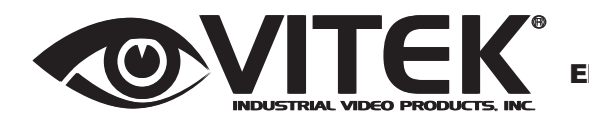

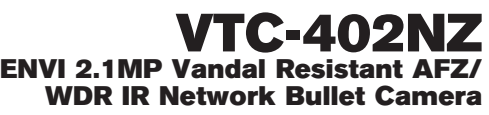

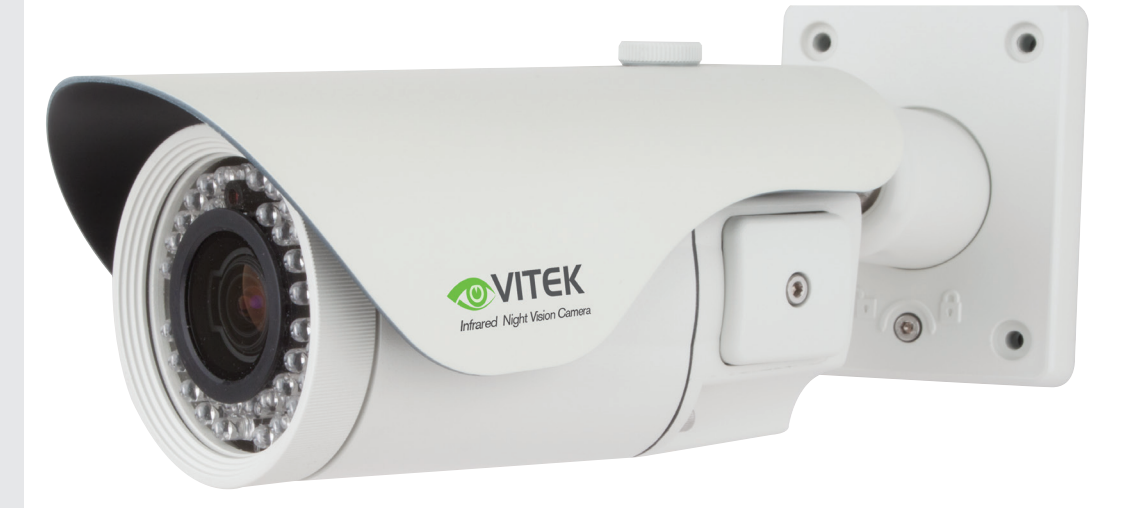

### **FEATURES:**

VITEK

VITEK

- 1/2.9" Sony® CMOS
- 2.1 MegaPixel With full 1080p/720p Output
- Up to 30fps live view@ 1920x1080 (1080p)
- MegaPixel IR Corrected 3-9mm (VTC-IR402NZ39) / 9-22mm (VTC-IR402NZ922) Varifocal Lens
- Mechanical IR Cut Filter (True Day/Night)
- H.264/MJPEG Dual Streaming
- 16:9 Video format
- On-board Intelligence (OBI Technology) delivers Auto-Focus-Zoom by tracking motion, then optically zooming in to that area of the frame
- 40 850nm IR LEDs with up to 150' IR range
- Fully programmable advanced WDR
- Onvif Compliance
- Integrated Cooling Fan
- Standard SD memory card slot for Local recording
- Advanced OSD Functions: Motion Activated Pointing Zoom, Defog, Dynamic IR, BLC/HLC, Motion Deblur, Pixel Defect Compensation, Title Set, Mirror, Flip
- Heavy Duty IP68 rated weather/vandal resistant aluminum construction
- 12VDC / 24VAC & PoE (Power over Ethernet) Operation

Specifications & installation procedure subject to change without notice. *Visit www.vitekcctv.com for the most current information available. Visit the most information available.* 

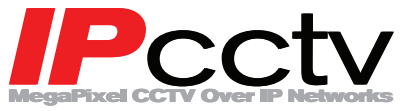

### **1. Safety Precaution**

## Safety Precaution

- To prevent fire or shock hazard, do not expose the unit to rain or moisture.
- To prevent electric shocks and risk of fire hazards, do NOT use other than specific power source.

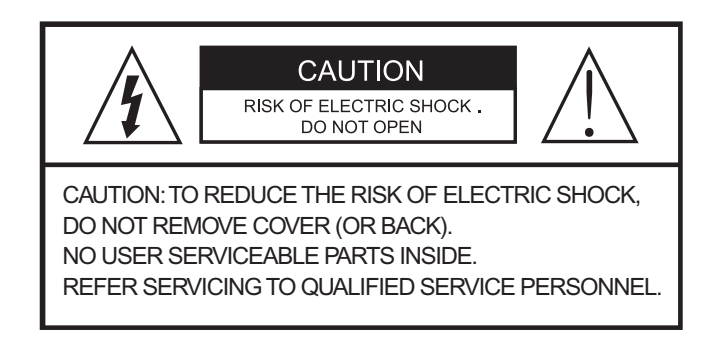

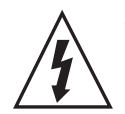

The symbol is intended to alert the user to the presence of uninsulated "dangerous voltage" within the product's enclosure that may be of sufficient magnitude to constitute a risk of electric shock to persons .

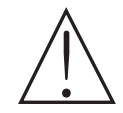

The symbol is intended to alert the user to the presence of important operating and maintenance(servicing) instructions in the literature accompanying the unit.

### **Warning** :

This equipment has been tested and found to comply with the limits for a Class A digital device, pursuant to part 15 of the FCC Rules. These limits are designed to provide reasonable protection against harmful interference when the equipment is operated in a commercial environment . This equipment generates, uses, and can radiate radio frequency energy and, if not installed and used in accordance with the instruction manual, may cause harmful interference to radio communications. Operation of this equipment in a residential area is likely to cause harmful interference in which case the user will be required to correct the interference at his own expense.

 **Caution** :

 Any changes or modifications in construction of this device which are not expressly approved by the party responsible for compliance could void the user's authority to operate the equipment.

 Mains power quality should be that of a typical commercial environment. If the user of the model requires continued operation during power mains interruptions, it is recommended that the model be powered from an uninterruptible power supply (UPS) or a battery.

# Safety Precaution

## **OF LIGAT STREET**

- The image used in this instruction manual are processed to help comprehension and may differ from actual video of the camera.
- Avoid installing in areas where shock or vibration may occur.
- Pay attention to safety when installing the connection cable and observe that the cable is not subjected to heavy leads, kinks or damage and no moisture can get in.
- Never open the device such as boards or lens. The warranty becomes void if repairs are undertaken by unauthorized persons.
- Maintenance and repair have to be carried out only by authorized service centers.
- Use only a mild detergent to clean the housing.
- The camera should never be operated beyond the technical specifications. This can lead to damage to the camera and void the warranty.
- The camera should never be operated in water.

### 2. Table of Contents

### **Table of Contents**

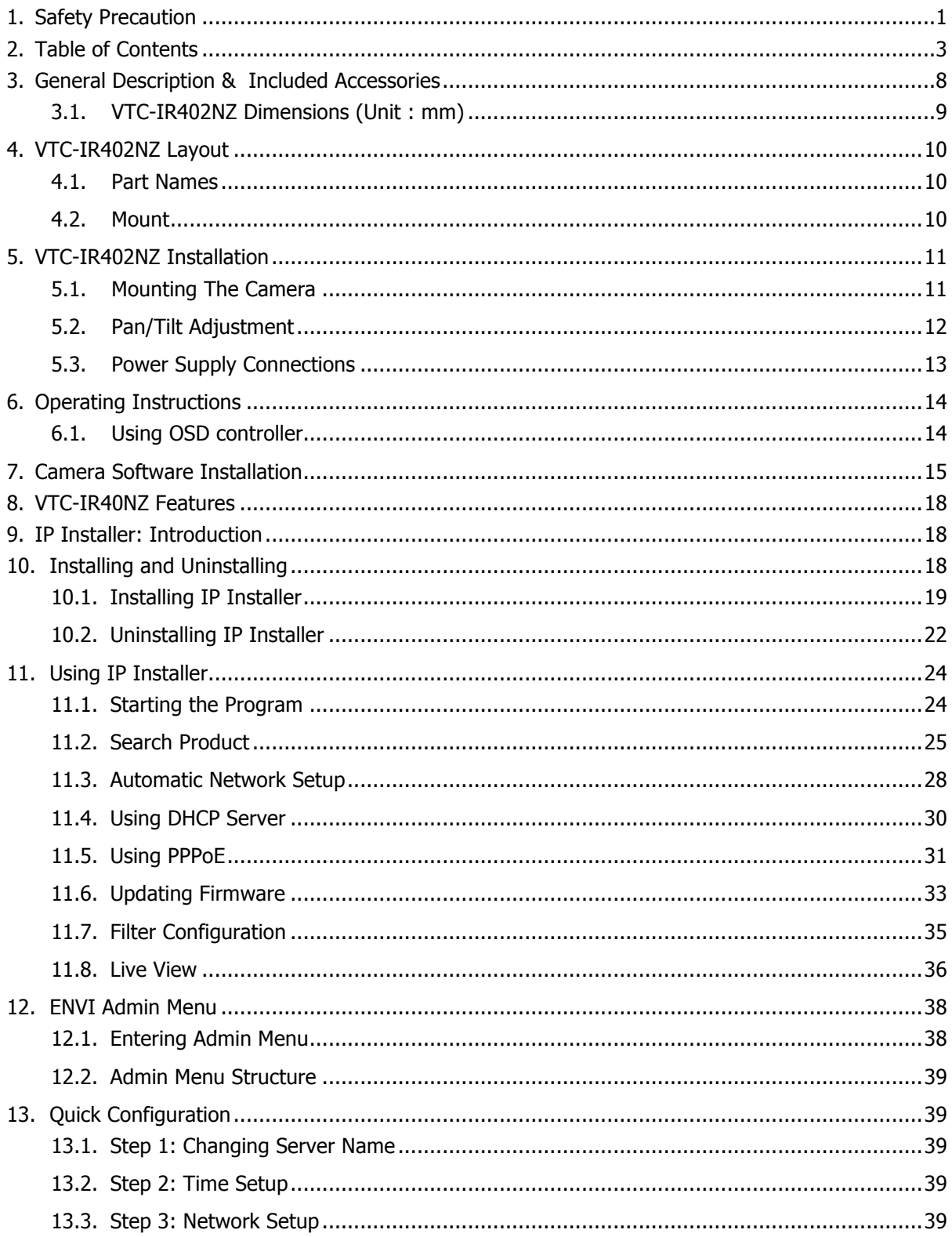

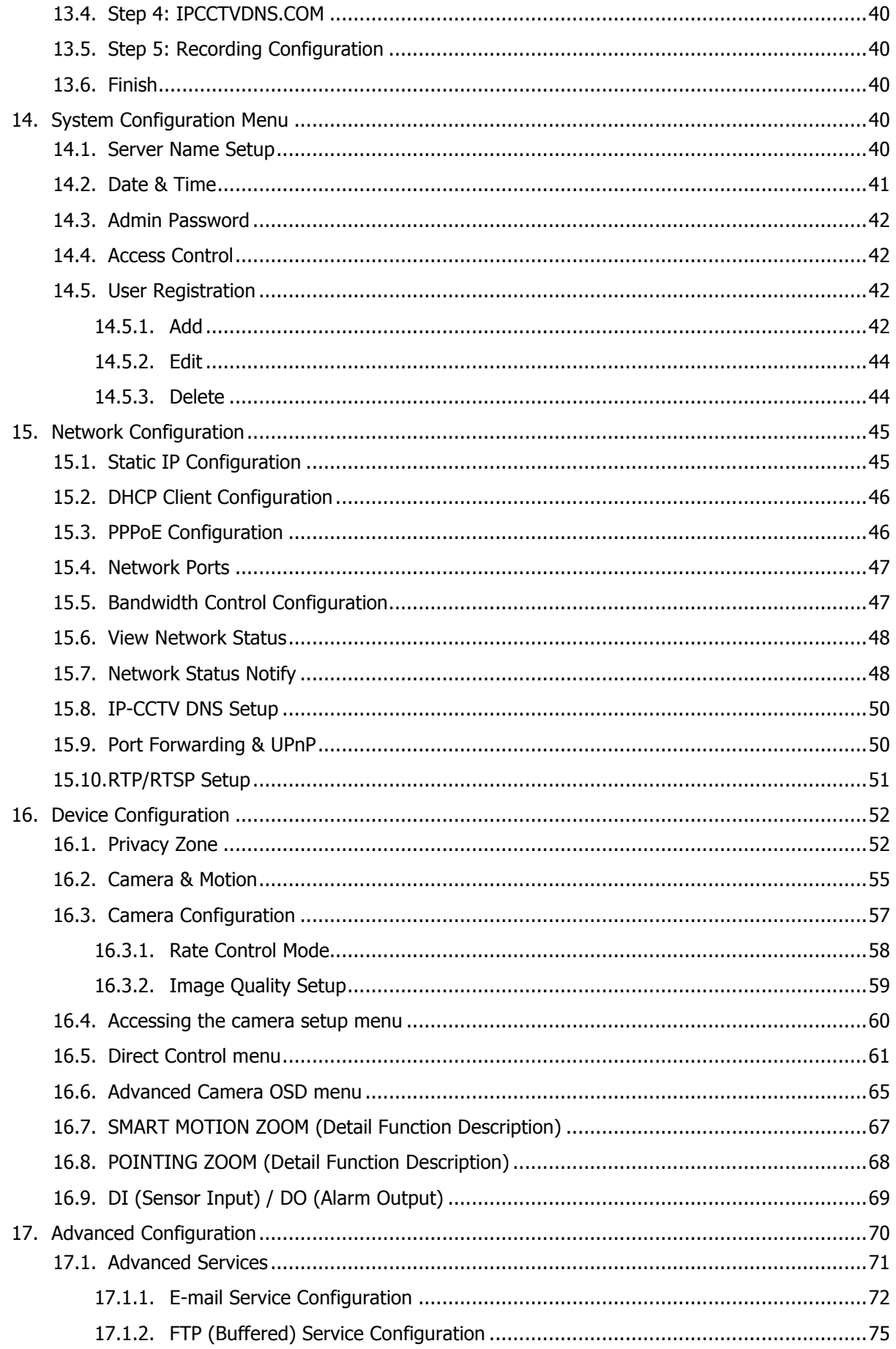

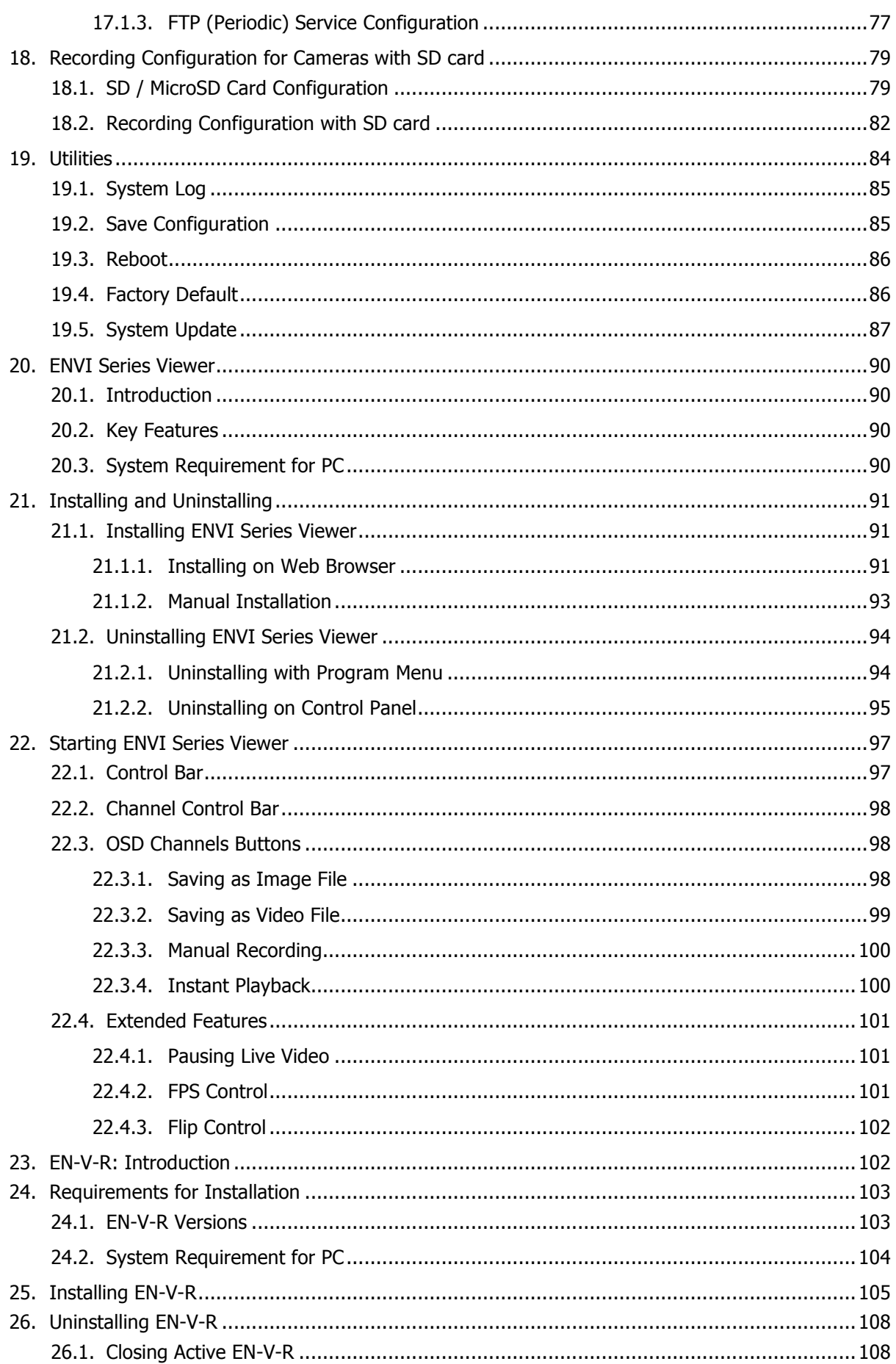

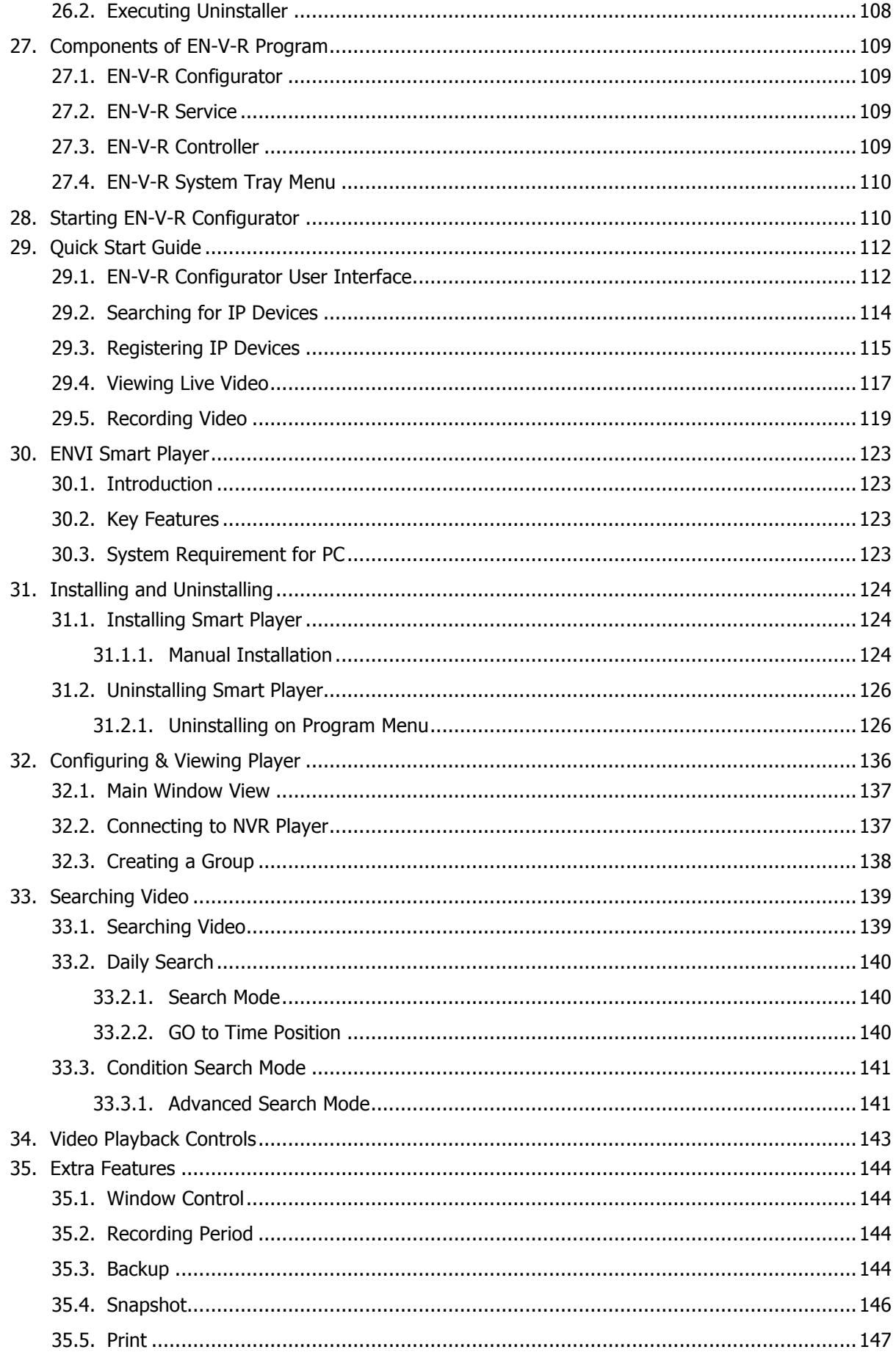

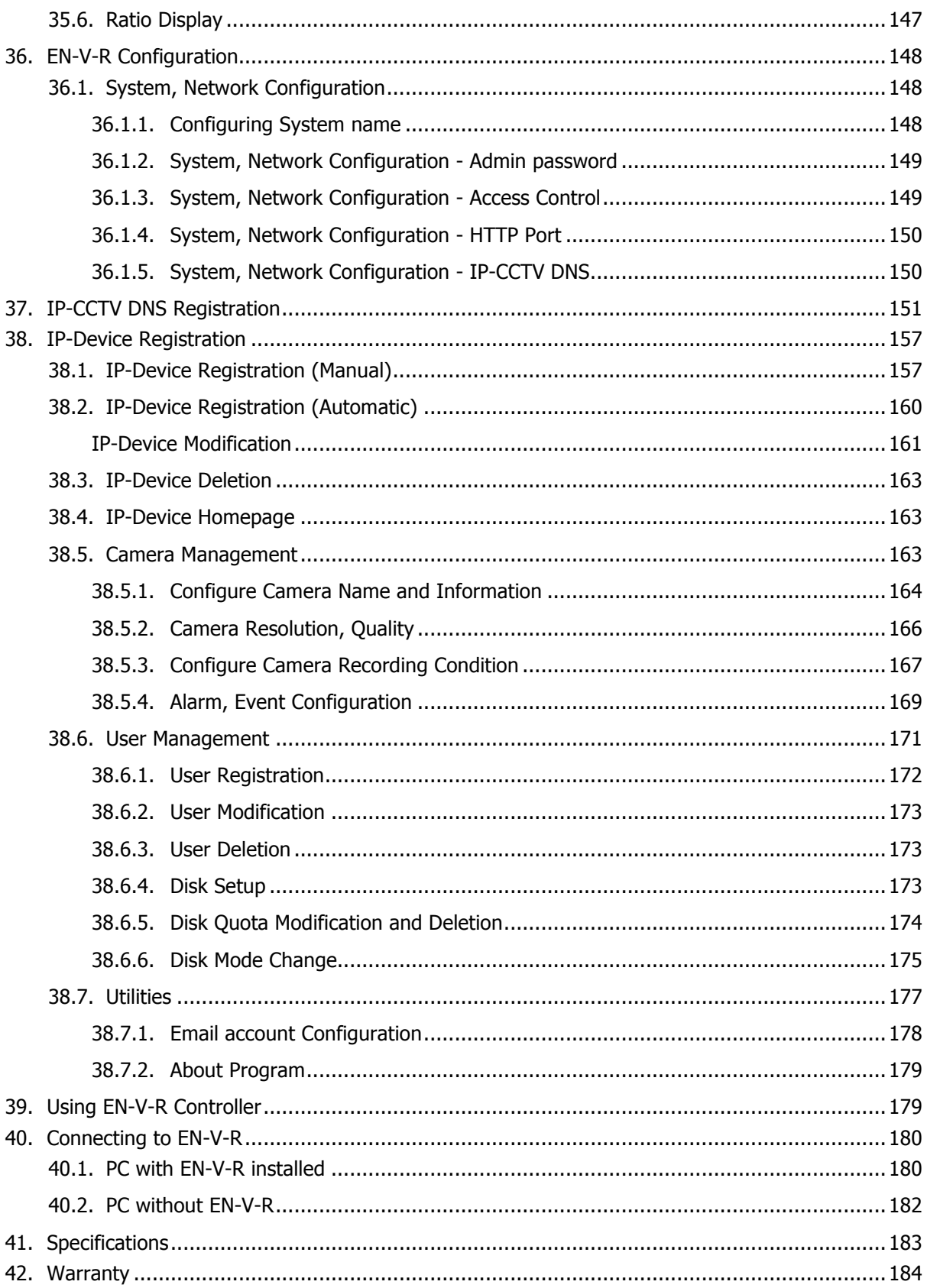

### **3. General Description & Included Accessories**

### General Description

This camera realizes the natural and crisp image as you see the scene in front of you by adopting Auto Focus Full HD(1920x1080p) camera module.

- With ICR mechanism
	- Enhances its sensitivity about 10x at night time
	- Can accept infrared light
- 24VAC/12VDC dual power & PoE (Power Over Ethernet) design
	- Offers the flexibility of installation
	- Ensures the reliability

### Package Includes

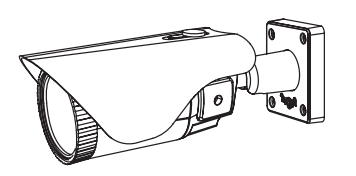

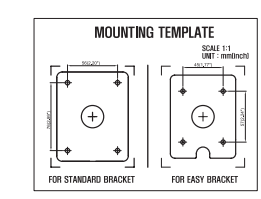

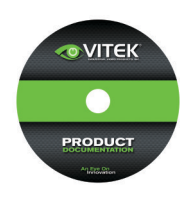

VTC-402NZ Camera General Operation

Instructions

Mounting Template

Complete Installation and Operation Instructions on CD

Plastic Anchor: 6 x 30mm (4pcs)

Mounting Screw: 4 x 30mm (4pcs)

Assembly Screw: 4 x 14mm (4pcs)

Torque Wrench: 3mm (1pc)

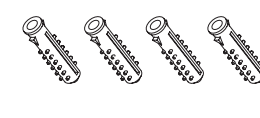

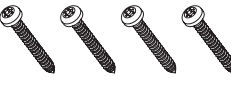

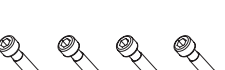

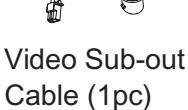

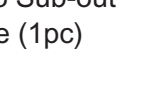

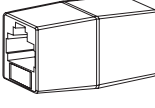

Coupler for RJ45 Cable (1pc)

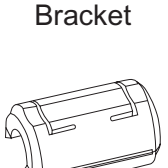

Easy

EMI Ferrite Core (1pc)

### **3.1. VTC-IR402NZ Dimensions** (Unit : mm)

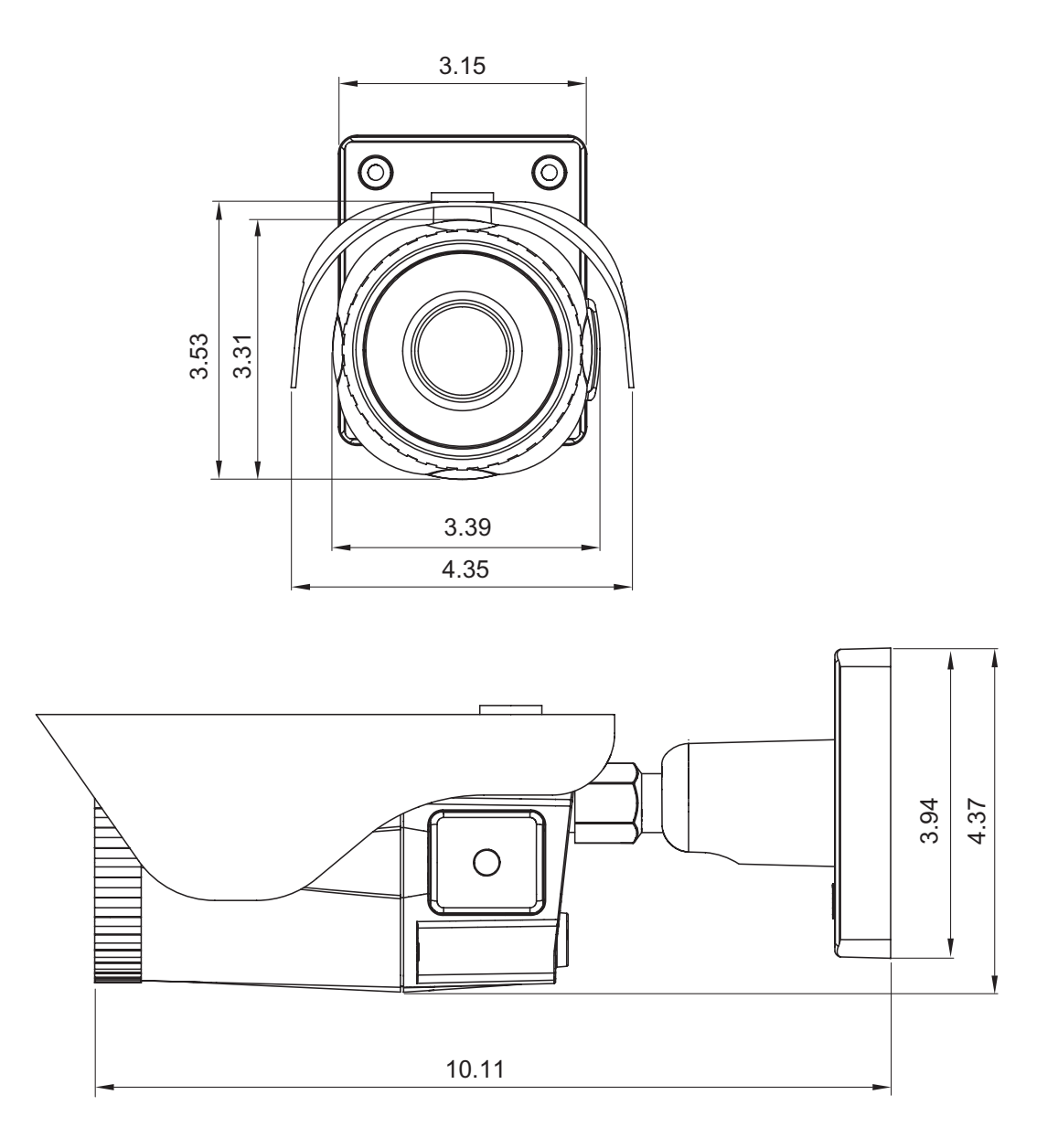

### **4. VTC-IR402NZ Layout**

### **4.1. Part Names**

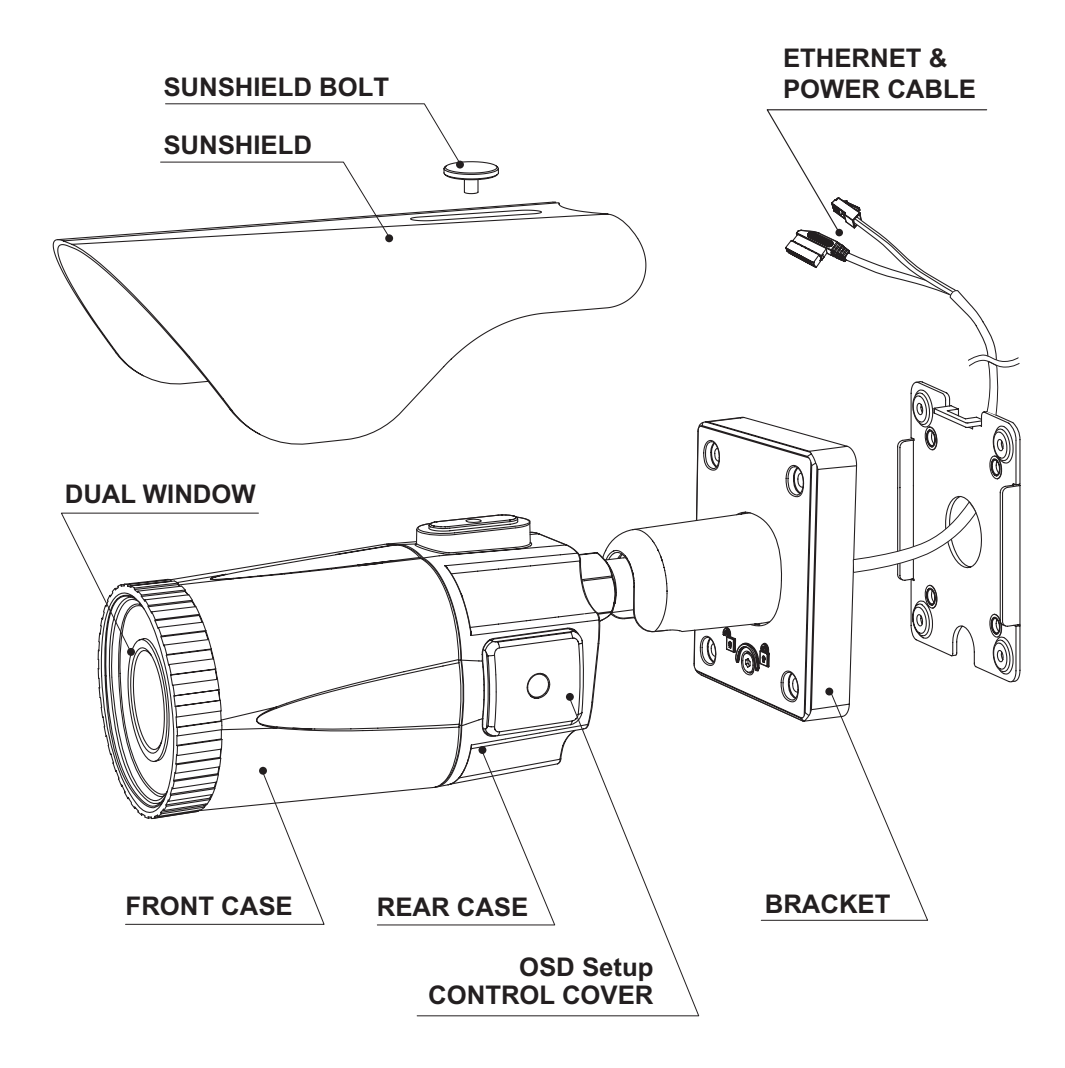

### **4.2. Mount**

• Adjustment of viewing angle with one-touch 3-Axis bracket

### *CAUTION*

- Extreme care should be taken NOT to scratch the window in front of lens while installing or adjusting the camera.
- Care should be taken the cable is NOT damaged, kinked or exposed in a hazardous area.
- Do not expose the camera directly to a strong light source such as the sun or a spot light.

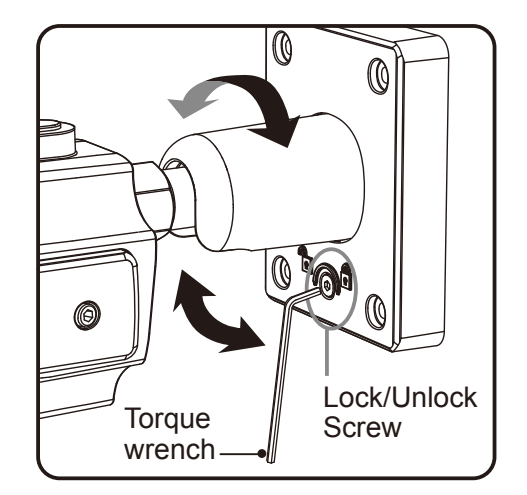

### **5. VTC-IR402NZ Installation**

• Make sure power is not applied before installation.

### **5.1. Mounting The Camera**

- 1. Locate the mounting template at the installation position and drill the ceiling or wall if needed. (\*The easy bracket can not be installed on the ceiling)
- 2. Place the easy bracket on pre-drilled position and attach using mounting screws (4x30mm). Skip this step when an easy bracket is not installed.
- 3. Route the power cable to the area where connections are to be made. Hook up the camera bracket with the easy bracket as illustrated below.
- 4. Affix the camera bracket using assembly screws (4x14mm).
- 5. Set the camera's viewing angle.
- 6. Put the sunshield on the camera unit and tighten the sunshield-bolts.

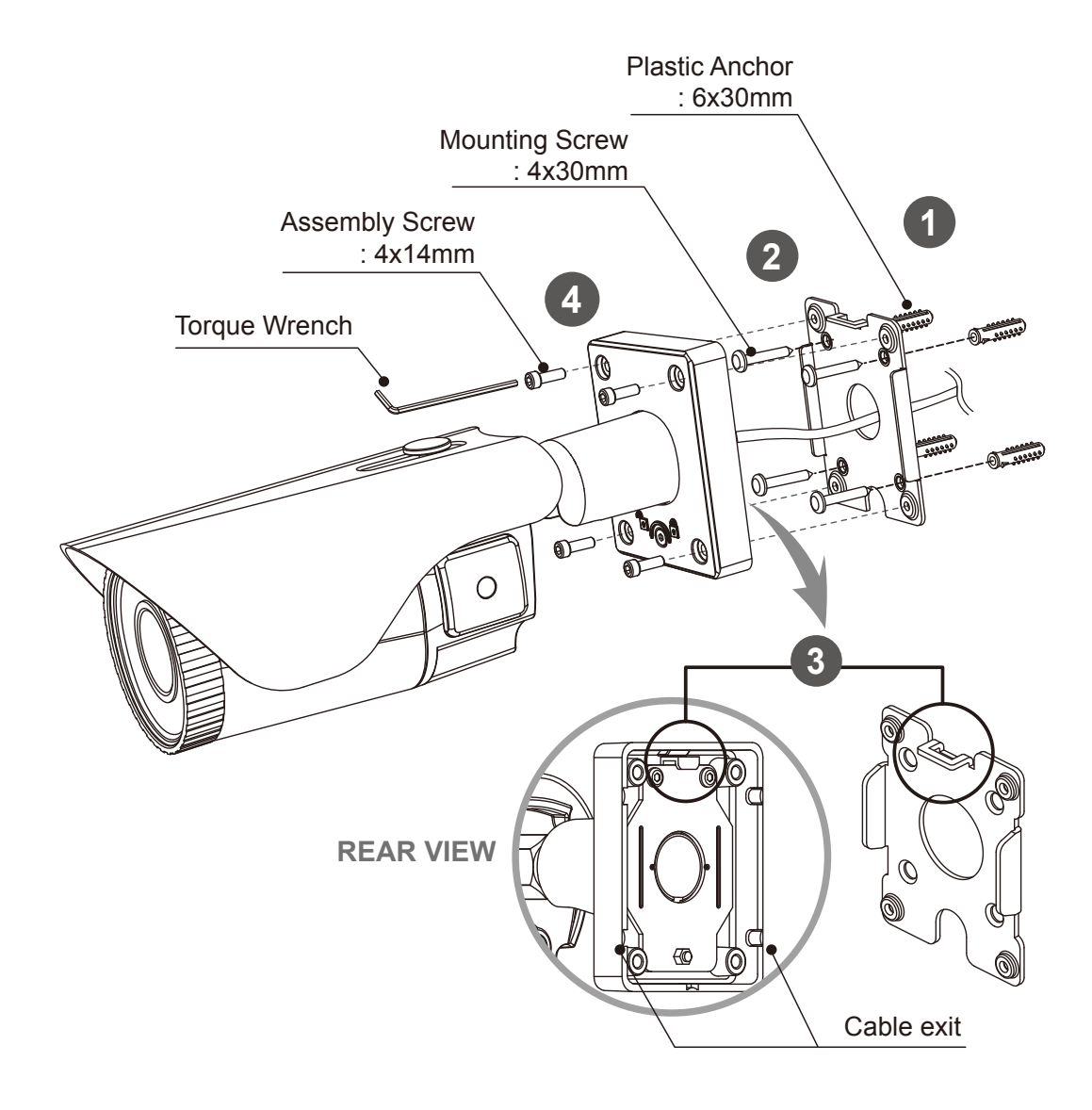

### **5.2. Pan/Tilt Adjustment**

- Unlock the screw on the camera bracket using the torque wrench supplied
- Set the camera's viewing angle then lock the screw on the bracket.

### **1. Tilt Adjustment**

Pan is limited to  $+/-90^\circ$ .

### **2. Tilt Adjustment**

Tilt is limited to  $0^{\circ}(2^{\circ})$  min ~ 90° max. for wall (ceiling) installation respectively with reference to the wall (ceiling) when the inclination of camera module is 0°, that is, the image is aligned horizontally.

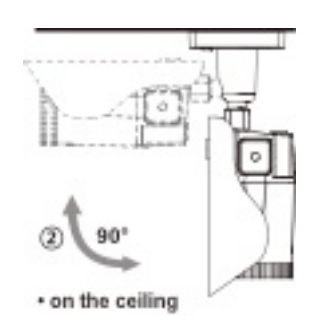

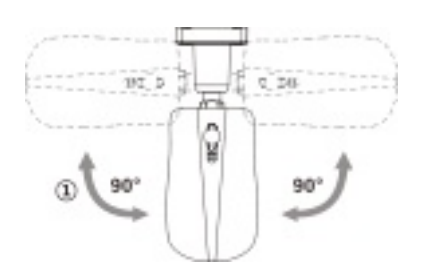

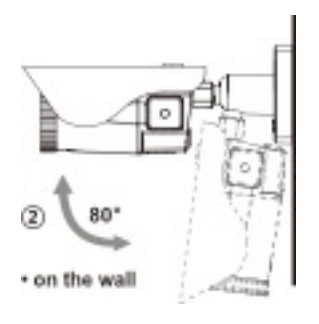

### **3. Camera Rotation**

Inclination limited (Horizontal image alignment): Inclination limited to  $+/-90^{\circ}$ max.

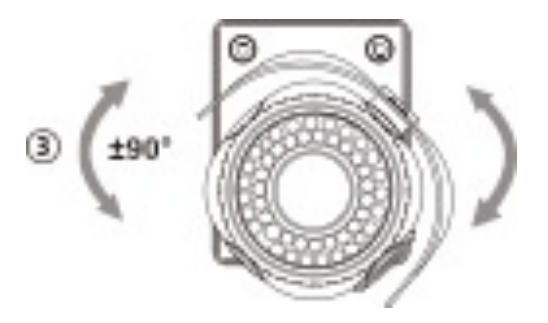

### **5.3. Power Supply Connections**

- Make sure the power is removed before installation.
- After all connections are finished properly, follow the order for applying power.
- a) Plug the network cable into RJ-45 Ethernet Port.

If PoE is the unique power, there will be no need to connect Power terminal.

b) When DC12V or AC24V Local power is necessary, first connect the low voltage (DC12V or AC24V), then plug the AC adapter to AC outlets to avoid an improper reset from power spike and damage from a voltage surge with no load.

When PoE and Local power are connected, Local power has priority ※

Camera can work with either 24VAC or 12VDC, dual voltage power and PoE (IEEE Std. 802.3af). Primary and secondary grounds are completely isolated to avoid the possible ground-loop problems.

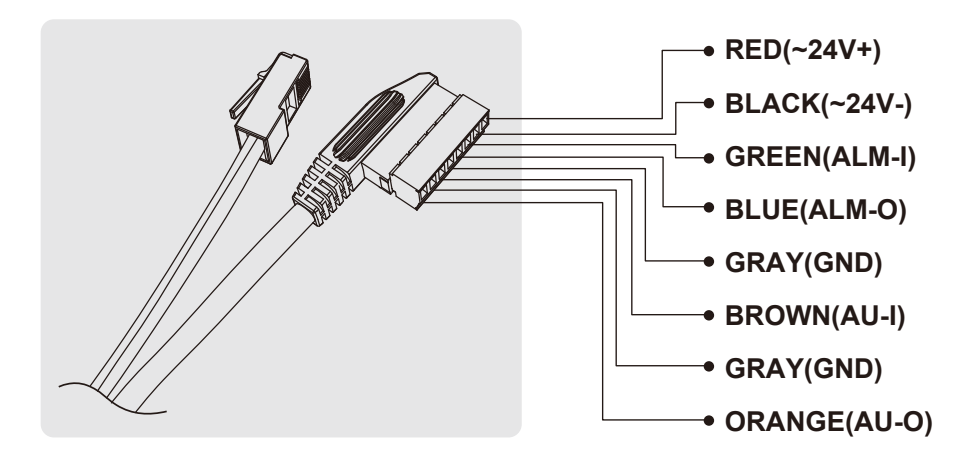

**EMI Ferrite Core Connection**

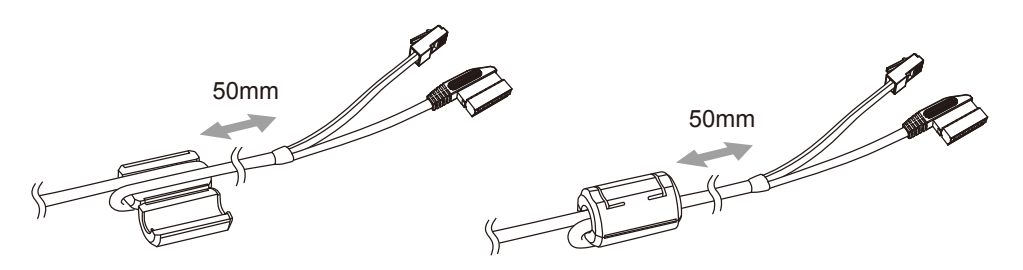

### **6. Operating Instructions**

### **6.1. Using OSD controller**

- Setup menu can be accessed and controlled by OSD control joy stick on the side of camera unit.
- Five commands are available with the joy stick.
- The design of OSD could be different according to the Model.

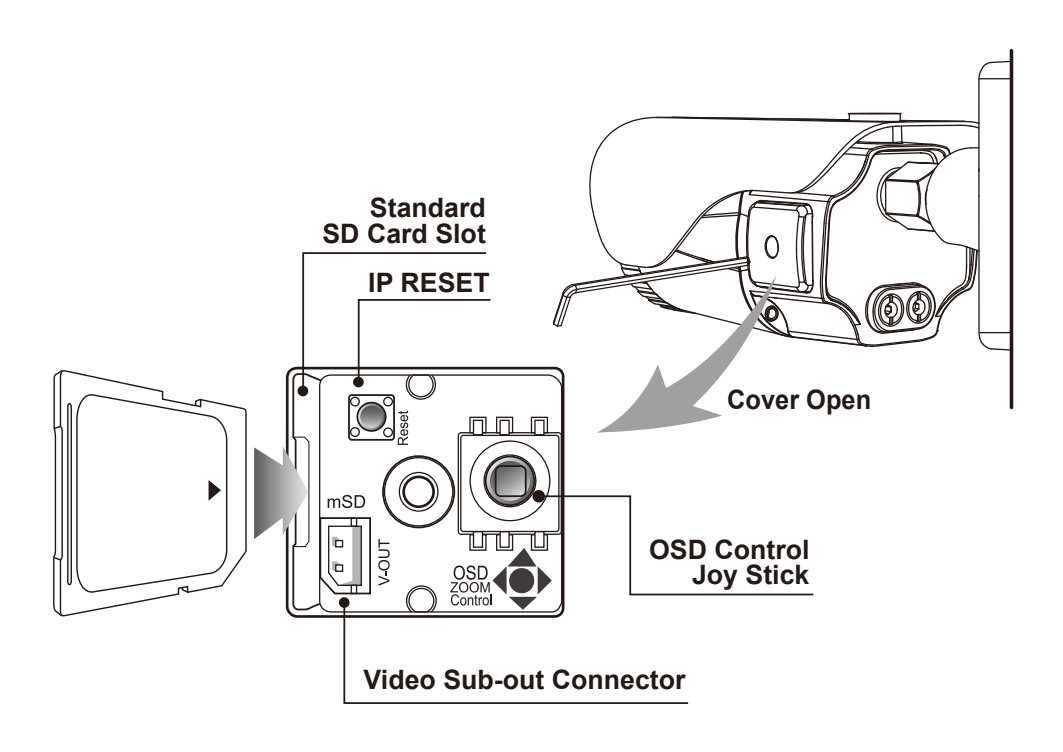

### **Description of the joystick operation**

- 1. SET Key (●) : Access to the menu or enter the setting. To enter the main menu, press the Set Key down for about 1.5sec
- 2. UP/DOWN Key  $(\triangle / \triangledown)$  : Choose the desired sub-menu and to move the cursor up or down
- 3. LEFT/RIGHT Key (◄/►) : Set up the value of the selected menu. Used to adjust the desired menu selection and to move the cursor left or right.
- 4.  $\sqrt[4]{}$  Denotes long press down for about 2 seconds

### **ODE DESCRIPTION OF the DIGITAL ZOOM\* adjustment**

- 1. ▲ : Zoom In
- 2. ▼ : Zoom Out
- 3. ◄ : Focus Near
- 4. ► : Focus Far

### **7. Camera Software Installation**

1. Run **IP Installer** Software from the CD program on a computer that is on the same network as the IP camera.

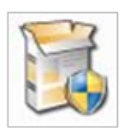

2. Start **IP Installer**, by double clicking the icon "**IP Installer**"

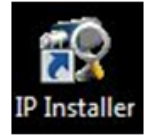

3. After the program has started, the main window of **IP Installer** program will appear on the screen as shown below.

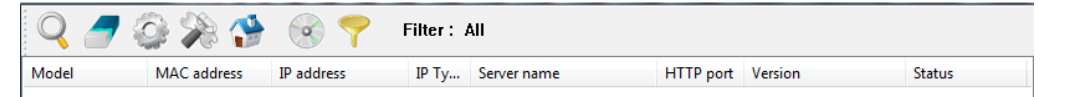

4. Search for the installed camera on the network by clicking the search product icon, the camera should appear as the image below. The default IP address is 10.20.30.40

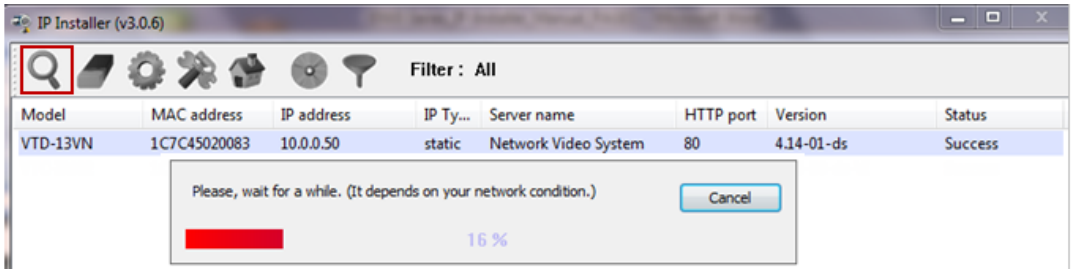

5. To assign an automatic IP address to this camera within the network, click the "Automatic IP Setup" icon

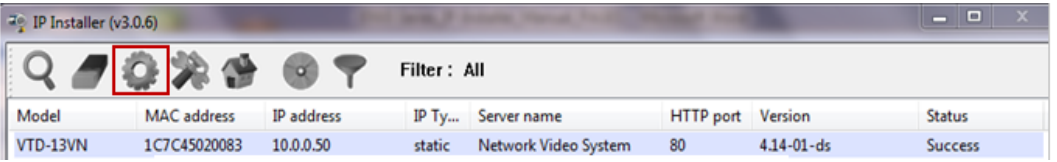

6. Verify the Automatic IP address provided, enter the default password root and then click **Set** as shown below.

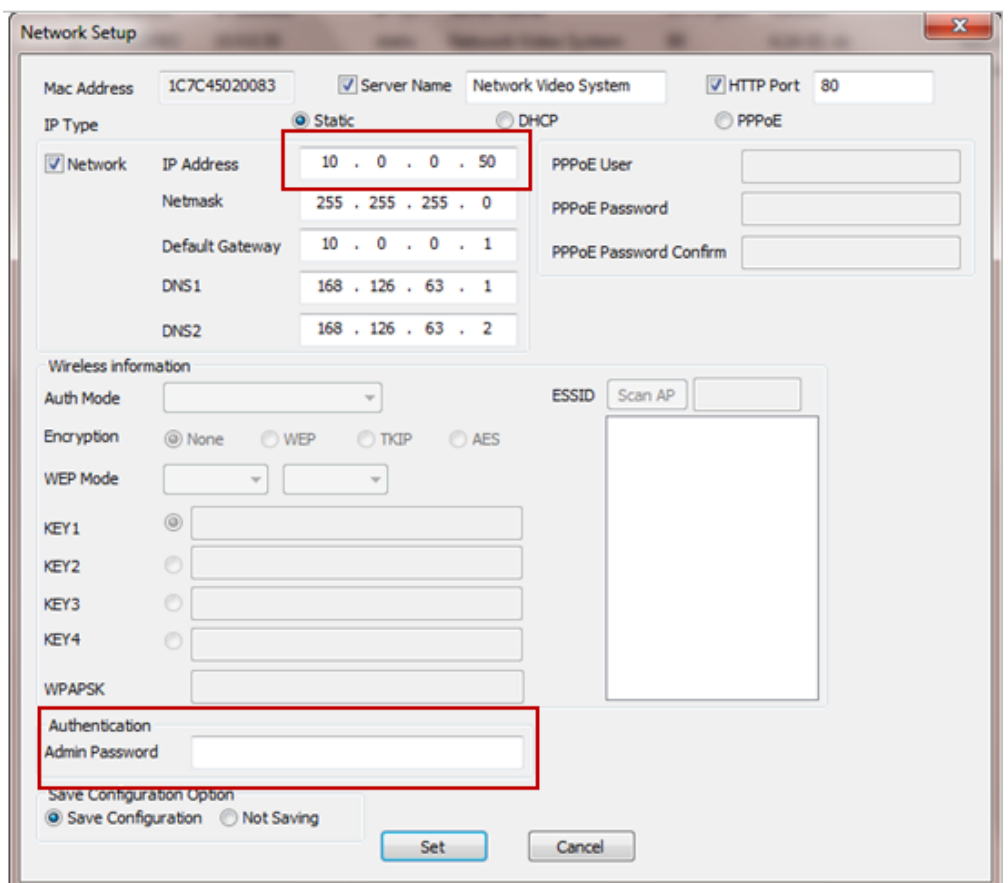

- 7. After the camera was configured by the program automatically, you will be able to get access by
	- a) Right click over the camera information, "Go Product Homepage"

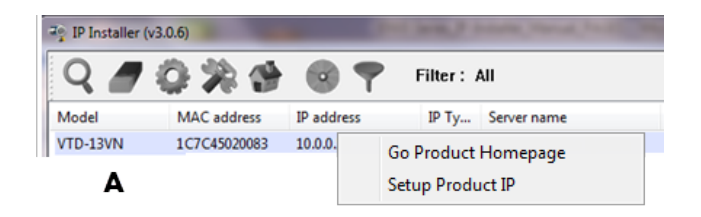

b) Click over the icon "Connect Product Homepage"

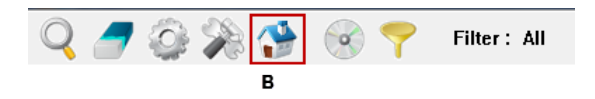

8. From the Home Page, you can "Live View" or administrate "Admin" the camera.

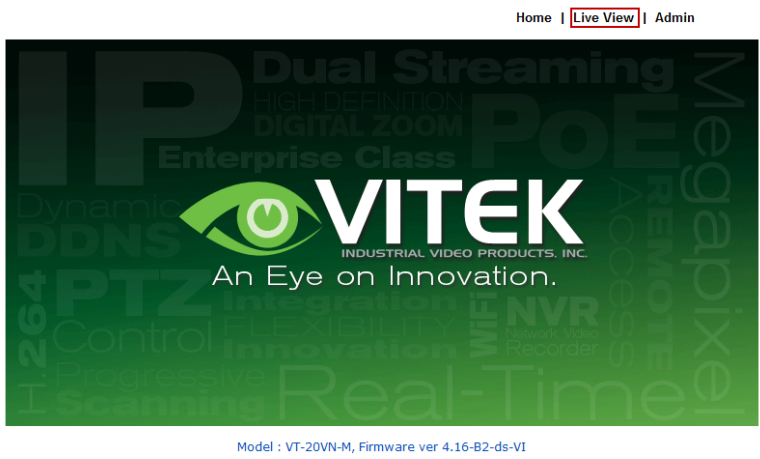

Homepage ver 4.16-B2\_VI for Network Video System

On Live View you will be able to see live video from your camera.

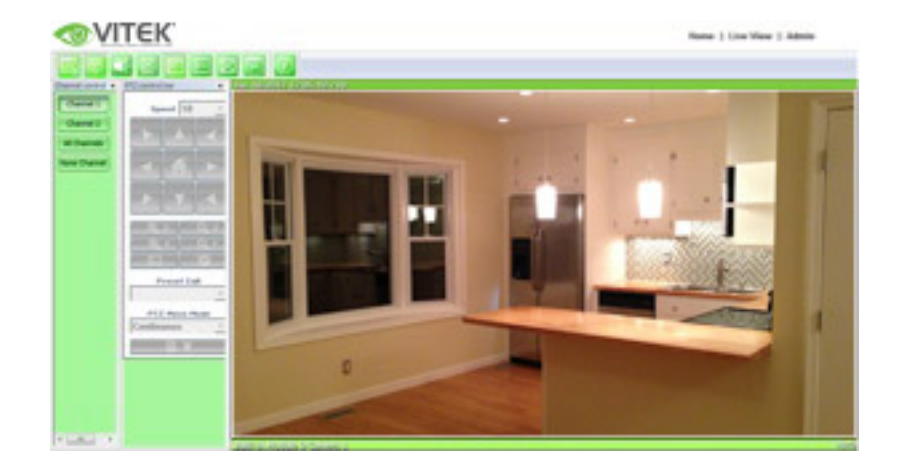

NOTE: For more information, refer to **Section 12.** ENVI Admin Menu **on page 36**.

### **8. VTC-IR40NZ Features**

- Full HD, 2Mega Pixel Network CAMERA, 1920x1080(30p/25p)
- ONVIF & PSIA Conformance
- True WDR(Wide Dynamic Range)
- Improved Noise reduction with the enhanced 3D-NR
- VTC-IR402/NZ39: f=3~9mm, F1.2~F2.1 Day&Night zoom lens (Optical 3x Auto focus zoom / Digital 32x zoom)

VTC-IR402/NZ922: f=9~22mm, F1.6~F2.3 Day&Night zoom lens

- (Optical 2.4x Auto focus zoom / Digital 32x zoom)
- Focusig Status Indicator on Screen
	- ★ (Blue) Focusing in process
	- ★ (White) Focusing Completed
- Pointing Zoom which enables the flexible zooming at any area.
- Smart Motion Zoom in combining with Pointing Zoom.
- Selectable Scale down image to 720p mode
- Motion Detection, Privacy Mask, Defog, Sens-up, BLC/HLC, H/V/HV Flip, Motion Deblur, Pixel Defect Compensation
- Lens Refresh / Lens Initializing Set / LSC(Lens Shade Compensation)
- Enhanced light Sensitivity by DSS technology
- H.264/MJPEG dual streaming
- Full duplex 2 way Audio, Alarm IN/OUT
- Max 30fps live view @ 1920x1080p
- Slot for Standard SD memory card verified up to 64GB
- Menu Control via either Local Joystick or WEB
- OSD menu & CVBS Video output BNC for easy installation & maintenance
- PoE(IEEE Std. 802.3af), 24VAC/12VDC
- Circuit protection against faulty connection in power polarity
- Isolated power supply against ground loop problem
- 40 850nm IR LEDs with up to 150' IR range
- Dual Window, One-touch 3-Axis locking bracket, Easy Installation Pad
- Built-in cooling Fan & Heating function
- IP68 protection

### **9. IP Installer: Introduction**

IP Installer is a proprietary utility program for Vitek IP products. It enables users of Vitek products to search their network for any Vitek network camera, video server, or network video recorder no matter what IP address it has. By using IP Installer, users will be able to facilitate network setup process for Vitek products deployment.

- 5. Runs on Microsoft Windows operating system (XP, Vista, 7, 8)
- 6. Search for Network Cameras, Video Servers, and Network Video Recorders
- 7. Capable of firmware updating
- 8. Support automatic and manual IP setup

### **10. Installing and Uninstalling**

**\*\*** It's recommended to install this program as an administrator **\*\***

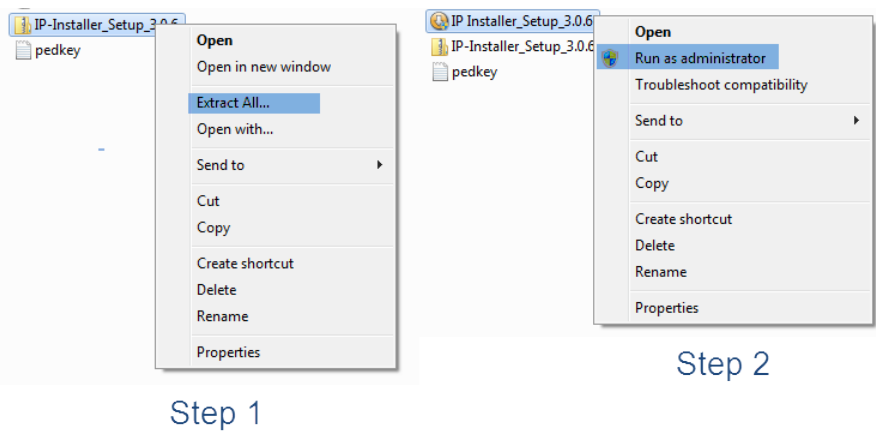

#### **10.1. Installing IP Installer**

If the program is started from the CD supplied with Vitek products, insert the CD in to CD/DVD tray and check the installation file. If it is download or copied from the Internet or any other media, locate the file from the PC's hard drive. You will see the icon as shown with the file name **IP Installer\_Setup\_x.x.x.exe**. The actual file name in your case may vary as the version changes. Double click the icon to star installation.

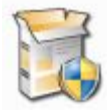

You may be prompted to continue running the installation program.

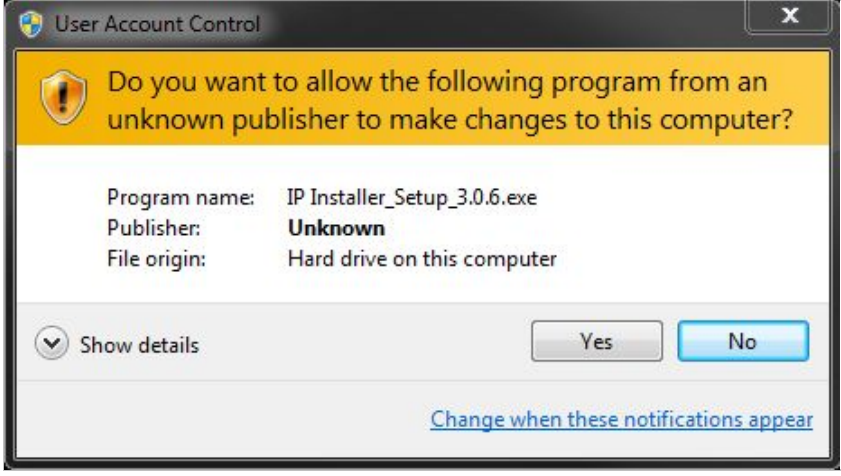

Click **Yes** button, then the following window will be shown on the screen.

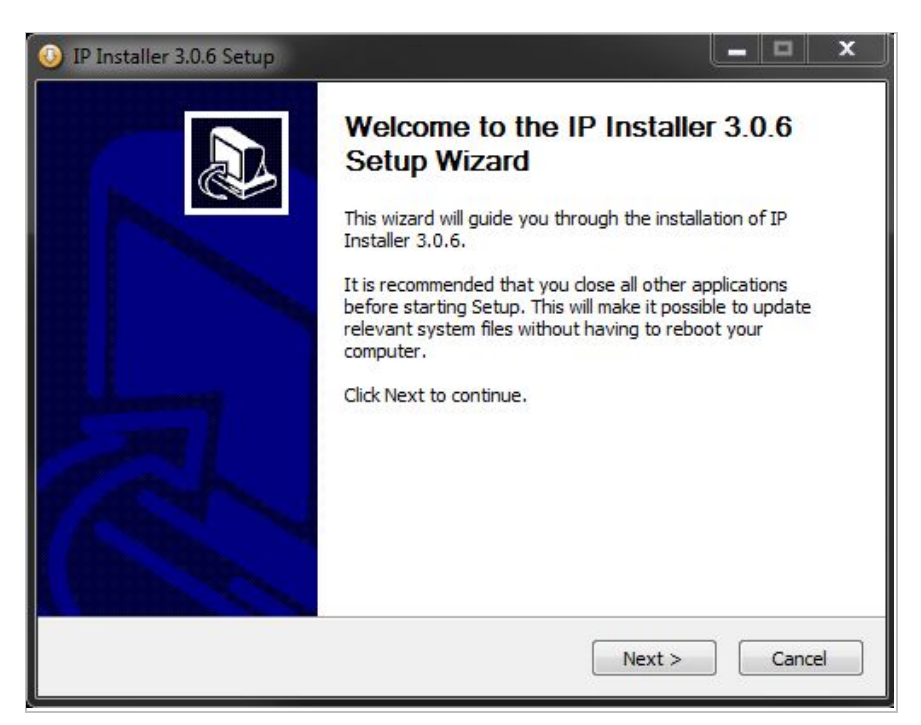

To continue the installation, click **Next**. The following window will be displayed for location to install.

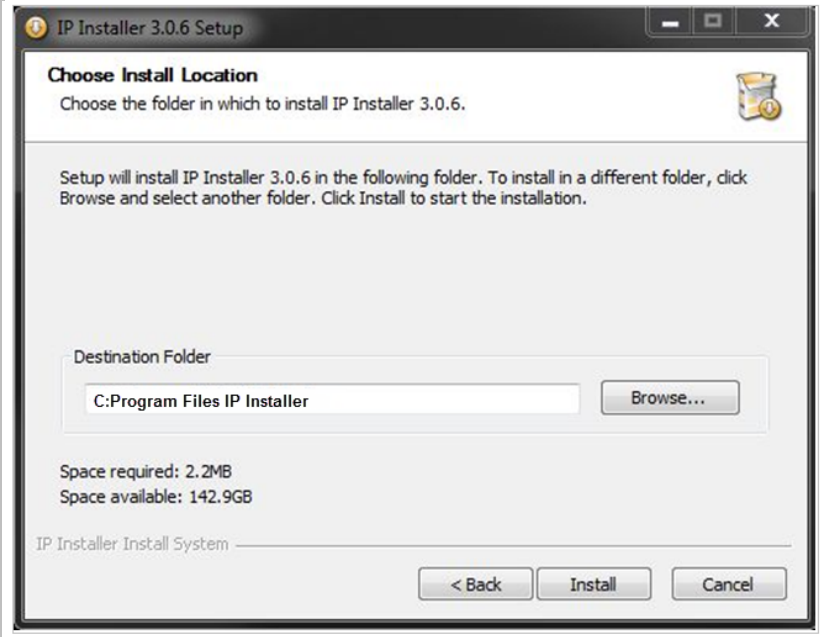

The default location for installation is **C:\Program Files\IP Installer**. It is recommended to install in this folder, if you want to change it to a different location, click the **Browse** button to choose location. Now click the **Install** button. You will see the progress of the install as shown below.

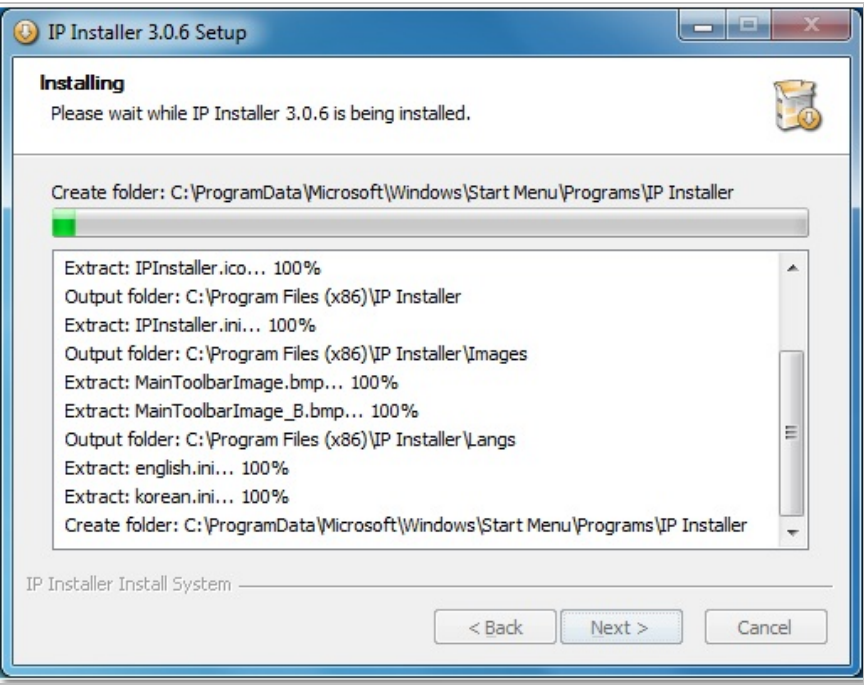

When the files are done copying, the following window will be shown. Click the **Finish** button to complete the installation.

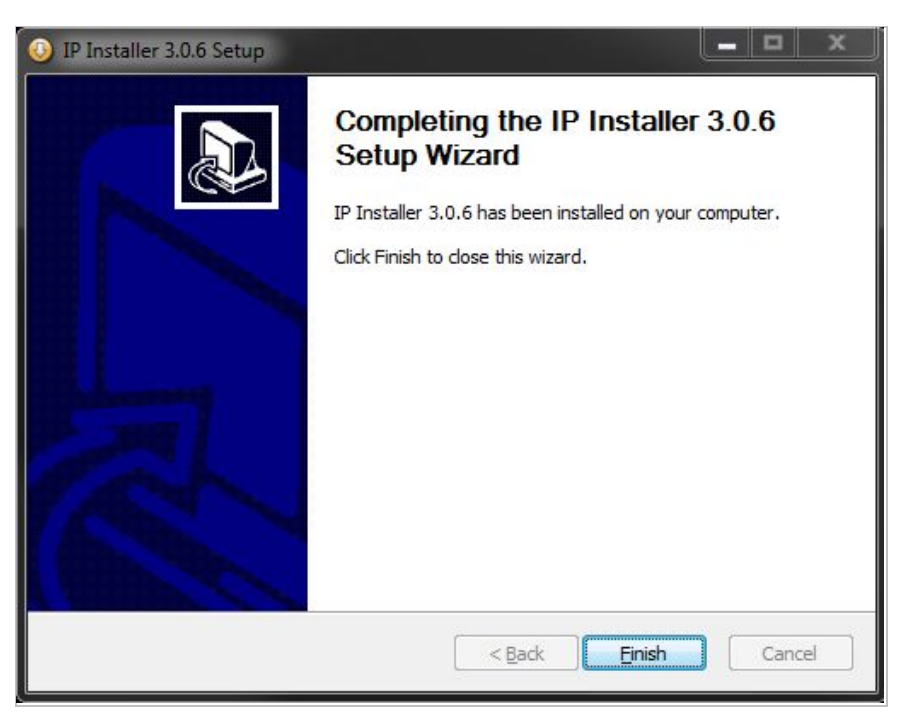

#### **10.2. Uninstalling IP Installer**

If you want to remove the IP Installer program from your PC, click **Start > All Programs > IP Installer > Uninstall**.

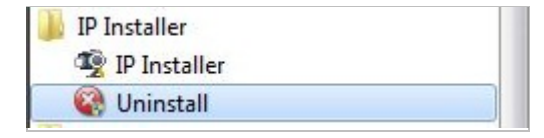

You may be prompt to continue running the uninstall program.

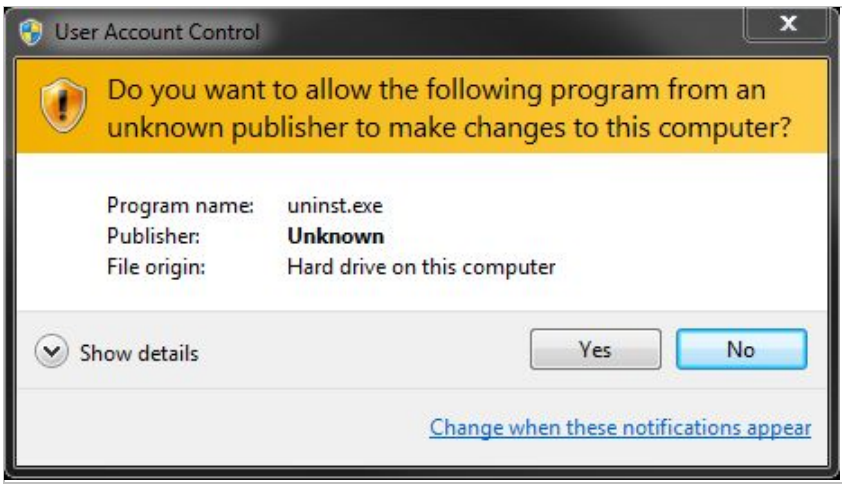

Click on the **Yes** button, then the following window will be shown on the screen.

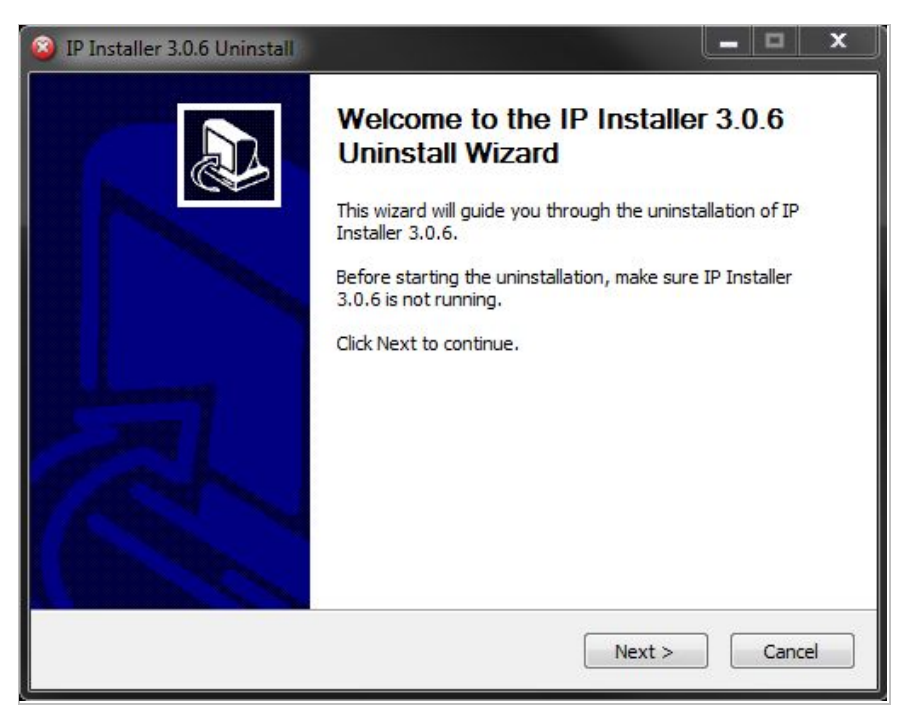

Click on the **Next** button and you will see the following window.

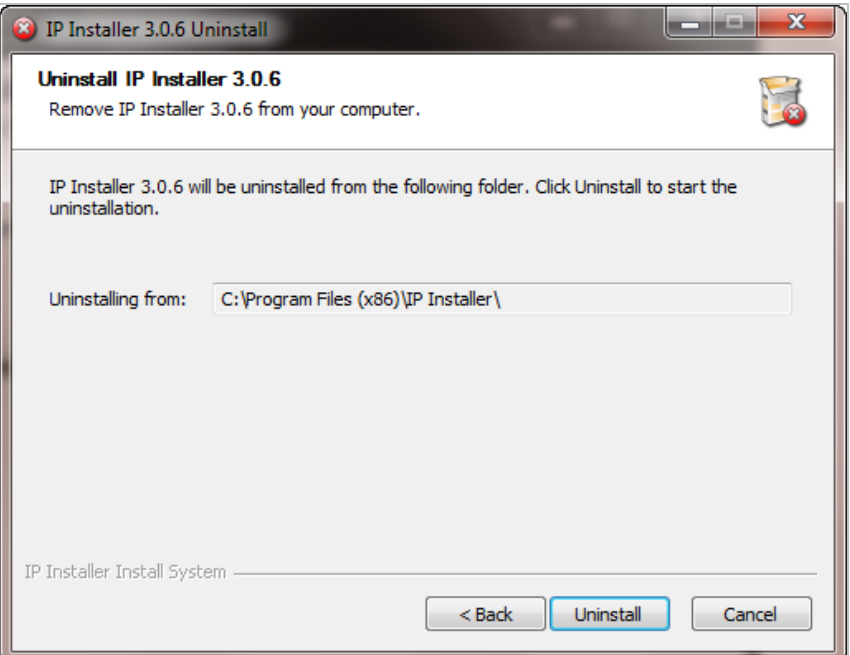

Click on the **Uninstall** button to start removing the **IP Installer** program from your computer. The following window will be displayed.

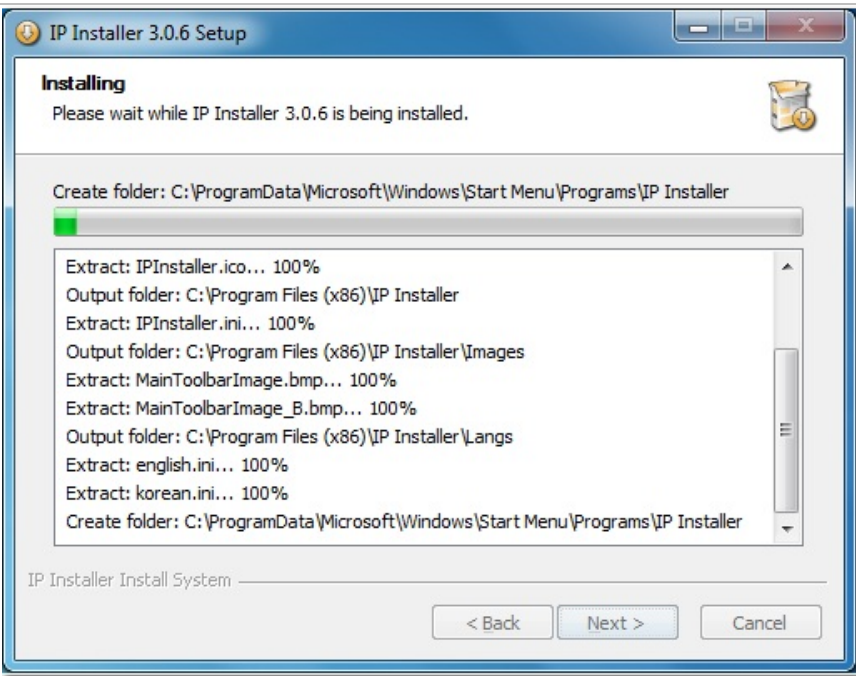

Click on the **Finish** button to close the window

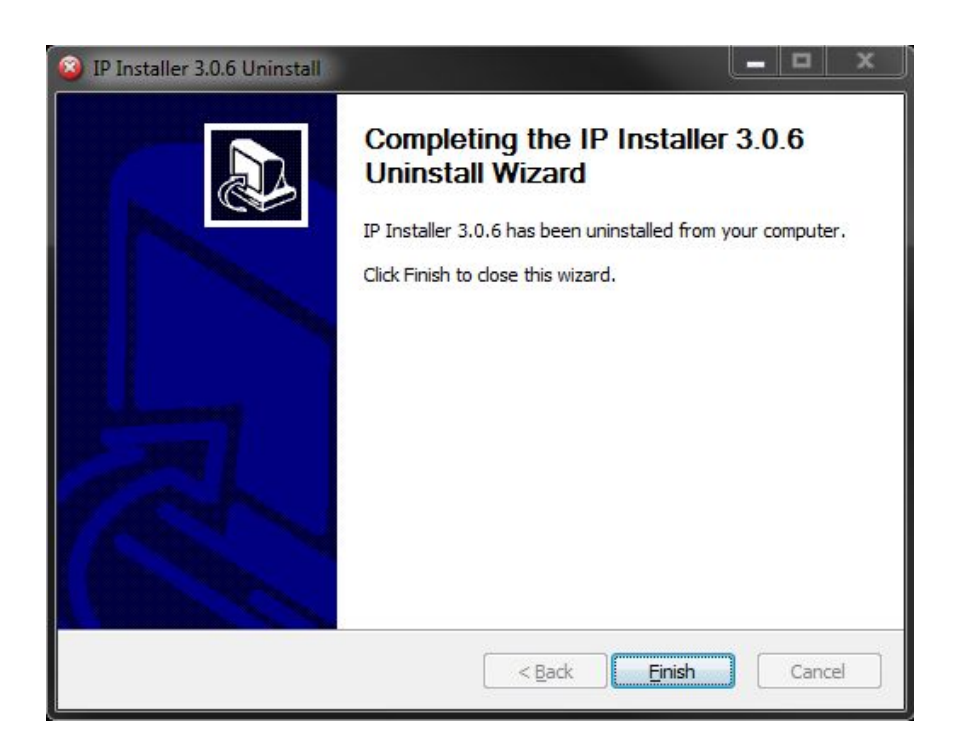

### **11. Using IP Installer**

### **11.1. Starting the Program**

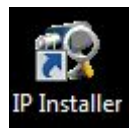

Once **IP Installer** program has been installed on your computer, a shortcut icon should be created on the desktop of your computer. You can start **IP Installer** by double clicking the icon.

Or you can also start the program by clicking **Start > All Programs > IP Installer > IP Installer** as shown below.

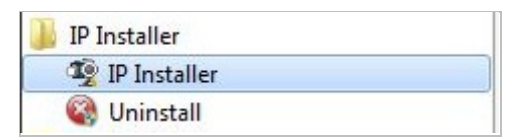

After the program has started, the main window of **IP Installer** program will appear on the screen as shown below. There are no network devices shown, as it is the first time running the program and nothing has been registered.

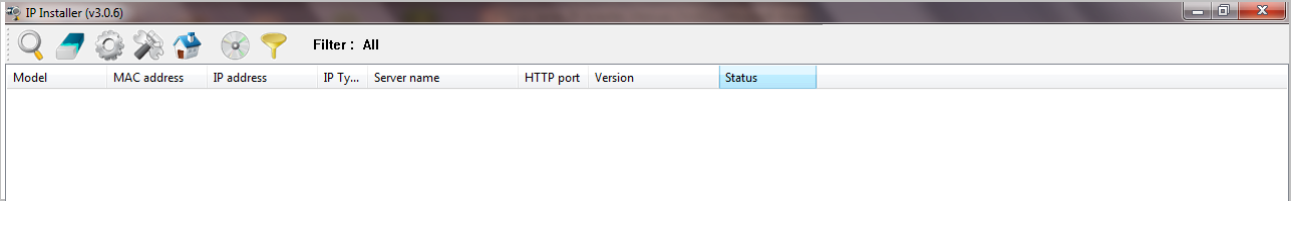

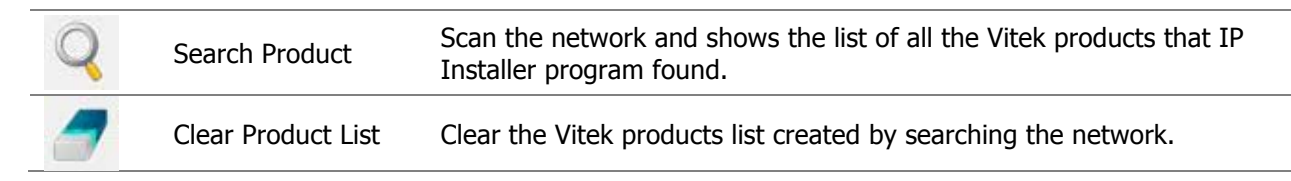

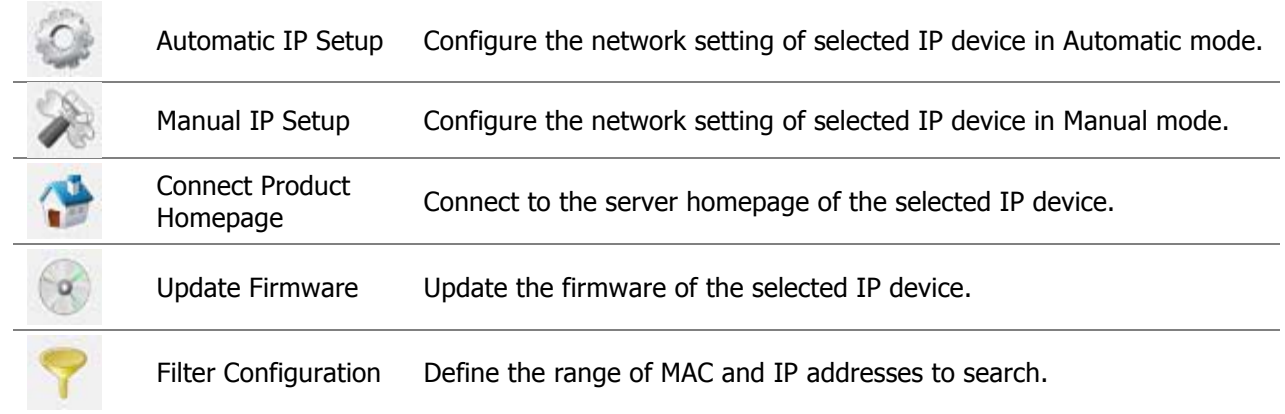

#### **11.2. Search Product**

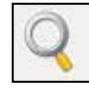

Make sure that your Vitek products are powered and connected to the network, and then click the **Search Product** button. A status window will pop up to show the progress of the search. Wait until it reaches 100%, or you may press the **Cancel** button to stop the

search at any given time and proceed with the results made until that moment.

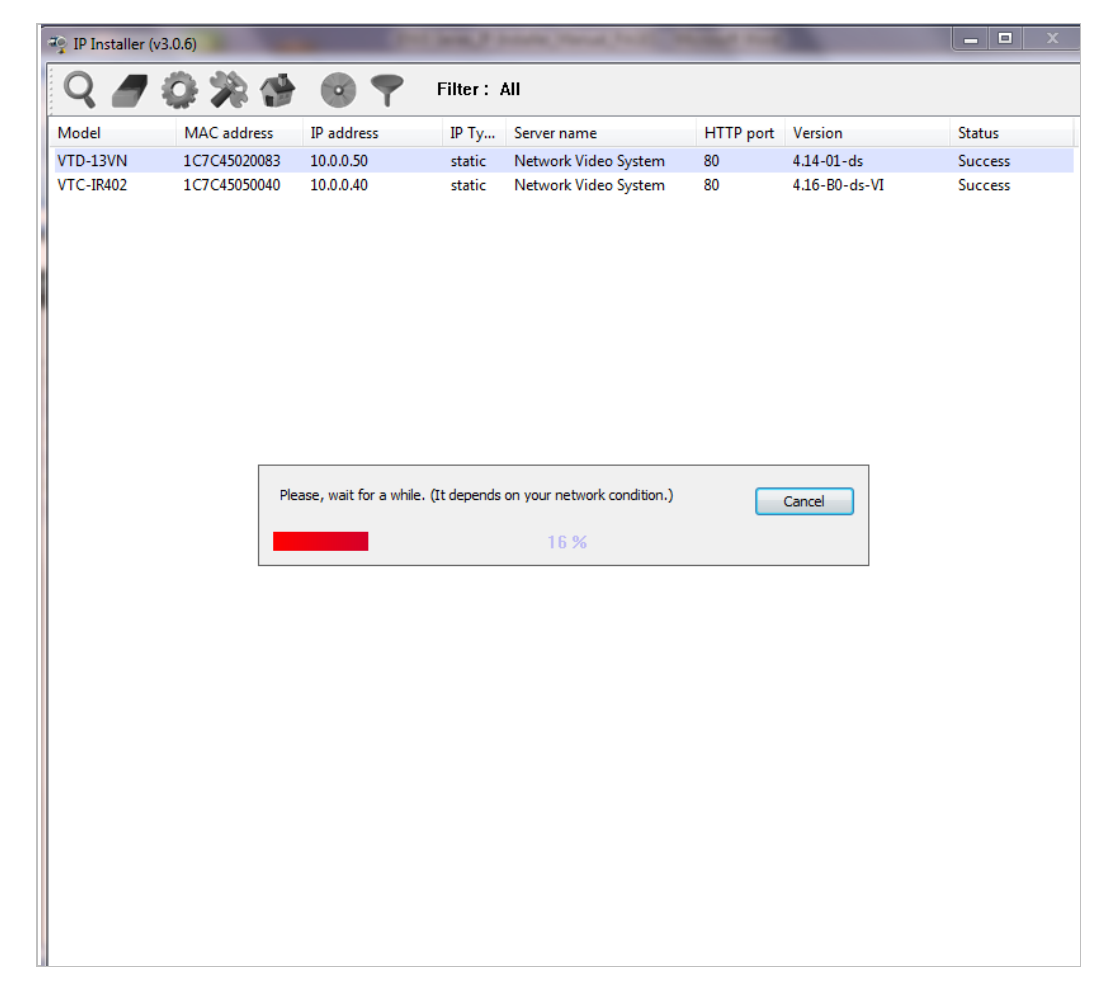

After searching is completed 100%, the **IP Installer** program will display the IP devices found.

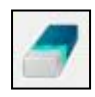

If you want to clear the list of the IP Devices from the window, click **Clear Product List** button from the Main Toolbar.

Manual Network Setup

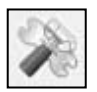

Configuring the network parameters of the devices in the list can be started either by highlighting and right clicking mouse button or by clicking **Manual IP Setup** button on the main **Toolbar**.

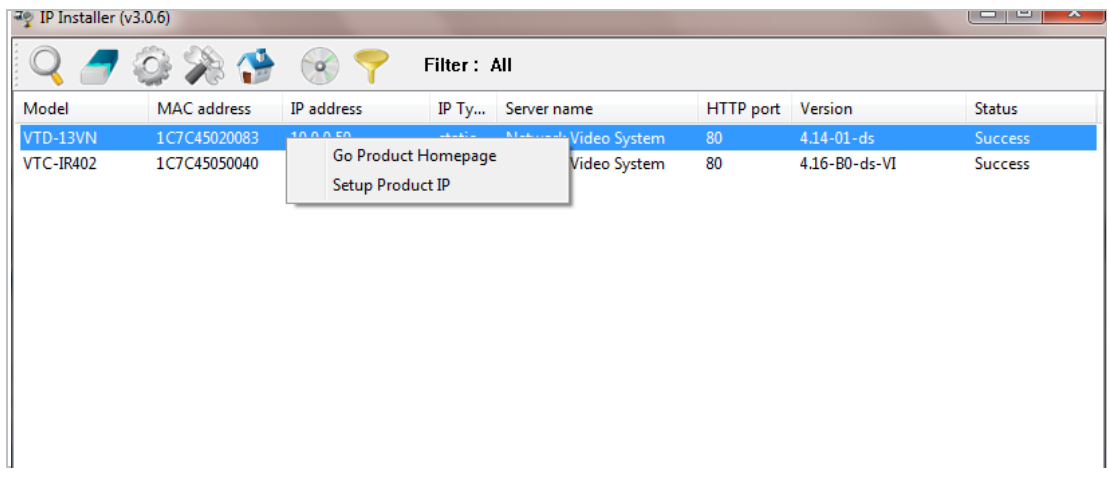

When one IP device is selected, the following screen will appear

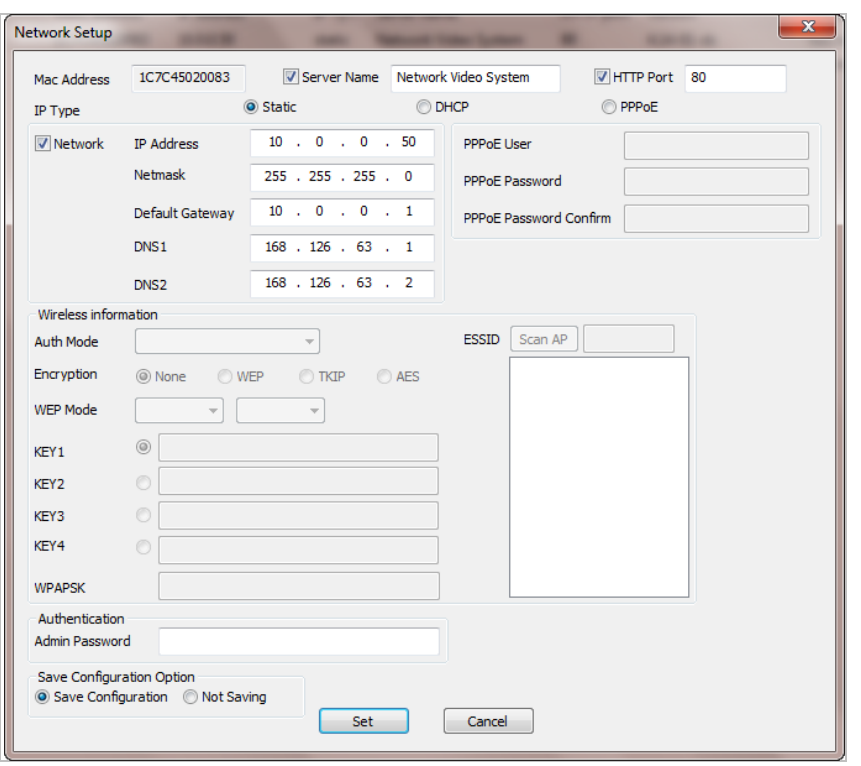

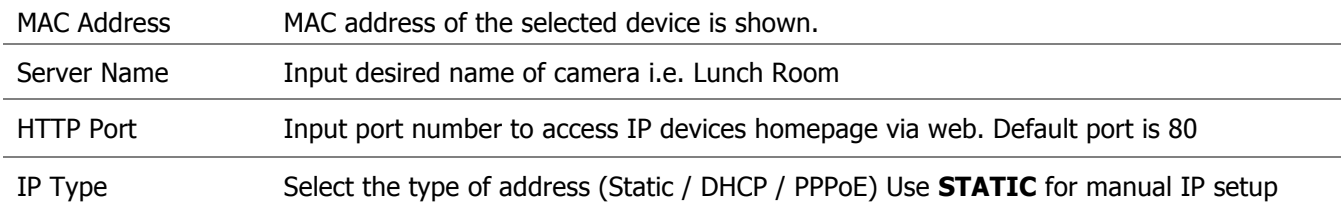

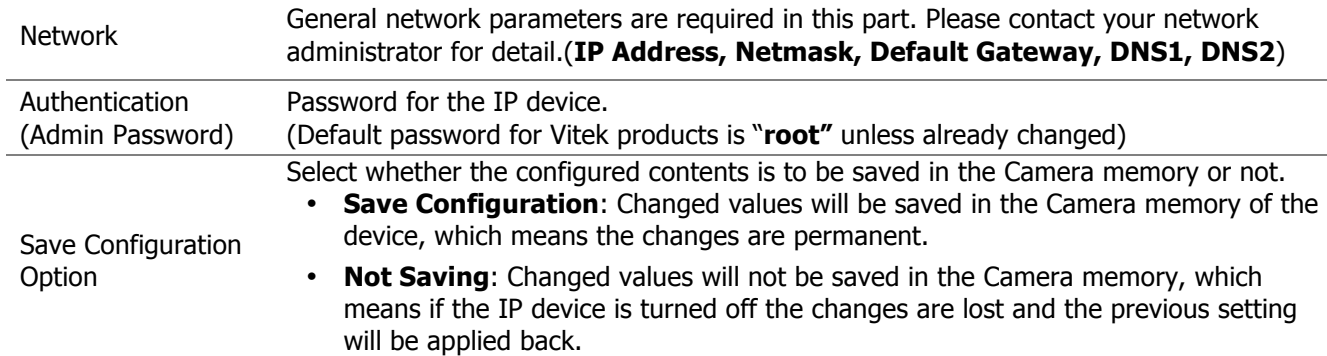

Click **Set** button to apply the changed values to IP device. If you don't want it, click **Cancel** button.

#### **When two or more IP devices are selected**

You can select two or more IP devices at the same time by clicking one after another while CTRL key is pressed. The result is shown as below.

To configure the network parameters of those devices, click the right mouse button or click

**Manual IP Setup** icon on the main **Toolbar** with multiple IP devices selected as shown above.

Then the following window will show up.

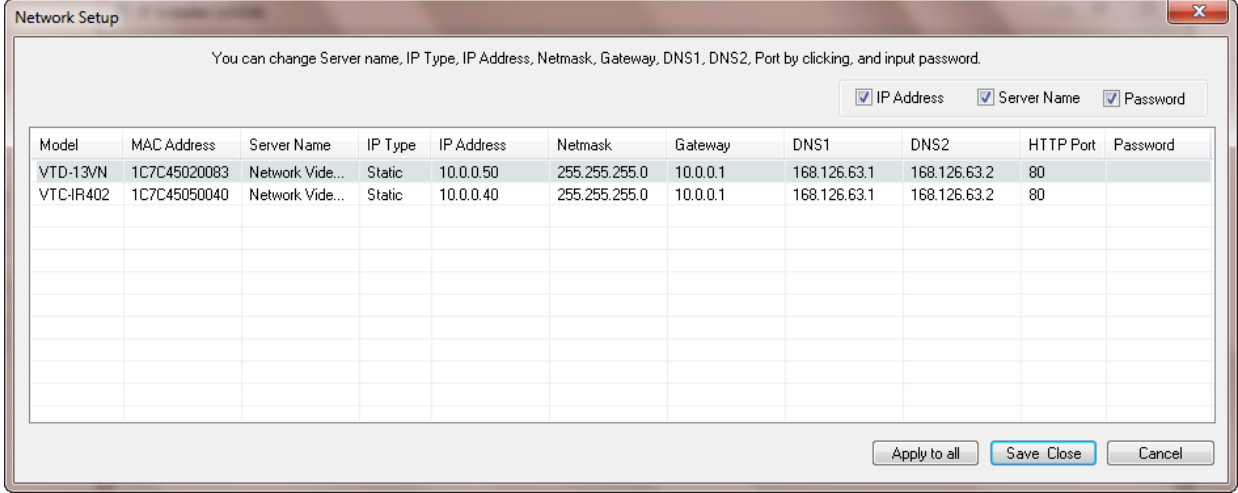

You can modify the value of each changeable field by clicking it. The following shows an example of entering a new value to a field.

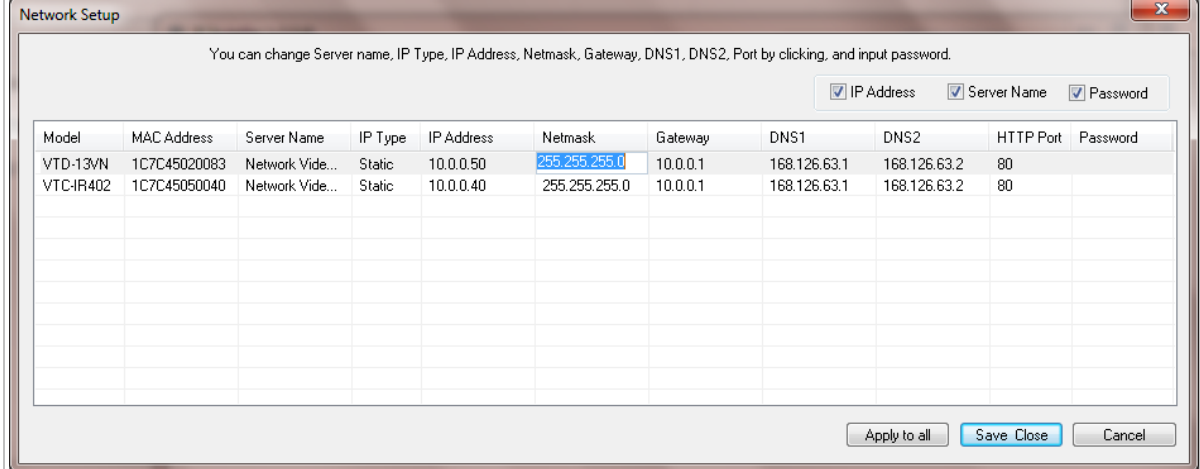

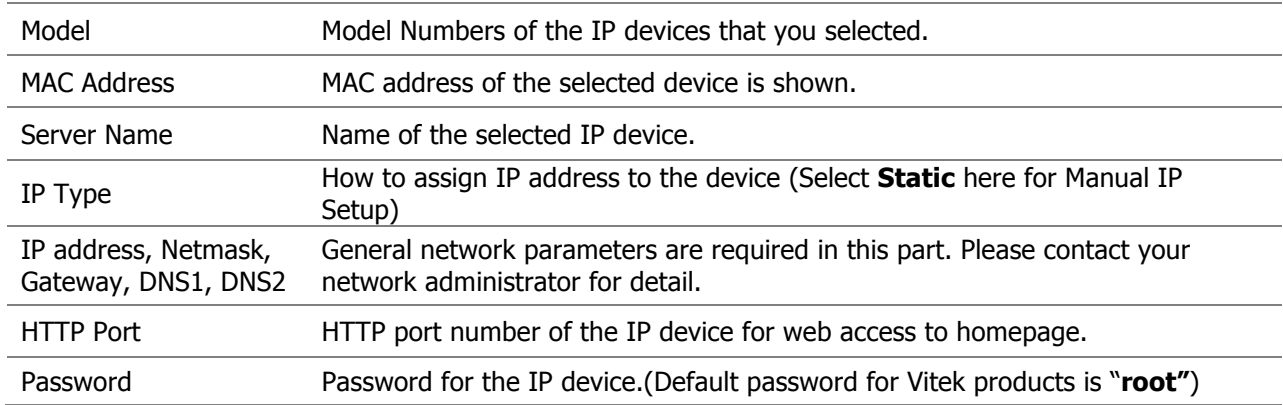

If you click **Apply to all** button after changing just a field of one IP device, the remaining IP devices will have the same value for that parameter. In this case, each device's **Server name** and **IP Address** field will have +1 incremented value added to the original value. For example, if the first IP device has been given the server name of **NetCam** and **Apply to all** button is pressed, it will be automatically changed to **NetCam1** and the next IP device will have **NetCam2** and so on. The same applies to the **IP address** field.

For Password field, the entered information doesn't increment but will use the same data.

In using **Apply to all**, you can choose which field is affected. Put check marks only on the field you want to use this automatic action as below.

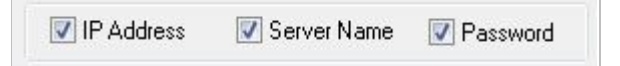

Click **Save & Close** button to save the changed values in the camera memory of all the IP devices and close the Network setup window.

### **11.3. Automatic Network Setup**

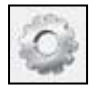

Configuring the network parameters of the devices in the list can be started either by clicking right mouse button or by clicking **Automatic IP Setup** button on the main **Toolbar**. Before starting the setup, you first need to choose the one to be configured. In

this setup mode, IP Installer program checks your local network and assigns available IP addresses to the IP devices. You have a choice of using those automatically assigned IP addresses, or you can just enter other IP addresses as you desire.

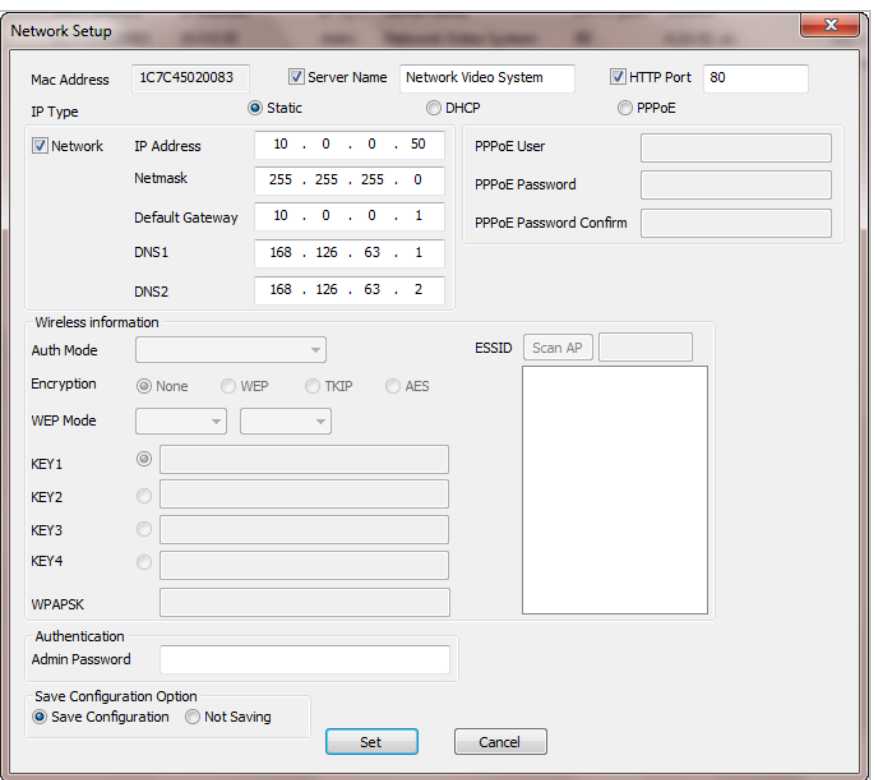

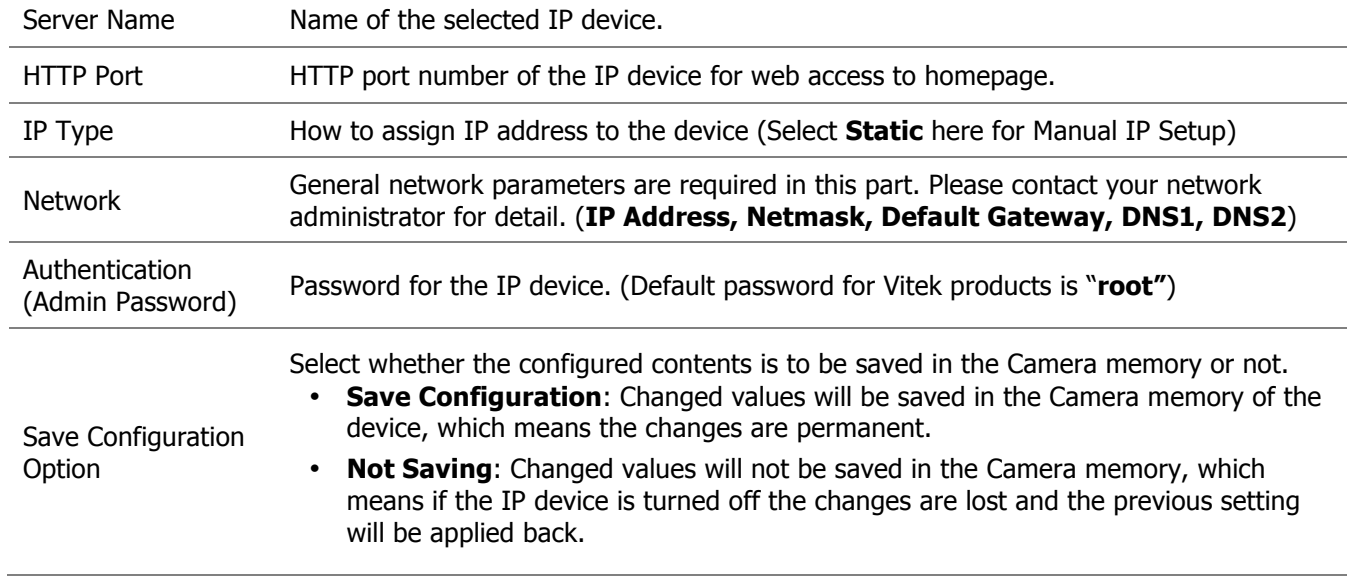

Click **Set** button to apply the changed values to IP device. If you don't want it, click **Cancel** button to restore the previous values.

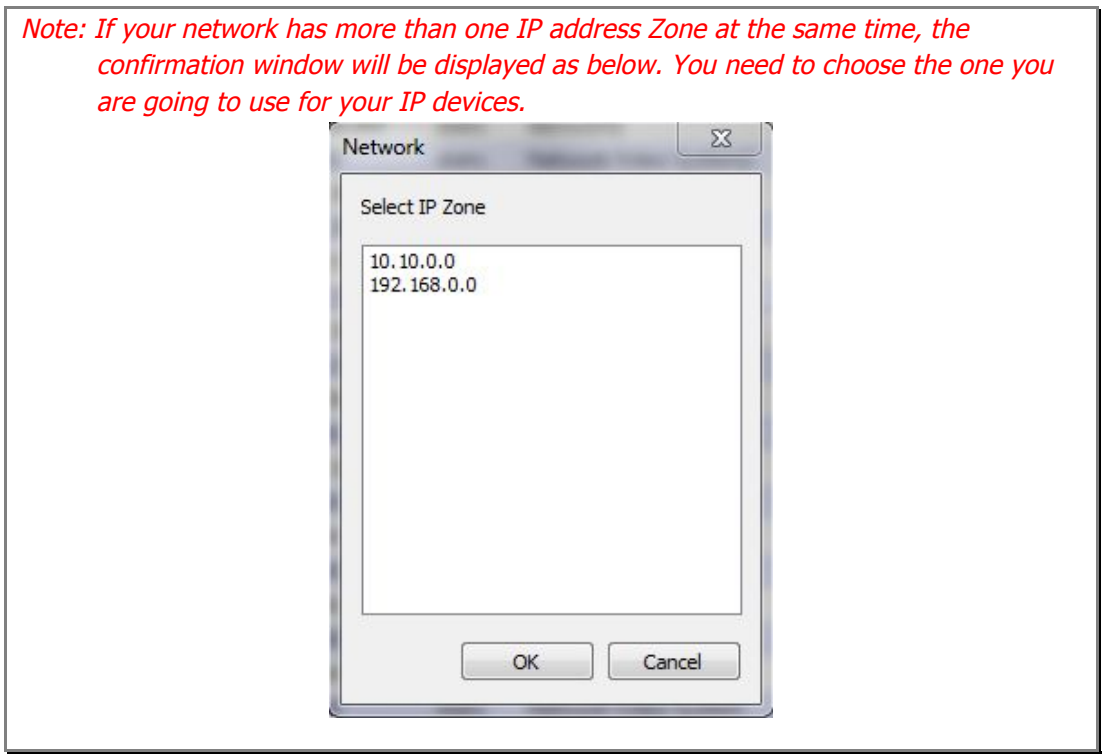

### **11.4. Using DHCP Server**

If your network has a DHCP server running for assigning IP addresses, you may choose to let it assign IP addresses to the IP devices on the list. To do that, first open the Network Setup window either by **Manual IP Setup** or **Automatic IP Setup** procedure. Choose **DHCP** in "IP Type" selection, then **IP Address**, **Netmask**, **Default Gateway** field in **Network** setup area on the window will be disabled to input as shown below.

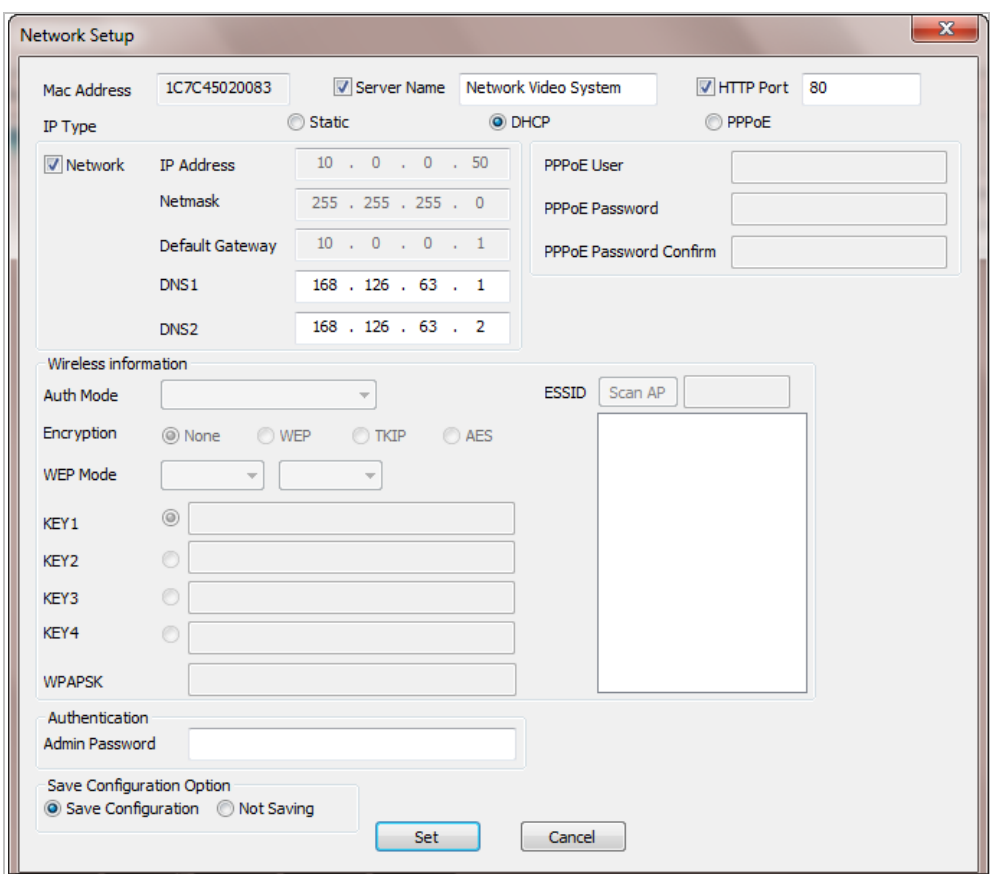

For setting up other fields on the setup window, refer to **Section 0 Manual Network Setup on page 26**. After filling the fields with appropriate values, click **Set** button to apply the changed values to IP device. If you don't want it, click **Cancel** button to restore the previous values.

#### **11.5. Using PPPoE**

If your network environment is based on PPPoE connection, you'll need to choose **PPPoE** on IP Type selection. First open the Network Setup window either by **Manual IP Setup** or **Automatic IP Setup** procedure. Choose **PPPoE** in IP Type selection, and then all the fields in **Network** setup area on the window will be disabled. The network settings such as IP Address, Netmask, Default Gateway and DNS are no longer available to enter. You only need to enter the Server Name, HTTP Port number, and login authentication for your PPPoE connection.

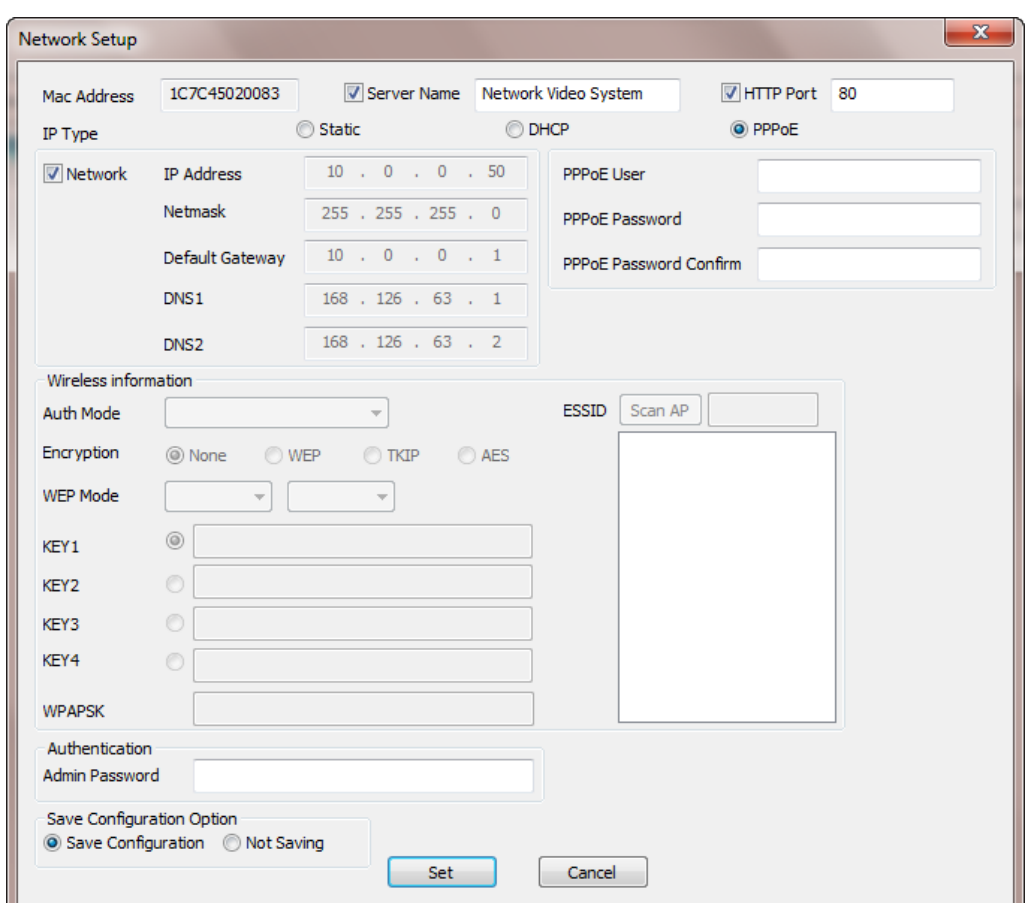

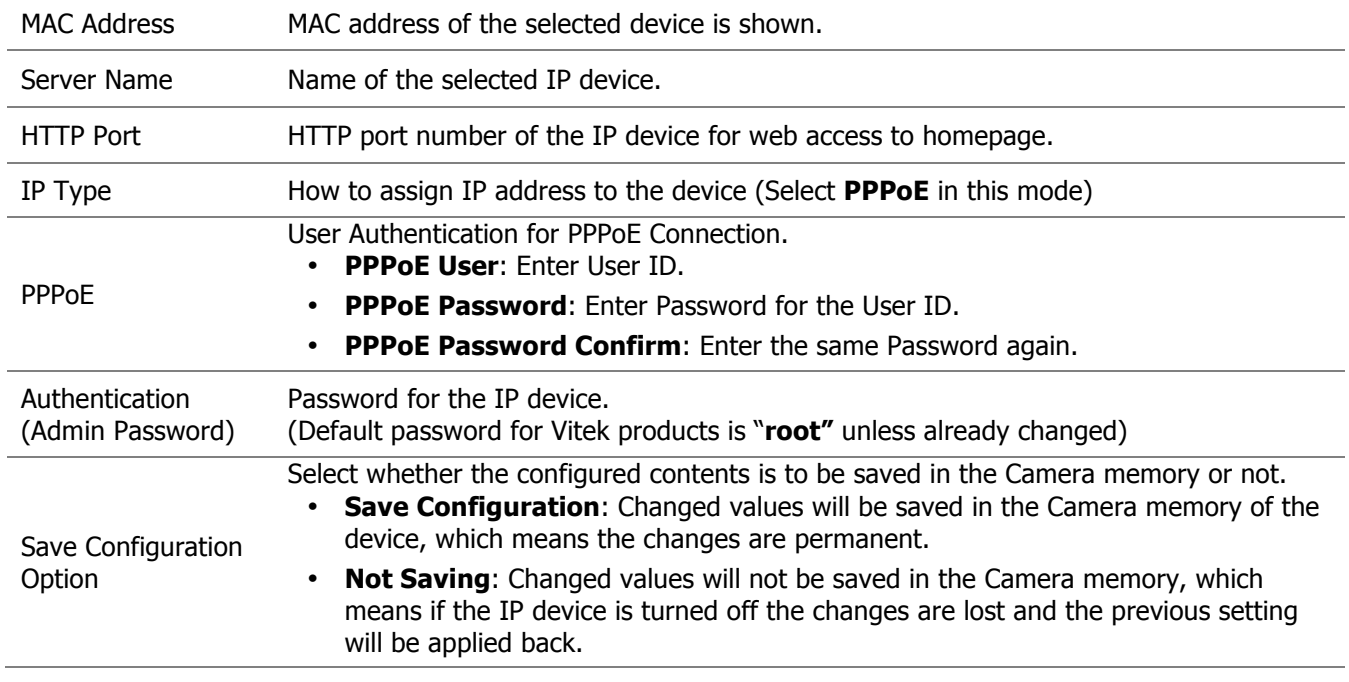

Note: After setting up the network for the IP devices, make sure the IP devices are accessible on the network from your computer. It can be done by running Live View function of the homepage of the IP device's built-in server. Refer to **Section 11.8** Live View **on page 36** for more information.

#### **11.6. Updating Firmware**

Once IP devices are searched and shown on the screen as functioning successfully, you can update the firmware of them in "IP Installer" program. To do that, first check the firmware version of the device, which you can find on the IP Installer window.

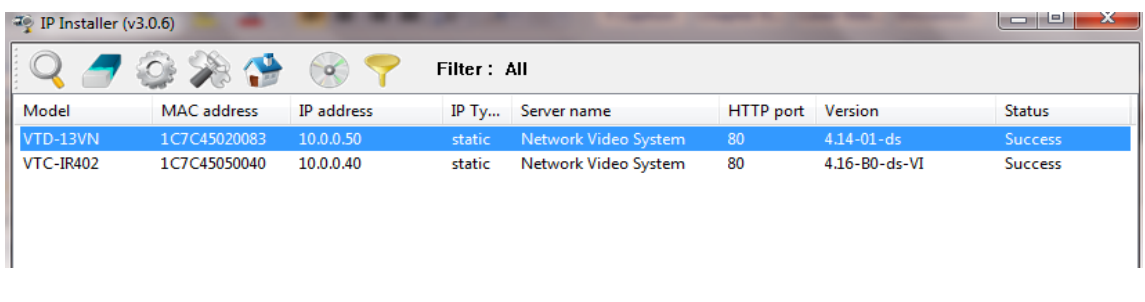

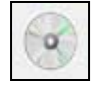

In the above picture, the firmware version of this product is 4.14-01-ds while the latest firmware version available is 4.16-B0-ds-VI as you could see at Vitek's homepage (http://www.vitekcctv.com/Downloads.asp). If you decide to update the firmware, first

create a folder on your computer for the update firmware, than download the latest firmware to that folder.

Then select the IP device to be updated on IP Installer window, then click **Update Firmware** button from the toolbar. The following window will be displayed.

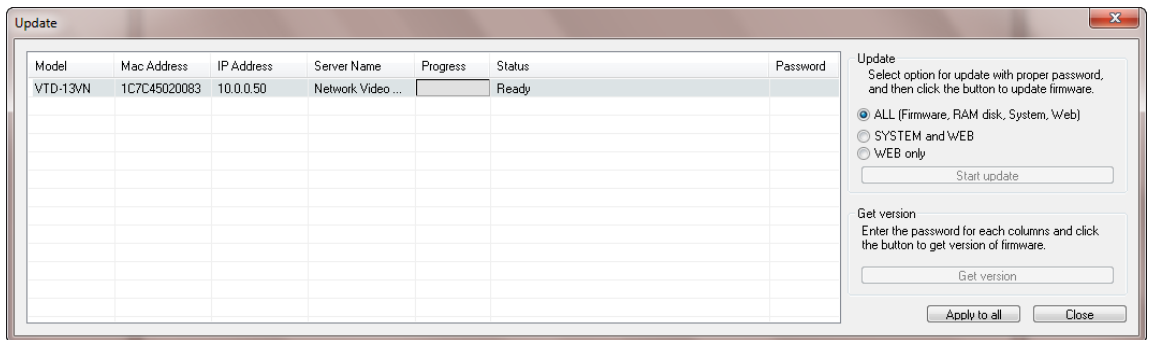

You may find the **Password** field is empty on the window shown above. If so, click the Password field of the IP device and enter the proper password for the device. You are not allowed to update the firmware if the correct password is not provided.

After the password is entered, the **Start Update** button will be enabled now. Click the button to see the following window for selecting the folder where the file has been saved. Highlight the folder than click **OK**.

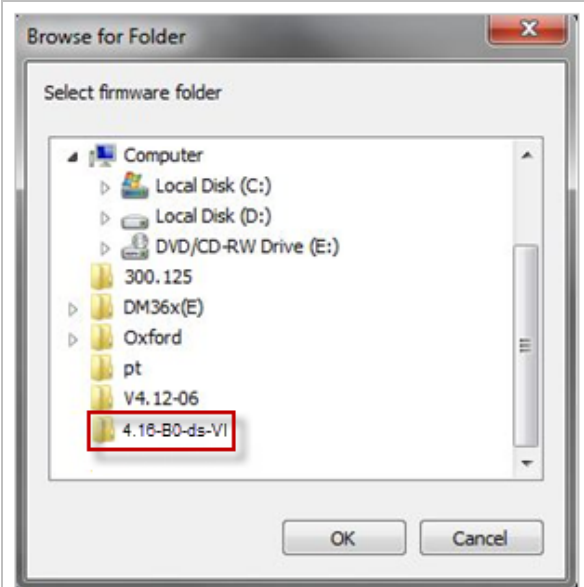

After clicking OK the following window will be displayed.

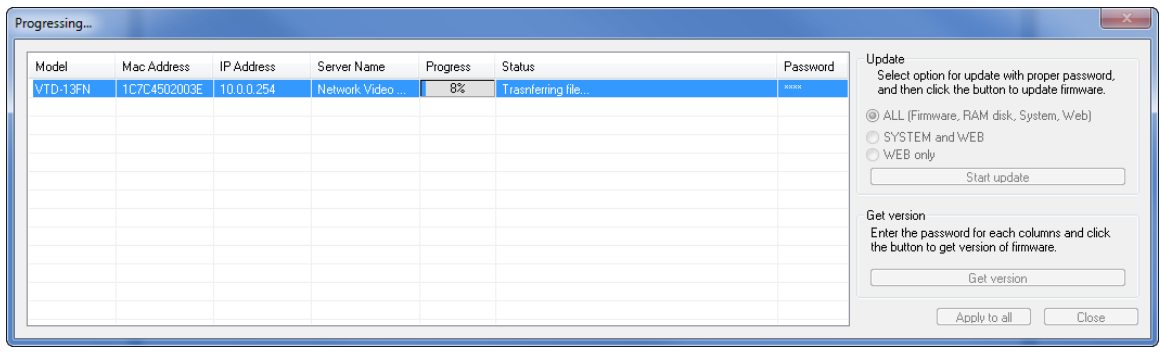

Note: Do not CLOSE window until completed, to avoid permanent damage to the camera.

You can also select multiple IP devices at the same time, and have them start firmware updating in a single step. Select the files to update by holding CTRL key and selecting which IP devices to update

Click **Start Update** button. You will see the update window brought up with multiple IP devices listed.

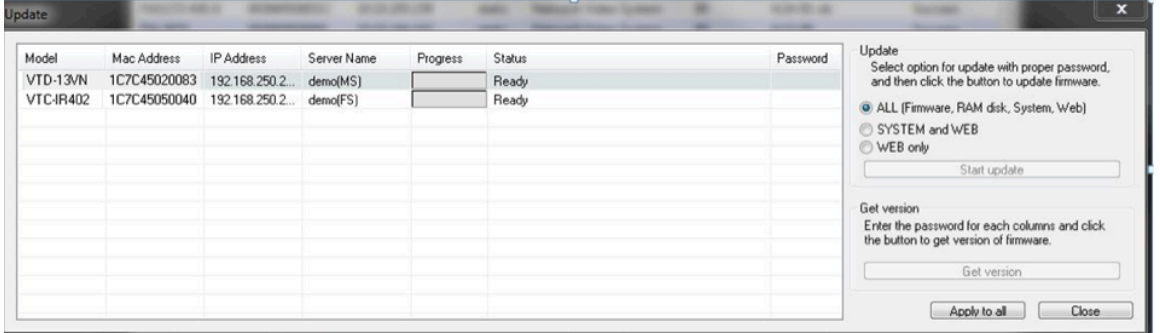

The rest of the procedure is the same as in the firmware update case for a single IP device.

#### **11.7. Filter Configuration**

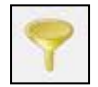

When you need to search only for the IP device having a specific range of MAC or IP addresses, you can do it by using this feature. To set the search condition, click **Filter Configuration** button on the Toolbar, then the following window will show up on the

screen.

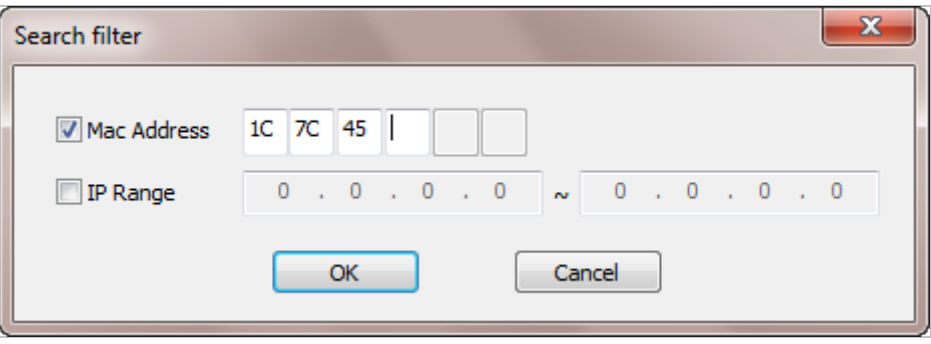

The first six HEX characters are already filled in with 1C:7C:45, which is the MAC prefix for Vitek products. Put a checkmark in **MAC Address** or **IP Range** to set the range for searching.

You can set the range of IP addresses to scan as shown below. In this example, all the IP devices having MAC address starting with 1C:7C:45 will be listed on the result window after scanning.

Or you can look for a single IP device having a specific IP address as below.

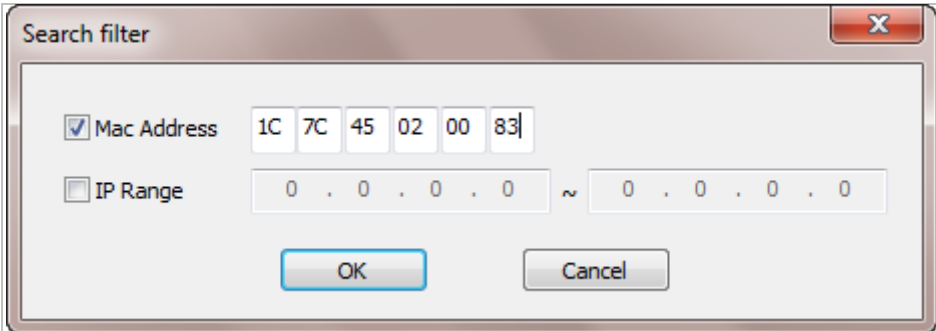

IP Address range for searching can be entered as follows.

You may even set both MAC Address and IP Range together at the same time.

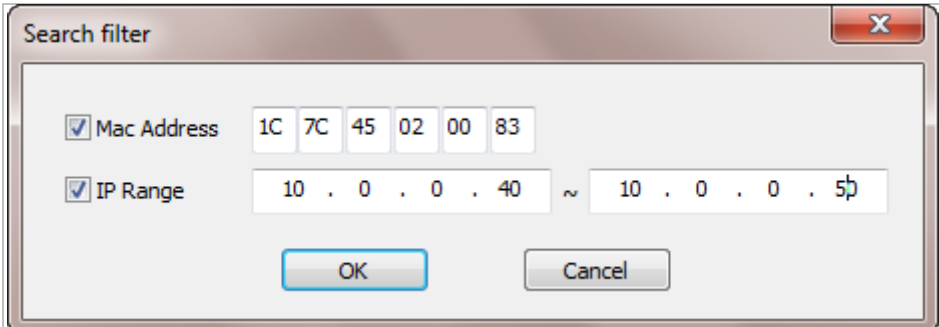

After setting the searching range as explained above, click **OK** button. Then IP Installer program window will show the searching range on the top right portion of the window as shown below.
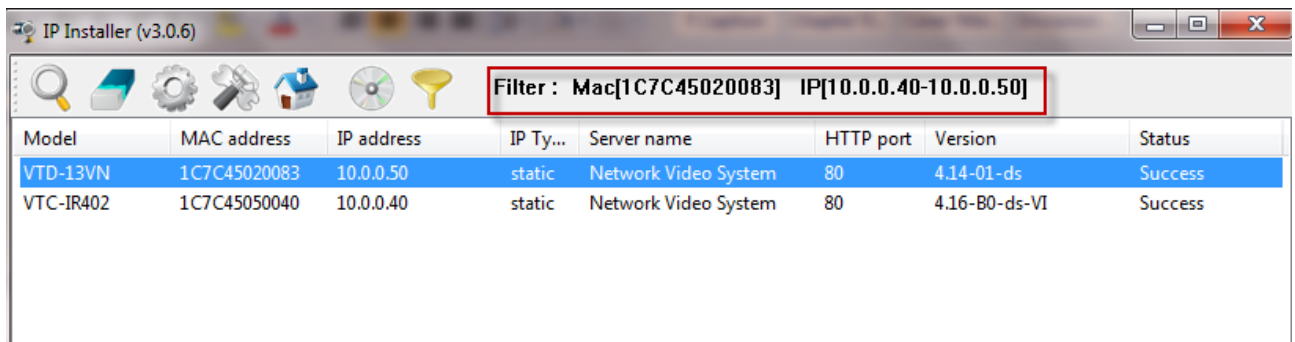

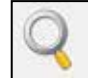

To start searching with this condition now, click **Search Product** button on the toolbar. The program will start searching and show the result after a moment.

#### **11.8. Live View**

Once searching and configuration on IP devices are done, you should make sure that the IP devices are accessible with the new settings. The best way to do it is by connecting to the homepage of each IP device's built-in server, and starting Live View feature.

Select **Go Product Homepage** when you click the right mouse button on the IP device to test.

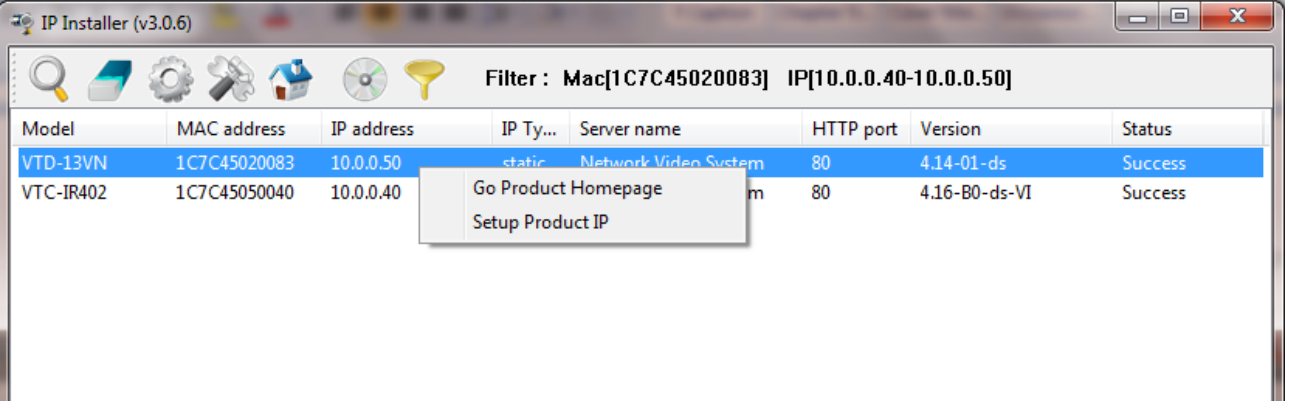

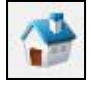

If you select **Go Product Homepage**, the homepage of that device's built-in server will be opened on a new Web browser window as shown below. This is the same result when you click Connect Product Homepage button from the Main Toolbar.

Home | Live View | Admin

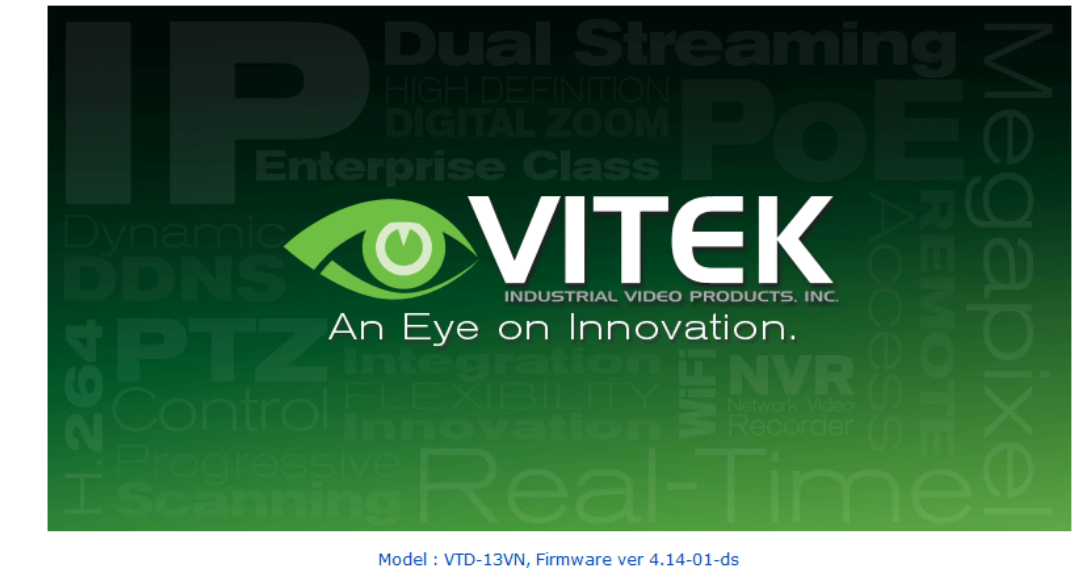

Homepage ver 4.14-01\_VI for Network Video System

Click Live View on the top right of the window, then ENVI Series Viewer ActiveX program will be started. If you have not installed the ENVI Series Viewer program before, it will ask for a confirmation to install it. Allow it and you will be able to find out whether the configuration by IP Installer program is properly done.

Note: Refer to **Section 20.** ENVI Series Viewer **on page 90** for detailed information about the ENVI Series Viewer ActiveX program.

## **12. ENVI Admin Menu**

After connecting to a VITEK ENVI Series camera via web browser, you'll find the web page as shown below. The upper rightmost item of the menu is Admin; this is where you can set up most of the features in the VITEK camera you're connected to.

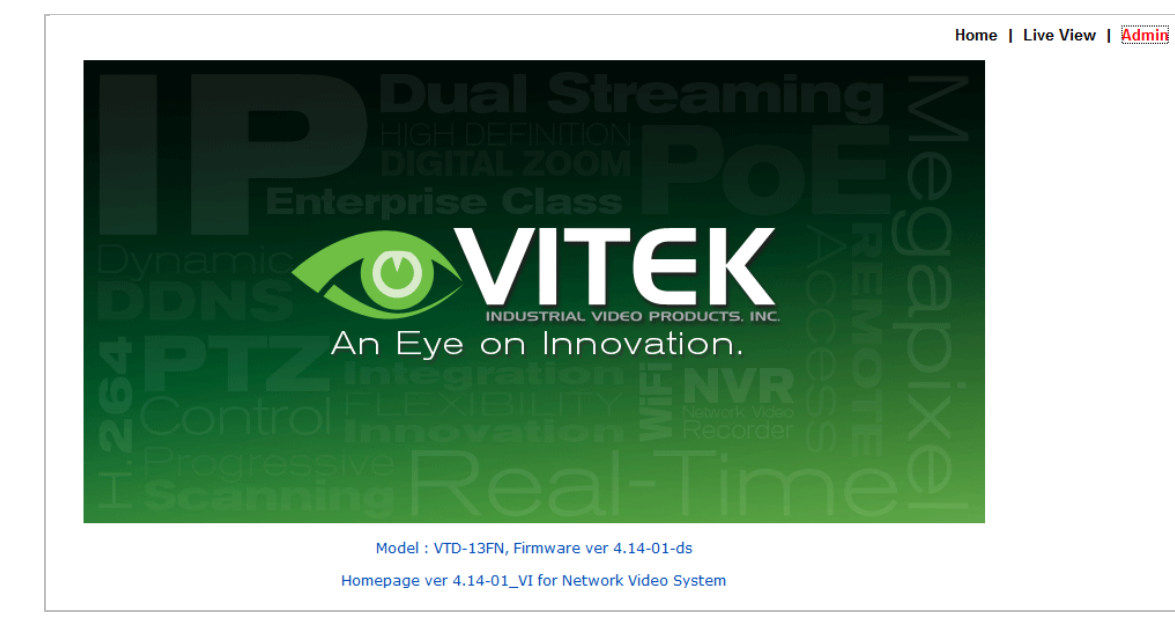

## **12.1. Entering Admin Menu**

Click **Admin** then you'll see a login window. In the login window, enter **root** for both ID and password as they are the factory defaults. Press **Enter** key or click **OK**.

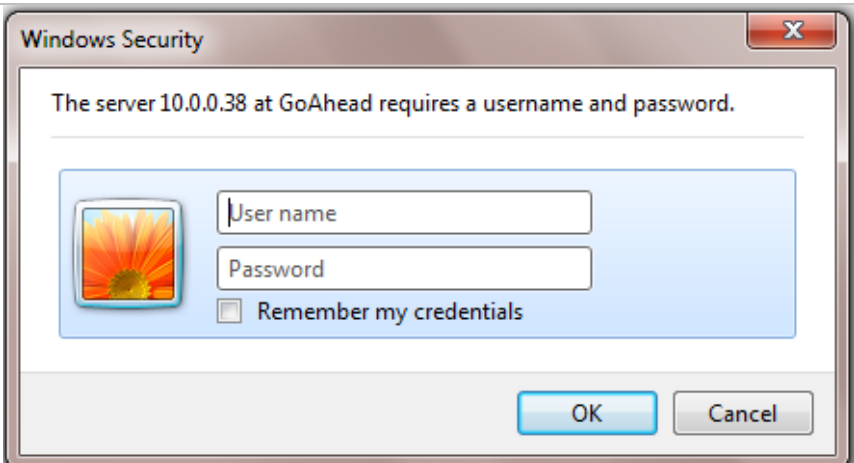

Now the **Admin Menu** will be displayed as shown below. This will guide you to the top level menu items, which are Quick, System, Network, Device, Advanced, Recording, and Utilities. Clicking any of these top level menu items will display submenu items and brief descriptions.

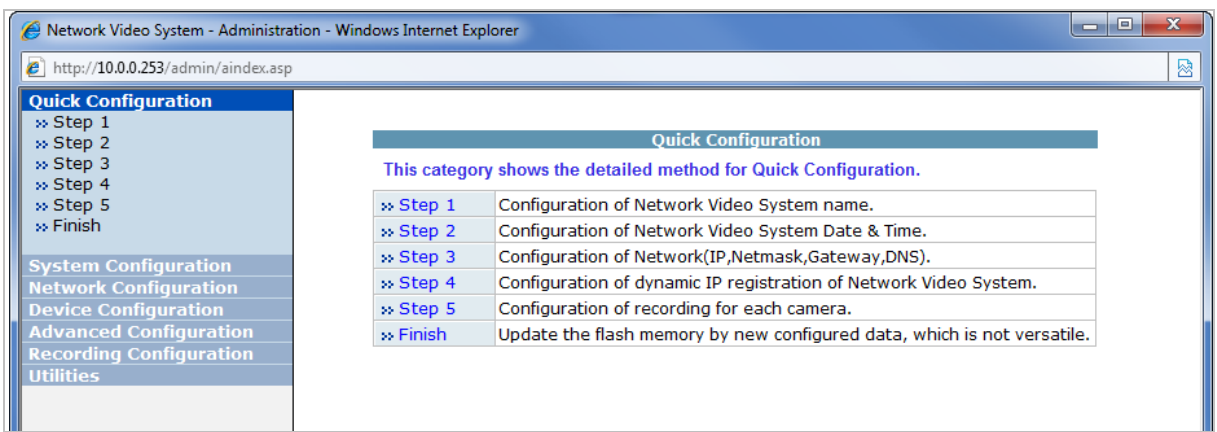

## **12.2. Admin Menu Structure**

The following table shows the hierarchy of the Admin menu structure that we're going to deal with in this manual.

## **13. Quick Configuration**

In Quick Configuration, you will be able to set up many of the essential parts of the configuration in a simple manner without going into details. Selecting Quick Configuration gives you the menu as seen below. You can perform each setup by clicking the one you would like to configure.

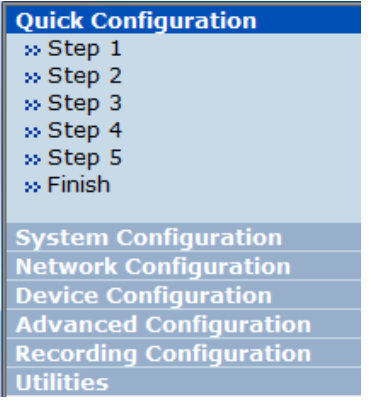

## **13.1. Step 1: Changing Server Name**

Click Server Name on System Configuration menu, then Server Name Setup windows will be displayed. Refer to **Section 14.1 Server Name** Setup **on page 40** to see how to change the server name.

## **13.2. Step 2: Time Setup**

Click Date & Time on System Configuration menu, then the Local Date & Time Configuration window will be displayed. Refer to **Section 14.2 Date &** Time **on page 41** to see how to set up.

#### **13.3. Step 3: Network Setup**

To make a connection to the Internet, it is required to figure out the type of the Internet service you're using. Refer to **Section 15.** Network Configuration **on page 45** to see how to set up.

## **13.4. Step 4: IPCCTVDNS.COM**

When VITEK Server is used in a Dynamic IP environment, it is required to utilize **IPCCTVDNS.com** feature. Refer to **Section 37.** IP-CCTV DNS Registration **on page 151** for setup information.

## **13.5. Step 5: Recording Configuration**

Vitek cameras with MicroSD card can be configured for recording options in this section. Refer to **Section 18.1** SD / MicroSD Card Configuration **on page 79** to see how to set up.

## **13.6. Finish**

After clicking Finish all changes will be saved automatically to the camera/server

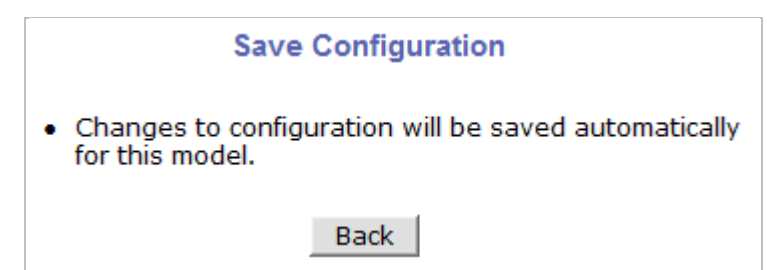

# **14. System Configuration Menu**

When you click on **System Configuration** item on Admin Menu, the following sub menu will be displayed.

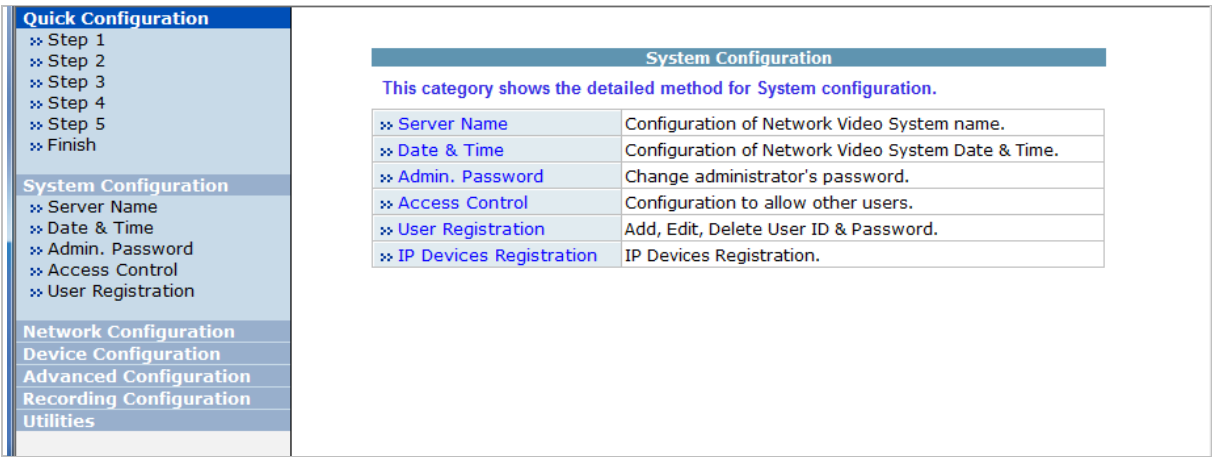

## **14.1. Server Name Setup**

Click **Step 1** on **Quick Configuration** or **Server Name** under **System Configuration** then the following will be displayed and you will find out the system information such as model number of the VITEK camera, server name (camera name), MAC address (serial number), firmware version, and Web image version.

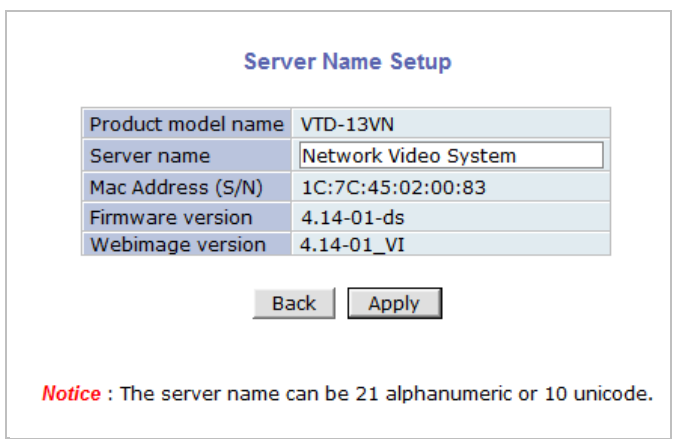

As an administrator, you can change the name of the camera/ server, but other values are not allowed to be changed. To change the camera/ server name, enter a new name in the **Server Name** field. You may use up to 21 alphanumeric or up to 10 Unicode characters. Tab or any other special characters are not allowed. Click **Apply** button to save the setting and it will take effect immediately.

## **14.2. Date & Time**

Click **Step 2** on **Quick Configuration**. Or **Date & Time** under **System Configuration** Fill the **Date** and **Time** fields with your local time and date information. If you're in a different time zone, put a checkmark on **Change Time Zone**, then select the correct region from the dropdown list to make the time zone change, you need to click **Apply** button and reboot the system.

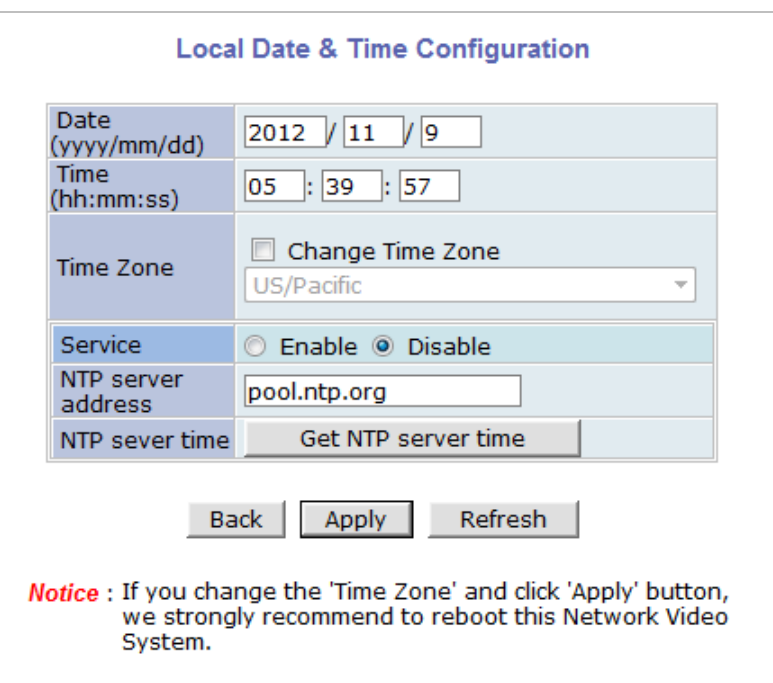

If you want to retrieve the exact current time from a NTP server on the network, click **Get NTP Server Time** button. Clicking **Refresh** button will display the date and time retrieved from the camera. Then click **Apply** button to save it.

Note: In order to retrieve Time and Date information from a NTP server, you need to put NTP server address in advance of setting up, such as pool.ntp.org.

#### **14.3. Admin Password**

To change the password for the administrator, click **Admin Password** in **System Configuration** menu.

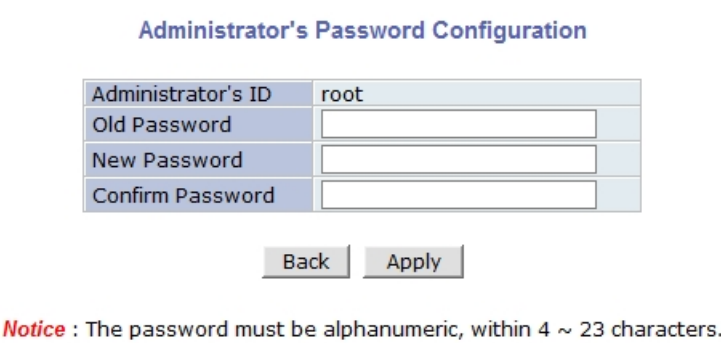

Default ID for admin account is fixed as "**root**" and is not allowed to change. In **Old Password** field, enter the current password. In both **New Password** and **Confirm Password** fields, enter the same new password. The password must be between 4 and 23 alphanumeric characters. Click **Apply** button to put it into effect.

Because you have replaced the password with a new one, the existing network connection made with old password to VITEK camera is lost now. You will have to reconnect to the VITEK camera using new password.

#### **14.4. Access Control**

Click **Access Control** on **System Configuration** menu. The following windows will be displayed.

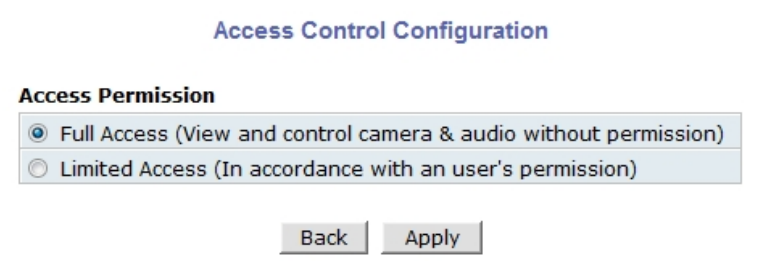

From the **Access Permission** window, select either one you would like to use. Click **Apply** button to save the change.

- **Full Access**: Any user can access the camera/server and use all the features without limits.
- **Limited Access**: Only registered users can access the camera/server and have limited privileges.
- •

#### **14.5. User Registration**

You can add, modify, or delete users for your VITEK camera/server here. Once registered as Limited Access setting, the user can access the VITEK camera/server with some limited privileges.

#### **14.5.1. Add**

To add a user, click **User Registration** on **System Configuration** menu. When **Add** is selected, you can add users and define their passwords, names, and access permission levels respectively.

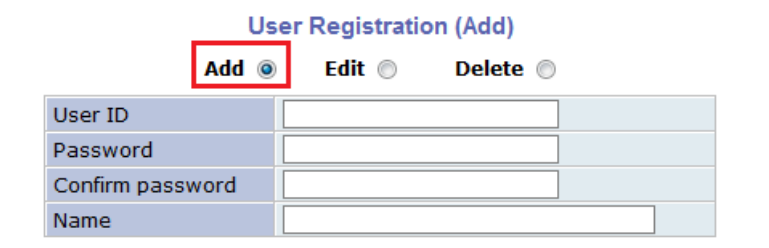

Notice: User ID & Password must be alphanumeric within 23 characters.

Enter a **User ID** between 4 and 23 alphanumeric characters. In both **Password** and **Confirm**  Password fields, enter the identical password respectively. The password must be between 4 and 23 alphanumeric characters. In **Name** filed, enter the user's name up to 23 alphanumeric characters.

Now select one of the four items from **System Resource Access Permission**, which defines the permission level for registered users to the VITEK camera.

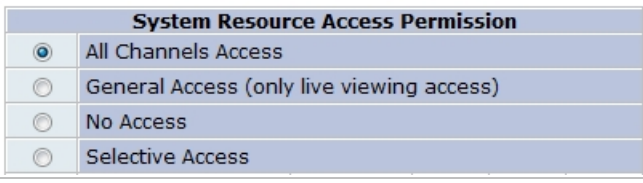

- **All Channels Access**: User can use all the features except for Configuration in Admin Page.
- **General Access (only live viewing access)**: User can only use Live View feature.
- **No Access**: User is not permitted any of the features.
- **Selective Access:** User is allowed to use only the selected features. With this item selected, you can now configure the details under this menu for the user.

VITEK cameras may have multiple VS Modules registered in it. When you click on any of the **Enable** check boxes, other fields in that row are now enabled to select.

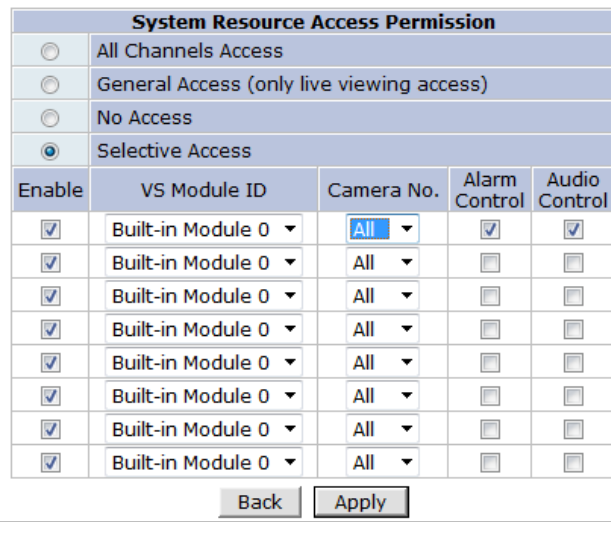

- **VS Module ID:** VS Module is a network device that has been registered in the VITEK camera
- **Camera No.**: Among the cameras of the VS Module select one to set up. (between all,1or2)
- **Alarm Control**: Determine if Alarm control is to be allowed. (selected models)

• **Audio Control**: Determine if Audio Control is to be allowed. (selected models) After finishing the registration process, click **Apply** button to add the user.

#### **14.5.2. Edit**

To edit a user account, select **Edit**. In this part, you can modify the existing user's name, password, and access permission. User ID is not allowed to change. Once selecting a user ID to edit, the procedure is the same as in **Add** section.

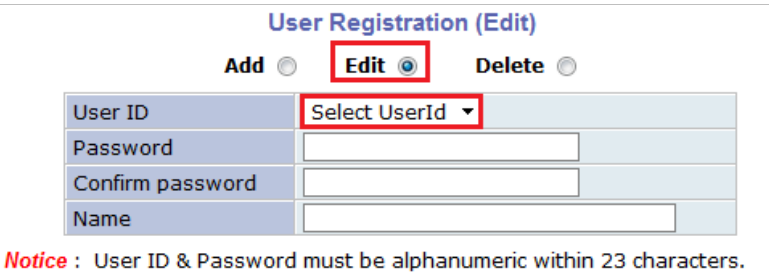

To see existing users, click **Select UserId**, and select a user to be edited from the dropdown box. Then you can change the password, name, or access permission, and click **Apply** button to save the setting. Setup of Access Permission can be done the same way as in the **Add** section.

## **14.5.3. Delete**

To delete an existing user, select **Delete**.

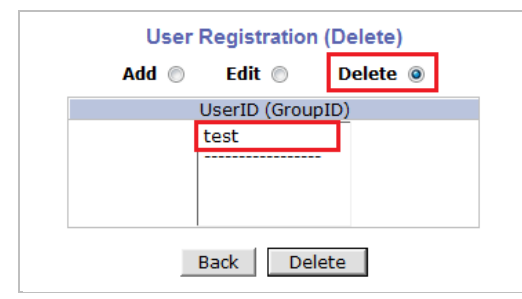

From the list of the users, select a user to delete. Click **Delete** button to confirm the deletion.

# **15. Network Configuration**

Configuring the network is dependent on how an IP address is assigned in Ethernet-based environment, which is static IP, dynamic IP (DHCP), or PPPoE.

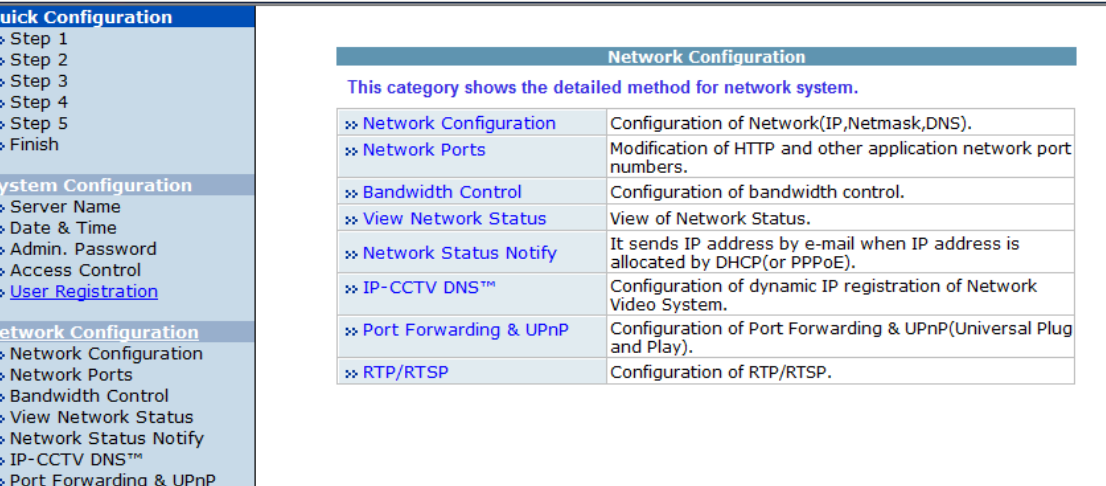

## **15.1. Static IP Configuration**

» RTP/RTSP

**Utilities** 

Device Configuration<br>Advanced Configuration<br>Recording Configuration

#### Select **Network Configuration** under **Network configuration**

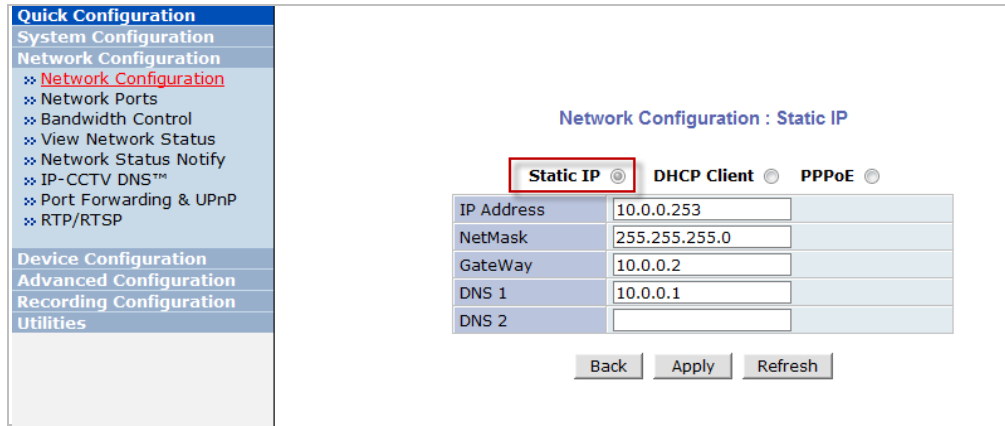

For static IP, select **Static IP** and input IP address, NetMask, Gateway, DNS1, DNS2 and click apply to save settings. After **apply**, program will ask to close web browser for updates, which will take 20~30 seconds. If **Back** button is clicked all values will be discarded. If **Refresh** button is clicked, the program will load previous values.

## **15.2. DHCP Client Configuration**

 To use DHCP a DHCP server must exist in the network environment. Select **DHCP Client** from **Network Configuration,** click **Apply**. And all information needed will be filled in automatically

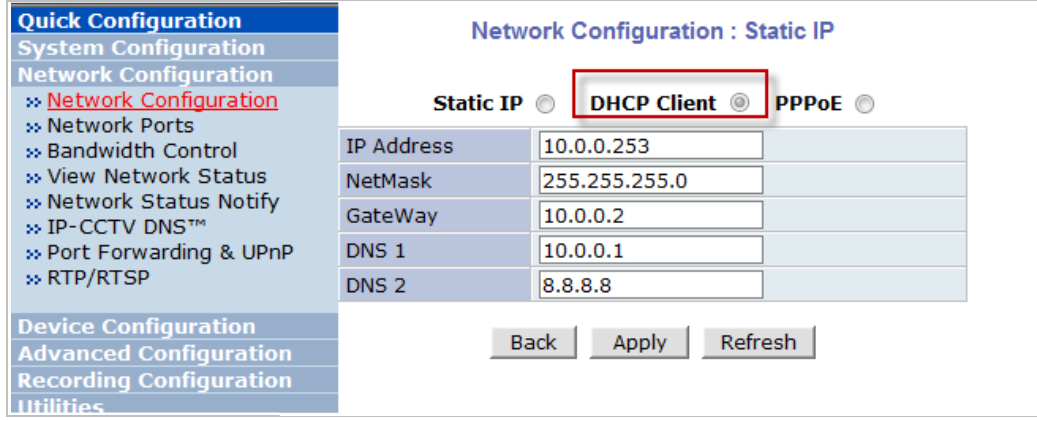

## **15.3. PPPoE Configuration**

PPPoE is used to connect VITEK products to a PPPoE modem provided by the ISP. Since PPPoE needs verification, ID and a password are necessary to access the network. Type in PPPoE user ID and password

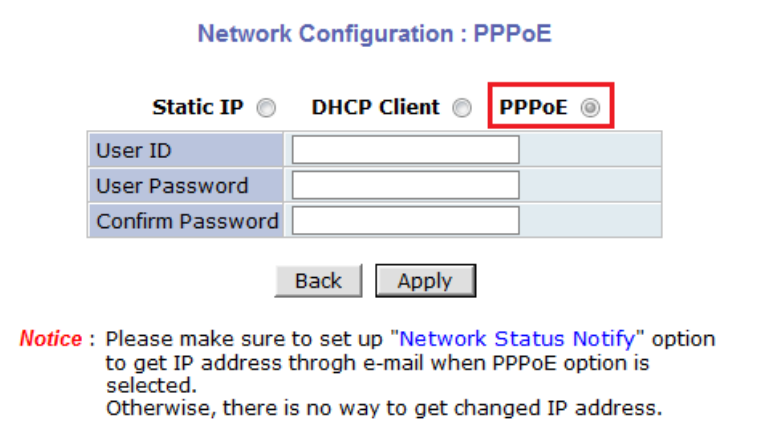

### **15.4. Network Ports**

In this configuration, you set up the HTTP port for VITEK cameras to communicate with the Client PC. HTTP Port is the network port that is used when a Client PC connects to the VITEK camera Web page. It can be assigned between 80 and 65535.The default value is 80.

Note: If the HTTP port number is changed to a different value than default (80), make sure the new HTTP port number goes together with the VITEK cameras IP address. For example, when <sup>a</sup> VITEK cameras IP address is 192.168.1.100 and the HTTP port is 8080, you will have to enter http://192.168.1.100:8080 to connect to the camera.

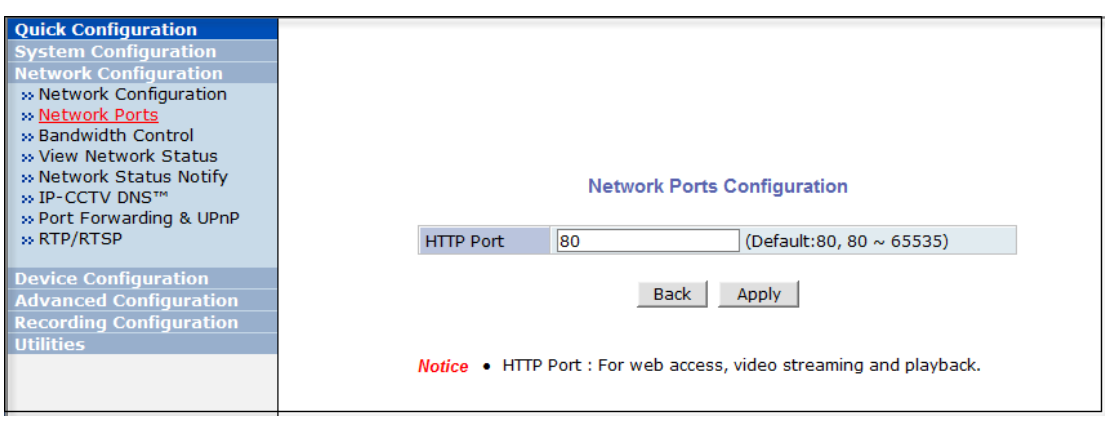

## **15.5. Bandwidth Control Configuration**

Bandwidth control is for limiting maximum network traffic. If it is enabled with Bandwidth limits, maximum data size transferred from VITEK cameras won't exceed bandwidth limits set by users. If transferred data is exceeded, part of the data will be randomly lost.

If multiple users try to access a VITEK camera when bandwidth control is enabled, users connected to the VITEK camera will share network bandwidth limit.

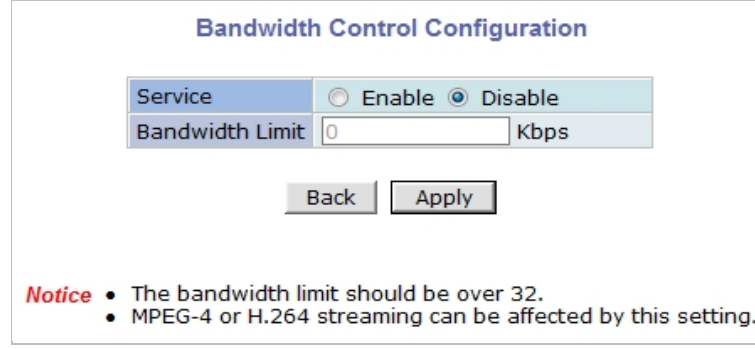

Note: This bandwidth control feature works well in M-JPEG video transmission. But, for H.264, dropping data packets may cause low quality of video, so it is recommended to utilize CBR and frame rate control instead of bandwidth control for H.264 video. Refer to **Section 16.2** Camera & Motion **on page 55** for more info on CBR and Frame rate.

Note: Network Bandwidth control is managed by the VITEK camera and it drops any data packets if required, thus you may experience slow connection when this feature is enabled.

#### **15.6. View Network Status**

This menu shows network status of VITEK cameras.

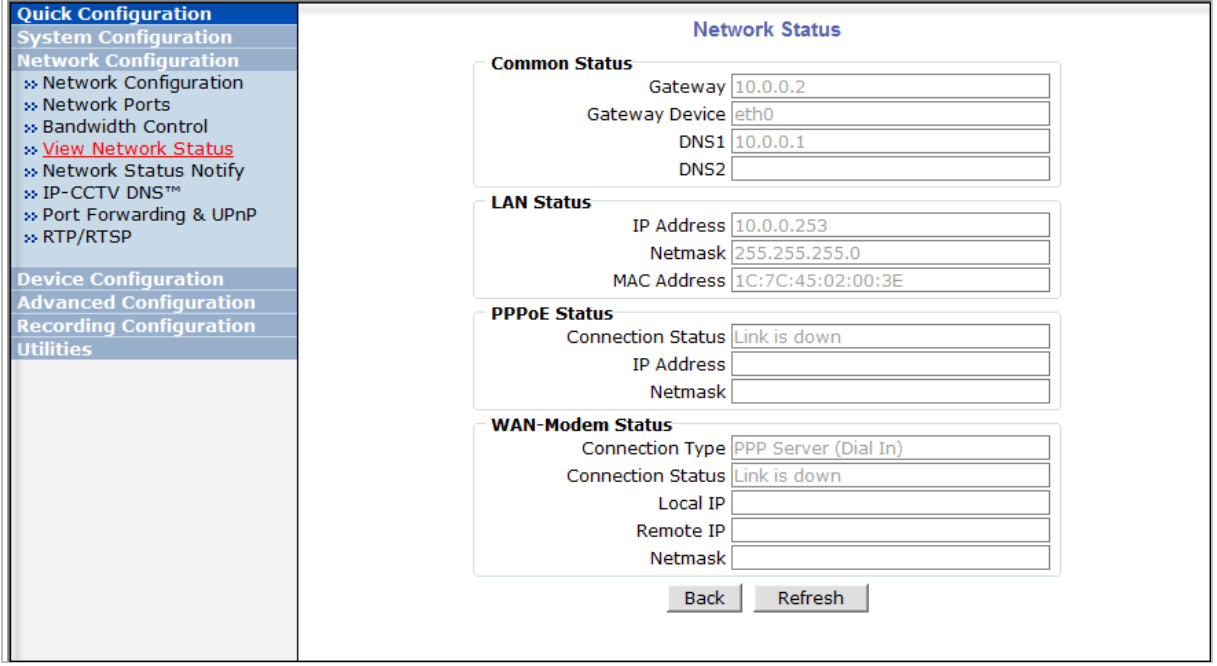

### **15.7. Network Status Notify**

This feature helps to send updated network status information to registered email address if any changes happen. This function will work under DHCP or PPPoE.

If **Network Status Notify** is set to **Enable**, VITEK cameras network status will be emailed to a specific person in case of the following events:

• When it is set to Dynamic IP in the **Network Configuration** menu, and the VITEK camera has been given a new dynamic IP address and connects to the network.

Or,

• When it is set to PPP Client on WAN-Modem menu, and the VITEK camera has been connected to the network with ISP or PPP server.

To configure, click **Network Status Notify** on **Network Configuration** menu. The following window will be shown.

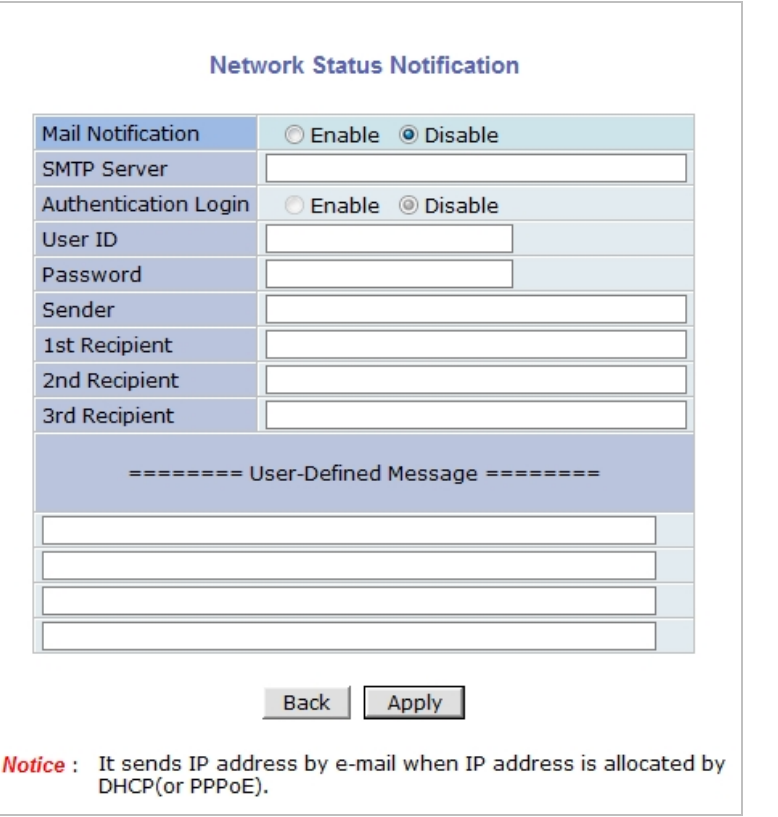

First, select **Enable** to use the feature. Then enter the address of the SMTP server which is needed for email service. If your SMTP server requires a user ID and a password for authentication, you will have to Enable **Authentication Login** and enter the user ID and Password.

In **Sender** field, enter your email address or other meaningful words that will show the message was sent from the VITEK camera as a notification. Now enter the email addresses of the recipients in the **Recipient** fields, up to 3 addresses. In the **User-Defined Message** box, you may enter a message to explain why the message was sent. After finishing the setup, click **Apply** to save settings.

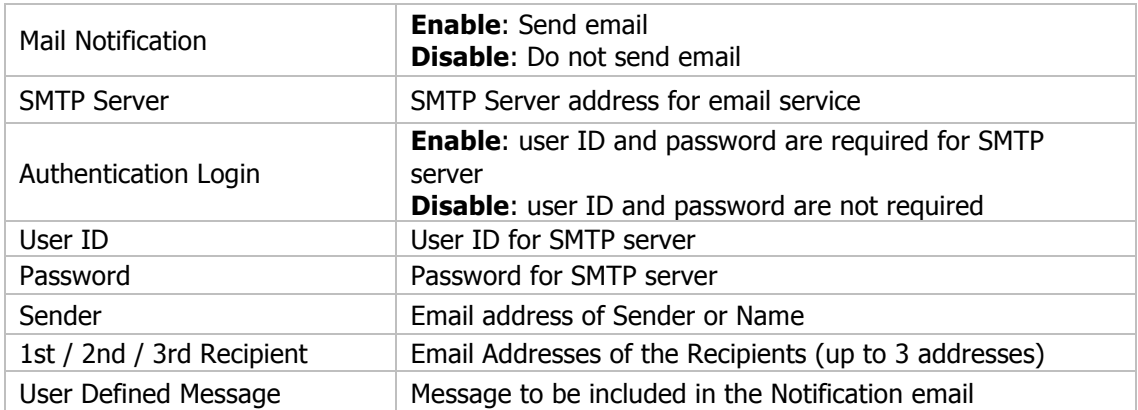

## **15.8. IP-CCTV DNS Setup**

Note: Refer to **Section 37.** IP-CCTV DNS Registration **on page 149** for further details on configuration.

IP-CCTV DNS service provides a static & public domain name to help user's access VITEK cameras even though their IP address has changed or they are used in a local network. For proper function of IP-CCTV DNS service, products need to be accessible through the internet.

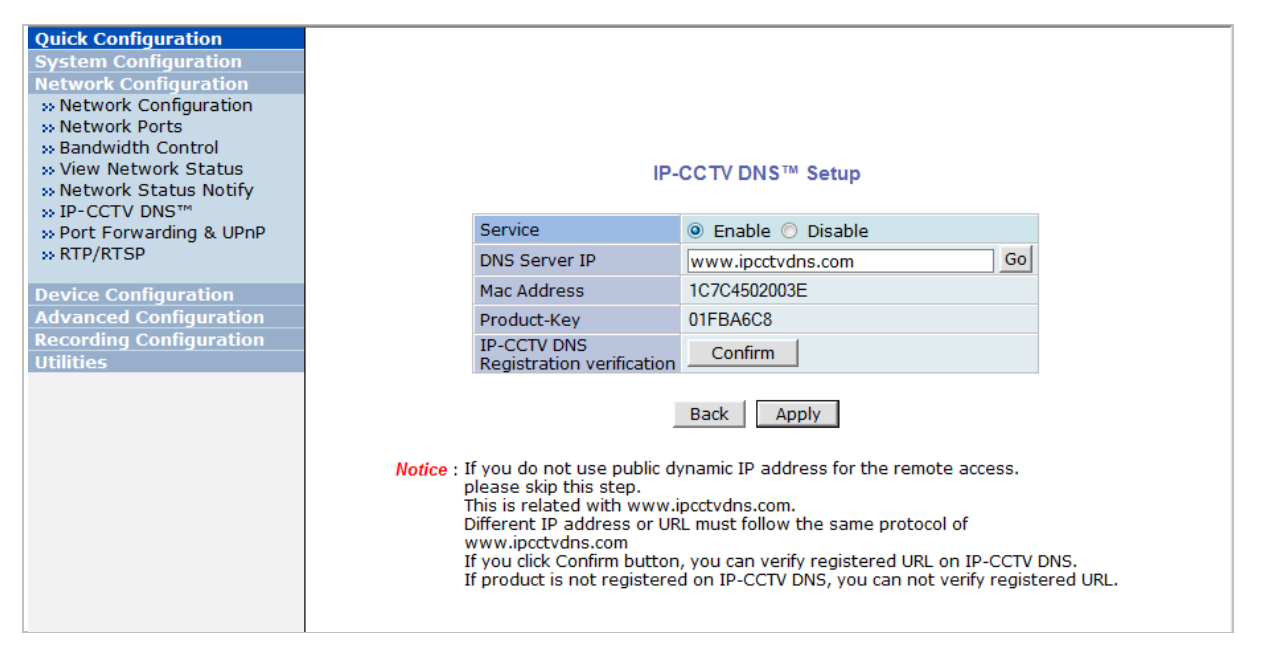

## **15.9. Port Forwarding & UPnP**

UPnP(Universal Plug and Play)is a kind of network protocol to help users to find and configure network products in the same local network area. Port forwarding is to assign a certain network port to a network product so users can access it from outside of the Local Area Network. Generally, port forwarding can be configured from the network router.

UPnP port forwarding is made up with finding an available network port, assigning it to a VITEK camera and reporting overall network configuration of a VITEK camera to IP-CCTV DNS server. Users have to register products into IPCCTVDNS server and IP-CCTV DNS service should be enabled.

There are 3 options in UPnP Port Forwarding.

- **Manual: User Assigned Port** issued when users can access network router (hub) and manually assign available network ports to VITEK cameras. In this case, users have to type already-assigned network ports under **User Assigned port.**
- **UPnP: User Assigned Port** is used when users want VITEK cameras to configure port forwarding of network hub with user-assigned network port. If it fails, try to change userassigned port
- **UPnP: Auto Selected Port** is used to let VITEK cameras deal with all network configurations automatically.

Please note that the network router needs to support UPnP Port Forwarding. There is a limit for the maximum number of UPnP devices. If it is properly configured, results will be displayed under

#### **UPnP status**.

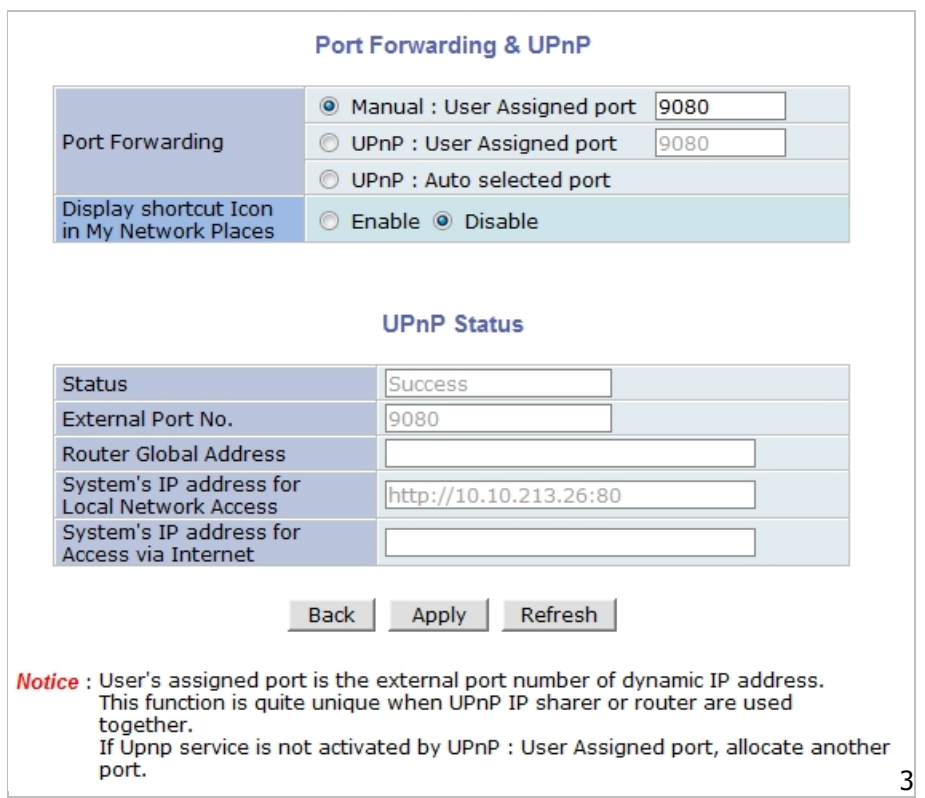

## **15.10. RTP/RTSP Setup**

### **Factory default is Enable to be used with other manufactures VMS software's**

RTSP (Real-Time Streaming Protocol) is a protocol to transfer video and audio streams over the network. Any application supporting Standard RTSP can be used for VITEK cameras. Quick Time Player or VLC program can be used with this; it may not be supported in the environment within a firewall. There are two types of usage; one for Unicast address condition and the other for Multicast address condition.

#### **For Unicast Address:**

Use "**rtsp://network video server ip address/cam0\_0**". If there are multiple channels, use cam0\_x, x (0~3) with each number applied. If there are multiple modules, use camx\_0 x (0 ~ 3) with each module number applied.

#### **For Multicast Address:**

Use "**rtsp://network video server ip address/mcam0\_0**". If there are multiple channels, use mcam0\_x, x (0~3) with each channel number applied. If there are multiple modules, use mcamx\_0  $x$  (0  $\sim$  3) with each module number applied.

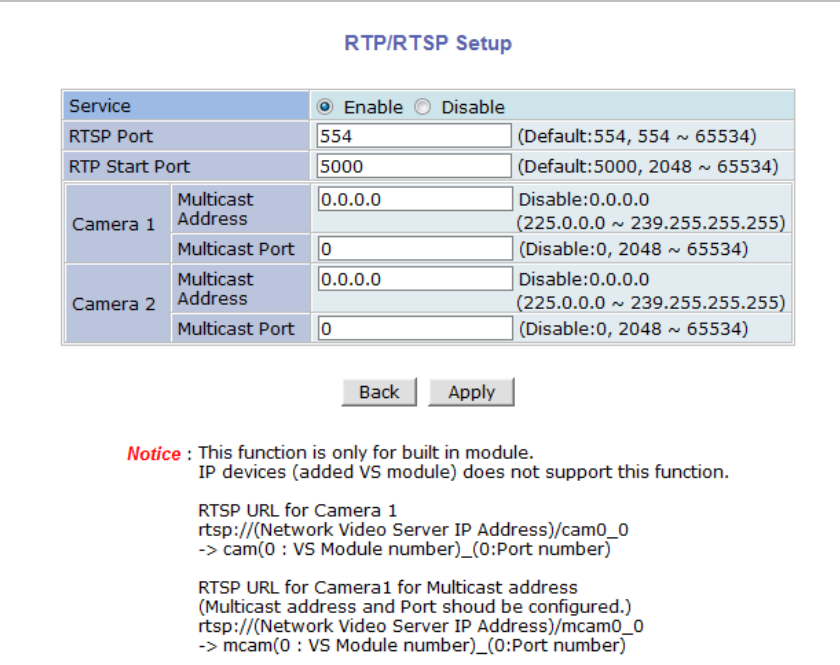

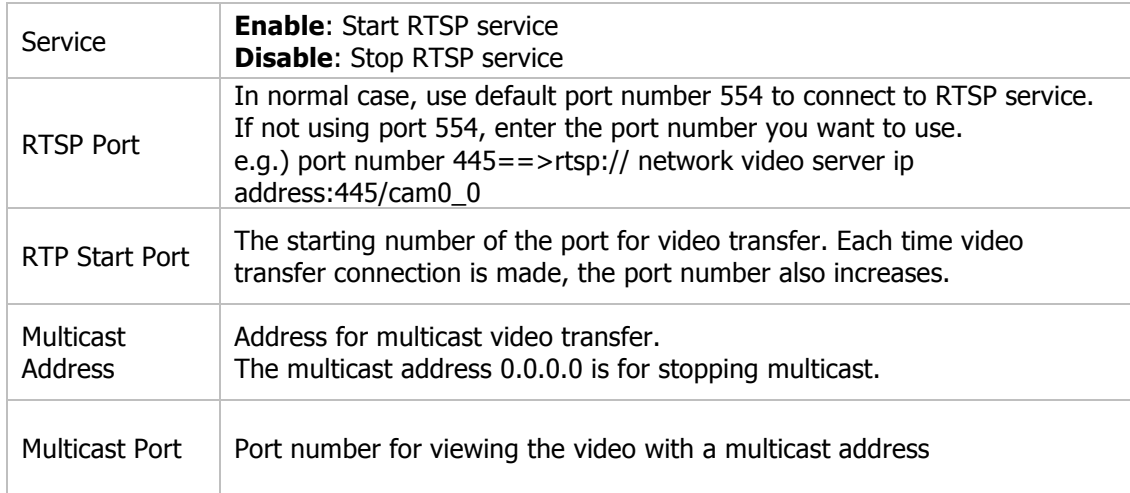

## **16. Device Configuration**

## **16.1. Privacy Zone**

Users can set a privacy zone if a certain part of the screen needs to be unmonitored.

To set the region, click **Privacy Zone** from **Device Configuration** category.

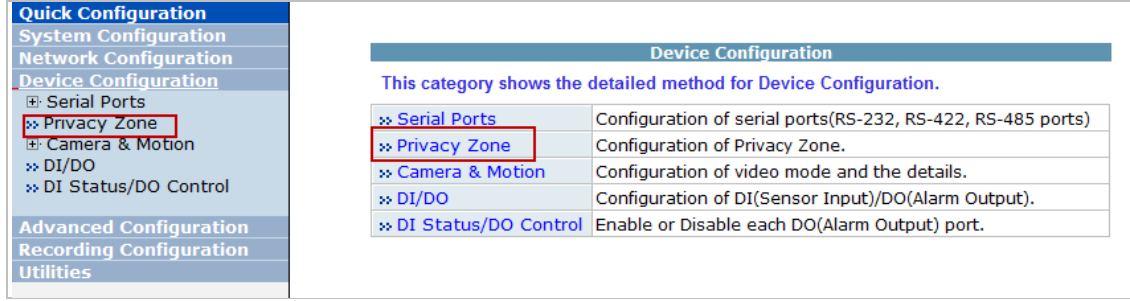

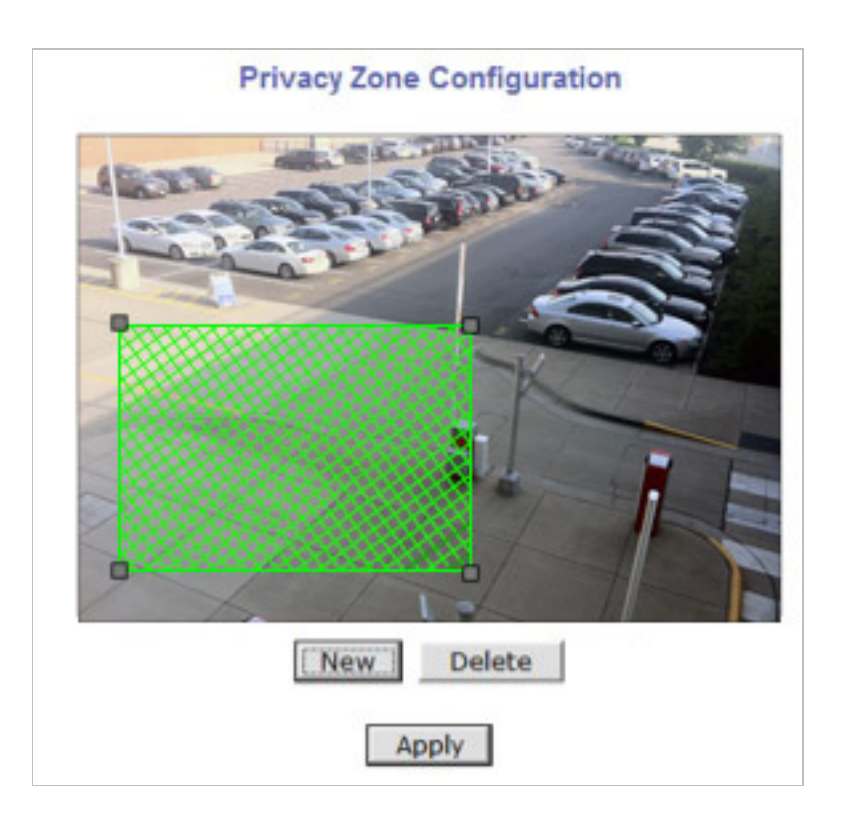

To Add a Privacy zone click **New** button, a Green-colored box will appear, click on the Green box and it will turn Red, at this point you can resize it by clicking and holding any corner and drag to desired size. To relocate box click and hold anywhere inside the box and drag to desired location. Click **Apply** when done

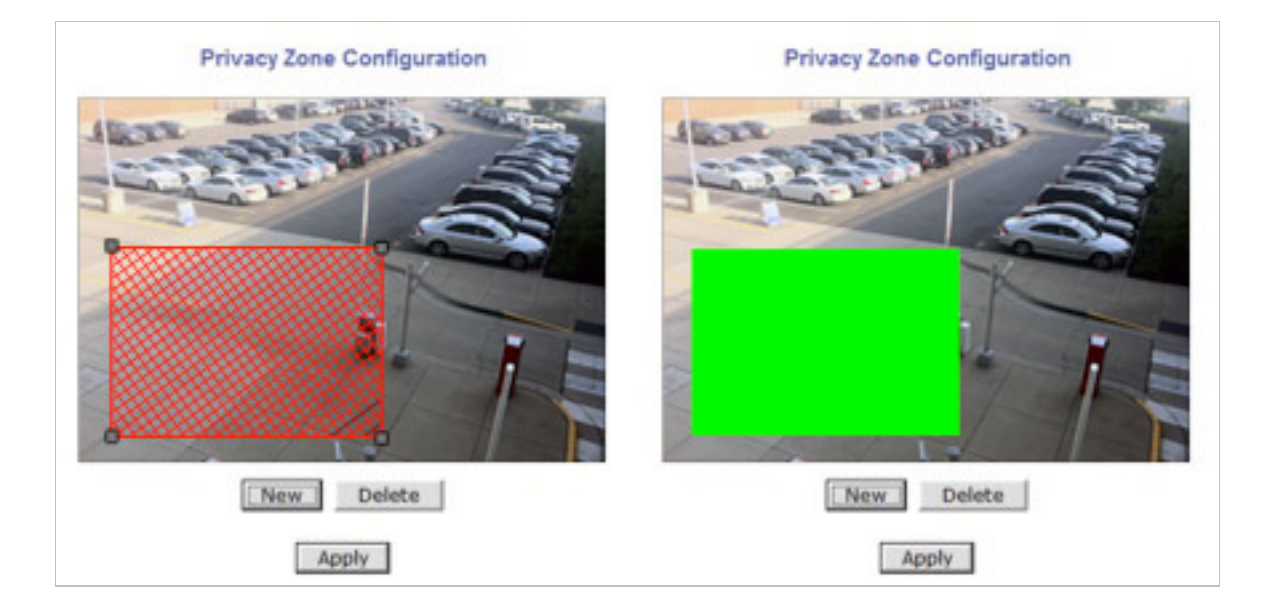

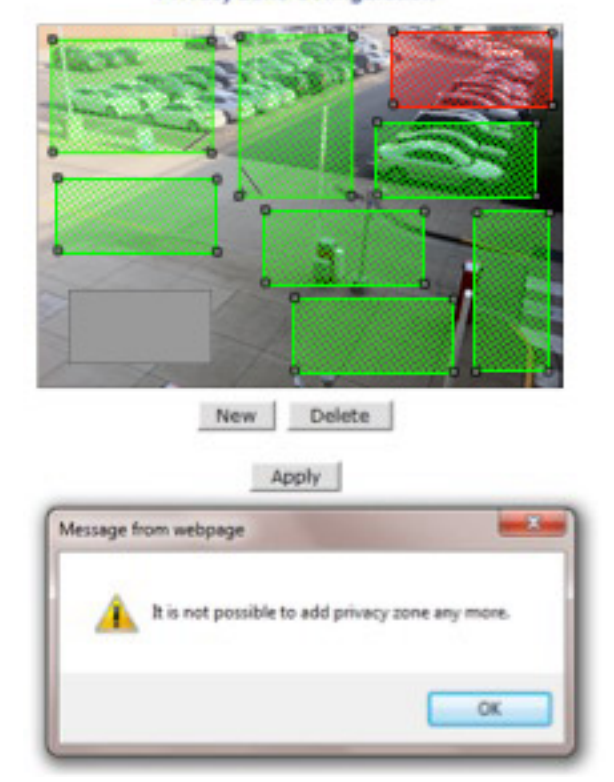

Privacy Zone Configuration

Users can add up to 8 Privacy Zones per screen by repeating above steps. If you add more than 8, an error message will display on the screen.

To delete a privacy zone, click the zone and click **Delete** button followed by **Apply** button.

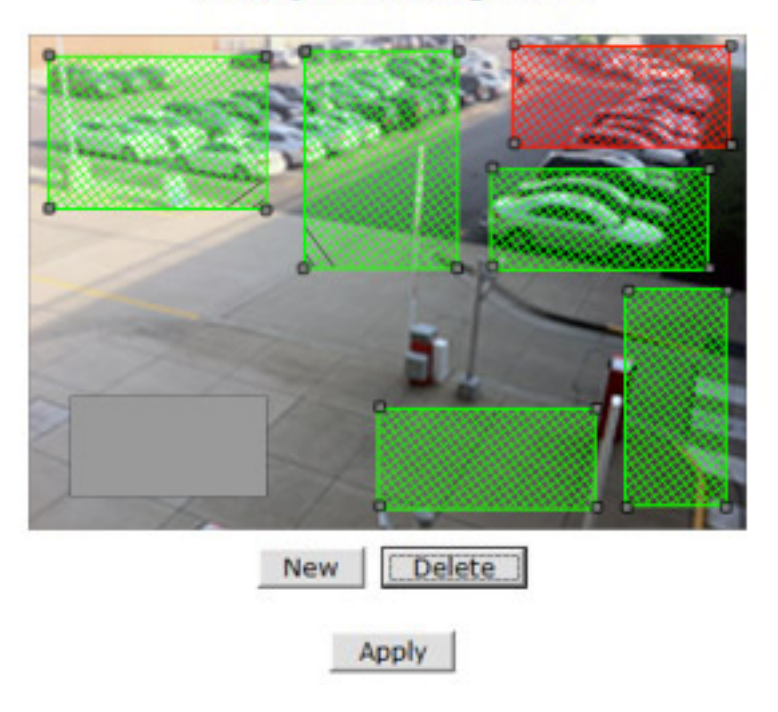

## **Privacy Zone Configuration**

## **16.2. Camera & Motion**

•

This menu is used to set up the selection of video format, data added to video data, encoding speed, audio control, image resolution, video quality, motion detection, etc.

Click **Camera & Motion** on **Device Configuration** menu. The configuration menu will be displayed, and it may be different between VITEK cameras.

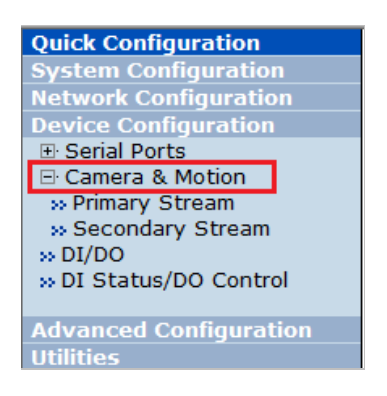

- **M-JPEG**: This format requires much higher network bandwidth than H.264 compression. But because of its higher quality of still image, it is adequate for detailed reviewing of stored video.
- **H.264**: In this format, each frame data is related to other nearby frames. For this reason, it provides much higher compression ratio than M-JPEG and is adequate for video transfer. However, if network conditions are limited dropped frames in video data is possible, the video quality can be relatively low. With VITEK Cameras, you can set the number of P-frames in the video which is independent still images between I-frames.

Note: For Dual Stream products, most of the parameters are dependent on primary stream value.

You can configure the video data format and other information to be contained in it.

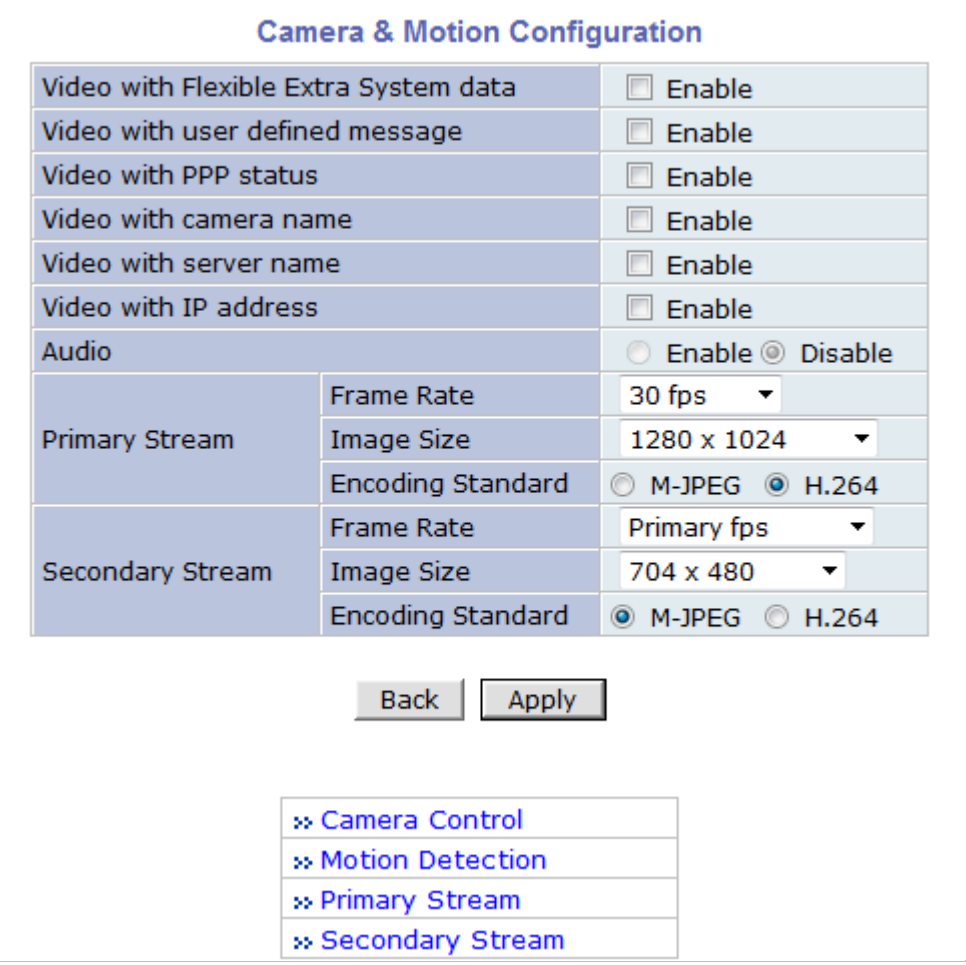

- **Video with Flexible Extra System data**: If **Enabled**, video data will contain UART sensor data from COM port. .(Feature not available on this model)
- **Video with user defined message: If Enabled, v**ideo **data wi**ll contain the user-defined data. (Reserved Field) .(Feature not available on this model)
- Video with PPP status: If Enabled, video data will contain PPP connection status. .(*Feature not available on this model)*
- Video with camera name: If Enabled, video data will contain the camera name. .(Feature not *available on this model)*
- **Video with server name**: If **Enabled**, video data will contain the server name that you defined. .(Feature not available on this model)
- **Video with IP address**: If **Enabled**, video data will contain the IP address of the video server. .(Feature not available on this model)
- **Audio**: (not available on all models) Select if Audio function is to be used (applies to Primary Stream only). VITEK Cameras provides 2-way audio streaming by combining microphone input with video data. Users can listen to the streamed audio through a PC and speakers.
- **Frame Rate**: For Primary Stream, this is the number of frames compressed in every second. You can control the network traffic with this parameter. For Secondary Stream, it can be set to a manner of  $1/2$ ,  $1/4$ ,  $1/8$ ... of the primary stream.
- **Image Size**: Select the resolution of each channel's video
- **Encoding Standard**: Select the compression method of each video, either M-JPEG or H.264 format. It is not allowed to set both channels to M-JPEG.

Below is the table of images sizes. To save the setting, click **Apply** button

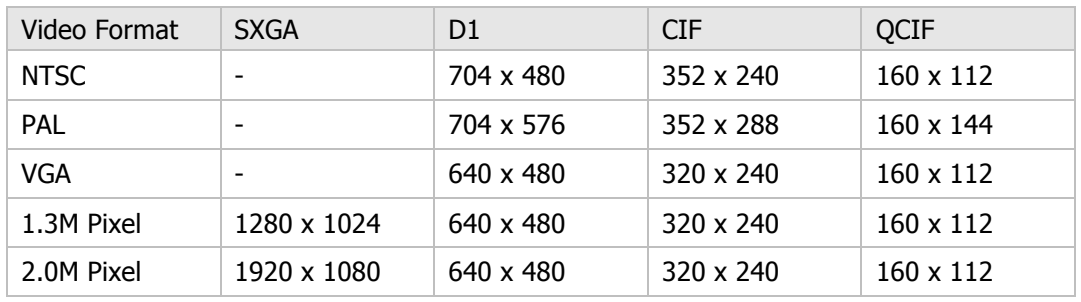

#### **16.3. Camera Configuration**

On the lower part of **Camera & Motion Configuration** menu, select a channel to configure.

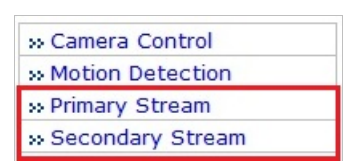

In the example shown below, Primary Stream is set to **H.264** for compression format. Enter detailed parameters of the camera selected here.

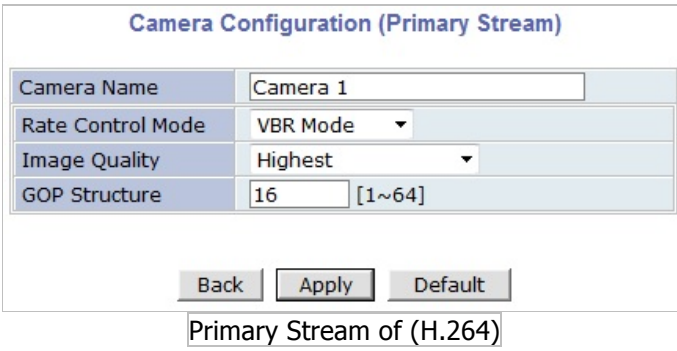

• **Camera Name**: Enter the name of the channel up to 21 alphanumeric or up to 10 Unicode characters.

## **16.3.1. Rate Control Mode**

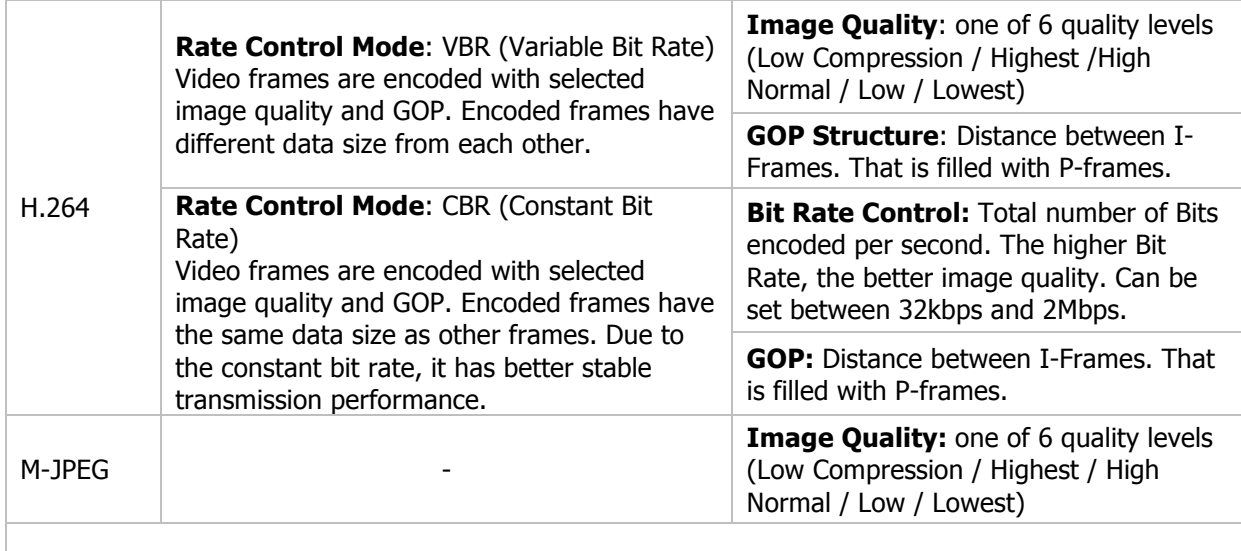

## **16.3.2. Image Quality Setup**

In **Image Quality** level setup, select "Low Compression" for higher image quality, but it requires higher network bandwidth. Selecting the "Lowest" requires lower network bandwidth, but gives decreased image quality.

After configuration is finished, click **Apply** button to save the setting. If you click **Default** button, the entire configuration will be reset to the original values.

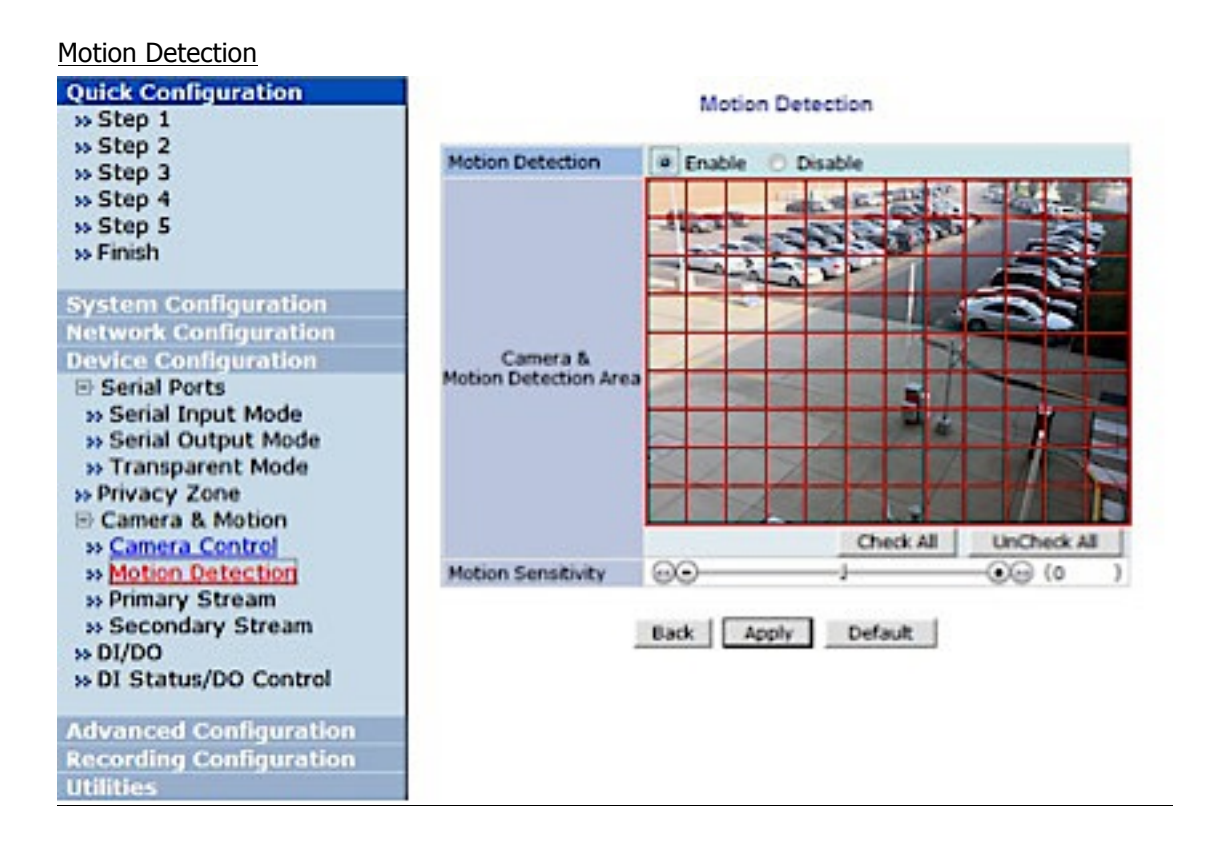

- **Motion Detection**: (this is only available in Primary Stream) If enabled, Motion Detection feature is activated and user can configure the areas where motion detection function will work. Click **Check All** button for whole scene to be active (grid will turn Green) then click on any box inside scene to take out that area from Motion Detection (box will turn Red) then click **Apply** to save.
- **Motion Sensitivity**: Set the sensitivity of motion defined in Motion Detection Area. Select between -100 and 100. 100 is the most sensitive.

After all the settings are done, click **Apply** button to save it. If **Default** button is clicked, all the fields return back to original value.

#### **16.4. Accessing the camera setup menu**

Camera **SETUP** menu can be accessed in two ways via web viewer. Most frequent controls are available with the parameters directly in the below table. More complicated settings such as **PRIVACY, POINTING ZOOM & SMART MOTION** settings are available via **'ADVANCED CAMERA MENU'** by activating the camera **OSD** menu.

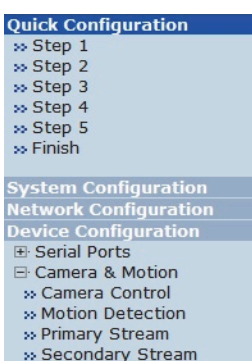

 $\frac{1}{20}$  DI/DO » DI Status/DO Control

Advanced Configuration<br>Recording Configuration<br>Utilities

Camera Control

ADVANCED CAMERA MENU

|      | U <sub>D</sub> |       |
|------|----------------|-------|
| left | Enter          | Right |
|      | Down           |       |

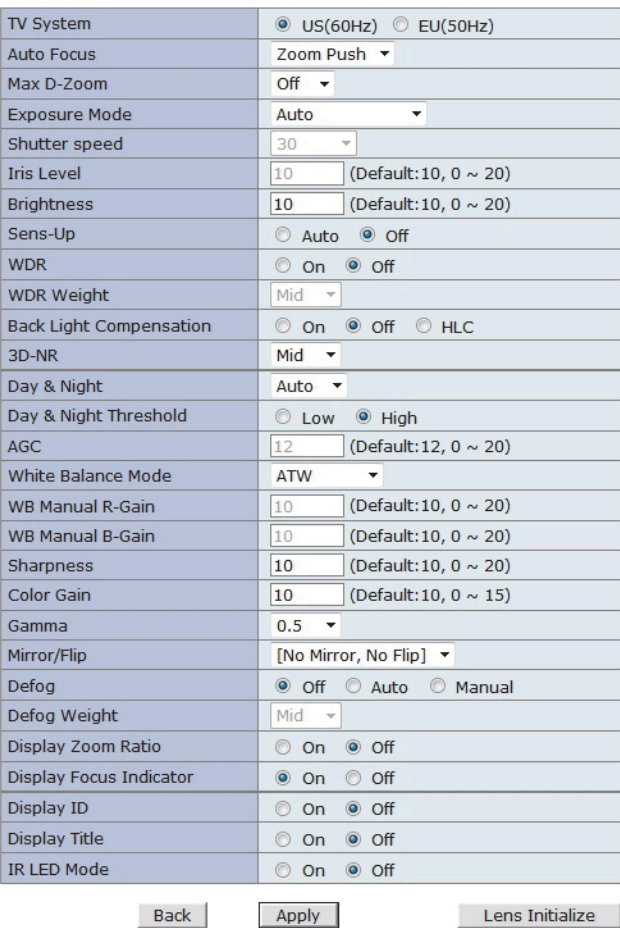

## **16.5. Direct Control menu**

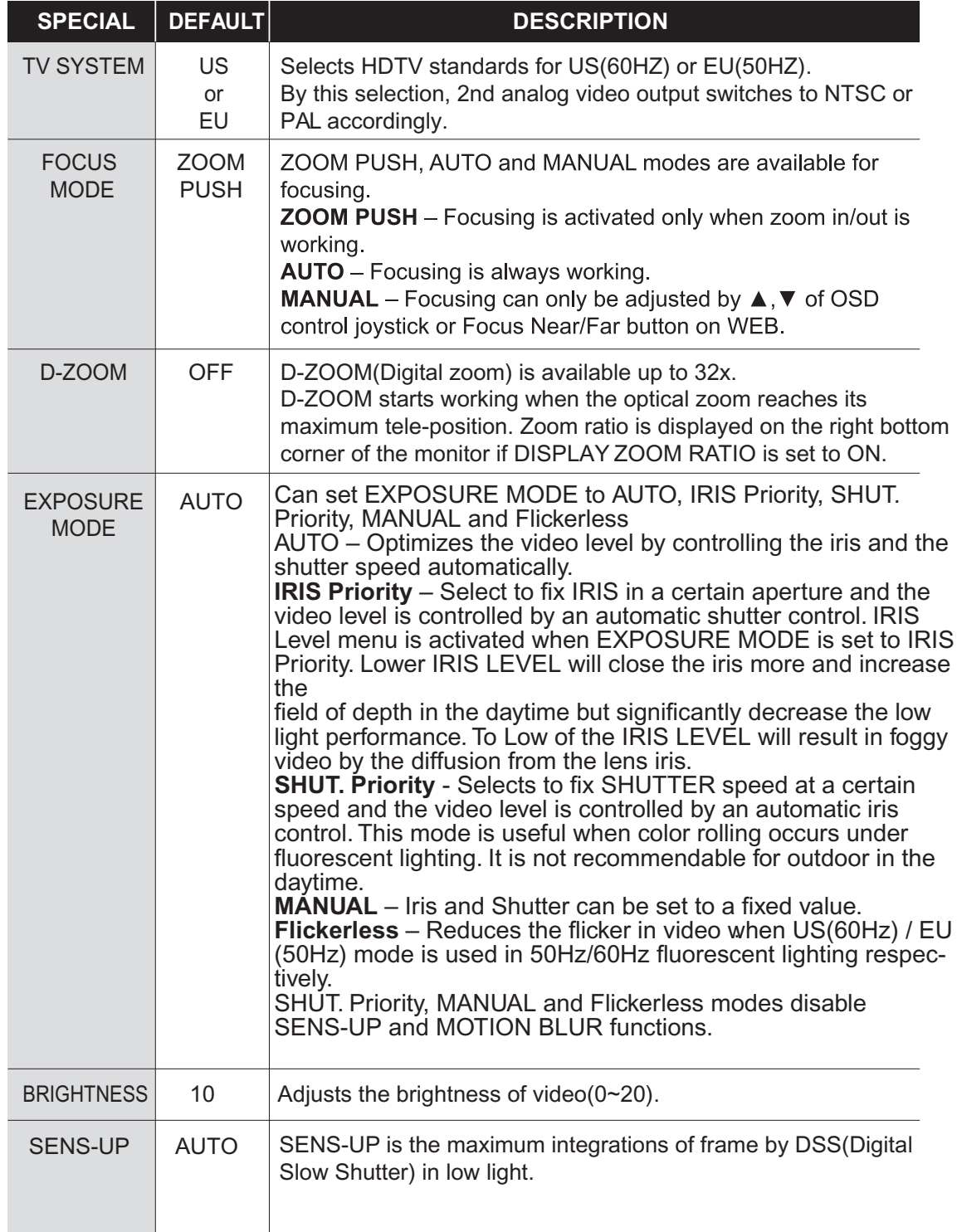

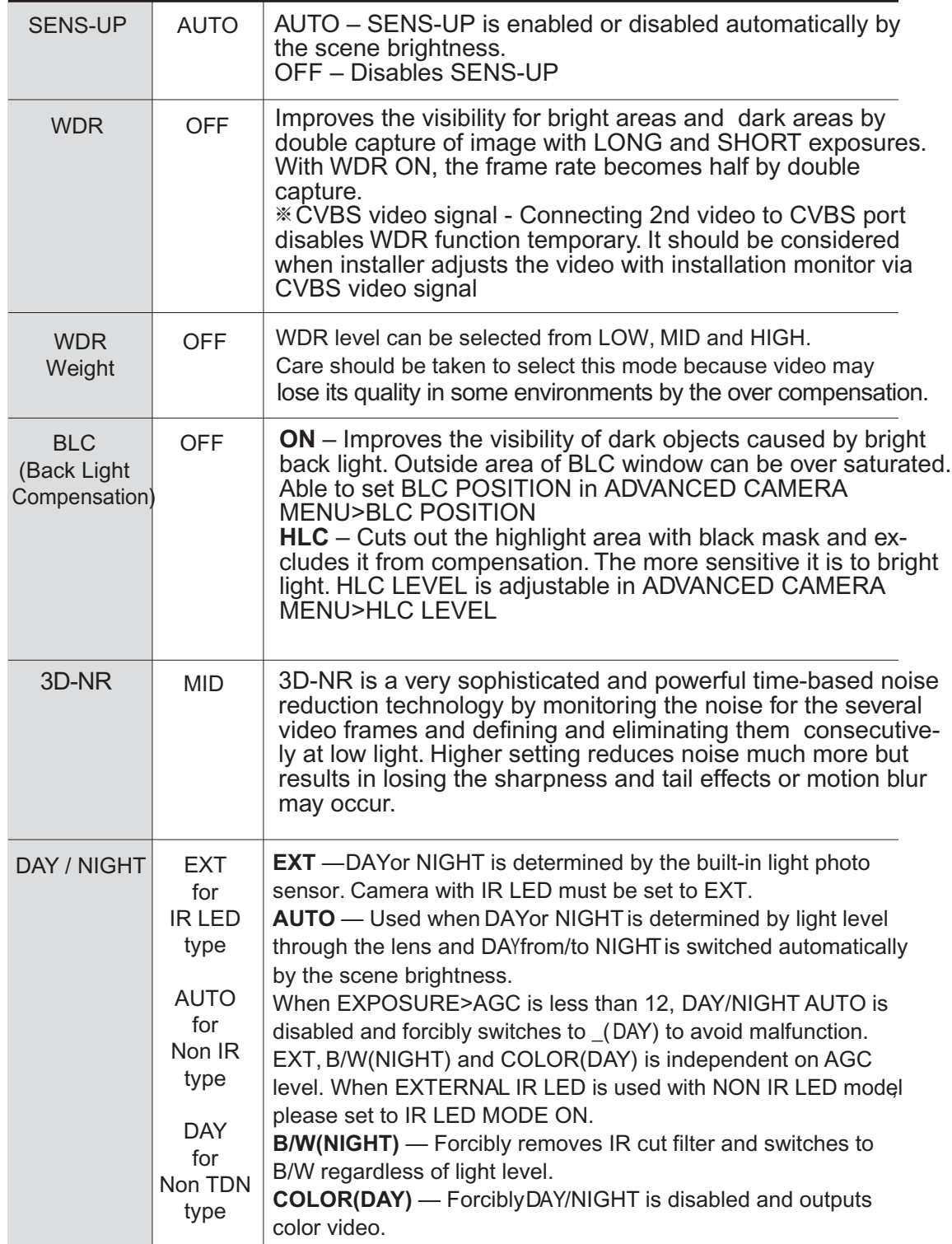

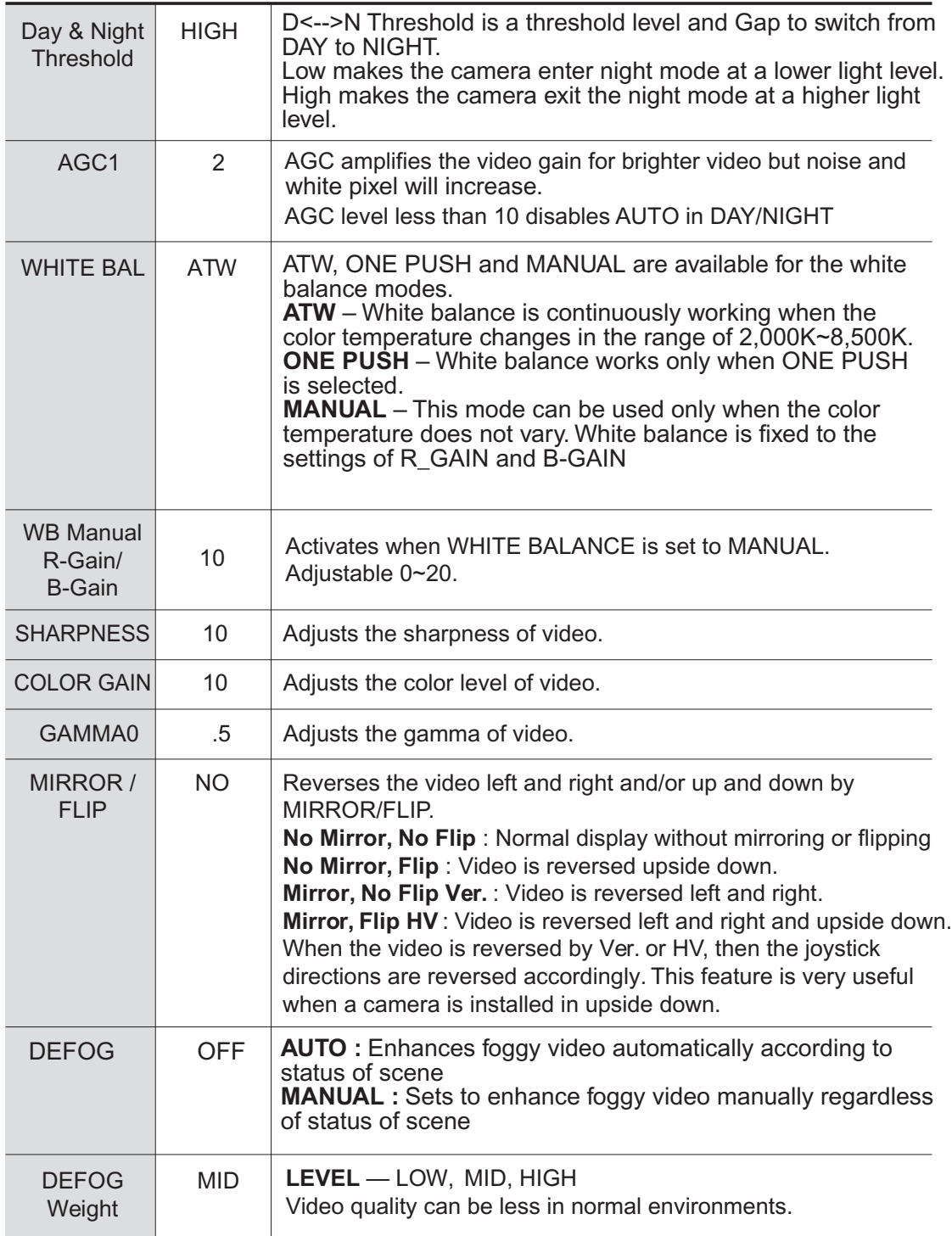

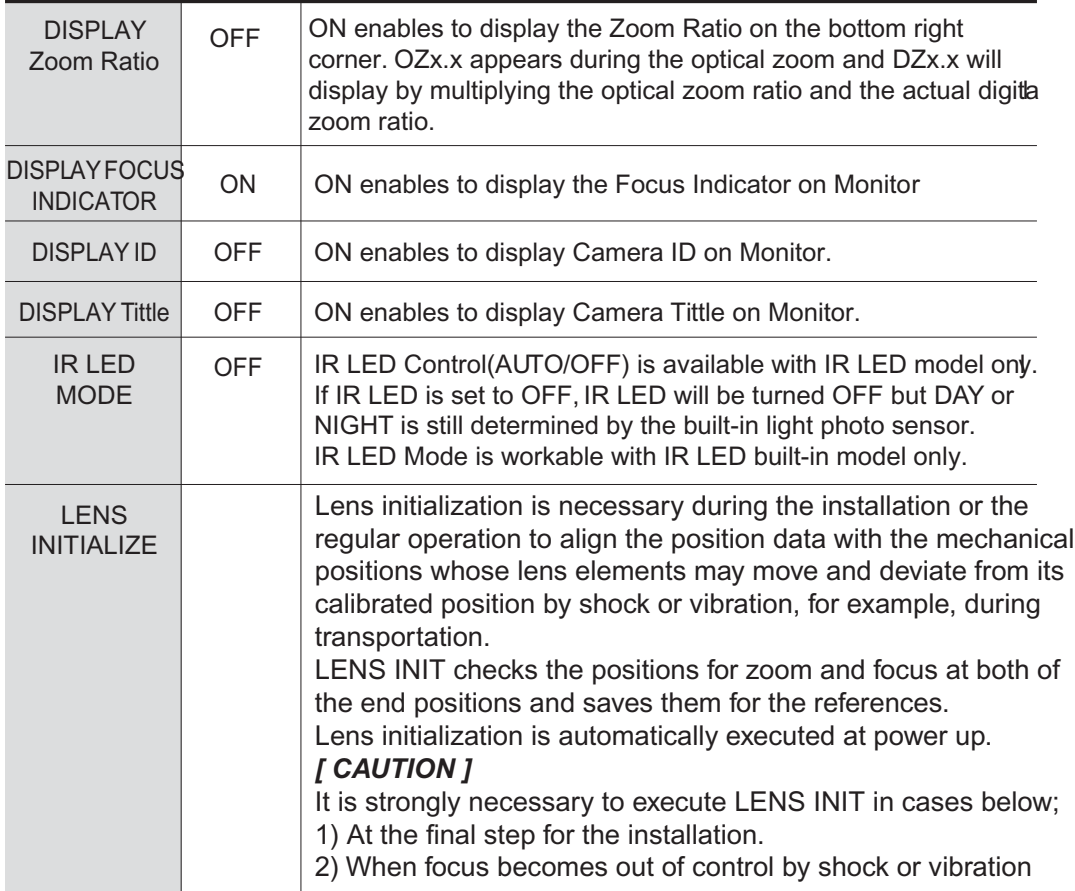

## **16.6. Advanced Camera OSD menu**

### Click **'ADVANCED CAMERA MENU'** bar in **CAMERA CONTROL** menu to activate

the camera **OSD** menu.

Click Up/Down/Left/Right bars to navigate or change the parameters.

These options have been pre-configured at the factory for optimal performance.

![](_page_65_Picture_249.jpeg)

**1. PRIVACY** (default: OFF)

10 Privacy zones which can be enabled individually by **ZONE DISP** are available to mask areas of the video.

- **ZONE NUMBER** Set a number to select a privacy zone from  $1 \sim 10$ .
- **ZONE DISP** ON enables a relevant privacy zone.
- **H-POS, V-POS, H-SIZE and V-SIZE** Adjust the size and position of zone.
- **COLOR** Select the color used for masking the zone form eight colors.
- **TRANSPARENCY**  Defines the transparency for the mask zone.
- **2. MOTION** (default: OFF)

**MOTION** can detect the movement in the motion window and displays the results in blocks and/or a text message

- **SENSITIVITY** Adjusts the detection sensitivity for motion. Higher value increases the sensitivity to detect small motion easier. Too high of sensitivity will cause the erratic detection by tree leaves or light level changes and too low setting will fail in detecting motion.
- **H-POS,V-POS, H-SIZE,V-SIZE** Adjust the size and position of the detection window
- **BLOCK DISP** ON enables to display the blocks for the detected area.
- **MOTION OSD** ON enables to display a text message, **MOVING !!!**
- **SMART MOTION ZOOM** ON enables to Automatic Zoom **IN/OUT** when motion is detected and also enables **MOTION OSD** to **ON**.

Area to be zoomed in by **SMART MOTION ZOOM** can be set in **MOTION> SMART MOTION ZOOM>ZOOM TARGET.** Clicking Up/ Down/ Left/ Right or Enter bars for **ZOOM TARGET** varies the viewing angle to be zoomed when motion occurs. Set the video left and right and/or up and down by **MIRROR/FLIP.** (See description of "**SMART MOTION ZOOM**" for more details)

• **STAY ZOOMING** – Sets the duration time for zooming by Motion.

# : SMART MOTION ZOOM does not work in low light and B/W mode. **AD NOTICE**

# *CAUTION*

Set the direction of video by **MIRROR/FLIP** before **SMART MOTION ZOOM** setting. Otherwise the zoom target could be different from your intention.

## **3. TITLE SET**

Camera title (name) can be set and editable up to 15 alpha numeric and symbolic characters from **ASCII** codes (ENGLISH only).

Clicking the Up/ Down/ Left/ Right bars to move the cursor for choosing characters and click the Enter bar to select them. The selected characters are added and displayed on the top left corner and the cursor moves right automatically for next input.

- **SP** Space is inserted when clicked
- **BS** Cursor moves back when clicked
- **CLR** Clears all the characters on input line when clicked
- **POS** Sets the title position by using four direction bars and enter bar.

## **4. SMART IR** (default: 0)

**SMART IR** can be set to reduce the saturation of strong IR illumination at night in any menu of **EXT, AUTO** and **B/W(NIGHT).** Setting **SMART IR** in any menu is identically applied to other menus. Zero(0) turns off **SMART IR** and High setting avoids saturation but the corners will be darker accordingly.

## **5. Motion Deblur** (default: 10)

 ON enables MOTION DEBLUR to reduce the motion blur in certain indoor environments. Noise or color rolling can increase..

## **6. HLC LEVEL** (default: 10)

Cuts out the highlight area with black mask and excludes it from compensation. Lower HLC LEVEL the more sensitive it is to bright light.

## **7. BLC POSITION** (default: 10)

Improves the visibility of dark objects caused by bright back light. Outside area of BLC window can over saturate. BLC has a target window for compensation and its size and position can be set

by **H-POS, V-POS, H-SIZE** and **V-SIZE.**

## **8. POINTING ZOOM** (default: ON)

 ON enables to set off-centered location to be the center of zoom H-POINTER, V-POINTER- Able to set the location of zoom center D-Zoom is available to  $\sim$  32x

## **9. EXIT**

**SAVE & EXIT** – Exits the menu after saving the parameters.

## **16.7. SMART MOTION ZOOM** (Detail Function Description)

**SMART MOTION ZOOM** enlarges the area defined by a **yellow** window to a full size image when motion is detected in the black window.

**SMART MOTION ZOOM** window can be re-sized by adjusting **D-ZOOM RATIO**

and moved by **H-POINTER** and **V-POINTER.**

**UNLIKE** the conventional zoom, which can zoom in/out the center area of image only, the flexible zoom location and area, **SMART MOTION ZOOM** differentiates its usefulness from others.

That is, a conventional camera installed in the corner of the ceiling can zoom the center of the floor in a room and result in losing the image of door on the sidewall. However, **SMART MOTION ZOOM** can be set to see the door side and zoom in that area without missing the **IMPORTANT**  security point.

![](_page_67_Picture_199.jpeg)

- **H-POINTER** (10): Moves **MOTION ZOOM** area (Yellow window) horizontally.
- **V-POINTER** (10): Moves **MOTION ZOOM** area (Yellow window) vertically.
- **D-ZOOM RATIO** (MZ2.0): Sets the area size to be Digitally zoomed when motion occurs in the black window.
- **MOTION CHK COUNT** (2) **SMART MOTION ZOOM** is activated after the motion in **MOTION CHK COUNT** are detected in a certain period. For example, "**SMART MOTION ZOOM** is activated after set # of triggers by motion".

## **16.8. POINTING ZOOM** (Detail Function Description)

This camera has a very useful and powerful feature, **POINTING ZOOM** which can zoom in/out any area.

**POINTING ZOOM** enlarges the area defined by a Yellow window to a full size image when motion is detected in the **black** window.

**POINTING ZOOM** window can be re-sized by adjusting **D-ZOOM RATIO**

## and moved by **H-POINTER** and **V-POINTER.**

**UNLIKE** the conventional zoom, which can zoom in/out the center area of image only, the flexible zoom location and area, **POINTING ZOOM** differentiates its usefulness from others.

That is, a conventional camera installed in the corner of the ceiling can zoom the center of the floor in a room and result in losing the image of door on the sidewall. However, **POINTING ZOOM** can be set to see the door side and zoom in that area without missing the **IMPORTANT**  security point.

![](_page_68_Figure_12.jpeg)

**• POINTING ZOOM** (OFF) - ON enables to set off-centered location to be the center of zoom

• **H-POINTER** (10) - Sets the horizontal location of area to be zoomed by **POINTING ZOOM.** 

• V-POINTER (10) - Sets the vertical location of area to be zoomed by **POINTING ZOOM** 

#### **EXAMPLE OF SMART MOTION & POINTING ZOOM**

![](_page_69_Picture_2.jpeg)

**Smart Motion & Pointing Zoom** 

![](_page_69_Picture_4.jpeg)

**Conventional Zoom** 

## **16.9. DI (Sensor Input) / DO (Alarm Output)**

Select **DI/DO** from **Device Configuration** menu to name and configure Sensor Input and Alarm Output. After configuring, select **DI Status/DO Control** on Device Configuration menu to manually control **DO** (Alarm Output) and check status of **DI** (Sensor Input).

![](_page_69_Picture_100.jpeg)

**DI/DO** functionality can be set to either Normal Open or Normal Closed type as follows.

- **Normal Open Type**: Normal is **OPEN**, and goes **CLOSED** when triggered by an event.
- **Normal Close Type**: Normal is **CLOSED**, and goes **OPEN** when triggered by an event.

Note: Make sure the type of the sensor and use it correctly to the type. If a Sensor Input is not used, it must be set to Normal Open Type to avoid a false input.

# **17. Advanced Configuration**

There are two types of advanced service, one is **Buffered Service** and the other is **Periodic Service**. In Buffering Service, a series of images are continuously being stored in a buffer memory of the camera/server for a certain period of time. When the camera/server is triggered by an event or schedule, the images or alarm status just before and after the event/schedule are reported to you by email or buffered FTP services.

![](_page_70_Figure_3.jpeg)

In Periodic Service, only the image, alarm/sensor status after an event/schedule is reported to you upon the server being triggered.

![](_page_70_Figure_5.jpeg)

### **17.1. Advanced Services**

Pre-Alarm buffer size and buffering speed can be defined here.

![](_page_71_Picture_74.jpeg)

• **Pre-Alarm Buffer Size**: You can set the buffer size which will store the images before event. The unit is in frame, and each channel can be set with different values. The total number of frames for Pre-Alarm Buffer and Post-Alarm Buffer is limited to 10 frames.

![](_page_71_Picture_75.jpeg)

• **Pre-Alarm Speed**: You can set the buffering speed. If it's set to Fastest, the server will store images as fast as it can. Each cannel can be set with different values.

This configuration applies to E-mail and FTP(Buffered), and click **Save** button to apply changes.

![](_page_71_Picture_76.jpeg)

- **E-mail**: Set up Email Service configuration
- **FTP (Buffered)**: Set up FTP (Buffered) Service configuration
- **FTP (Periodic)**: Set up FTP (Periodic) Service configuration
## **17.1.1. E-mail Service Configuration**

Email configuration is set up here for Alarm in case any event occurs.

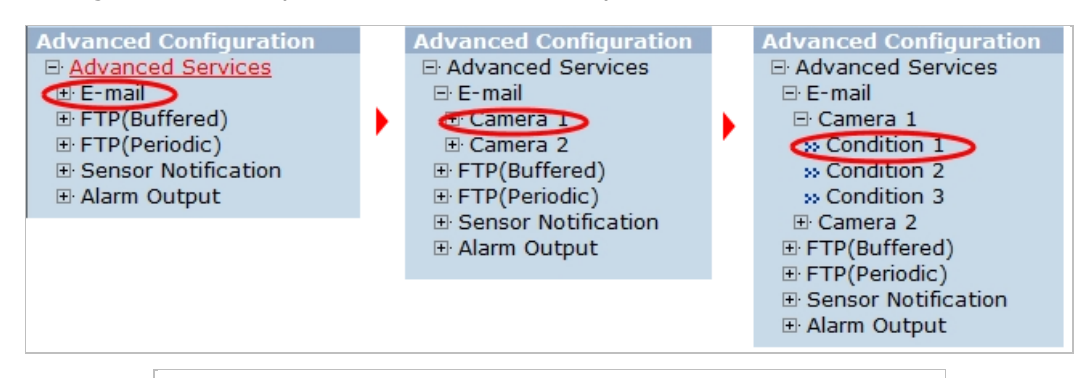

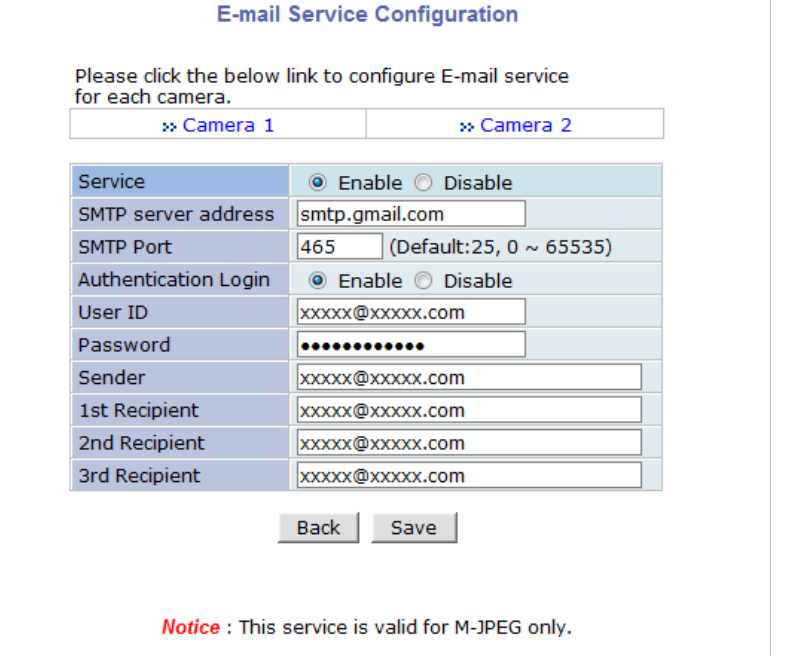

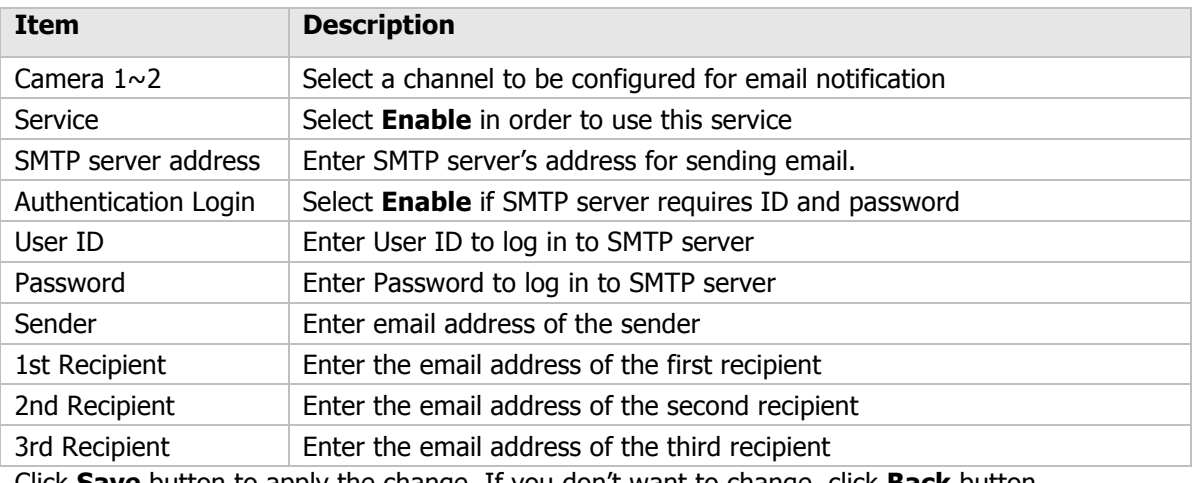

Click **Save** button to apply the change. If you don't want to change, click **Back** button.

## **E-mail Service Setup for Each Channel**

For each channel, the following items can be configured for email service: Condition, Post-Alarm Buffer Size, and Post-Alarm speed. The content of text message and display style of DI value can be configured as well.

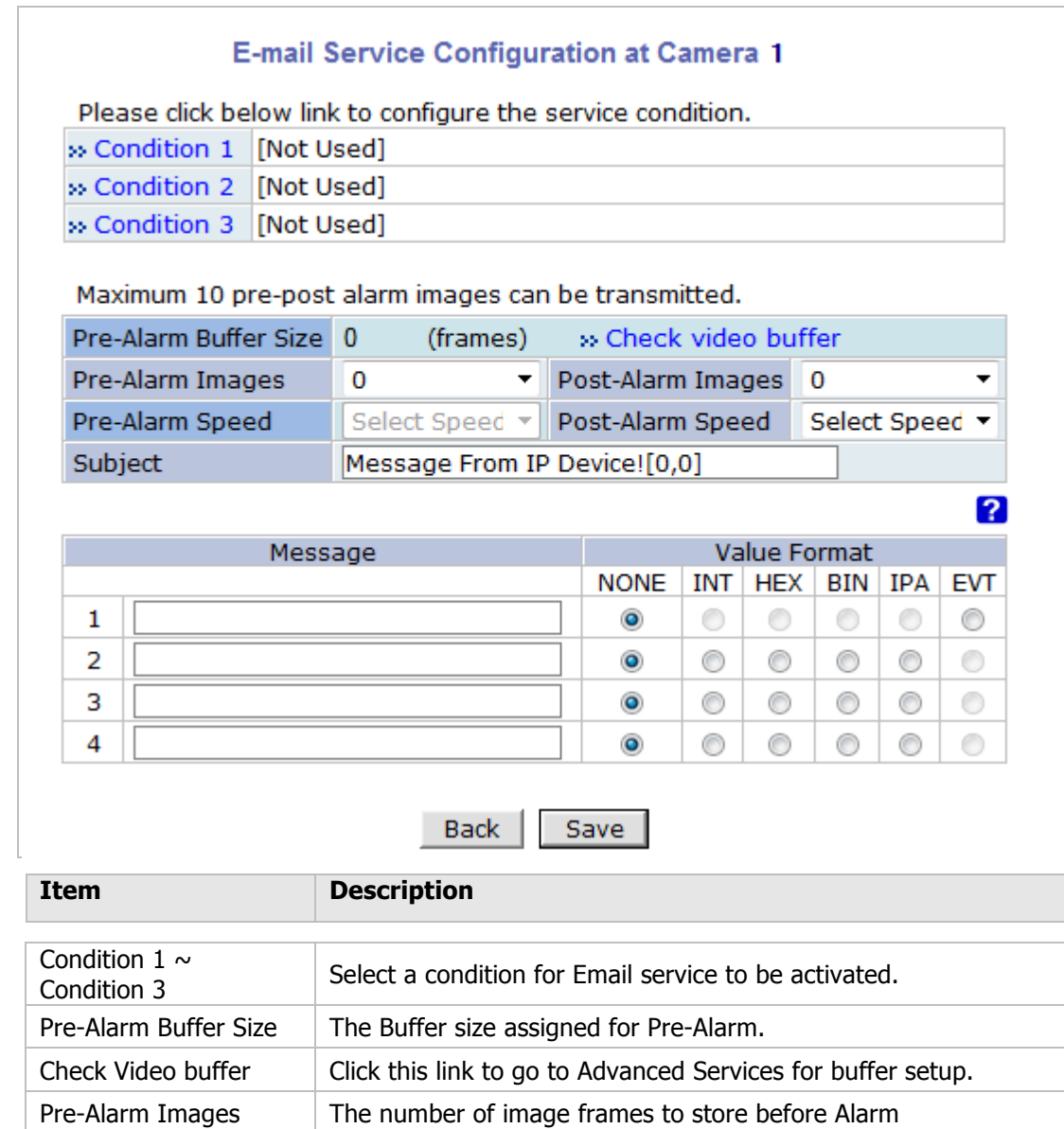

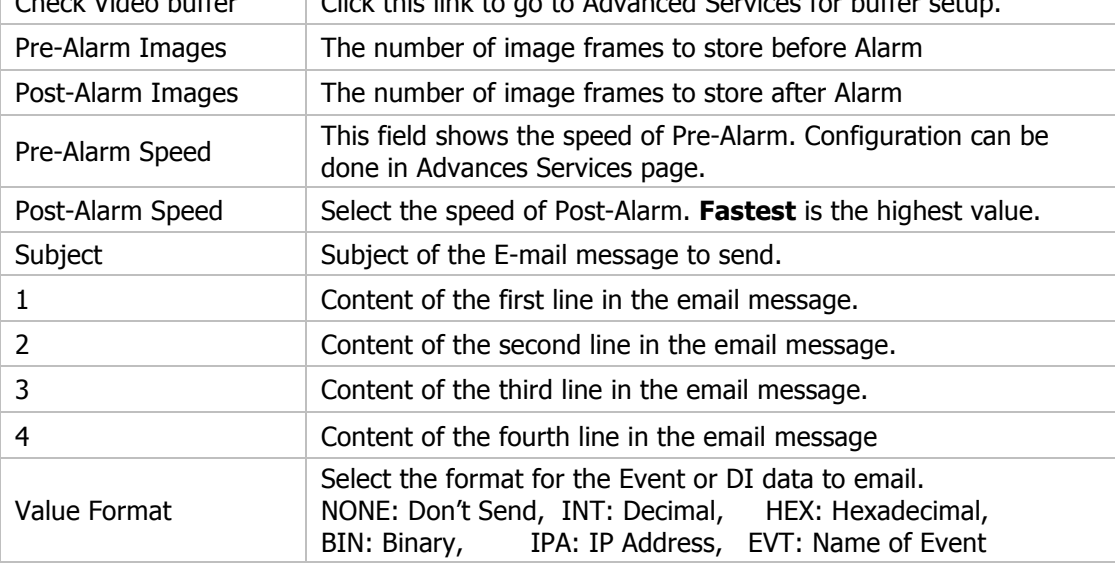

After finishing setup, click **Save** button to apply. If you don't want to change, click **Back** button.

## **Condition, Schedule & Event Configuration**

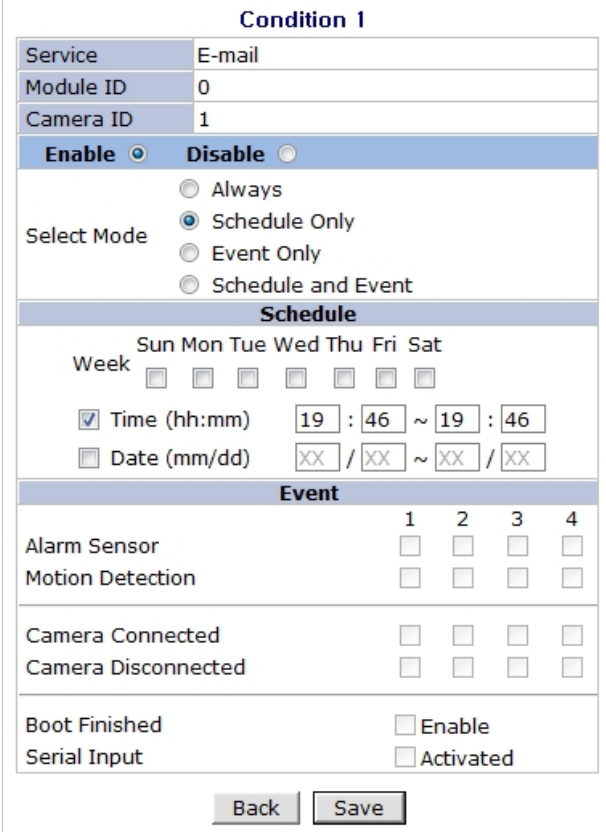

If you click on a **Condition** link, the **Advanced Service** windows is displayed as shown below. Alarm Service is activated only when the conditions in Advanced Services are met.

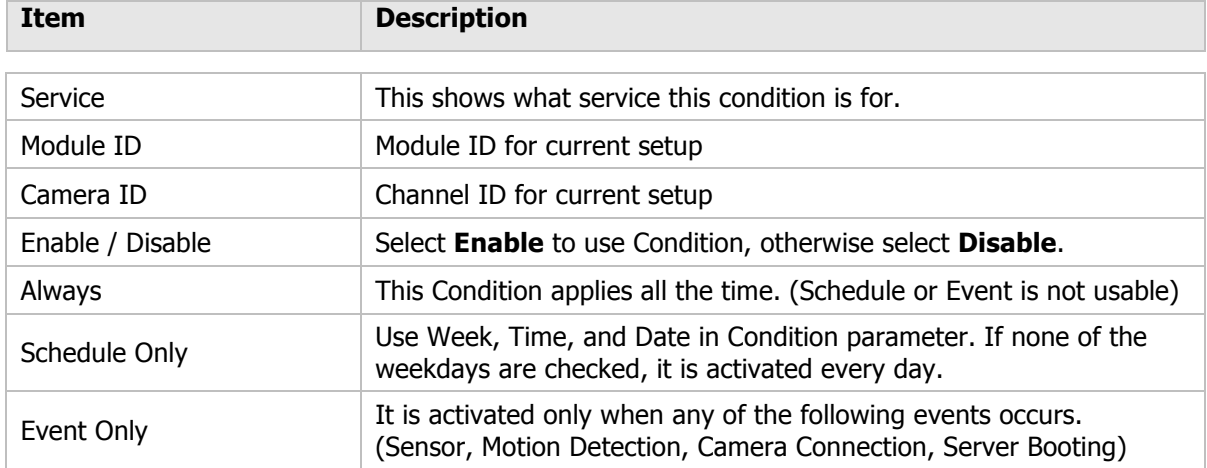

To save the setting, click **Save** button. If you want to cancel it, click **Back**.

## **17.1.2. FTP (Buffered) Service Configuration**

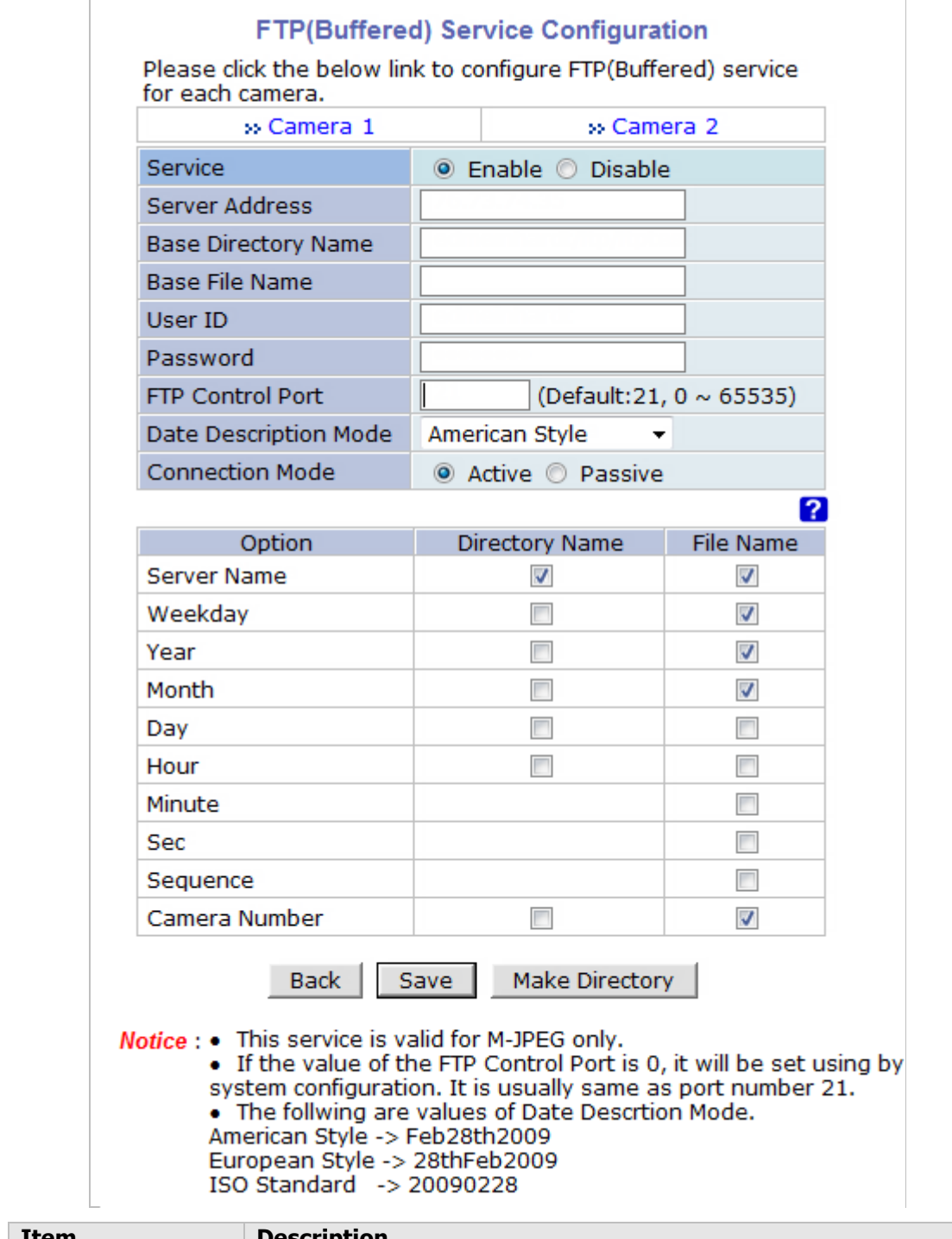

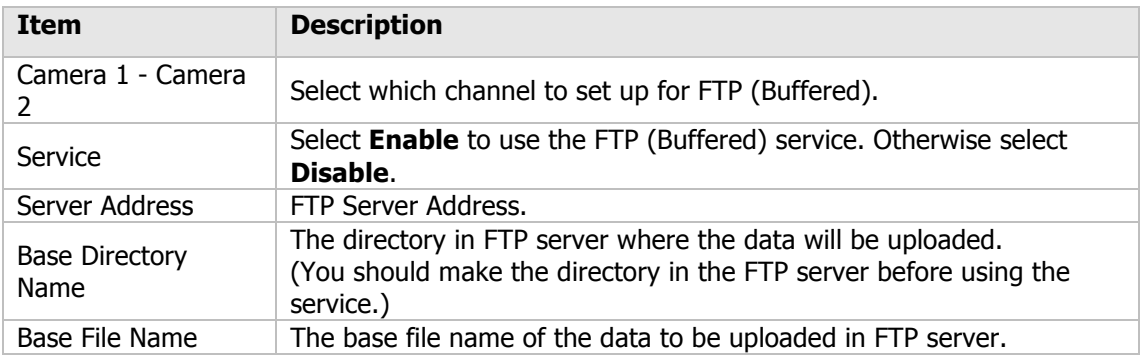

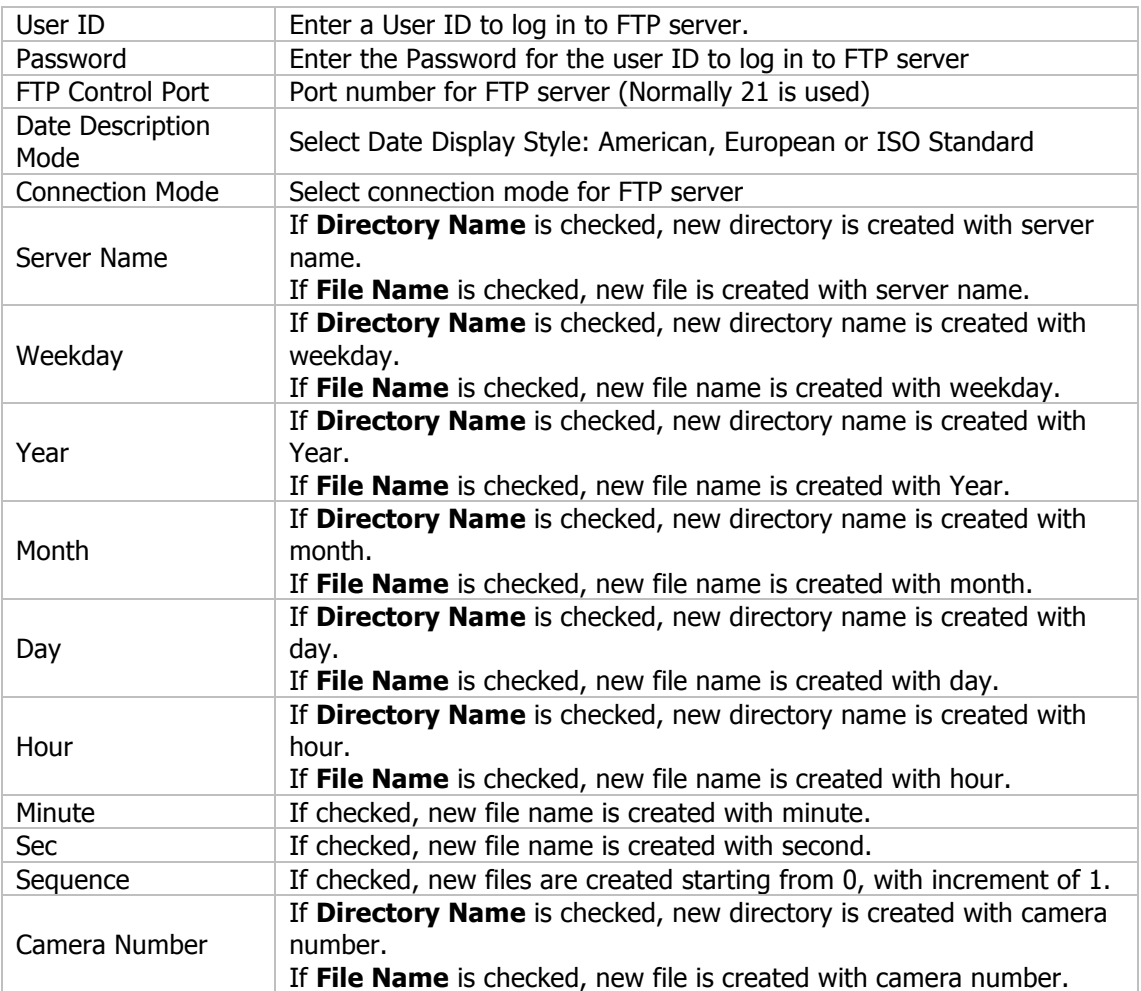

To create a directory with the options shown above, click **Make Directory** button. After finishing the configuration, click **Save** button to apply the change and continue to the next page. Clicking **Back** button will cancel the changes and go back to the previous page. (This service is available only in M-JPEG mode.)

#### **FTP (Buffered) Service Configuration at Camera 1**

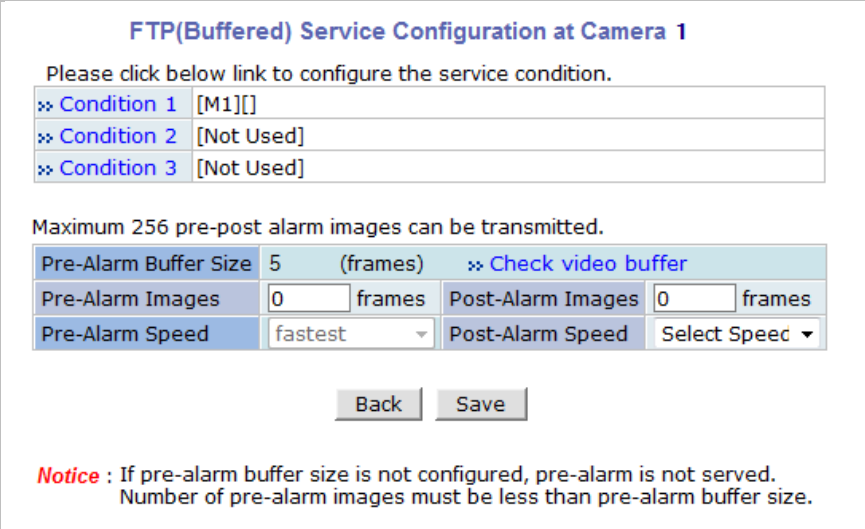

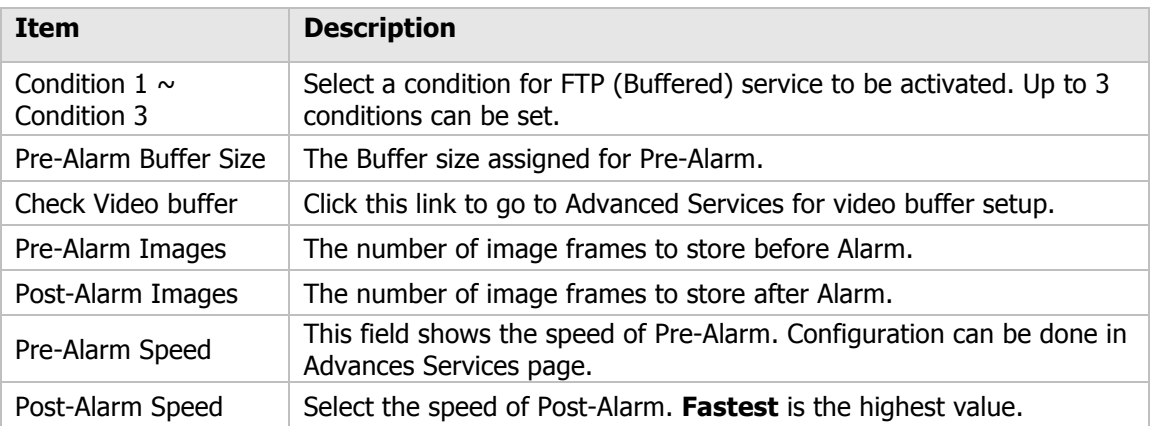

After finishing setup, click **Save** button to apply. If you don't want to change, click **Back** button.

#### **17.1.3. FTP (Periodic) Service Configuration**

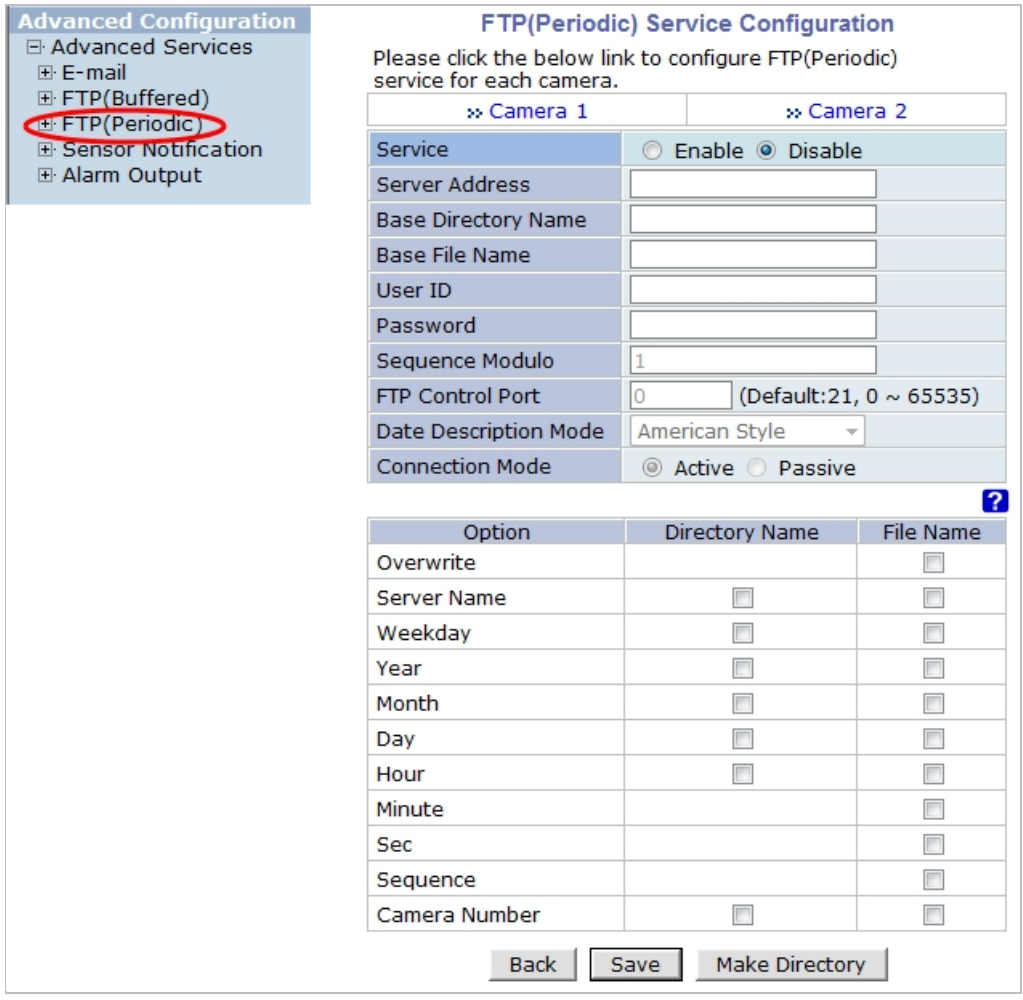

- Notice : . This service is valid for M-JPEG only.
	- If the value of the FTP Control Port is 0, it will be set using by
	- system configuration. It is usually same as port number 21.
	- . The follwing are values of Date Descrtion Mode.
	- American Style -> Feb28th2009
	- European Style -> 28thFeb2009 ISO Standard -> 20090228

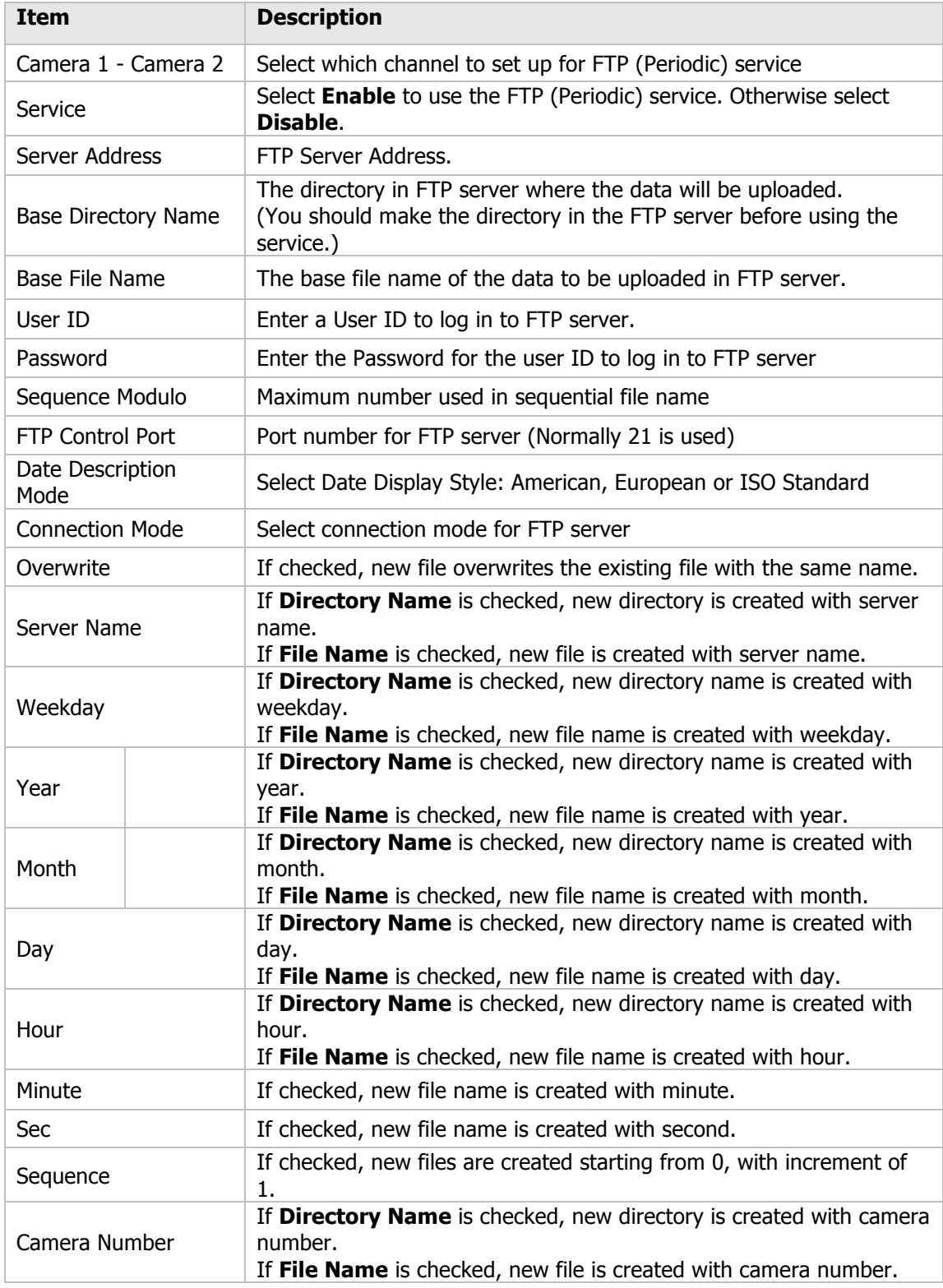

To create a directory with the options shown above, click **Make Directory** button. After finishing the configuration, click **Save** button to apply the change and continue to the next page. Clicking **Back** button will cancel the changes and go back to the previous page. (This service is available only in M-JPEG mode.)

#### **FTP (Periodic) Service Configuration for each channel**

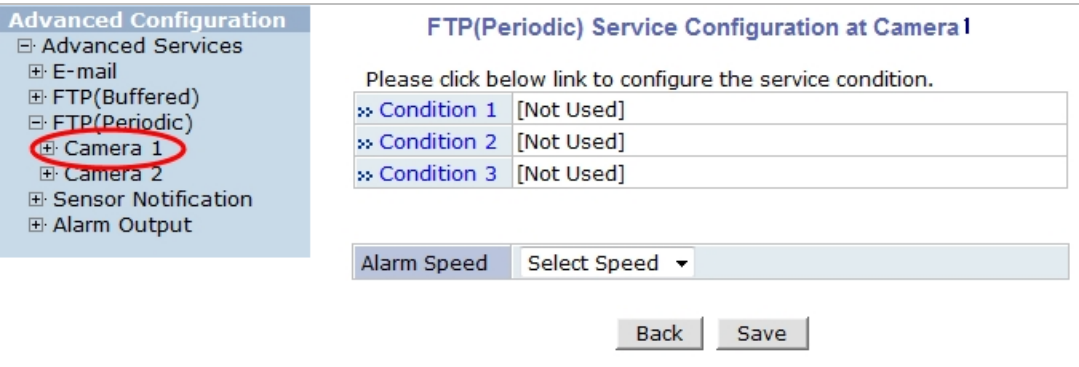

Notice : FTP interval is the time interval between each image upload service. If you put the number, the last numeric digit will be truncated to zero. For example, if you type 154 or 17, it becomes 150msec and 10msec. If the number is lower than 10, FTP interval becomes zero and FTP service is executed without any time interval.

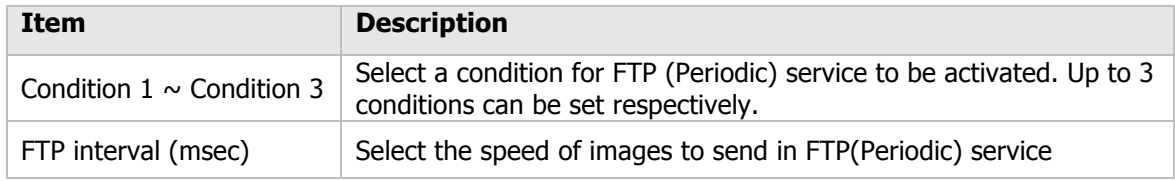

After finishing setup, click **Save** button to apply. If you don't want to change, click **Back** button.

## **18. Recording Configuration for Cameras with SD card**

Some versions of VITEK IP cameras will have a microSD or a full SD Card. Those models can record and playback video from the SD card if installed. Vitek IP cameras can Support cards up to a 32GB. (Only use quality class 10 SD cards)

#### **18.1. SD / MicroSD Card Configuration**

If a SD card is not present in the slot already, power down the VITEK IP camera before inserting an SD card. Make sure to turn the power on after inserting the SD card. Open a web browser, type in the IP address of the VITEK camera. Log in as Admin, Enter **Recording Configuration** menu, and then click on **SD Configuration** then click on **SD Information,** the card's format information will be displayed

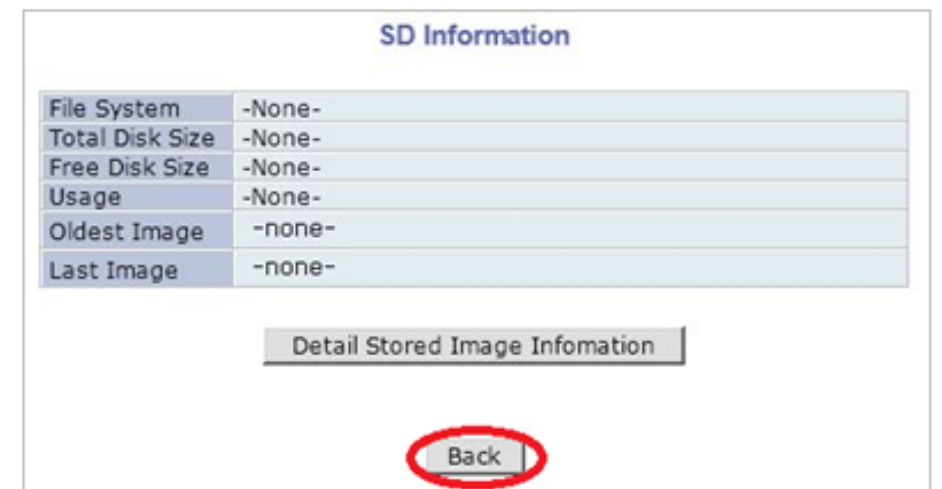

If entire SD information is showing "-NONE-" this means SD card is not formatted, in this case click

Note: Be sure to turn off the device before installing a SD card. Otherwise, the SD card may become defective. Always check the recommended type of SD card because non-conforming SD cards can cause abnormal behavior of the system.

#### back button followed by clicking SD Status & Format

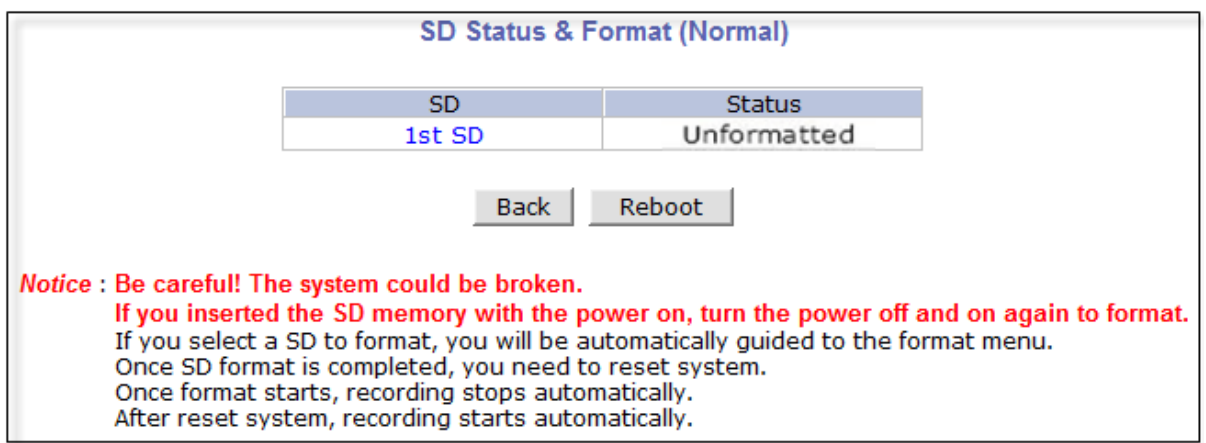

Click on **"1st SD"** and the following screen will be displayed

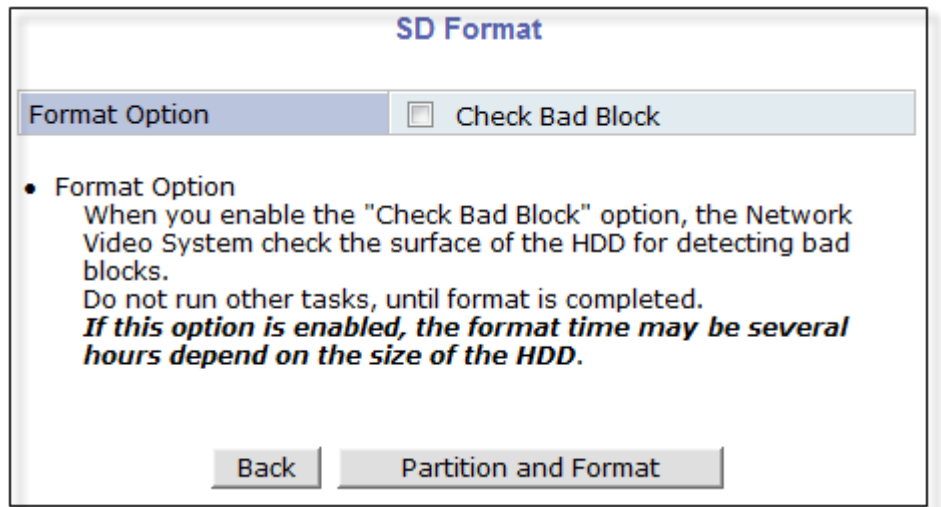

Read format option on screen and then click **Partition and Format** a pop up screen will display asking if you want to do a "Partition and formatting" click OK to continue or Cancel to stop. After clicking OK the following screen will be displayed

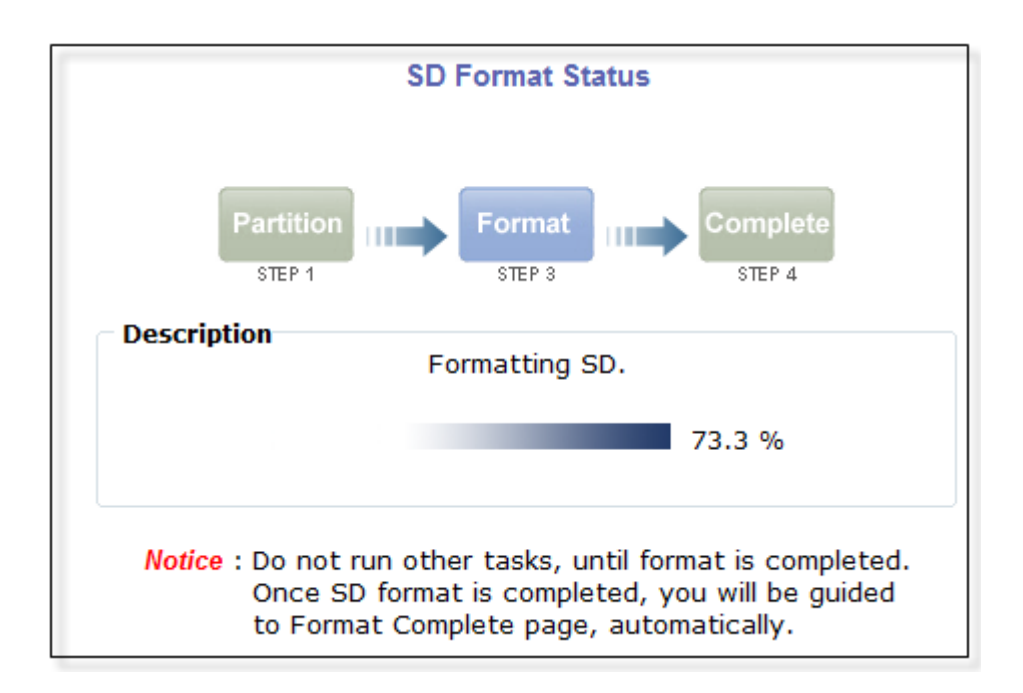

Note: if program is terminated during the "Format" process SD Card might be damaged

After formatting is completed the following screen will be displayed

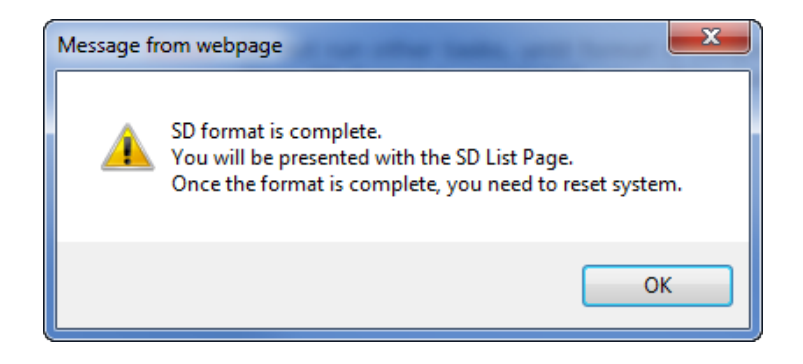

Click OK and you will be brought back to the "**SD Status & Format screen**" click on "Reboot" wait approximately 30 seconds and log back into the Admin screen. Open up "**Recording Configuration**" menu and click on "**SD Configuration**" then click on "**SD Information**" and the following screen will be displayed showing SD card info

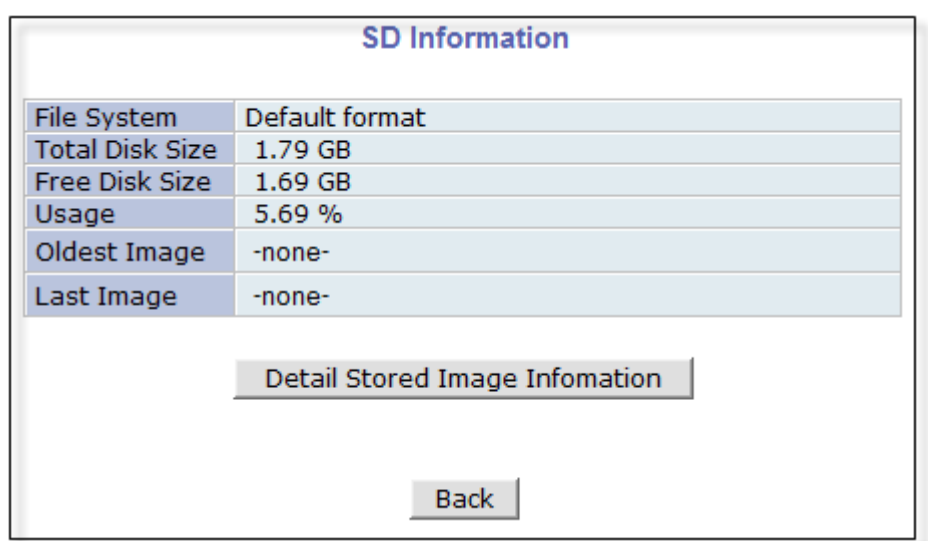

#### **18.2. Recording Configuration with SD card**

Each camera has 2 streams (referred as Camera 1 / Camera 2 (see image below)) which can be configured for recording options in this section. Configuration items include motion detection recording, 24-hour continuous recording, event-driven recording, etc.

You can find out the list of streams (camera 1 / camera 2) with recording capability by clicking **Recording Configuration on the left side of your screen**. For example, you will see 2 streams (camera 1 / camera 2) from the list of **VS Module ID (IP Devices)**.

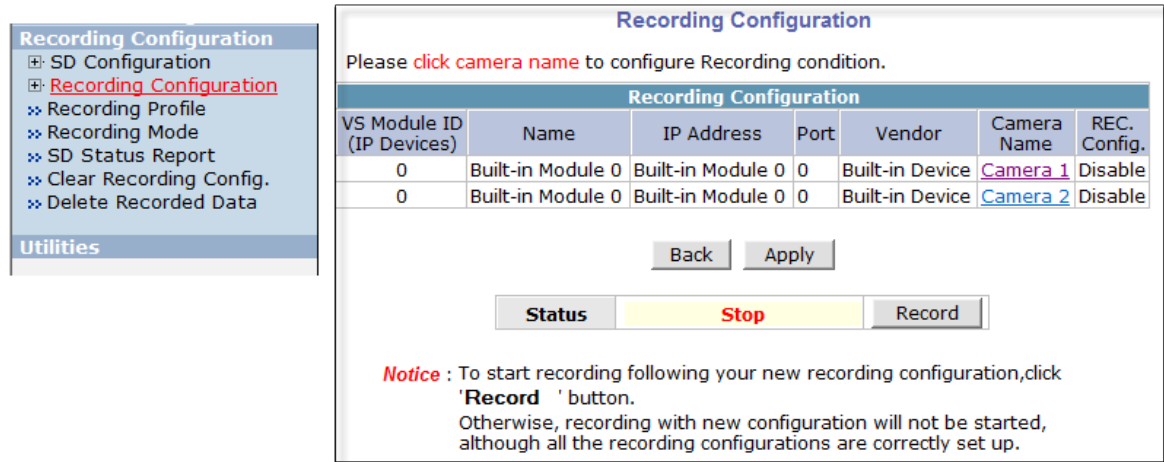

Below is an example of configuring the motion detection-triggered recording. It starts by clicking **Recording Configuration** and clicking on Camera1, the following screen will be display.

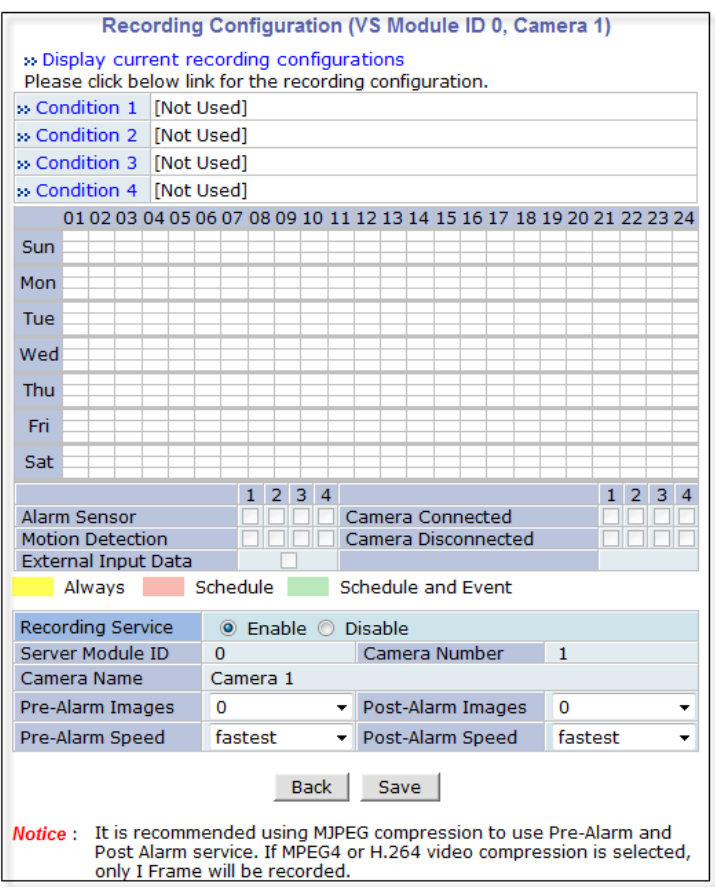

Select Condition 1and the following window will be display.

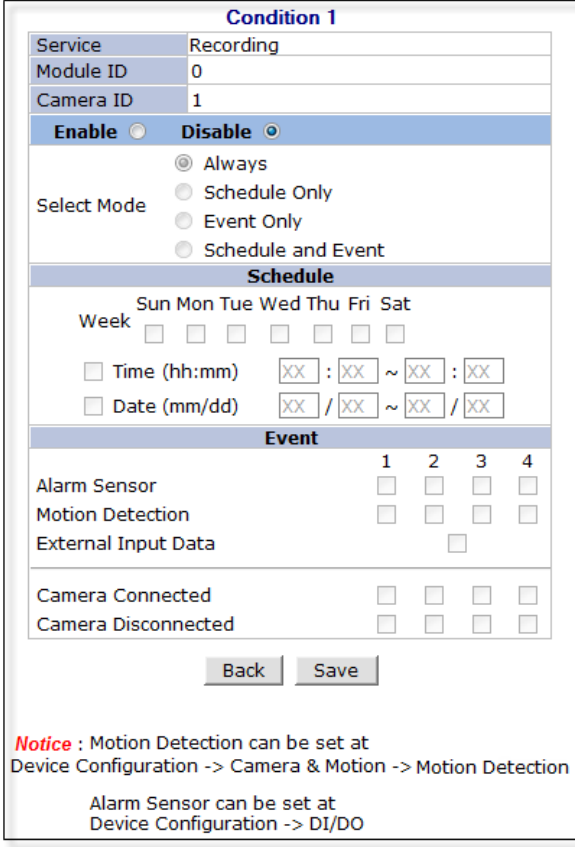

**Enable / Disable**

By clicking on **Enable** you will be able to select your mode (Always, Schedule only etc). in this example we will be selecting "**Event Only**".

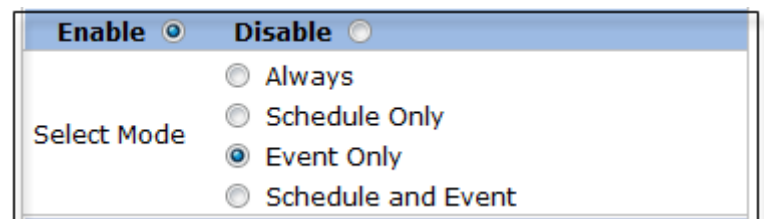

#### **Schedule**

Under **Schedule** you can select time and date for motion recording if left blank motion recording will be 24hrs, 7 days a week. In this example we will be leaving it blank (24/7).

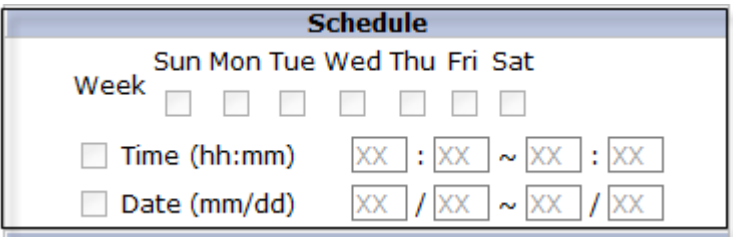

#### **Event**

Under **Event** click Motion Detection (stream 1 / stream 2). Click on Save to finish.

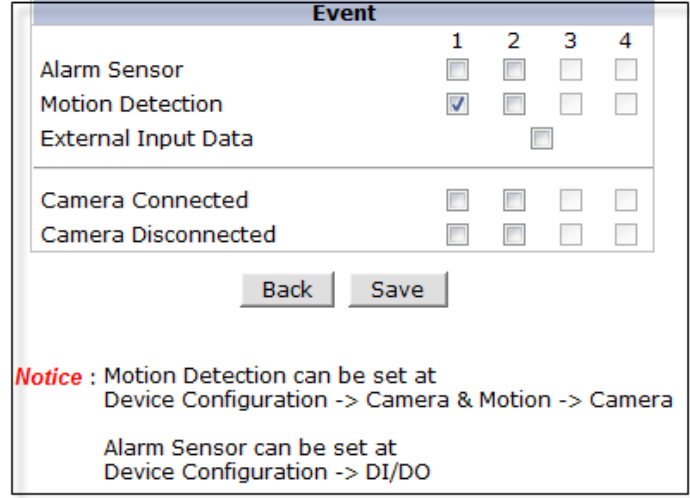

## **19. Utilities**

In **Utilities** part of the Admin menu, you can view the **System Log** file, **Save Configuration**, **Reboot**, **Factory Default** and **System Update**.

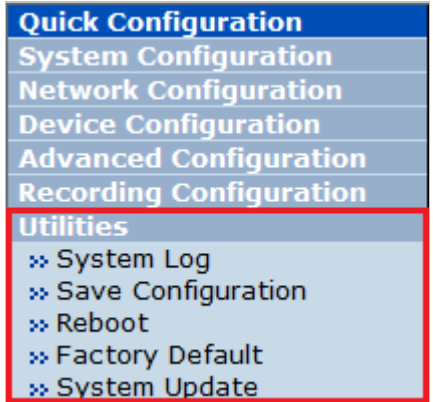

#### **19.1. System Log**

System log file provides you the information about when and who access' the contents of VITEK Cameras such as HTTP file or CGI programs. In each line, log data consists of date, time, category, IP address, user ID.

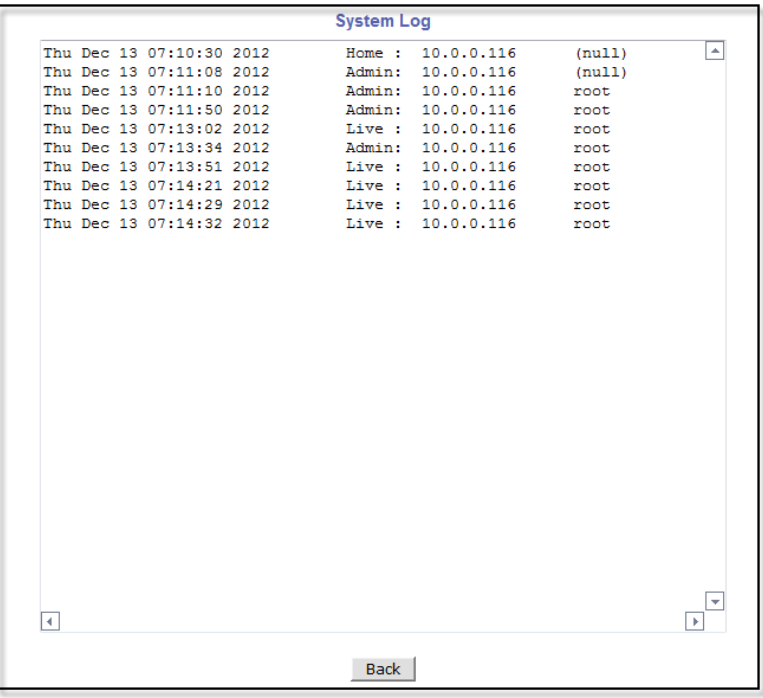

#### **19.2. Save Configuration**

VITEK cameras save the configurations after every step.

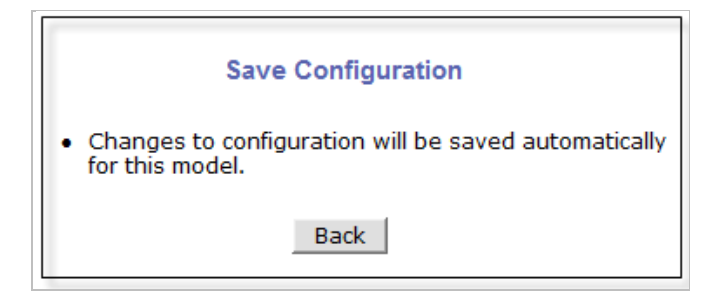

#### **19.3. Reboot**

It is recommended to reboot the system after making changes to the configuration. To reboot, click **Reboot** on Utilities menu. A screen will display to confirm a system reboot, click ok to continue.

Windows Internet Explorer will ask to close the webpage, click Yes.

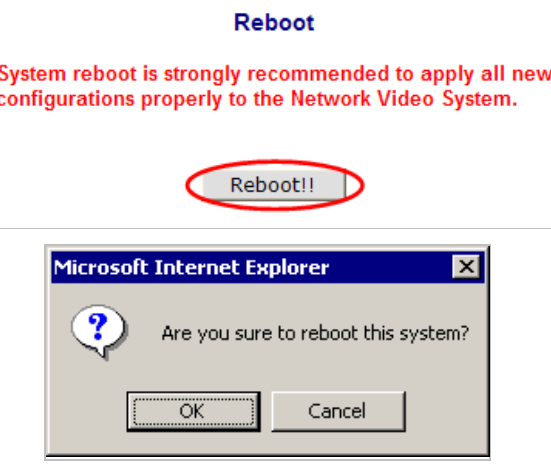

### **19.4. Factory Default**

When required to restore the configuration of a Camera to factory default conditions, Network configuration is not affected by this action.

Click **Factory Default** on Utilities menu. A confirmation screen will be displayed as shown Click **Factory Default** button, otherwise click **Back** button to cancel it. The second confirmation screen will appear. Click **OK** button to restore the factory default condition right away. If you click **Cancel**, web browser will go back to the previous screen without any change made.

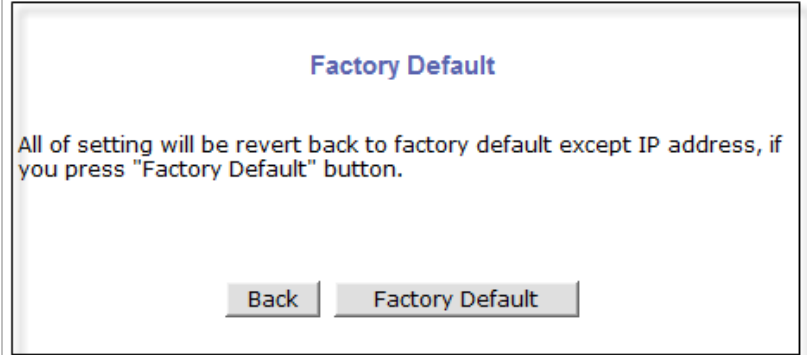

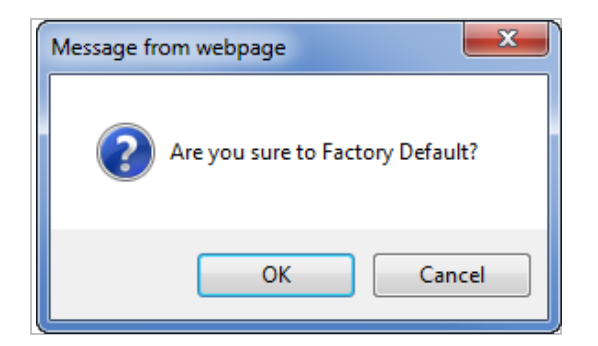

#### **19.5. System Update**

**\*\* Is Highly Recommended to Use the IP Installer Program for This Process \*\***

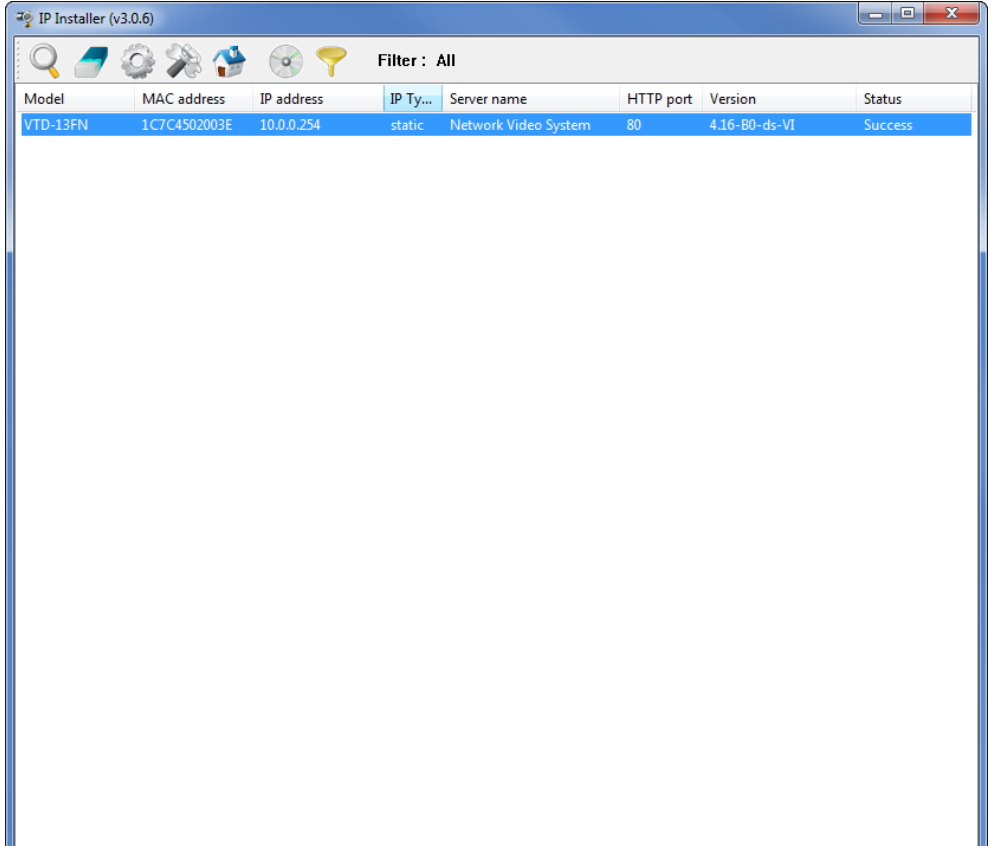

Once IP devices are searched and shown on the screen as functioning successfully, you can update the firmware of them using the "IP Installer" program. To do that, first check the firmware version of the device, which you can find on the IP Installer window.

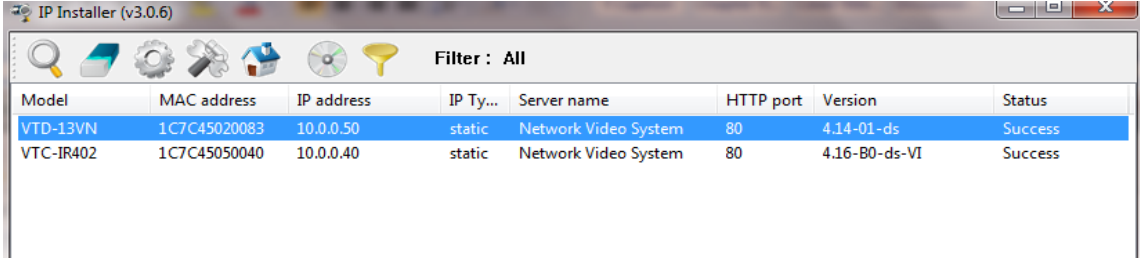

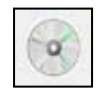

In the above picture, the firmware version of this product is 4.14-01-ds while the latest firmware version available is 4.16-B0-ds-VI as you can see at Vitek's homepage (http://www.vitekcctv.com/Downloads.asp). If you decide to update the firmware, first

create a folder on your computer for the update firmware, than download the latest firmware to that folder.

Then select the IP device to be updated on IP Installer window, then click **Update Firmware** button from the toolbar. The following window will be displayed.

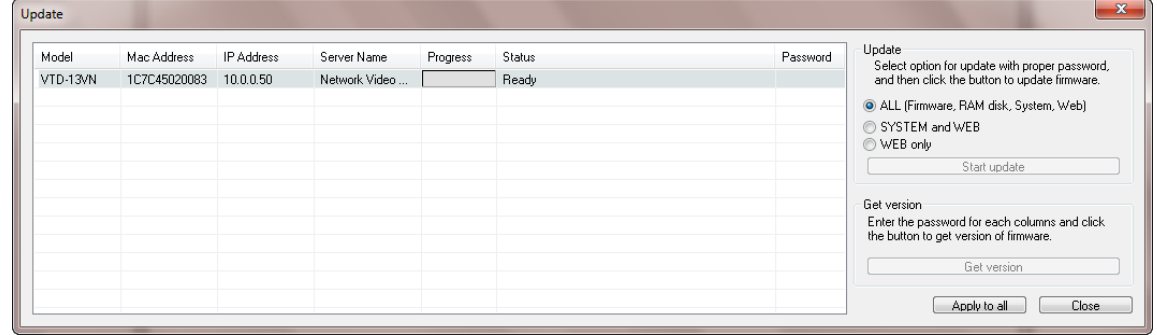

You may find the **Password** field is empty on the window shown above. If so, click the Password field of the IP device and enter the proper password for the device. You are not allowed to update the firmware if the correct password is not provided.

After the password is entered, the **Start Update** button will be enabled now. Click the button to see the following window for selecting the folder where the file has been saved. Highlight the folder than click **OK**.

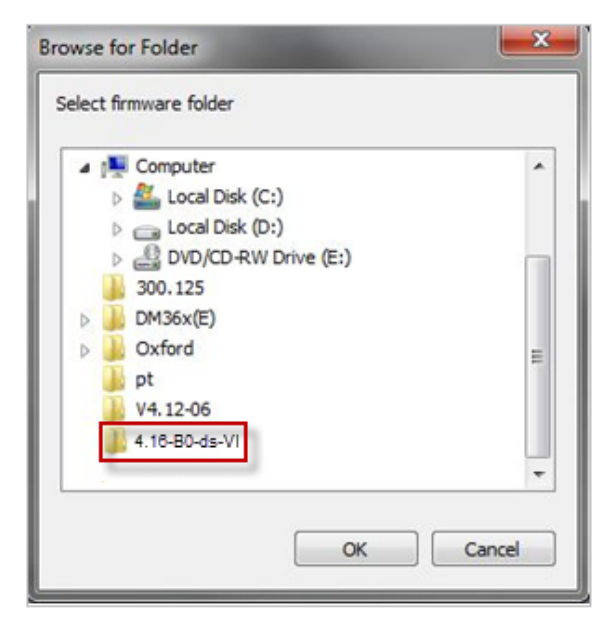

After clicking OK the following window will be displayed.

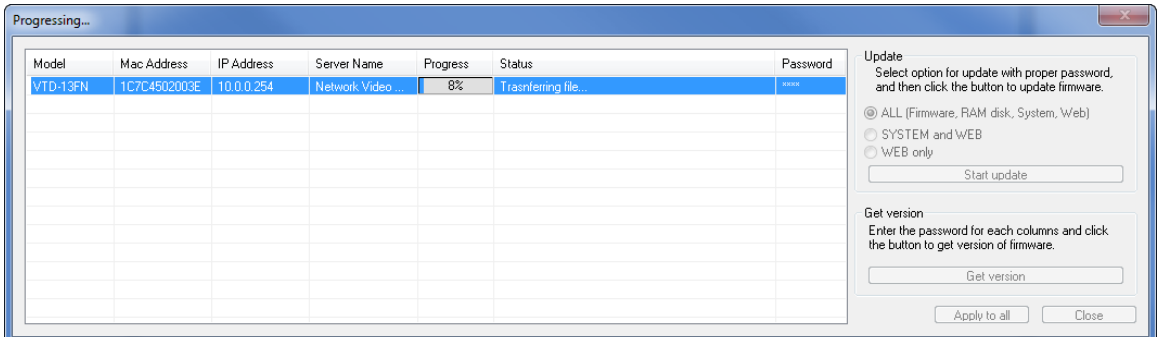

**Note:** Do not CLOSE window until completed, to avoid permanent damage to the camera.

## **20. ENVI Series Viewer**

#### **20.1. Introduction**

ENVI Series Viewer is an ActiveX program for Internet Explorer web browser, which enable users to control video and audio functions of network video devices over the TCP/IP network. ENVI Series Viewer works with EN-V-R network video software, Vitek Network Video Servers, Network Video Recorders, and Network Cameras to show real-time live video images and enables users to control audio, Relay Output, and PTZ functions. (Supported cameras)

#### **20.2. Key Features**

- 9. Displays live video streams transmitted from Vitek Cameras / Servers
- 10. Plays audio transmitted from Vitek Cameras / Servers (supported cameras)
- 11. Transmits audio from PC with ENVI Series Viewer to Vitek Camera / Servers
- 12. Stores live video screen as image files
- 13. Stores live video streams as video files
- 14. Controls Relay Output of Vitek Cameras / Servers (supported cameras)
- 15. PTZ Controls (supported cameras)
- 16. Supports the group mode to see specific channels (for Network Video Recorders only)
- 17. Displays live videos in full screen mode
- 18. Supports Flexible Extra System

## **20.3. System Requirement for PC**

For best quality and performance, your computer needs to meet the minimum requirement as below.

- 19. OS: Microsoft Windows XP Pro, Windows 7
- 20. CPU: Intel Pentium 4, 2 GHz (Dual-Core or faster is recommended)
- 21. System RAM: 2GB
- 22. Video Card: 256MB Ram, 1024x768 Resolution
- 23. 100 Mbps Network Adaptor

# **21. Installing and Uninstalling**

### **21.1. Installing ENVI Series Viewer**

Connect to the Vitek Camera/Server using Internet Explorer, and click Live View on the main page. Then ENVI Series Viewer will be automatically downloaded and installed. If an Internet connection is not available, it's possible to manually install the program file in advance (from supplied CD) and connect to the Vitek Camera / Server later.

### **21.1.1. Installing on Web Browser**

Click 'Live View' after access to Vitek® Server on Internet Explorer.

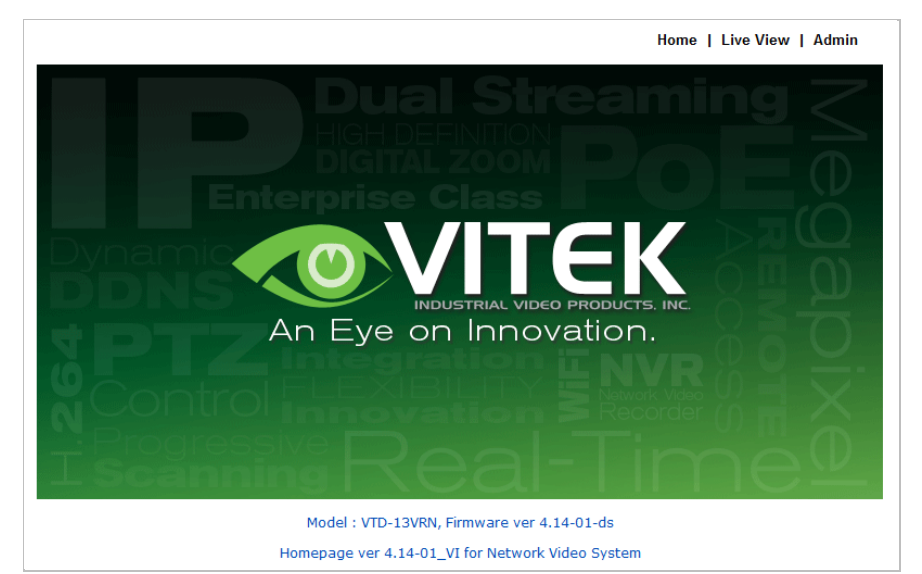

If you're using Windows XP Service Pack 2 or later, the Information message will show up as seen below. Click the Information message.

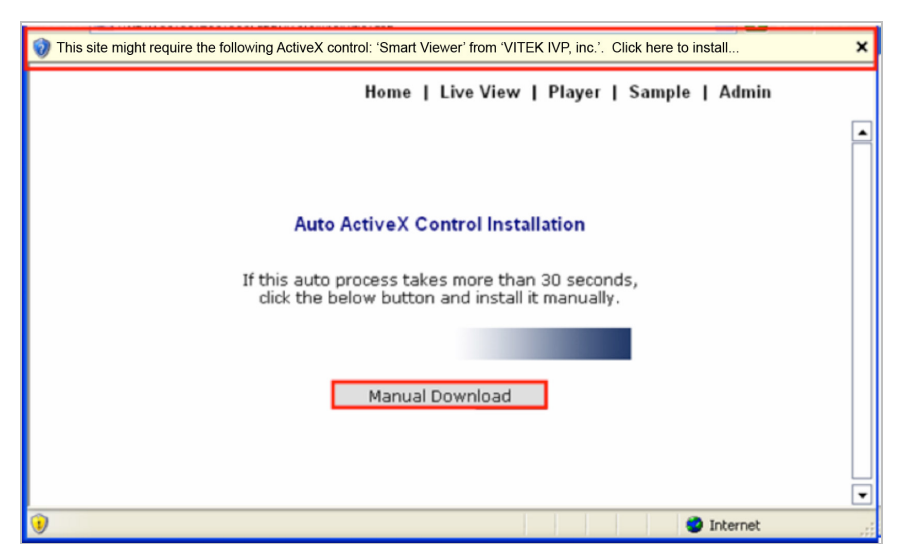

If the Information message doesn't come up due to the problems like network failure, you can start the manual installation as shown in the next section.

Home | Live View | Admin

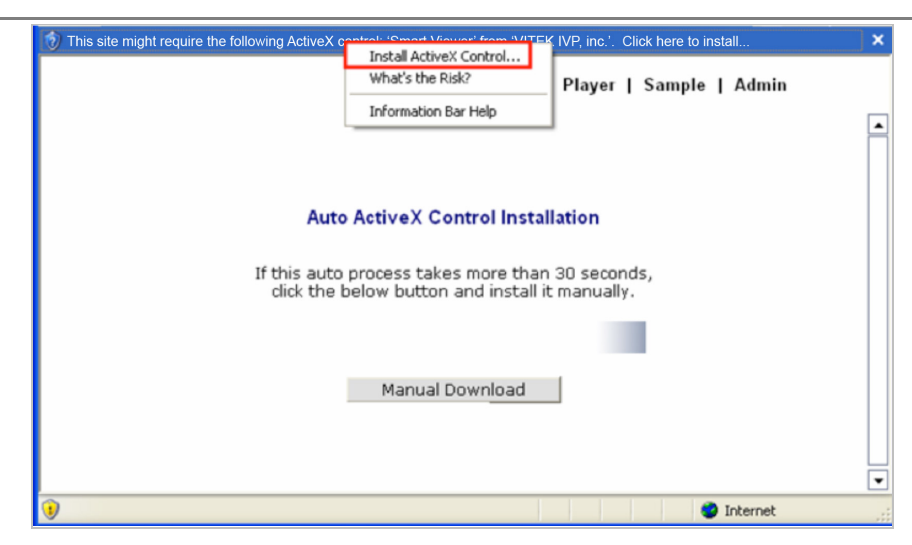

Click the **Install ActiveX Control**, and the pop-up window will be displayed as above. Click the **Install** button.

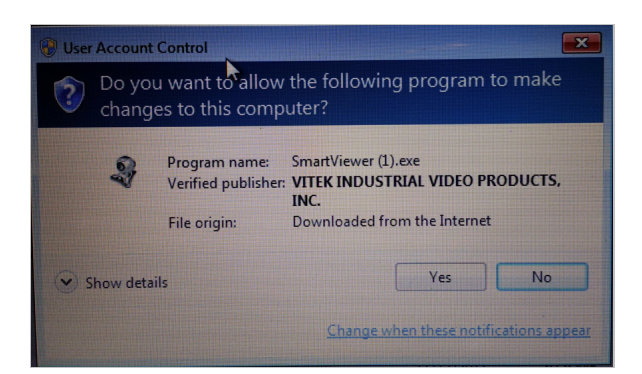

Click **"YES"** to allow program to run.

After the installation is successfully completed, ENVI Series Viewer window will be displayed.

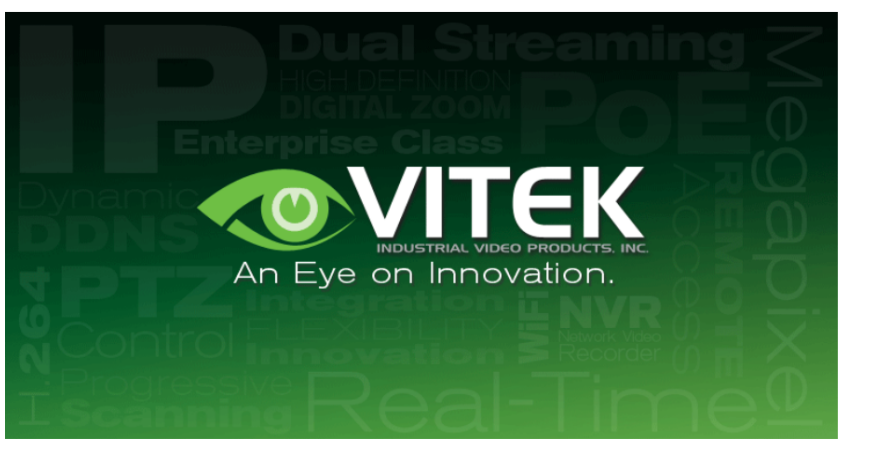

Model: VT-PTZ220NP, Firmware ver 4.16-B0-ds-VI Homepage ver 4.16-BO\_VI for Network Video System

#### **21.1.2. Manual Installation**

When an Internet connection is not available or having some difficulties, you can manually install from the supplied CD using ENVI Series Viewer program file. Execute the downloaded file, and you will see the ENVI Series Viewer Setup Wizard window as shown below. Click the **Install** button to start installing.

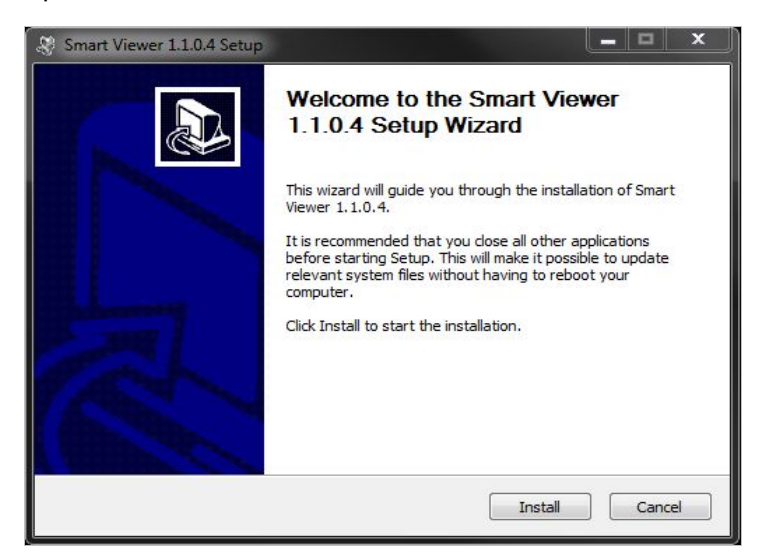

The following window will be displayed during the installation.

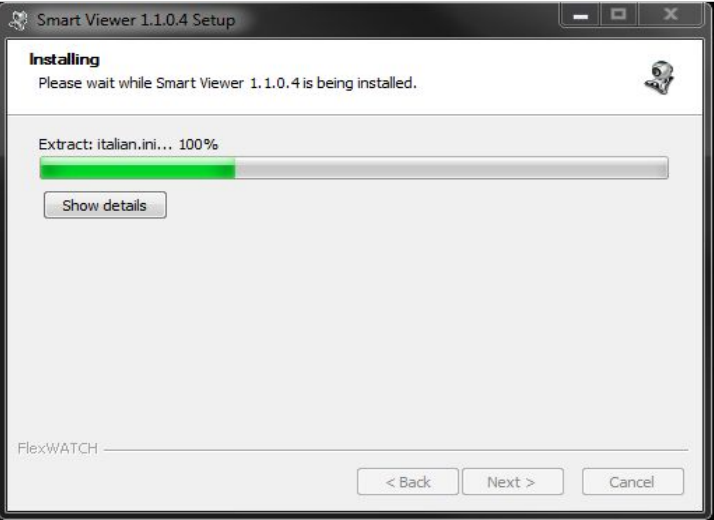

After installation is successfully completed, the following window will be displayed. Click the **Finish** button.

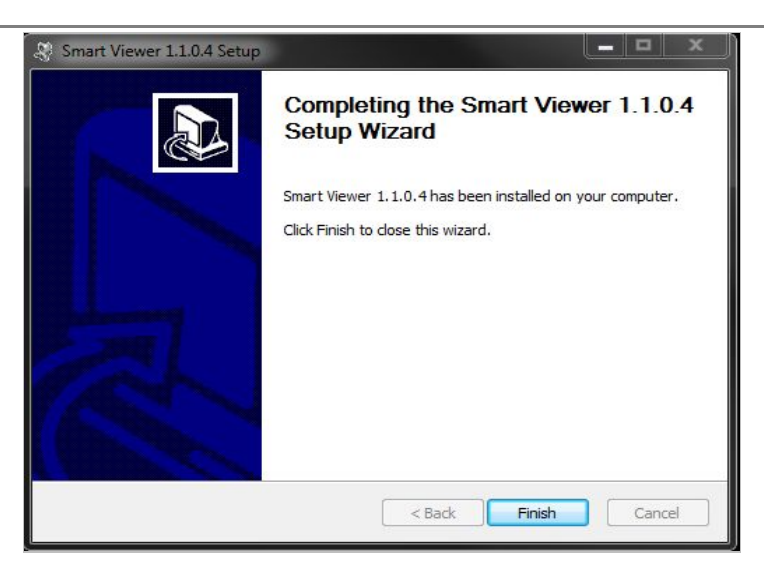

#### **21.2. Uninstalling ENVI Series Viewer**

There are two ways to uninstall ENVI Series Viewer program from your computer. Before uninstalling, close all the Internet Explorer windows.

#### **21.2.1. Uninstalling with Program Menu**

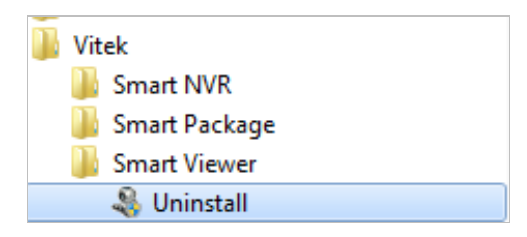

Click **Uninstall** and the following window will be shown. Click the **Yes** button.

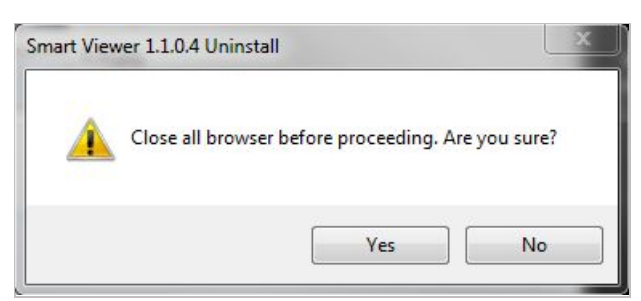

If the uninstall is successful, the following window will be displayed. Click **CLOSE** to finish.

#### **ENVI Series: VTC-IR402NZ**

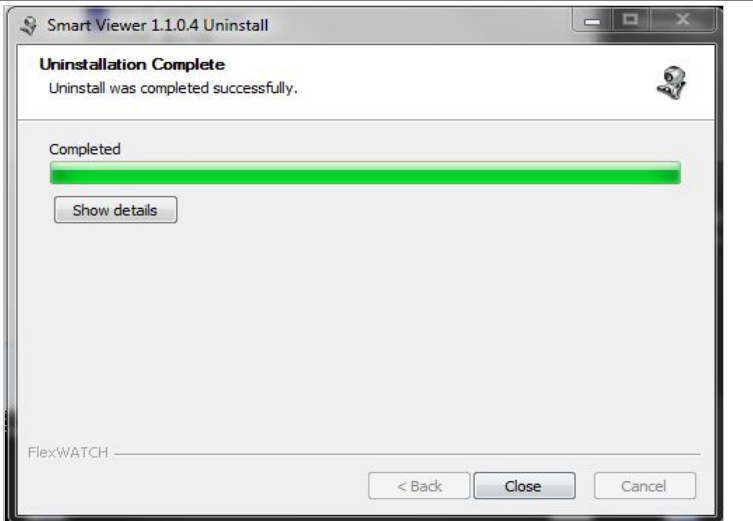

#### **21.2.2. Uninstalling on Control Panel**

Click **Start** button on the screen, then select the **Control Panel**.

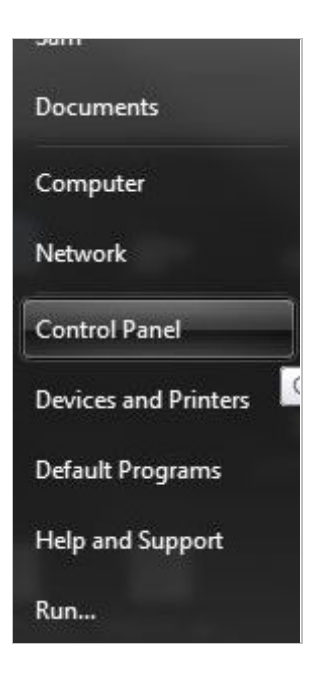

In the Control Panel window, double-click the **Add or Remove Programs** icon.

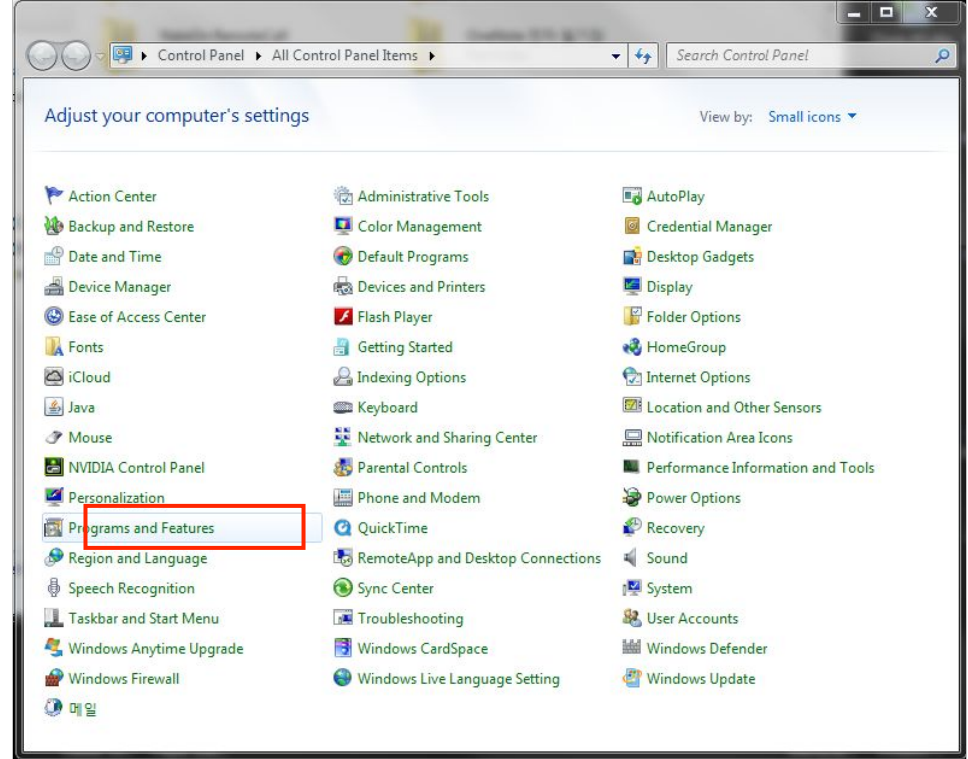

You will see the **Currently installed programs** list. Click **ENVI Series / (Smart Viewer)** button,

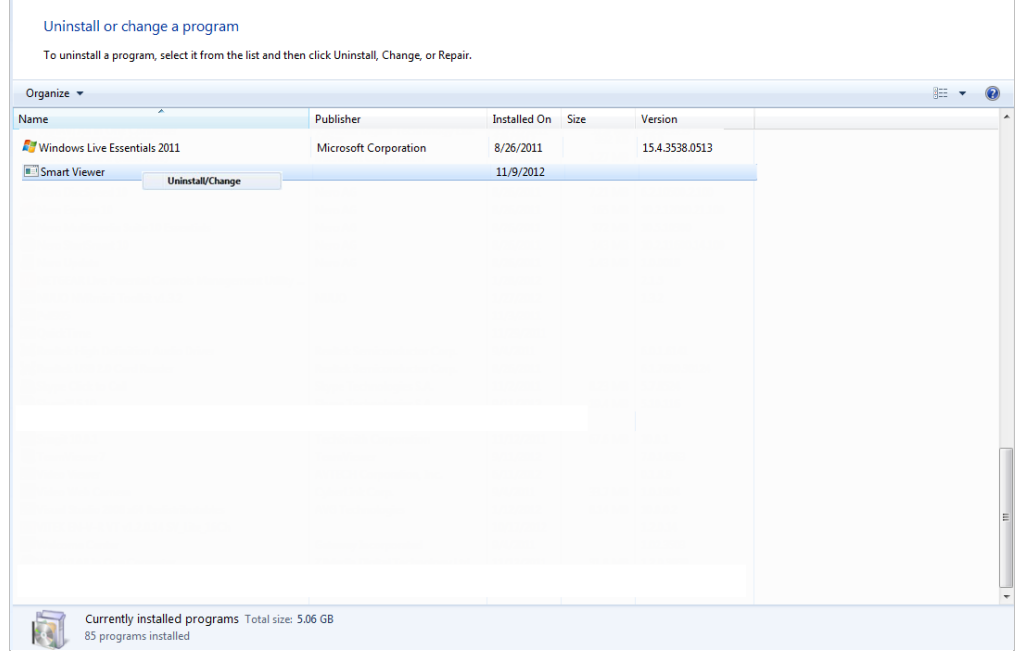

You will see the **Uninstall or change a program** list. Click **ENVI Series / (Smart Viewer)** button, and then right click **Uninstall /Change** button. Then, it will start uninstalling the program.

## **22. Starting ENVI Series Viewer**

Once ENVI Series Viewer is installed in your computer, you can start it by connecting to the Vitek Camera / Server using Internet Explorer and select **Live View** on the main menu.

The appearance of ENVI Series Viewer window varies depending on what type of Vitek Server is connected (Network Video Server, Network Camera, or Network Video Recorder).

• ENVI Series Viewer window for Network Video Server or Network Camera

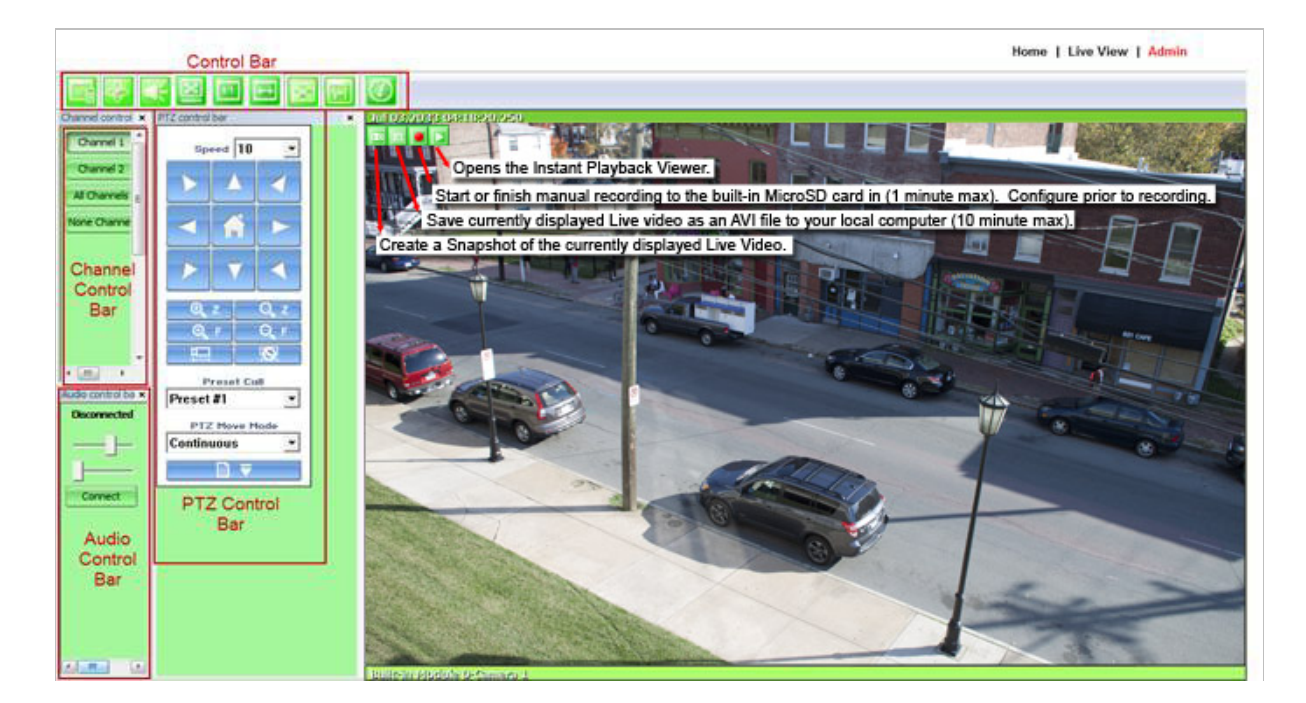

## **22.1. Control Bar**

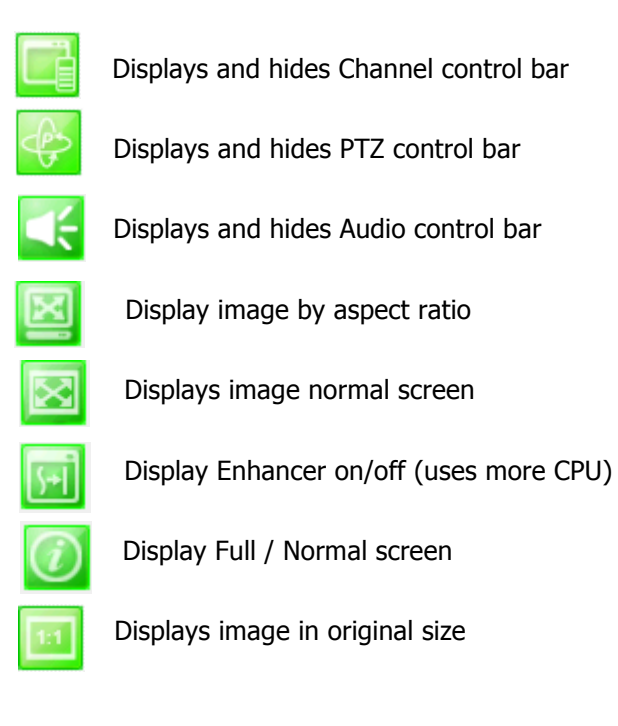

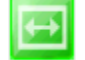

Displays and hides Channel control bar  $\|\Theta\|$  System Information Display

#### **22.2. Channel Control Bar**

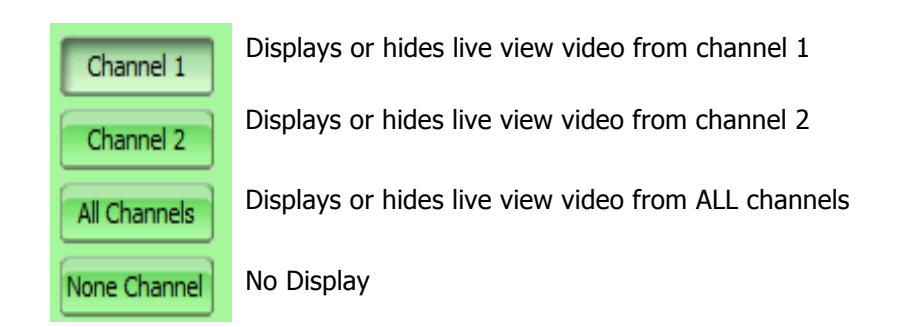

#### **22.3. OSD Channels Buttons**

### **22.3.1. Saving as Image File**

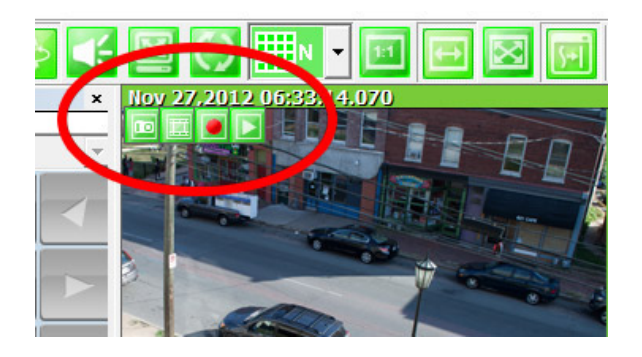

In ENVI Series Viewer, Live video currently displayed can be captured and saved as an image file either in JPEG or BMP format. Select the live view video you want saved, and click **Snapshot** button on **OSD Channel Buttons**. The following window will be displayed.

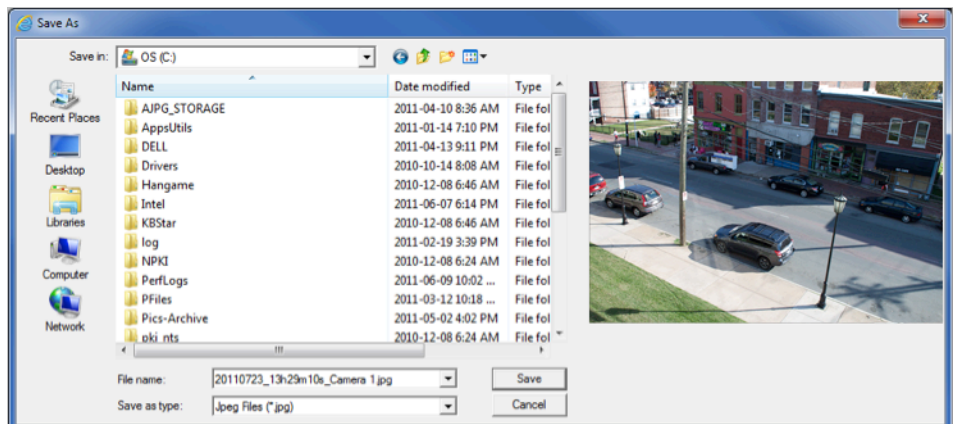

In this dialog box, you see the captured image to be saved. Enter the folder and file name, and click the **Save** button, then the image will be saved with the name you entered.

Note: If live view video is in MJPEG format, the image will be saved as a JPEG file. If the video is in MPEG-4 or H.264 format, it will be saved in BMP format.

#### **22.3.2. Saving as Video File**

In ENVI Series Viewer, Live video currently displayed can be captured and recorded as a video file in AVI format. Select a live view you want to save, and click **RecAvi** button on **OSD Channel Buttons**. Clicking it again will stop recording. Max duration is 10 minutes and recording will be stopped after 10 min if left un-clicked.

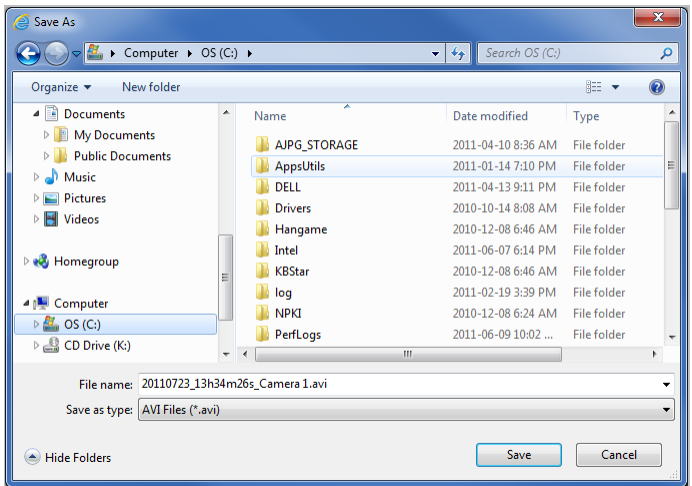

In video files recorded from M-JPEG format video, the time information file will be generated in SMI subtitle format, which puts time stamp every second. When you play back the recorded video, the time stamp will be displayed as a subtitle on the video screen as shown in the picture below. (Upper left)

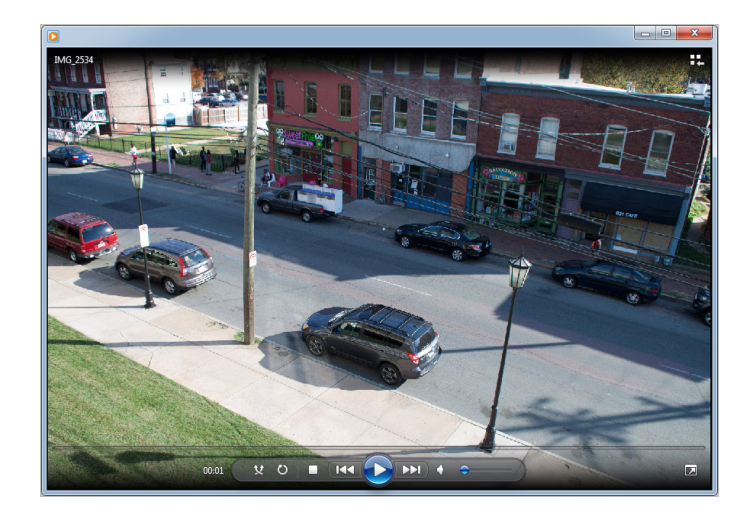

Note: When you play back videos recorded from MPEG-4 or H.264, proper CODEC's may be required.

#### **22.3.3. Manual Recording**

 To manual record from network cameras with built-in local storage (SD Card), live video can be recorded to the SD Card by clicking this button. The recorded video can be viewed by **Instant Playback** feature of OSD Channel Buttons or by running ENVI Series Player program. To finish, click the icon again. Max duration is 1 minute and recording will be stopped after 1 minute.

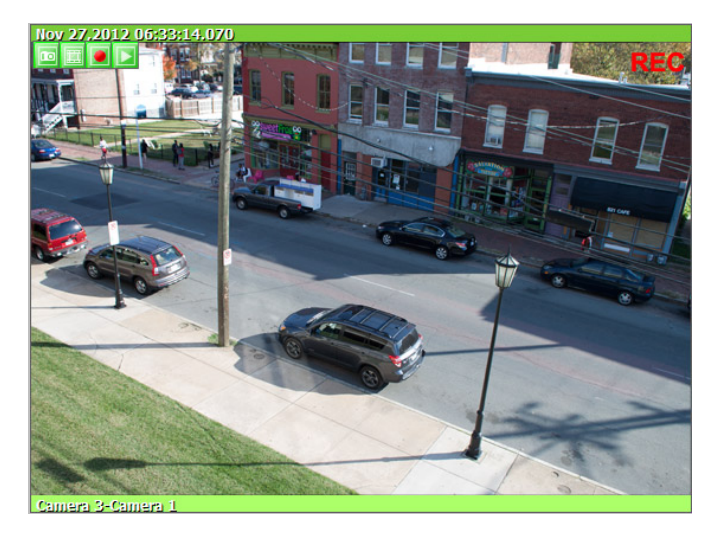

#### **22.3.4. Instant Playback**

For network cameras with local storage (SD Card), Instant Playback is supported. Clicking the Instant Playback button from the OSD menu will open the window below.

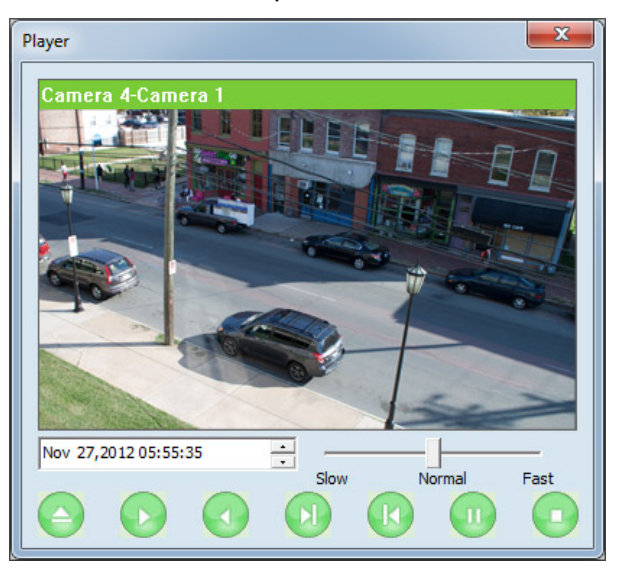

Instant playback will scan the video data up to 1 min before it was executed. And scanned data will be played automatically

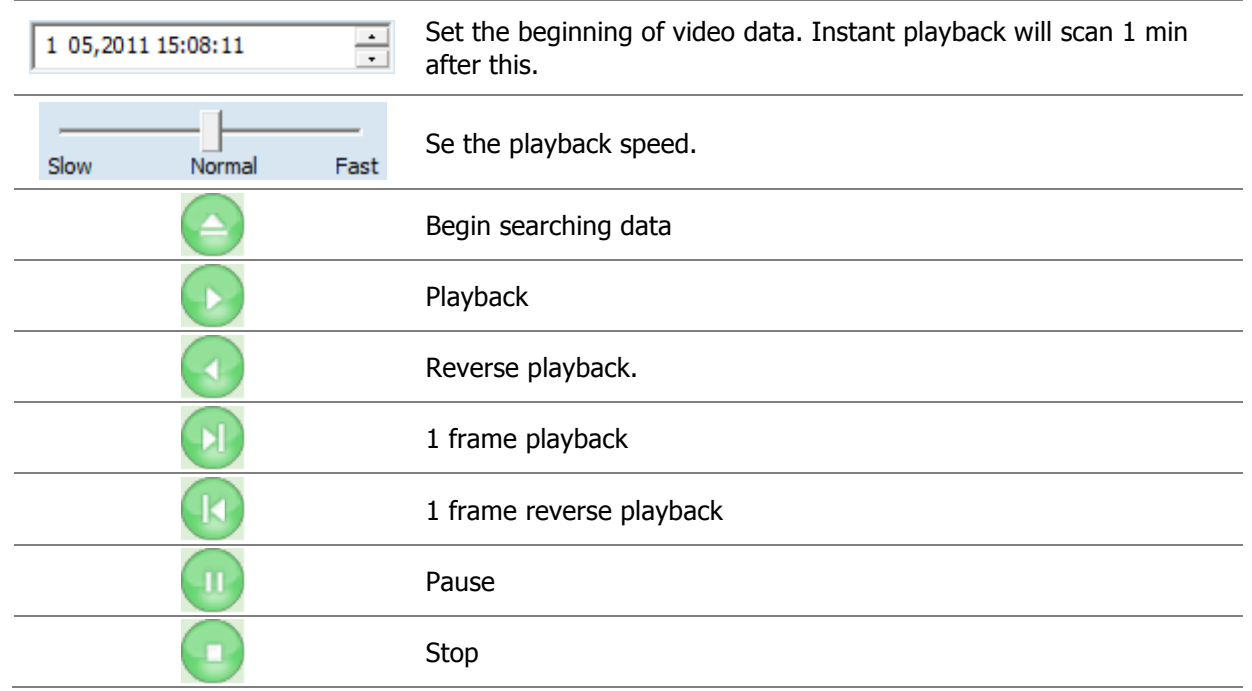

#### **22.4. Extended Features**

When you click the right mouse button on the Live View Window, a pop-up menu will appear for extended features as shown below.

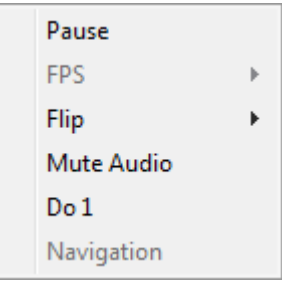

#### **22.4.1. Pausing Live Video**

Click the **Pause** button to stop and resume live view video.

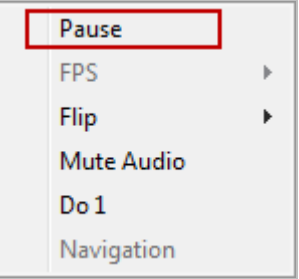

## **22.4.2.FPS Control**

FPS (Frame per Second) can be controlled only in MJPEG mode. In MPEG4 and H.264 video mode, FPS control is not supported.

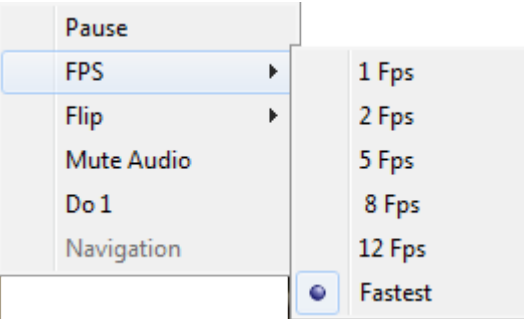

### **22.4.3. Flip Control**

Flip Control: The horizontal view of the image can be changed using the (mirror) function. The vertical view of the image can be changed using the (flip) function.

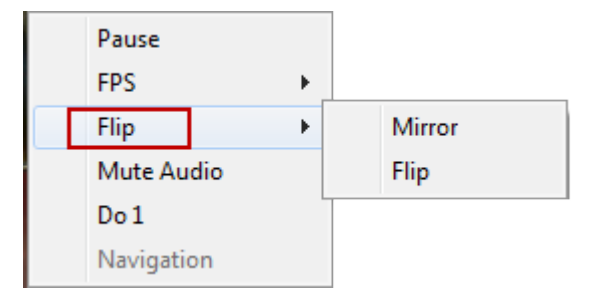

## **23. EN-V-R: Introduction**

This User's manual explains how to set up EN-V-R software in your PC. EN-V-R is the integrated system software for video security applications, which runs on Microsoft's Windows-based computers. Some of major features of EN-V-R are listed below.

- Provides main features of Live view, Playback, Record, Backup<br>• Event motion, scheduled recording & conditional playback
- Event, motion, scheduled recording & conditional playback
- Motion-JPEG, MPEG-4, H.264 stream supported
- Supports various vendors' IP devices (Multi Vendor Version only) for recording and retransmission of video, voice, and data
- Supports Megapixel cameras (up to 3M pixels)
- Users can connect to EN-V-R via web browsers to access live video, Audio, and data, and search for video to play back
- Up to 128 channels supported for cameras

Note: A product-key is required for proper installation of EN-V-R program. You can still install EN-V-R in 10-working day trial mode if a product-key is not entered during installation. (Multivendor software only)

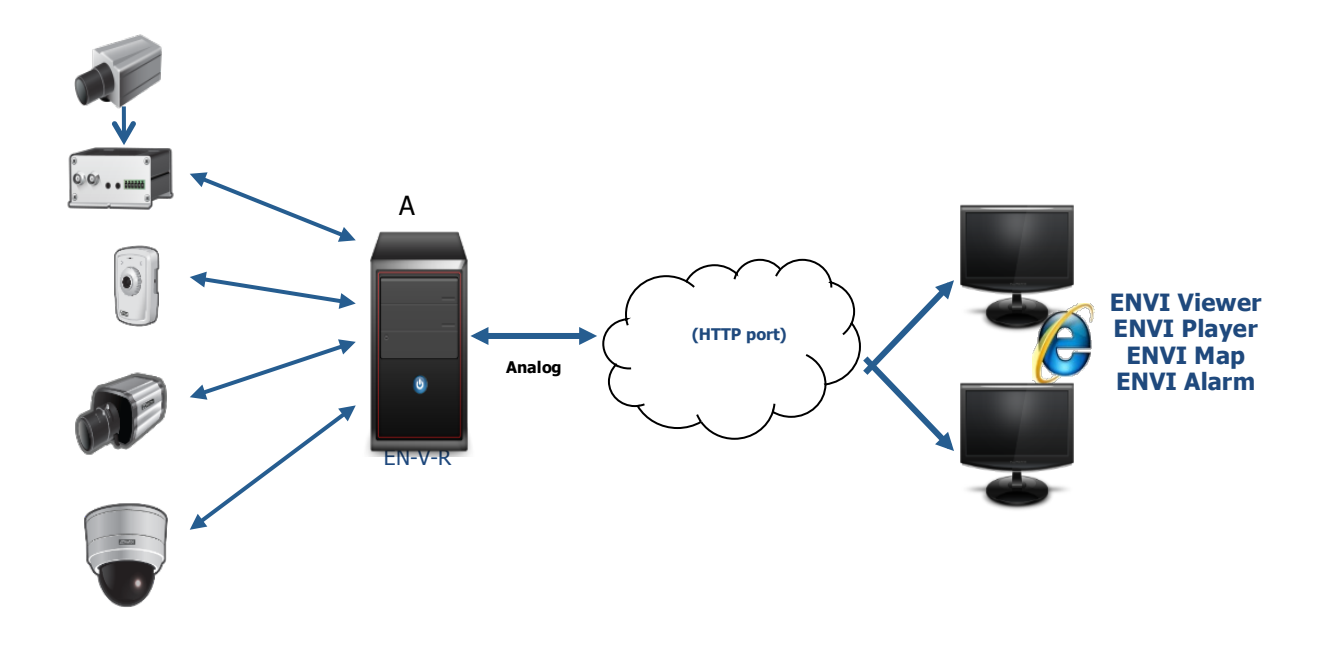

# **24. Requirements for Installation**

## **24.1. EN-V-R Versions**

EN-V-R is supplied to customers in different versions for each appropriate application. Users will need to choose the right versions for their needs.

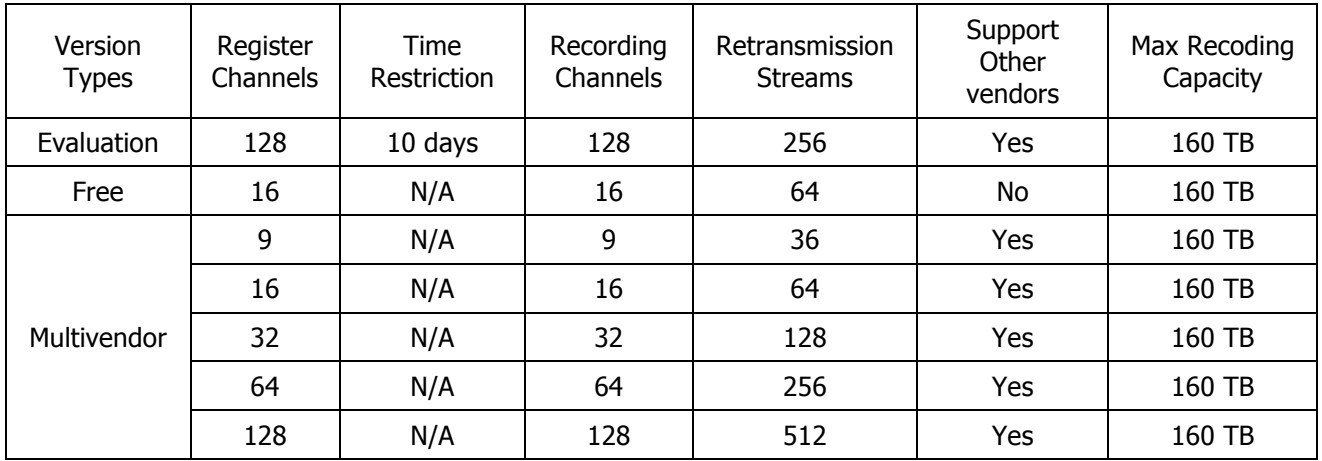

### **24.2. System Requirement for PC**

For best quality and performance, your computer needs to meet the minimum requirement as below.

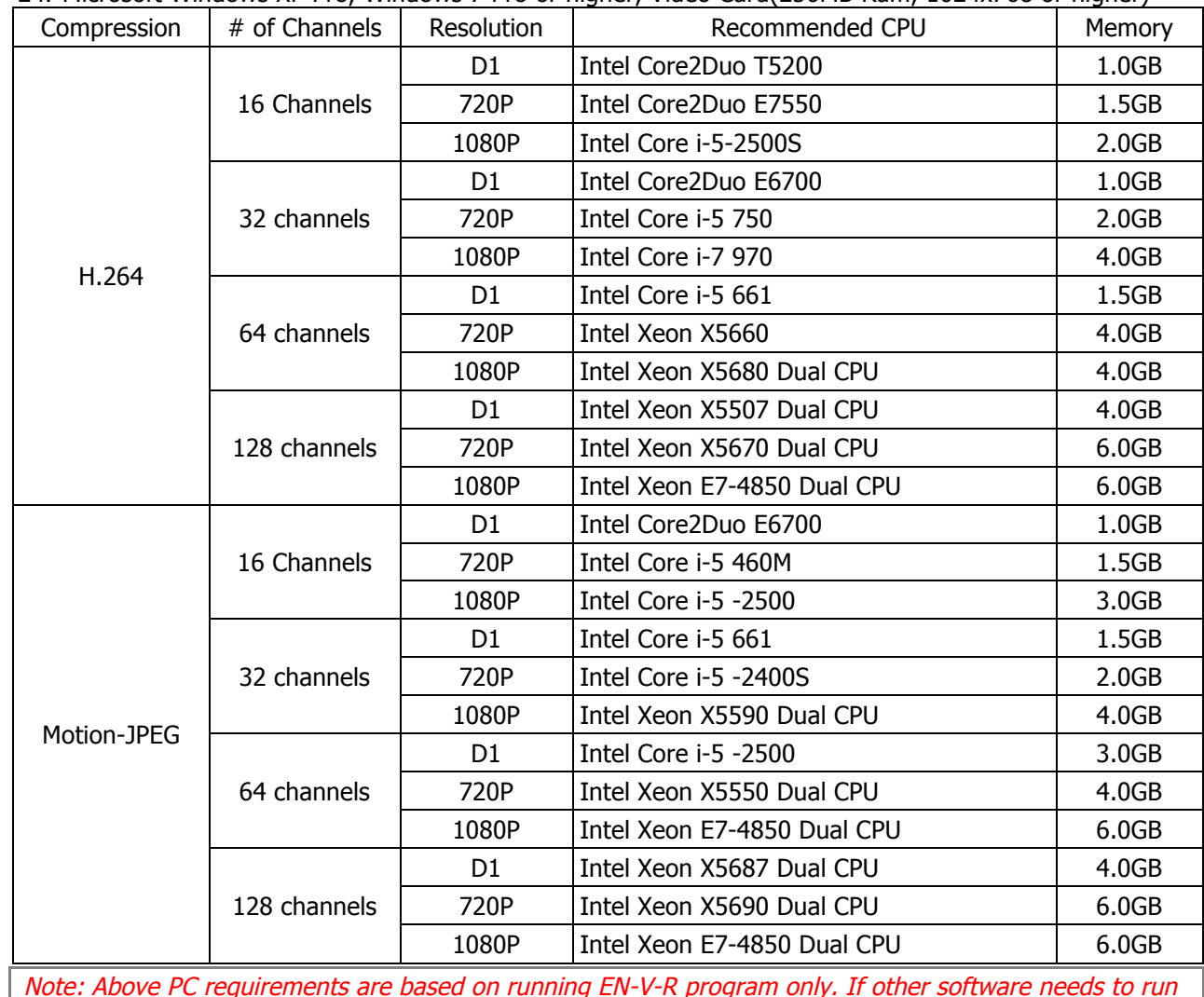

24. Microsoft Windows XP Pro, Windows 7 Pro or higher, Video Card(256MB Ram, 1024x768 or higher)

Note: Above PC requirements are based on running EN-V-R program only. If other software needs to run along with EN-V-R at the same time, you may need additional performance level for your PC. It is recommended to check actual performance and disk capacity before selecting a PC for EN-V-R.

## **25. Installing EN-V-R**

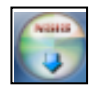

After downloading EN-V-R, double click EN-V-R Setup icon to start installation. The following window will be displayed on the screen. Before installing, check the version of the EN-V-R which is shown on the window.

You may encounter the following security warning. To continue installing the program, click **Yes** button.

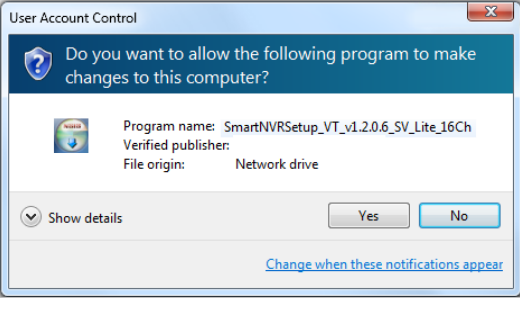

Then select language for installation.

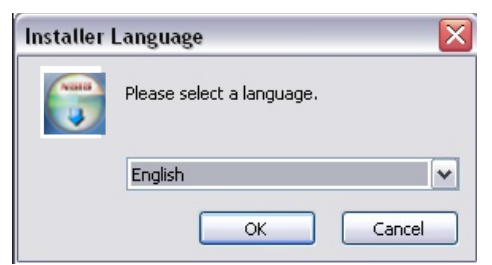

You will see the below window, then click **Next** button.

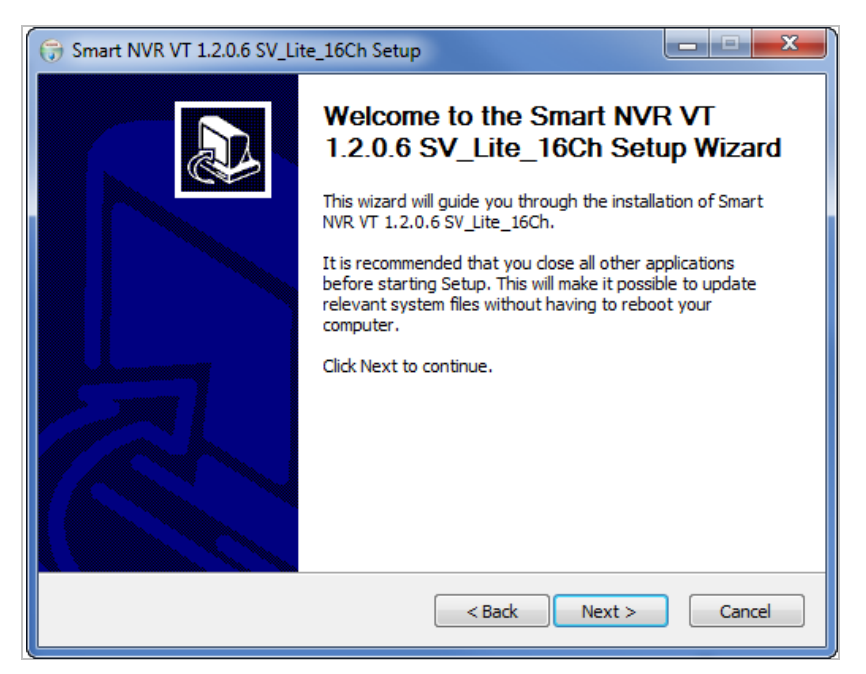

The default location for installation is **C:\Program Files\Vitek**. It is recommended to install in this folder, but if you want to change it to another location, click **Browse** button to choose a proper path. Now click **Install** button.

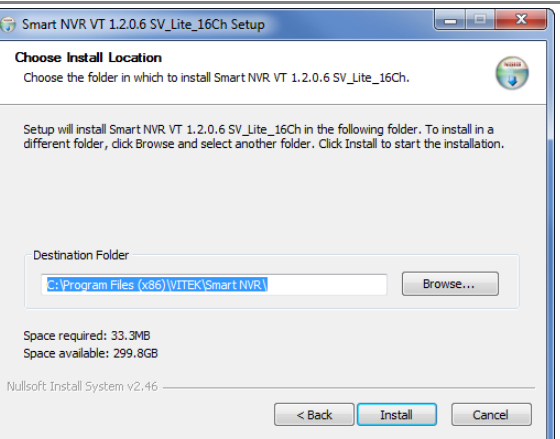

You will see the progress of copying install files to the hard drive as shown below, once is completed click on NEXT.

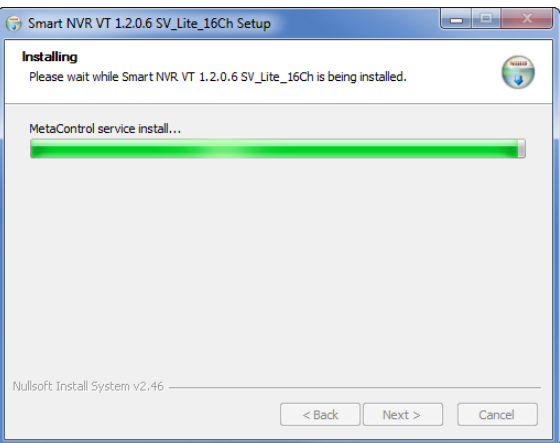

Click Finish to complete the Installation.

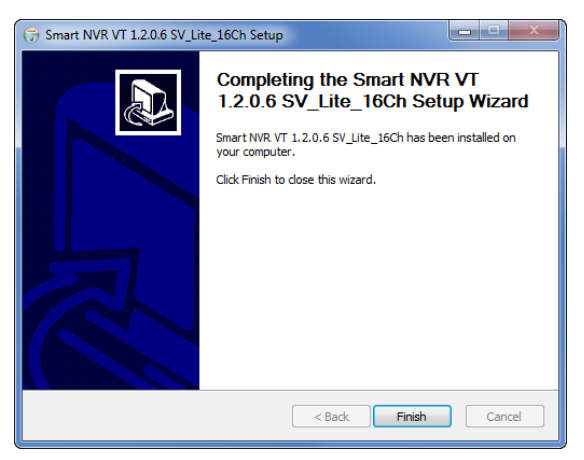

After installing EN-V-R program for the first time, it needs to be configured before use, so it automatically executes the configuration program, which is called **EN-V-R Configurator**.

#### **ENVI Series: VTC-IR402NZ**

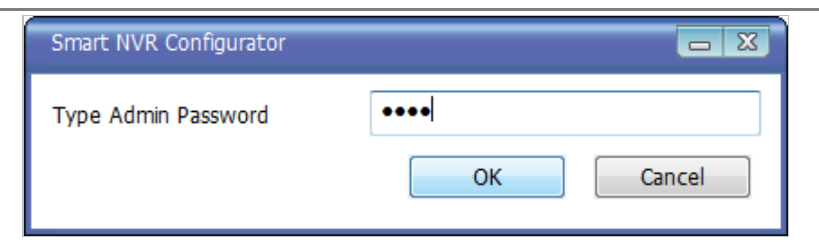

Enter the proper Admin Password. The default password is **root**.

The following screen will be displayed, click OK to continue.

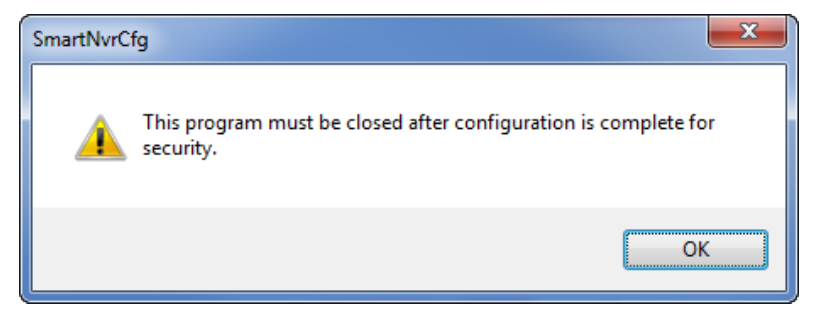

Now you will see **EN-V-R Configurator** window on the screen.

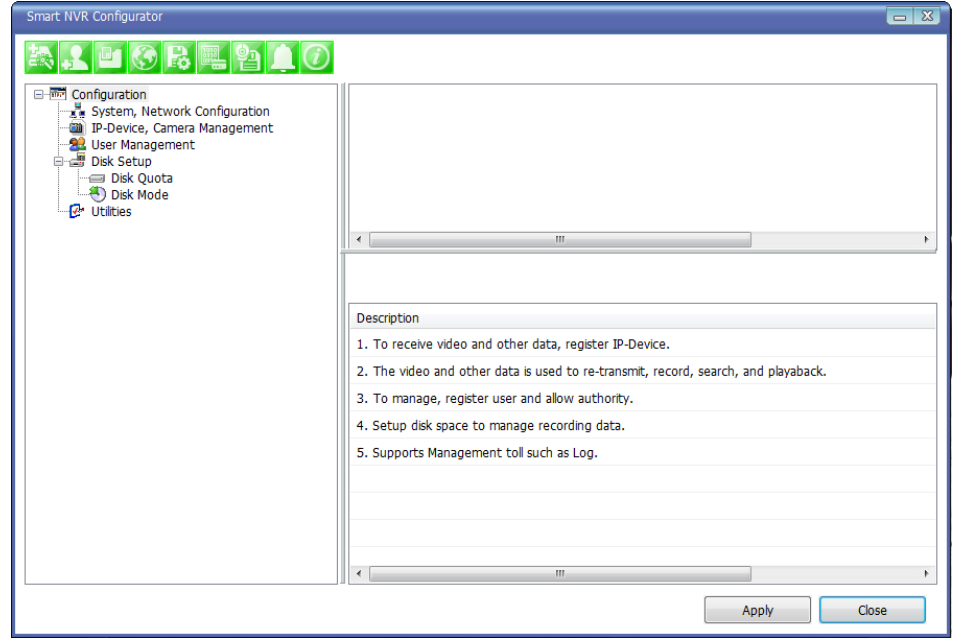

For more information about the EN-V-R Configurator program, refer to **Section 28**. **Starting EN-V-R Configurator on page 110.**
# **26. Uninstalling EN-V-R**

# **26.1. Closing Active EN-V-R**

If you need to uninstall EN-V-R, first you need to make sure EN-V-R program is not running on your computer by checking the system icon. As you see on the following picture, you can easily find out if EN-V-R service running.

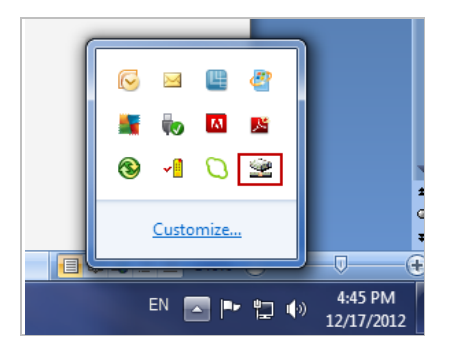

If EN-V-R is not running, you can go ahead to the next section of uninstalling the program. If EN-V-R is active, place the mouse pointer on the EN-V-R icon, and click the right mouse button. You'll see the popup menu. Select **Exit**.

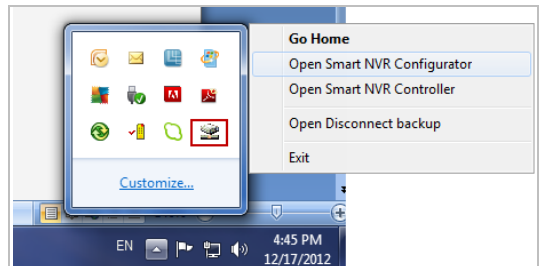

Then the EN-V-R icon disappears, and you know that EN-V-R is no longer running on your computer. Now you're ready to start uninstalling.

#### **26.2. Executing Uninstaller**

To start uninstalling, click **Start >All Programs >Vitek>EN-V-R>Uninstall**.

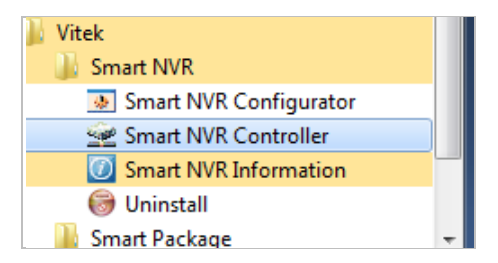

When the following window appears, click **YES** button.

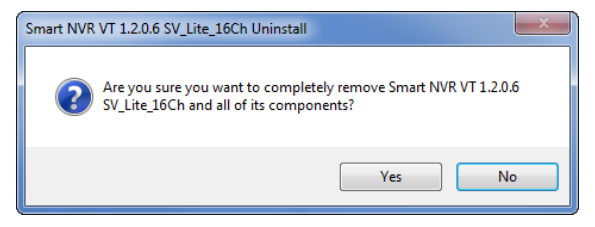

The progress of uninstalling is displayed.

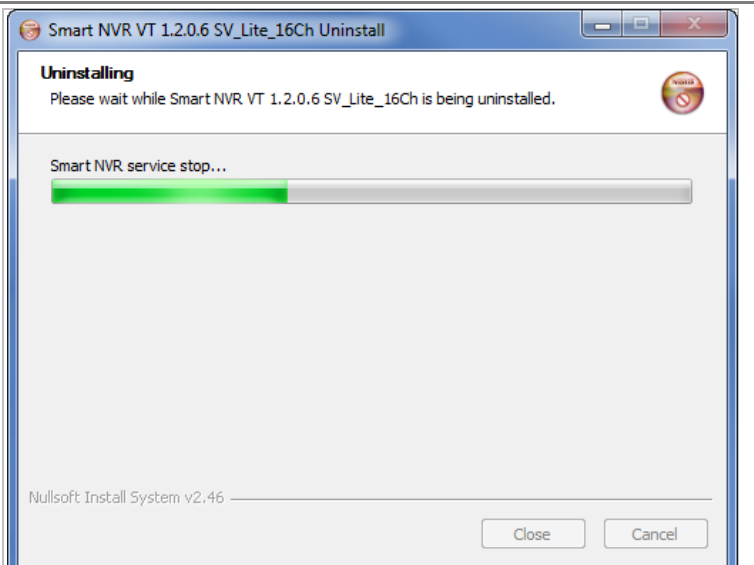

After all the install files are deleted, the following window will be displayed. Click **OK** button on the following window to complete the uninstalling.

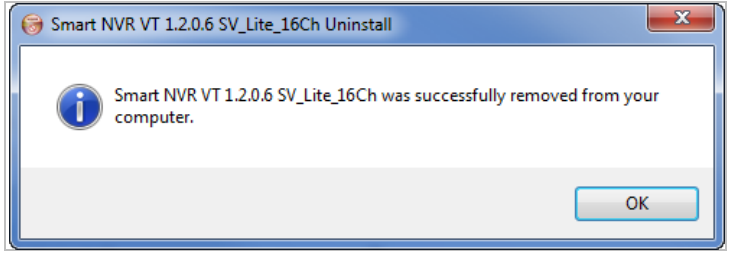

# **27. Components of EN-V-R Program**

EN-V-R consists of three programs, (**EN-V-R Service, EN-V-R Configurator, and EN-V-R Controller**).

#### **27.1. EN-V-R Configurator**

EN-V-R Configurator is used to set up various parameters and conditions of EN-V-R Service. Users can register, modify, and delete IP devices and users with this program. It also provides configuring tools for recording, alarm, event, and other functions.

#### **27.2. EN-V-R Service**

EN-V-R program is a Windows service and runs in a background mode, which means that it is not shown on the Windows desktop. EN-V-R receives video, audio, alarm, even data from IP devices over the network, and then it can record the data on the hard drive or retransmit to users. Starting, terminating and restarting of EN-V-R program can be done by using EN-V-R Configuration or EN-V-R Controller.

#### **27.3. EN-V-R Controller**

EN-V-R Controller program is used to start or stop the EN-V-R service.

# **27.4. EN-V-R System Tray Menu**

After you finish installing EN-V-R, you will find the EN-V-R icon on the system tray, which is located right, bottom part of the Windows desktop.

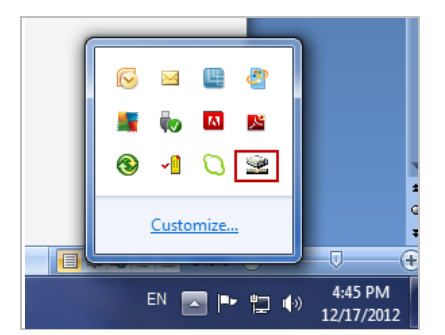

Move the cursor over the icon, and right click. The following pop-up menu will show. You can open EN-V-R Configurator or EN-V-R Controller program from this menu, or you can go to the Home page of the EN-V-R program for live view or playback.

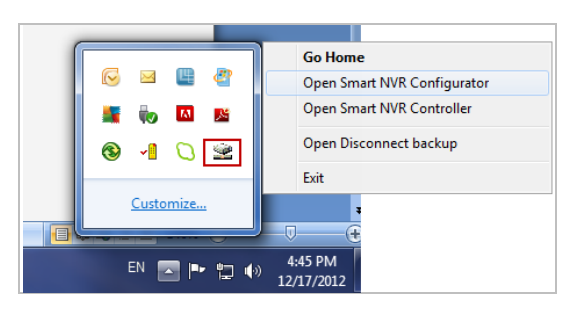

# **28. Starting EN-V-R Configurator**

EN-V-R Configurator starts automatically right after installation is completed; you may also click the EN-V-R icon on the Windows desktop.

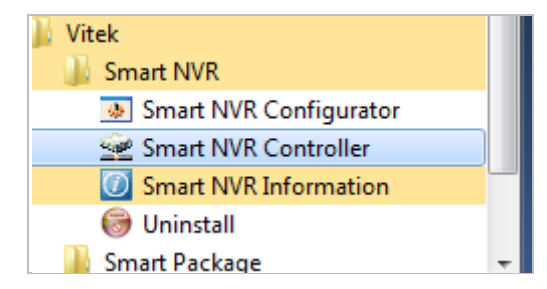

If EN-V-R program is already running in background, you may also select the EN-V-R icon on the system tray by clicking right button of the mouse.

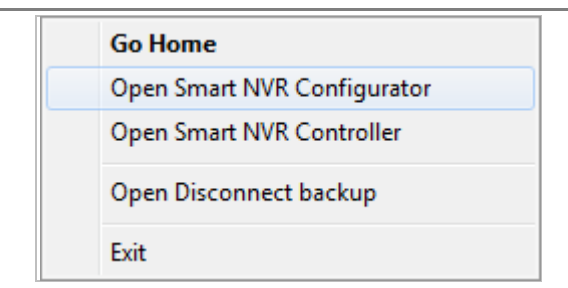

You may encounter the security window as below. Click **Yes** button to continue.

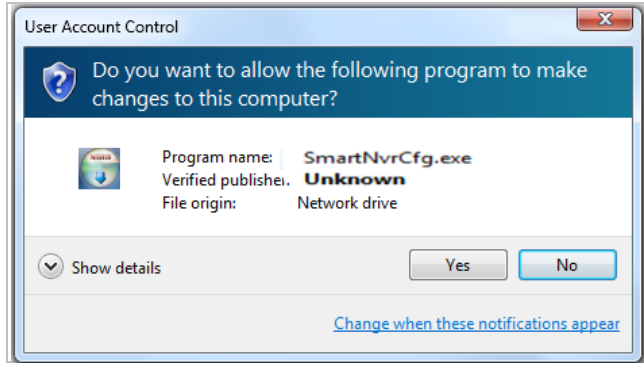

Once EN-V-R program starts, a log-in window will be displayed as below. Type in the proper admin password and click the **OK** button. The default admin / password is **root**.

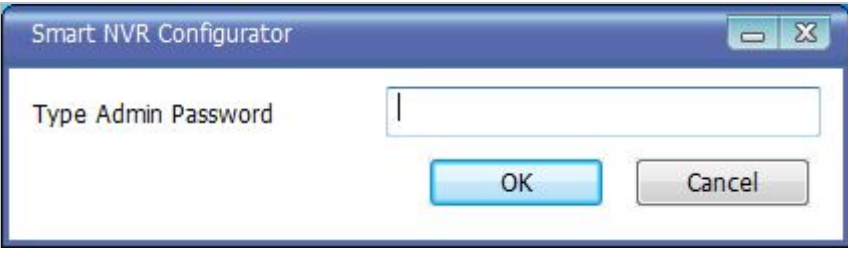

Now EN-V-R Configurator window will be displayed.

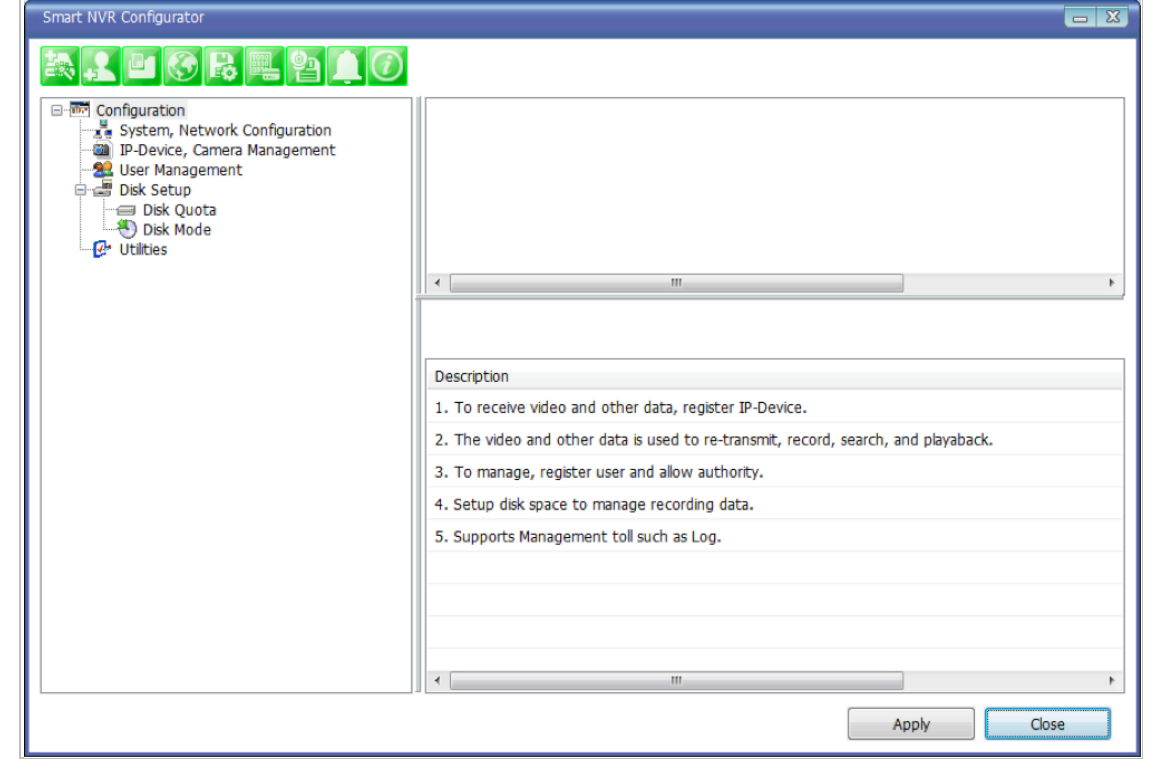

# **29. Quick Start Guide**

EN-V-R is full-functioning Network Video Recorder software that runs on your PC. When started for the first time after EN-V-R is installed, there is no IP devices connected.

To add a camera to the EN-V-R you must **register** the camera first. Then EN-V-R knows what IP devices they are, how to connect to them, and how to use them. That way, you will be able to control EN-V-R for recording, live viewing, etc.

# **29.1. EN-V-R Configurator User Interface**

The following picture shows the main window of EN-V-R Configurator program.

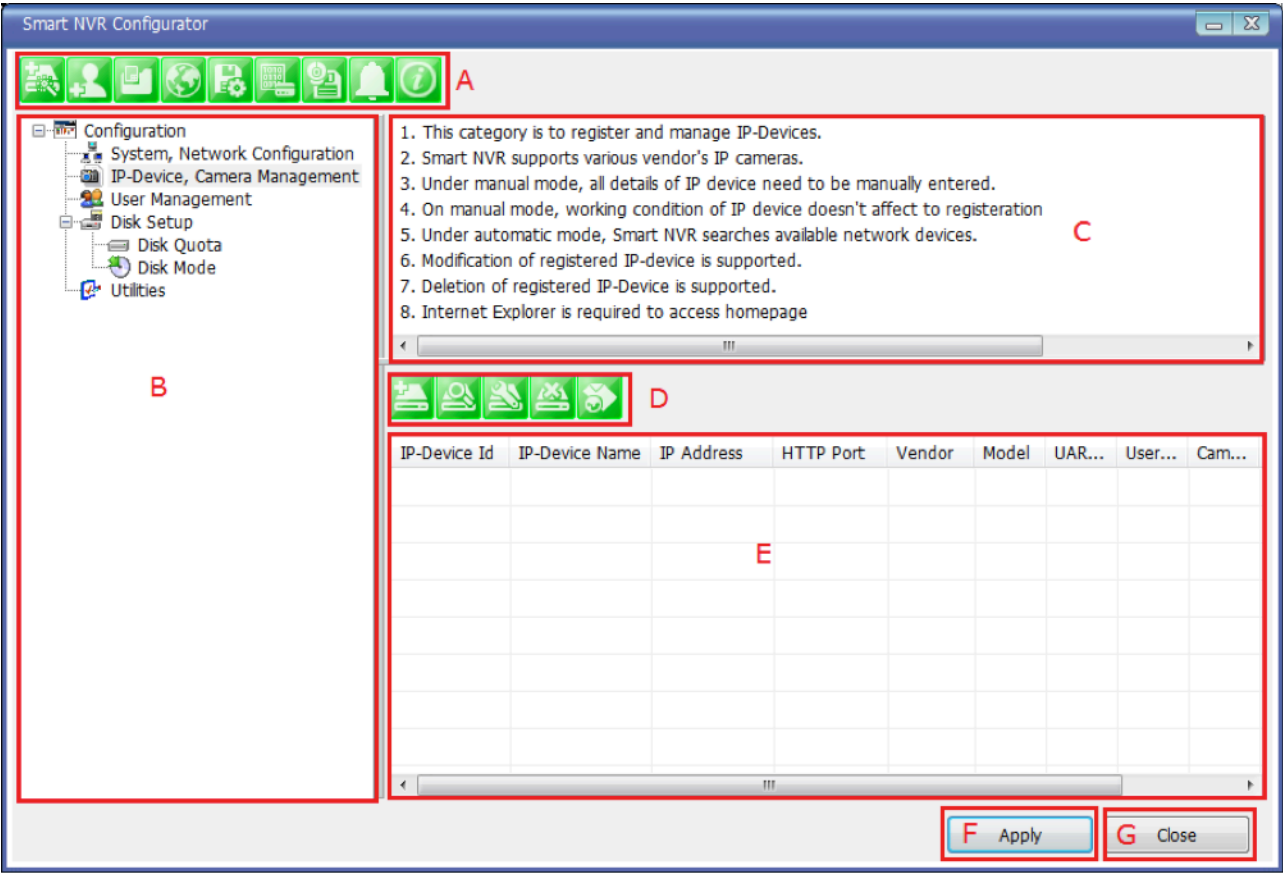

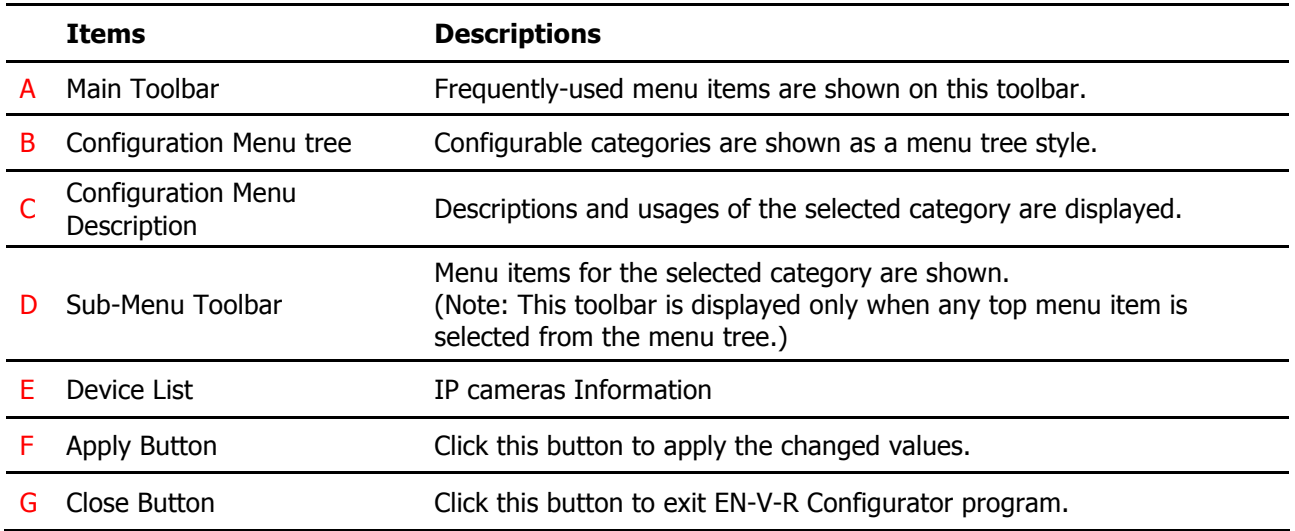

#### **29.2. Searching for IP Devices**

Click the first button on the Main Toolbar.

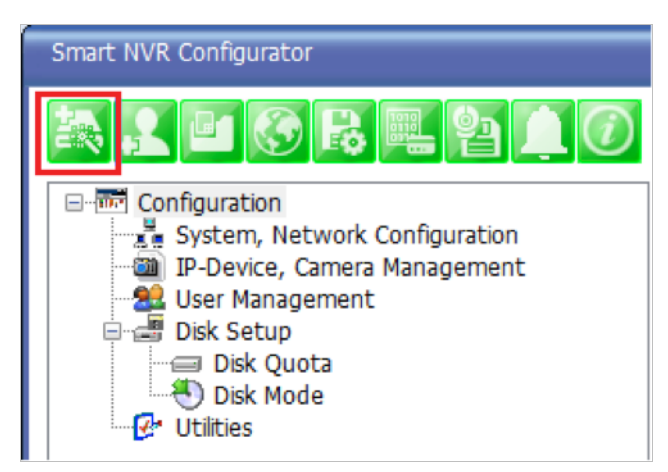

You are now given a choice to register the IP devices by "search and register or manually". To make it easy, choose **Search and register IP-Device** in this stage, and click **Next** button.

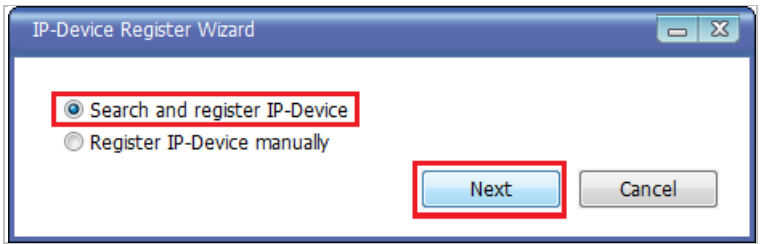

On the following window, click **Scan** button.

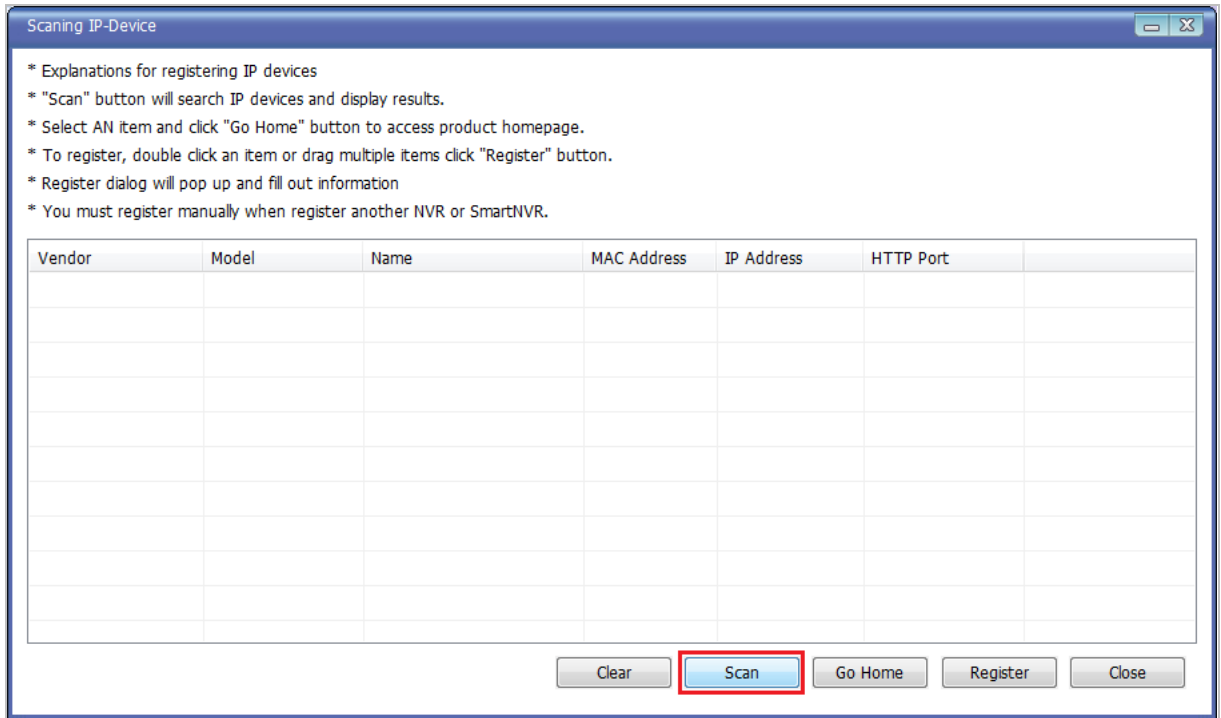

The searching for IP devices is started. As the detected IP devices are being listed. Wait until searching is finished. If you click **Cancel** button in the middle of searching, the EN-V-R will retain only the IP devices found until that moment.

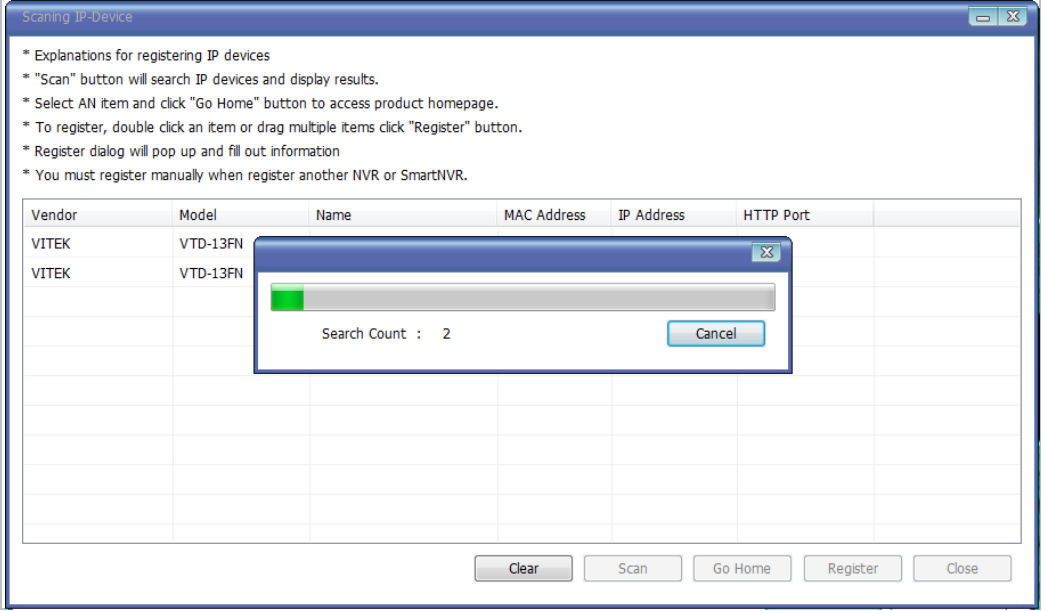

#### **29.3. Registering IP Devices**

After scanning is finished, you have a list of IP devices found on your network. Next step is registering them. Double click the IP device you want to register or you may highlight it and then click **Register** button. In this example, the first one is chosen to register.

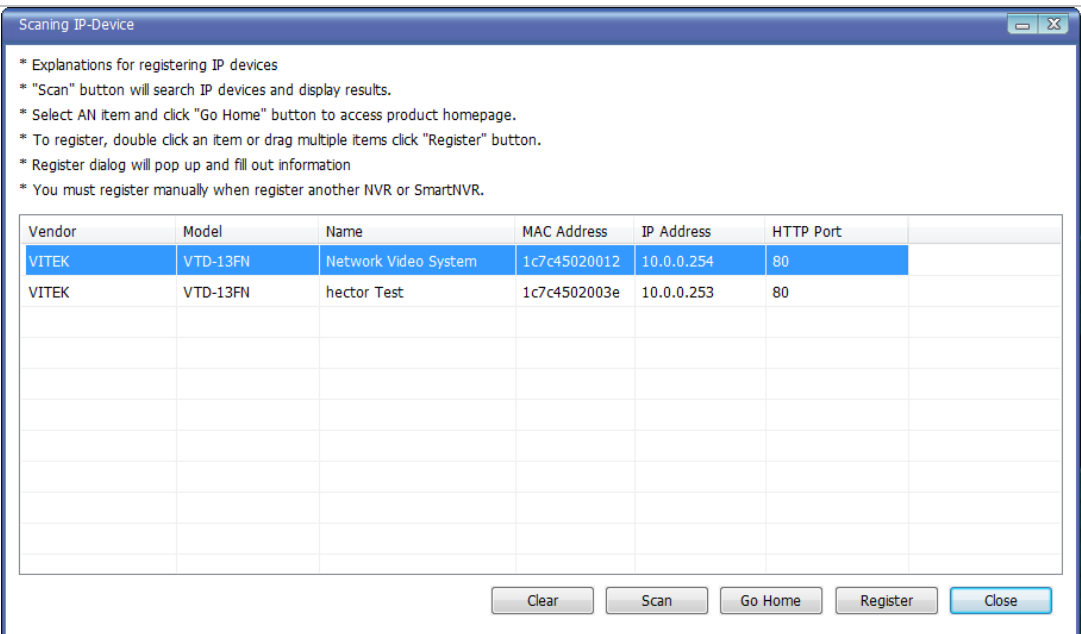

The next window shows up and it's for entering the network parameters and camera resolutions of the IP device you've chosen. You may need to enter the **Login ID** and **Password** here. Click **Save** to finish registering it.

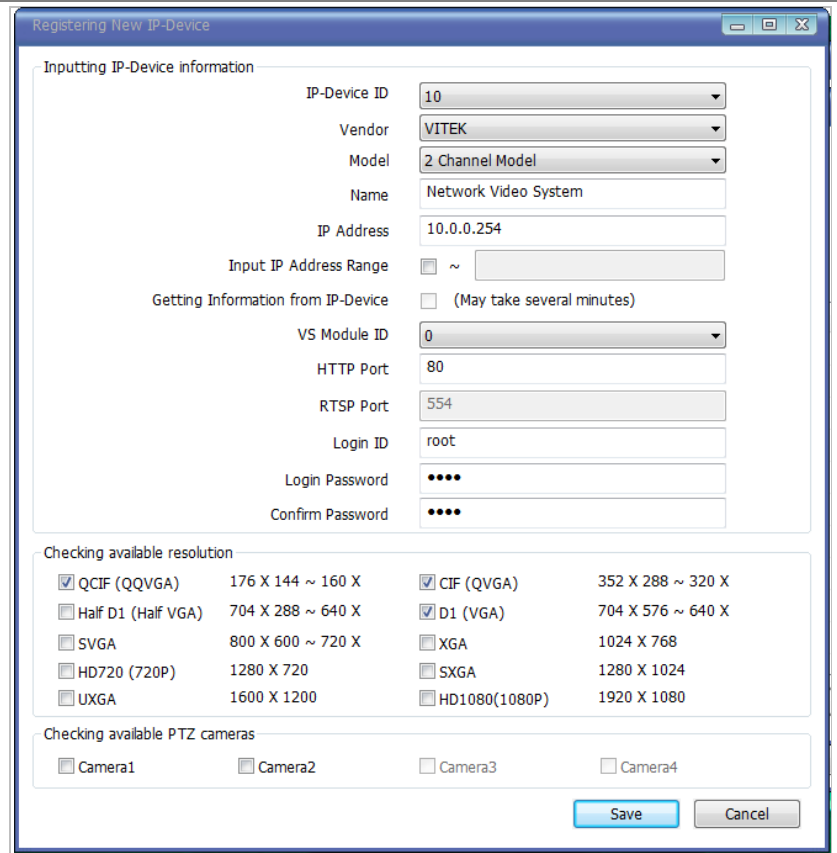

Click on Save after configuring IP device (camera)

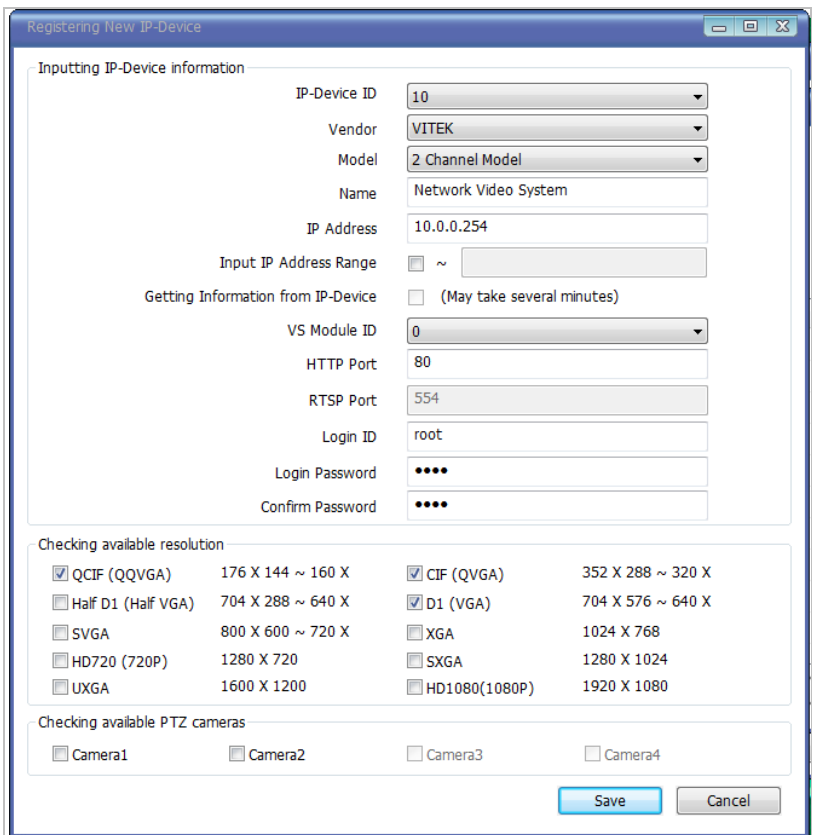

Click Apply after registering one or more IP devices (cameras).The image below represents the configurator with multiple IP devices registered.

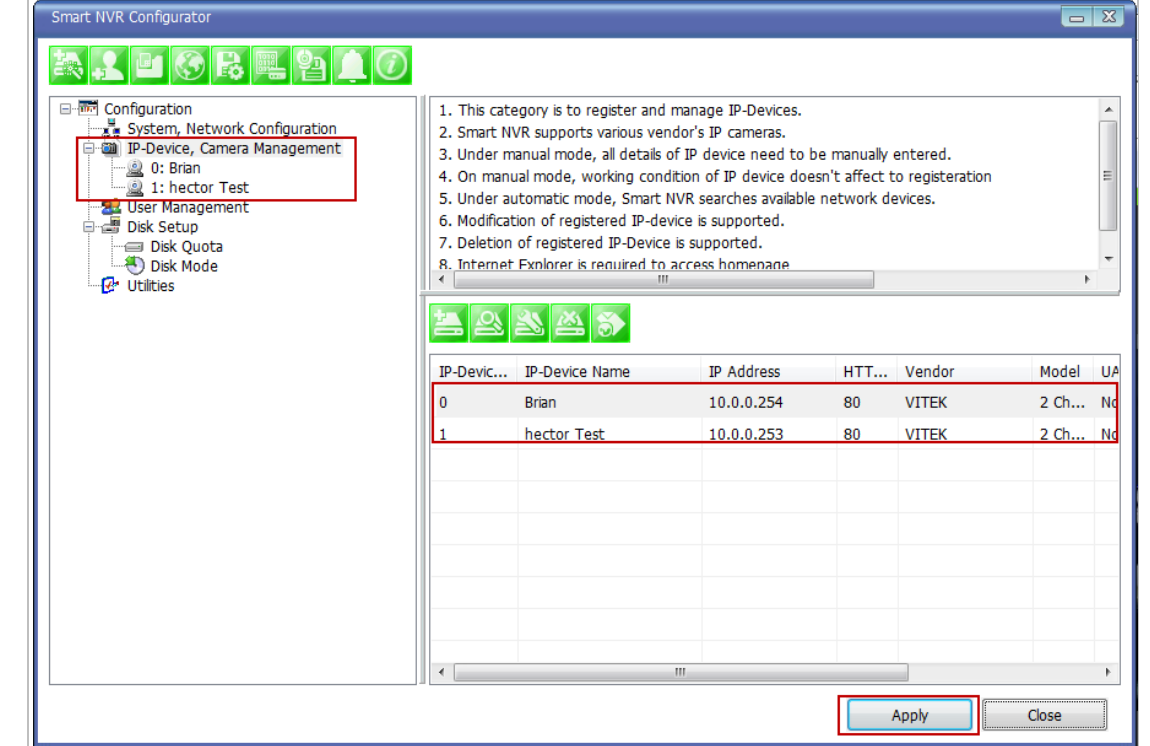

After clicking **Apply**, the program will ask you to confirm it. Then click **OK**

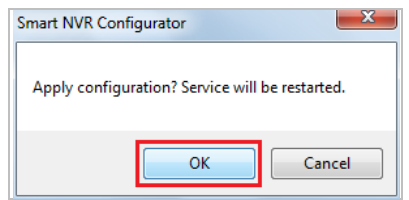

EN-V-R service is being stopped momentarily, and then it will start running again.

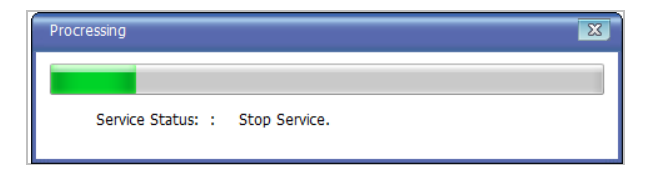

## **29.4. Viewing Live Video**

Once the network and cameras are set up, it is necessary to check if EN-V-R is functioning by viewing the live video from those devices.

To view the EN-V-R home page, click the Go NVR Home button on the main toolbar.

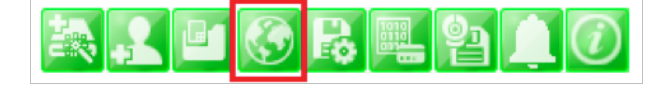

Below is an image of the EN-V-R home page.

Home | Live View | Player

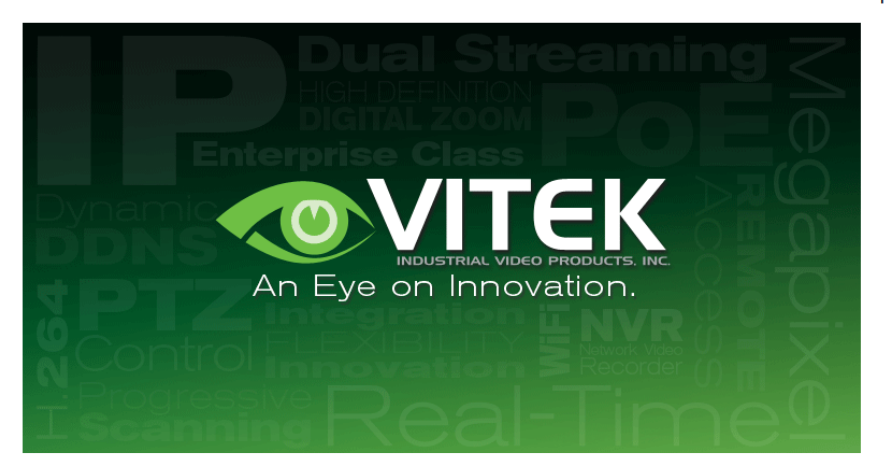

Click **Live View** on top right part of the window to see the live video from registered IP devices (cameras)

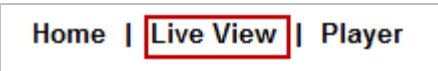

If this is the first time you are using Vitek Live View feature, the web browser may ask you to allow installing of an ActiveX program. Click **Install** to continue.

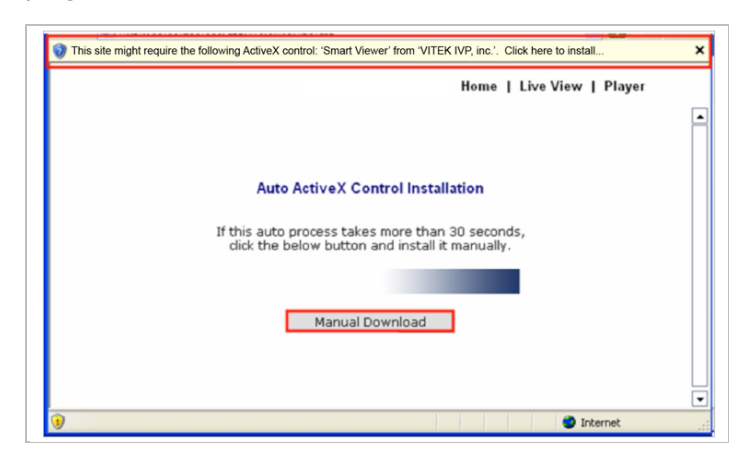

In some cases there is no response from the web browser, you may need to install the ActiveX manually by clicking **Manual Download.**

When you see the following security warning, click **Install**.

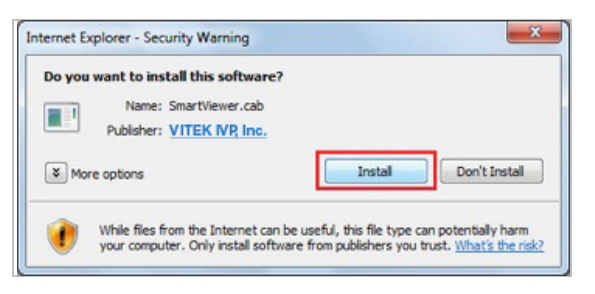

#### **29.5. Recording Video**

The essential feature of EN-V-R is recording the video from IP devices.

Before starting the recording, it is required to prepare the hard drive of your PC where EN-V-R program is running.

Click **Disk Quota** on the Menu tree.

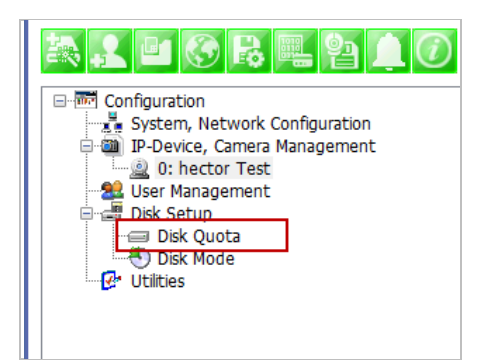

The hard drive will be ready to start recording video after the progress window is done counting drives. It shows the target drive (s), total capacity, available size and quota for recording.

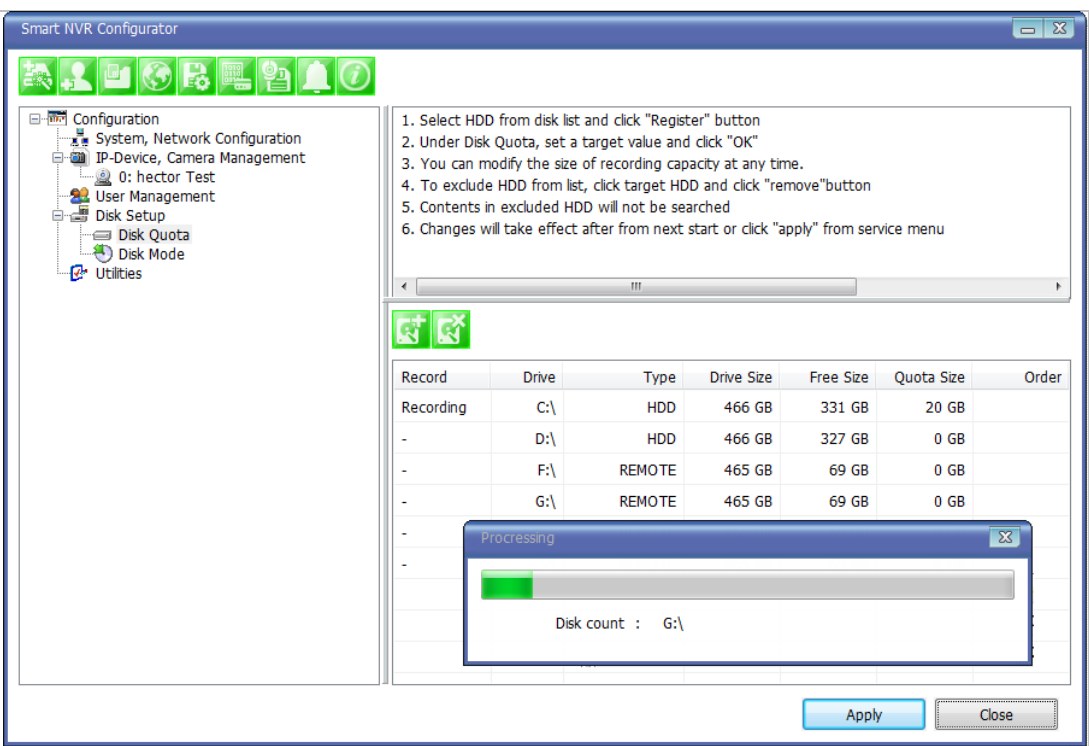

You are able to change the setting by highlighting the drive then clicking the first icon of the sub-menu Toolbar.

Use HDD (to use this HDD for recording)

Possible Maximum Quota (the available of free space on your HDD)

Possible Minimum Quota (the minimum amount required)

Set Quota (desired amount of HDD to be use for recording)

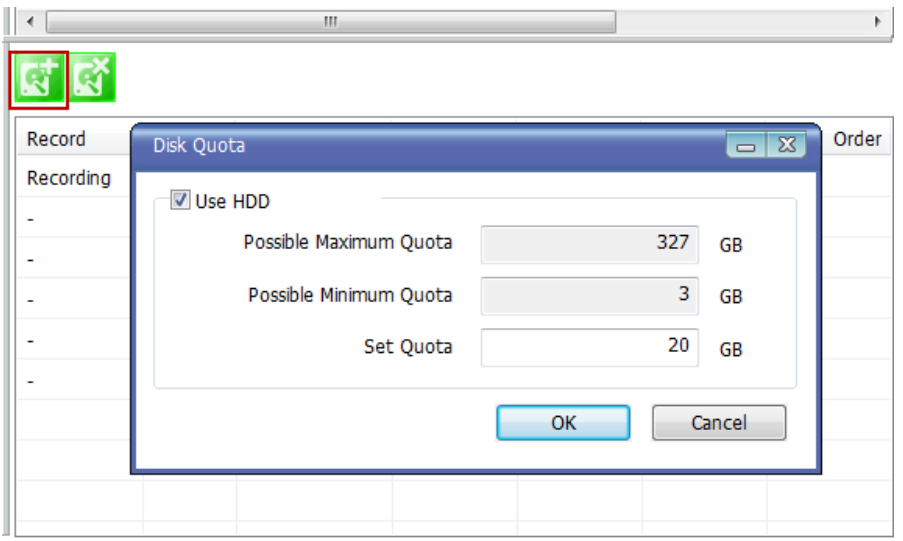

To set up the recording feature, select an IP device from the Menu tree on the left pane. The device information will be shown on the right pane. Click the button for recording configuration on the sub-menu Toolbar as shown below.

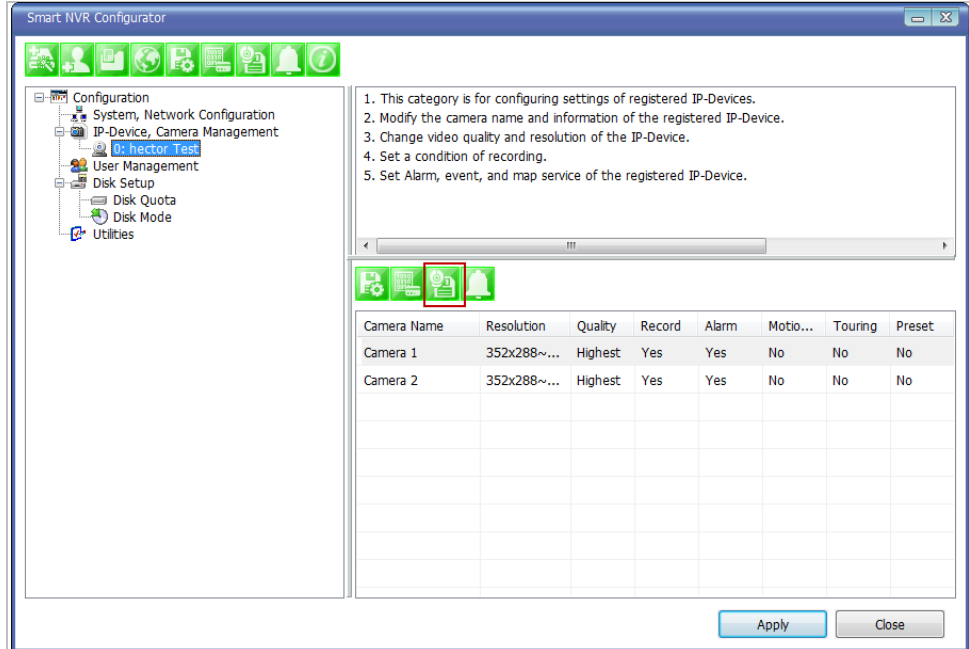

Now you will see **Configure Recording Condition** window as below.

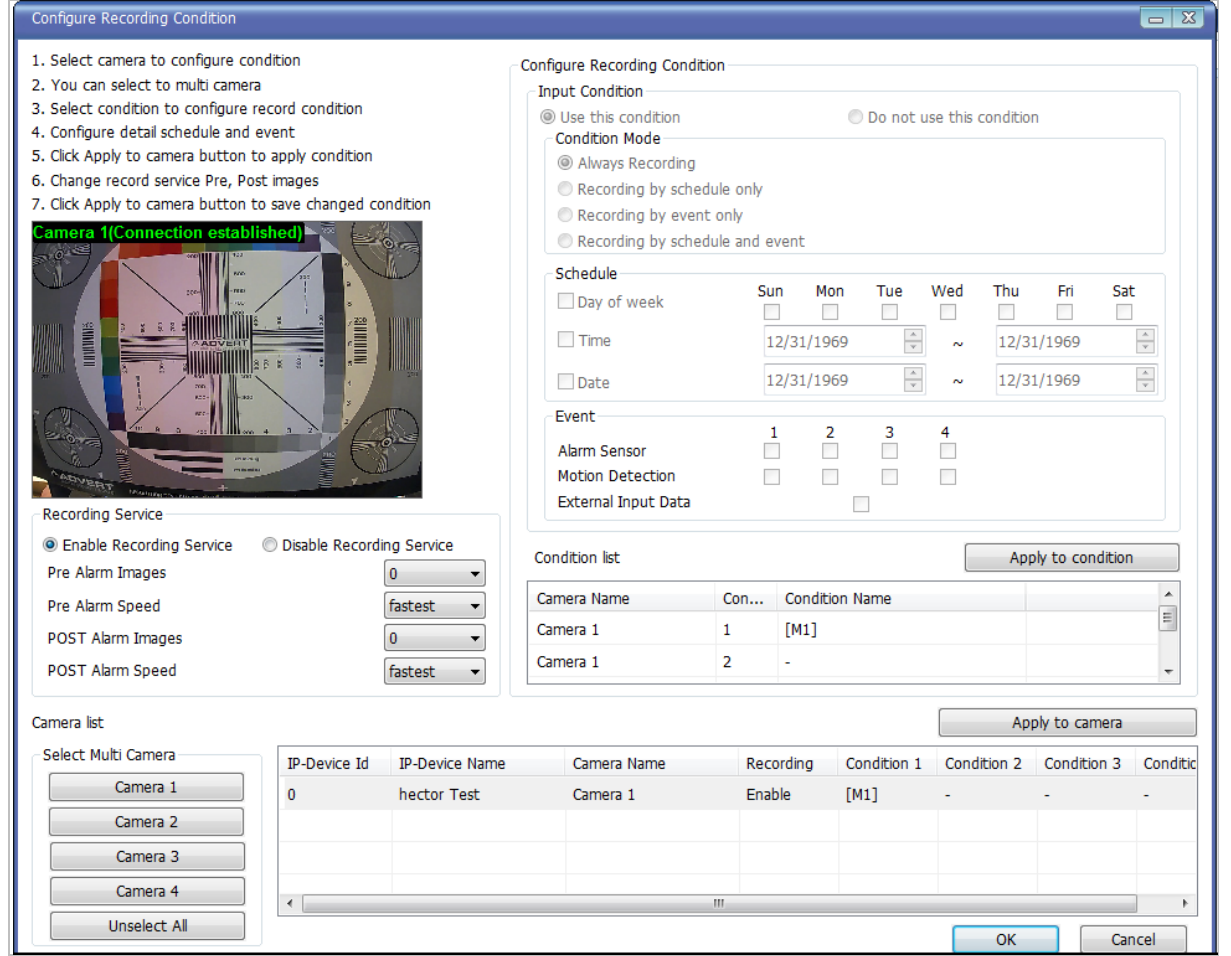

The recording feature is already enabled and recording conditions are configured in default settings. In the example shown above, you can see that Camera 1 of Device 0 will record video only when motion is detected. Click **OK** to use this Recording Conditioned.

To change recording condition high light camera 1 under condition list (A)

Select the type of Recording under Condition Mode (B)

If schedule recording is enabled, the schedule section will be available to configure (C)

If Event is selected the event section will be available to configure (D)

After conditions are selected click **Apply to condition** (E)

After apply to condition click **Apply to camera** (F)

Click **OK** when done.

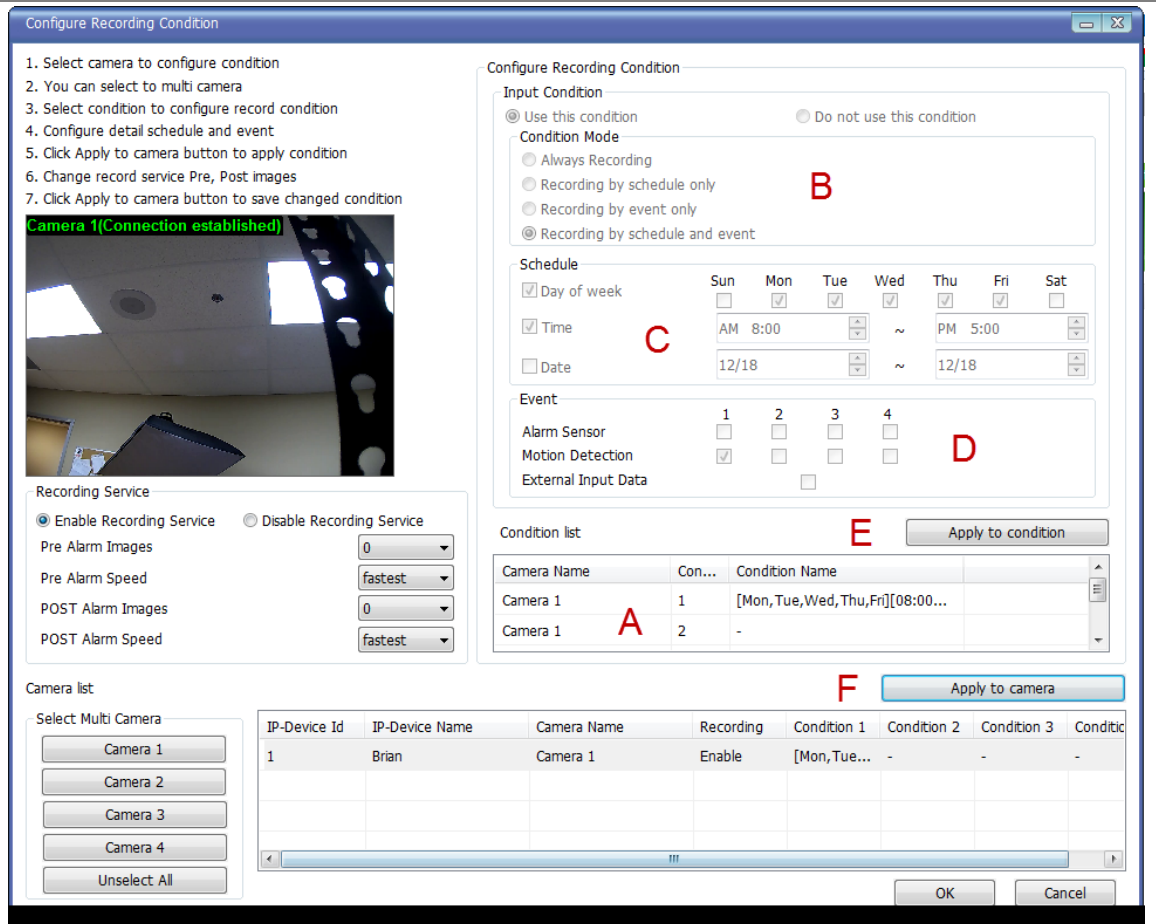

Now that the configuration is done, you need to start the EN-V-R service program. Select Start > All Programs >Vitek>smart NVR>Smart NVR controller**.** 

You will find the EN-V-R icon on the system tray, which is located right, bottom part of the Windows desktop.

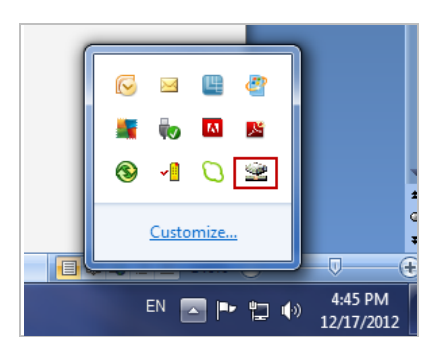

Move the cursor over the icon, and right click. The following pop-up menu will show. You can open EN-V-R Configurator or EN-V-R Controller program from this menu, or you can go to the Home page of the EN-V-R program for live view or playback.

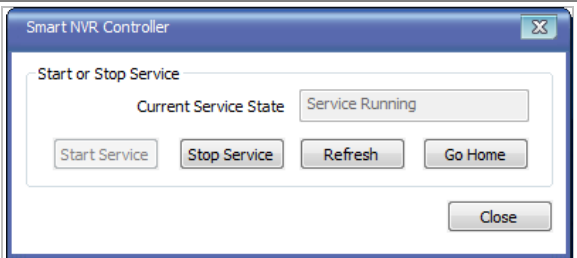

You can find out from this window that the service is running at that moment. If not, click **Start Service** button to run. Once EN-V-R service is started, the video sent from the configured camera will be recorded according to the recording condition.

# **30. ENVI Smart Player**

## **30.1. Introduction**

Smart Player is and ActiveX program for Internet Explorer Web browser, which enables users to search and play back recorded video in Network Video Servers and other devices with built-in recording capabilities. The Searching and playback of video is refined by condition, schedule, and event.

Smart Player can be run in SmartNVR network video software for PC and network cameras equipped with SD card as well as standalone NVR (Network Video Recorder) devices.

## **30.2. Key Features**

- 25. Transforming recorded video into AVI, FJP&IDX, formats
- 26. Supports Printing of video
- 27. Playing Audio from recorded video
- 28. Group Searching from recorded video
- 29. Supports Full Screen Mode

# **30.3. System Requirement for PC**

For best quality and performance, your computer needs to meet the minimum requirement.

- 30. OS: Microsoft Windows XP Pro, Windows 7 Pro, Windows 8 PC
- 31. CPU: Intel Pentium 4, 2 GHz (Dual-Core or faster is recommended)
- 32. System RAM: 2GB
- 33. Video Card: 256MB Ram, 1024x768 Resolution
- 34. 100 Mbps Network Adaptor

# **31. Installing and Uninstalling**

# **31.1. Installing Smart Player**

Connect to the Vitek Camera / Server / NVR on Internet Explorer, and click **Player** on the main page.

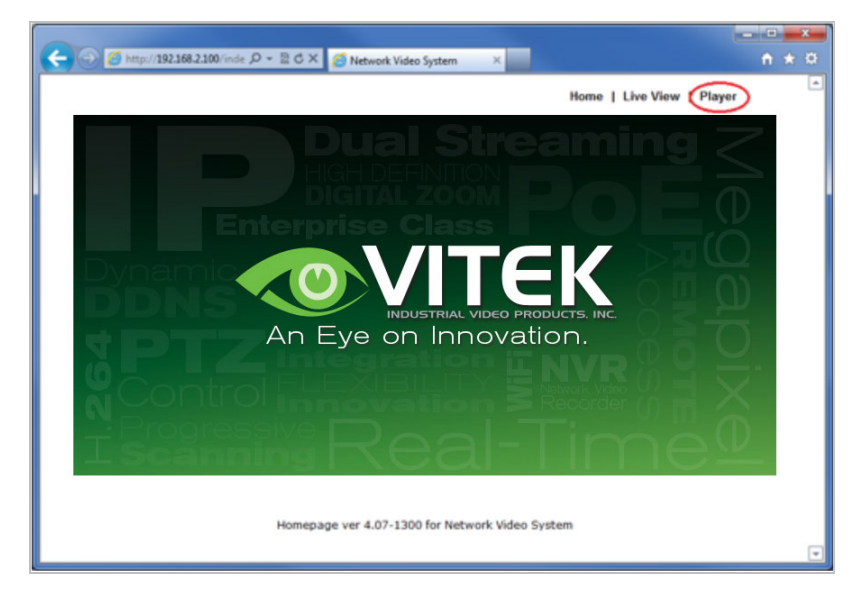

If you're using Windows XP Service Pack 2 or later, it may asked you to install ActiveX click the massage bar than click on the Install ActiveX control…

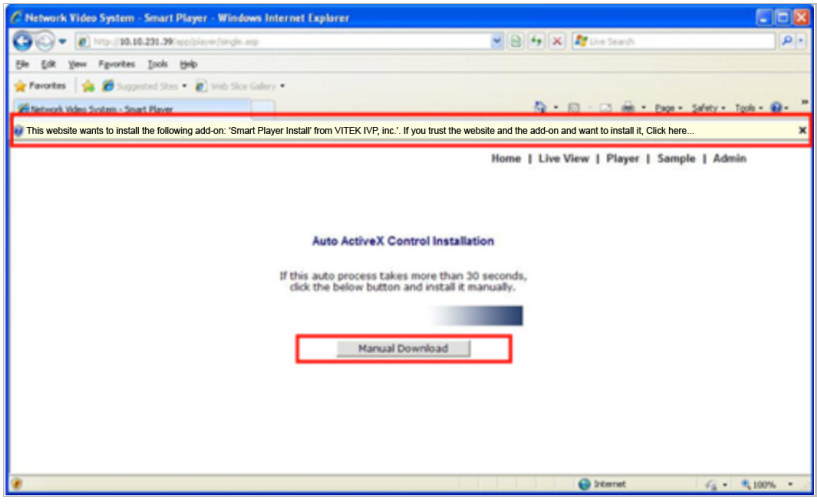

After the installation is successfully completed, **Smart Player** window will be displayed.

#### **31.1.1. Manual Installation**

When an Internet connection is not available or having some difficulties, you can manually download and install the Smart Player program file prior to setup, visit http://www.vitekcctv.com/Downloads.asp. You may also install from the provided CD. Execute the downloaded file, and you will see the Smart Player Setup Wizard window.

Click **Run** to start installing.

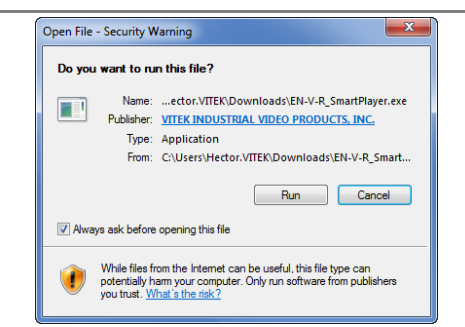

The following window will appear. Click **Next**.

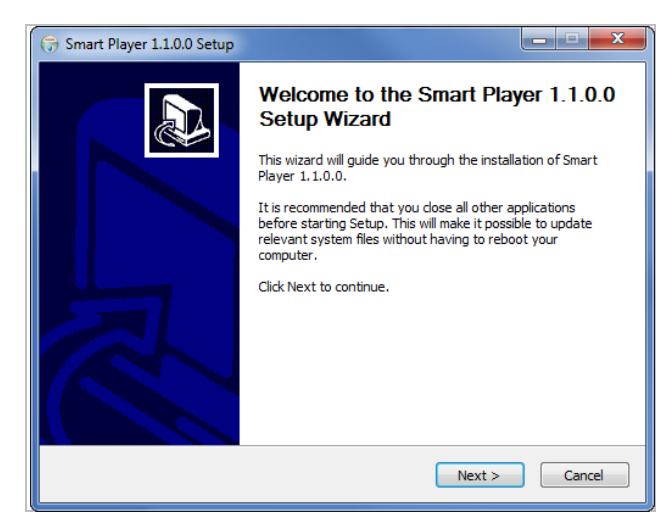

The following window will be displayed. Click **Install**

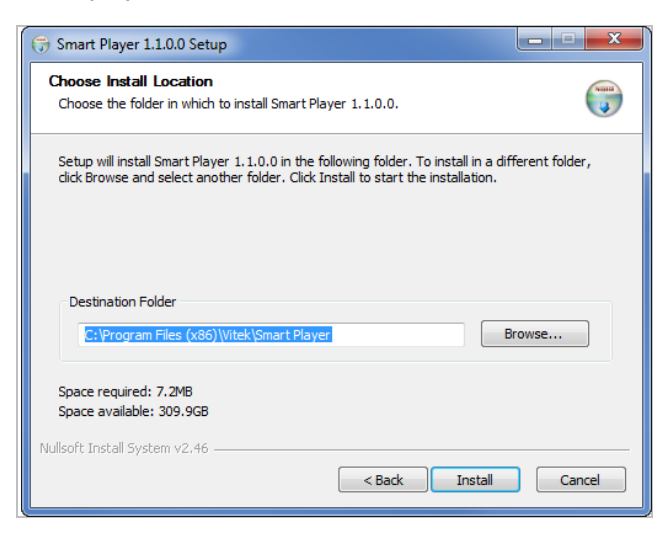

After installation is successfully completed, the following window will be displayed. Click **Finish**.

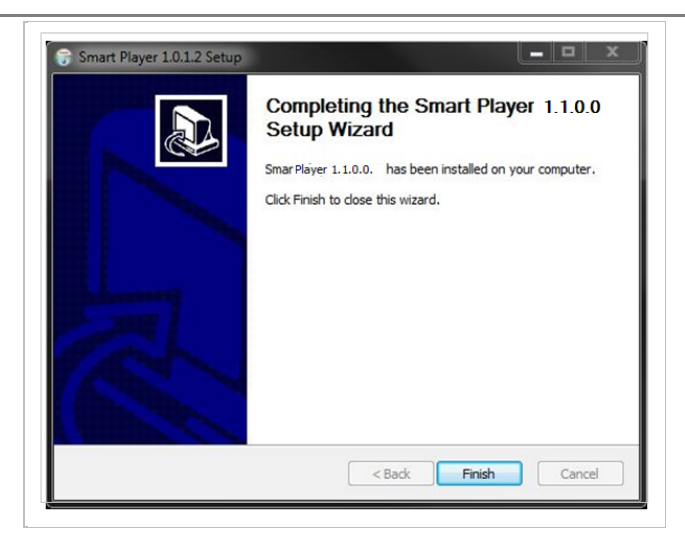

#### **31.2. Uninstalling Smart Player**

Before uninstalling, close all the Internet Explorer windows.

## **31.2.1. Uninstalling on Program Menu**

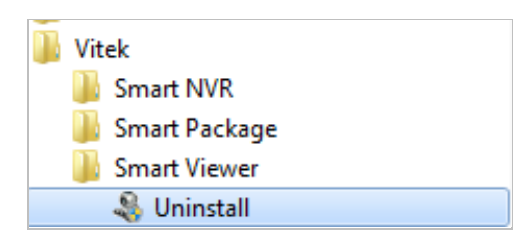

Click **Uninstall** and the following window will be shown. Click the **Yes** button.

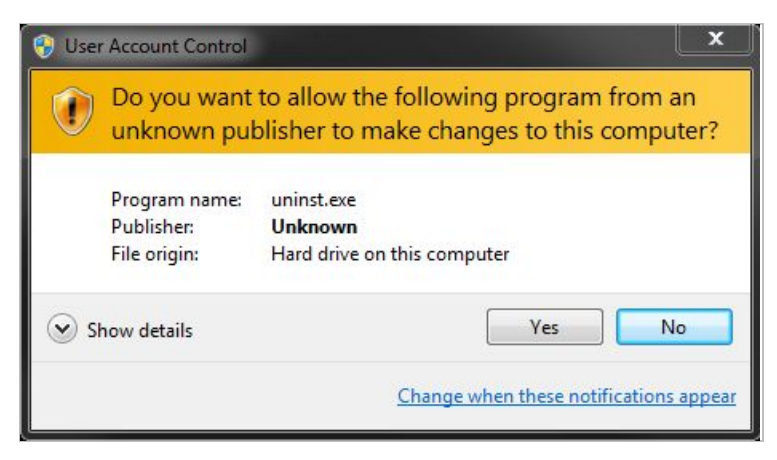

#### **Live View & Play Back**

To live view and play back your cameras, go to **Start** menu, **All Programs, Vitek Folder**, Click on **Smart NVR Controller, as shown below.** 

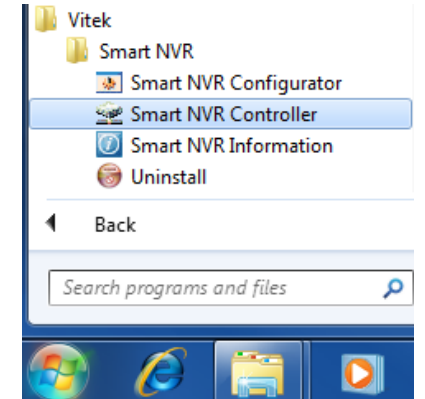

Look for icon on right side of taskbar as shown below (windows XP and windows 8 might show it different). Right click icon.

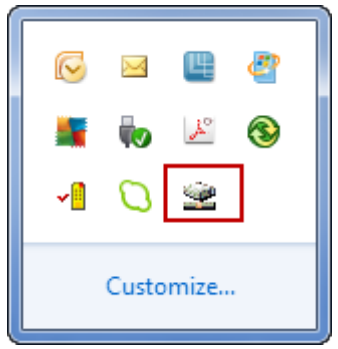

The following window will display. Click on **Open Smart NVR Controller**.

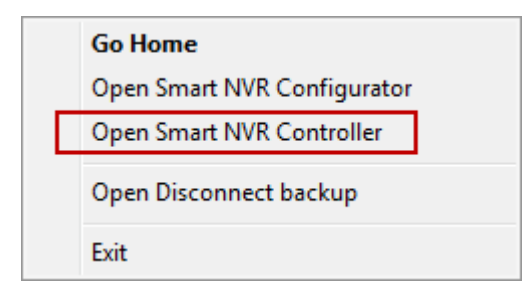

Click on **Start Service** to run the program.

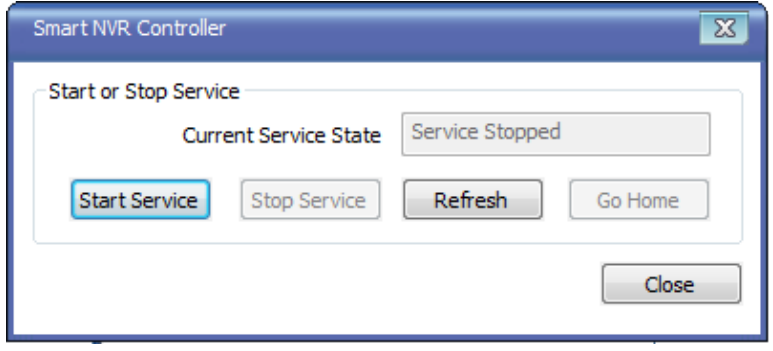

Click on **Go Home** to view Smart Player Home Page

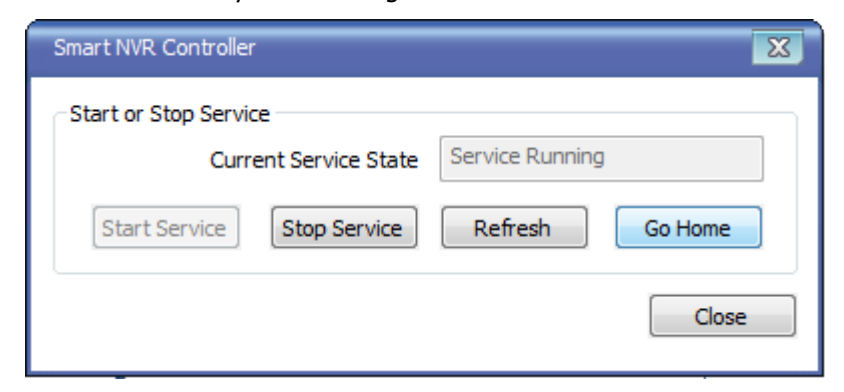

#### Click on **Live View**

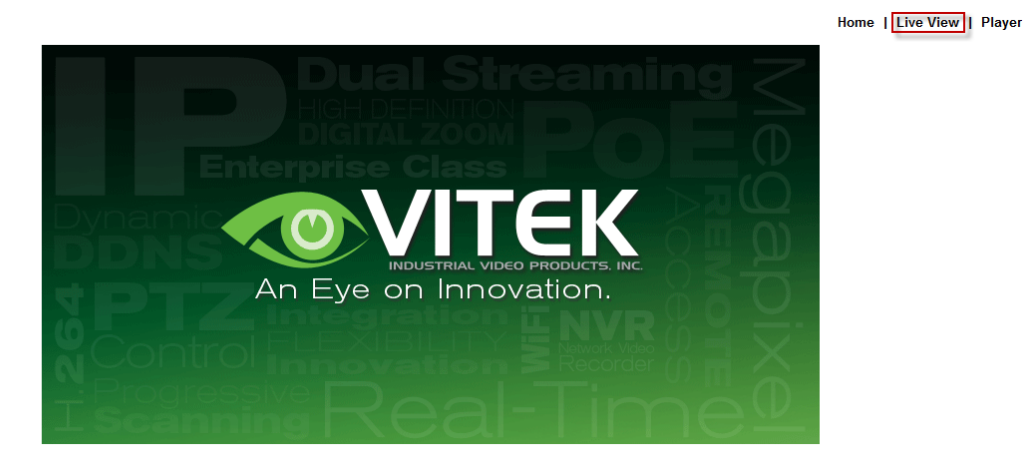

The following screen will be display were you can configure your live view.

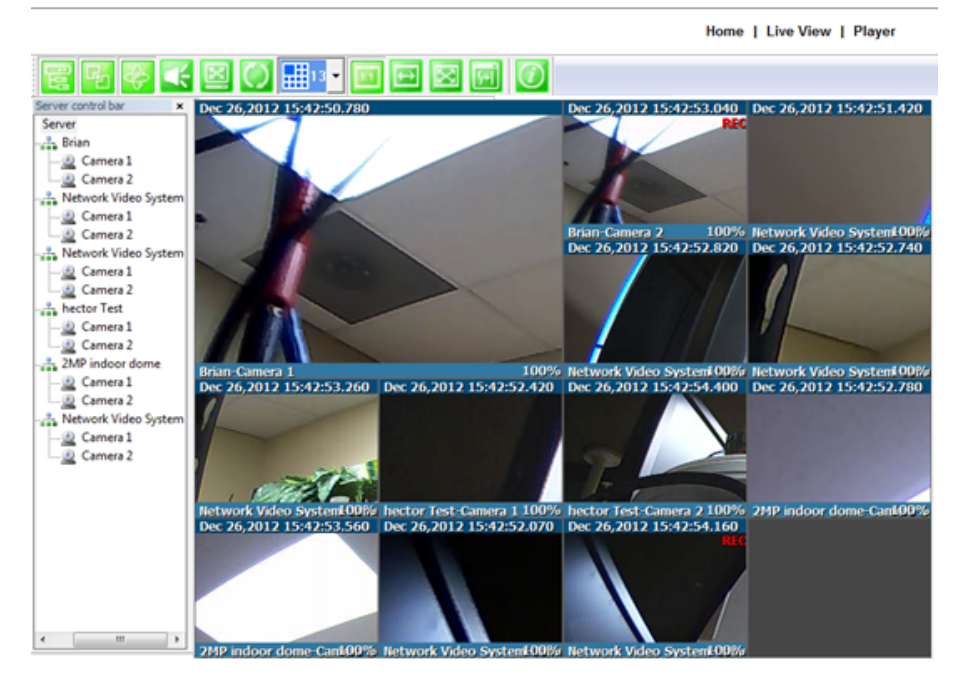

#### **Server Control Bar**

Allows you to view cameras / servers that are registered in the system. Toggle On/Off

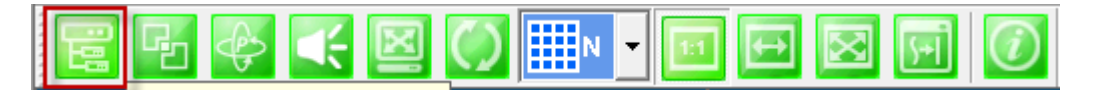

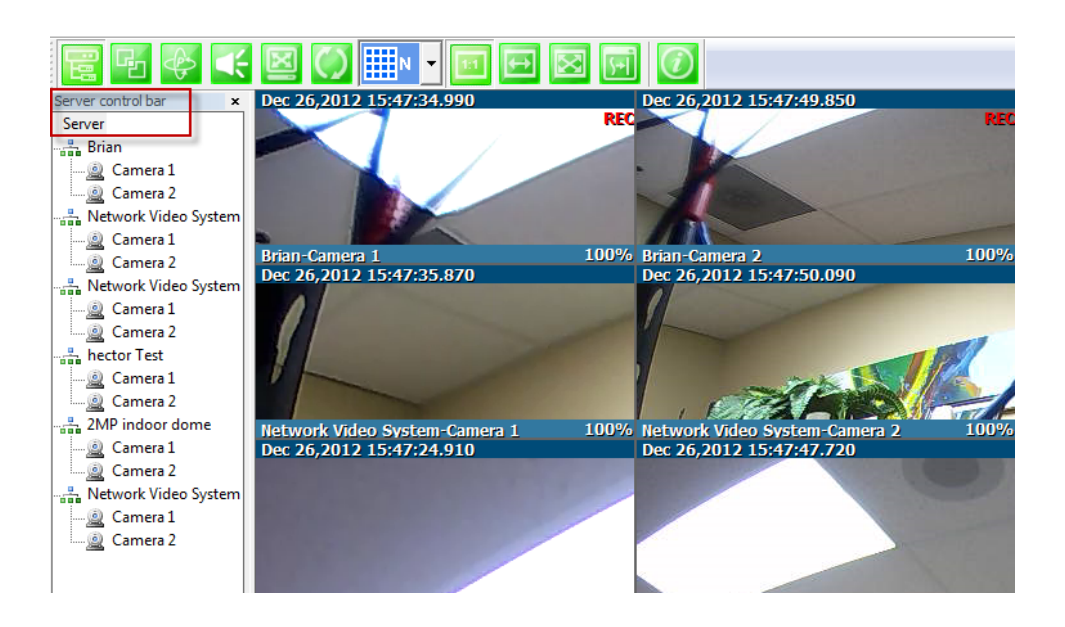

#### **Group Control Bar**

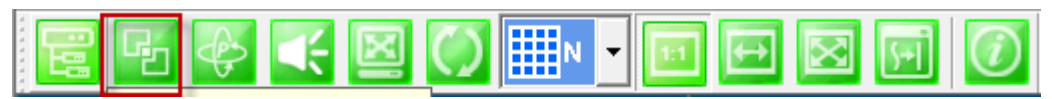

In order to view video, cameras must be assigned to a group, in this section you create groups with cameras you want to view.

#### Create Group

In order to create a group in **Group Control Bar**, right click on **Group**, another window will appear then select **New**.

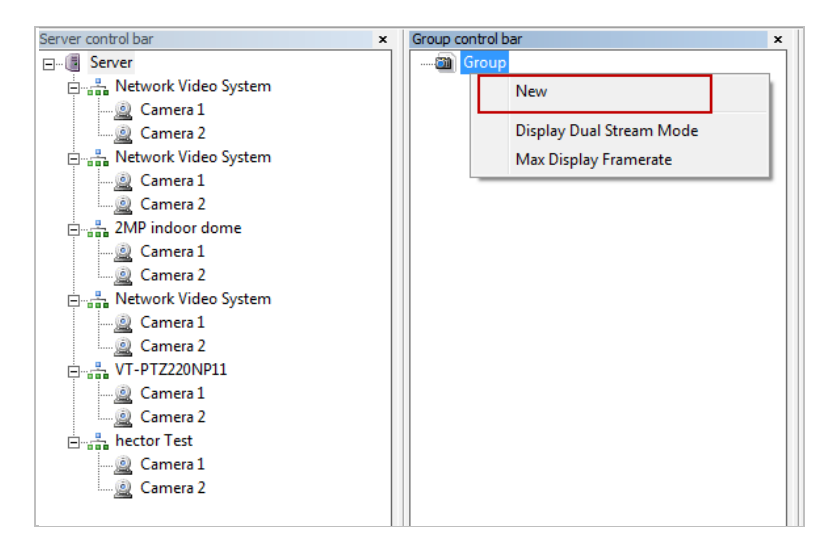

The following window will be displayed. Type in the group name, check "Circulation" to allow sequencing, input dwell time for "Circulation" and click **OK**.

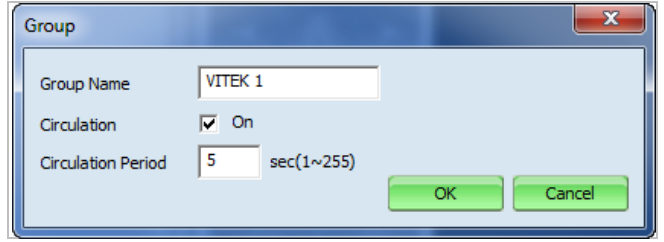

A new group with the assigned name will be created as shown below.

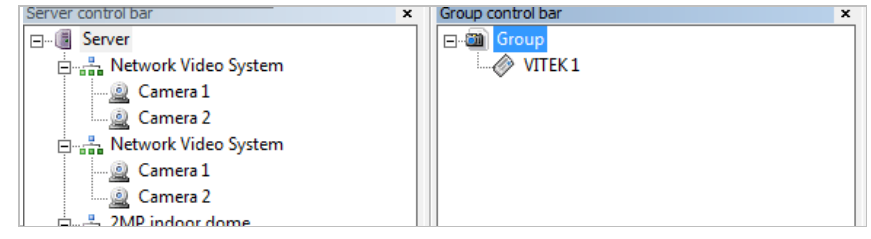

To add cameras to the new group, drag from server control bar and drop on newly created group. You can create multiple groups and add multiple cameras in each group.

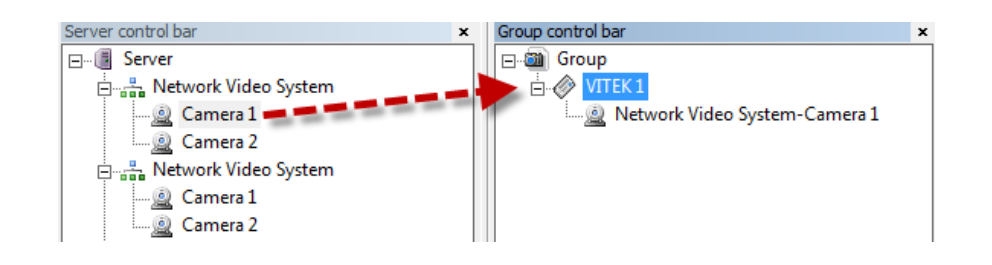

## **PTZ control Bar**

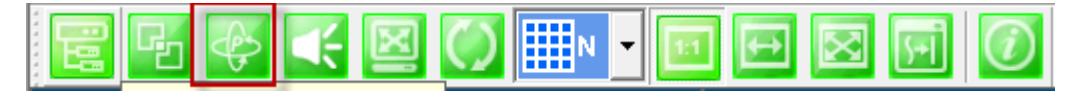

In this section you will be able to control PTZ's connected to the system.

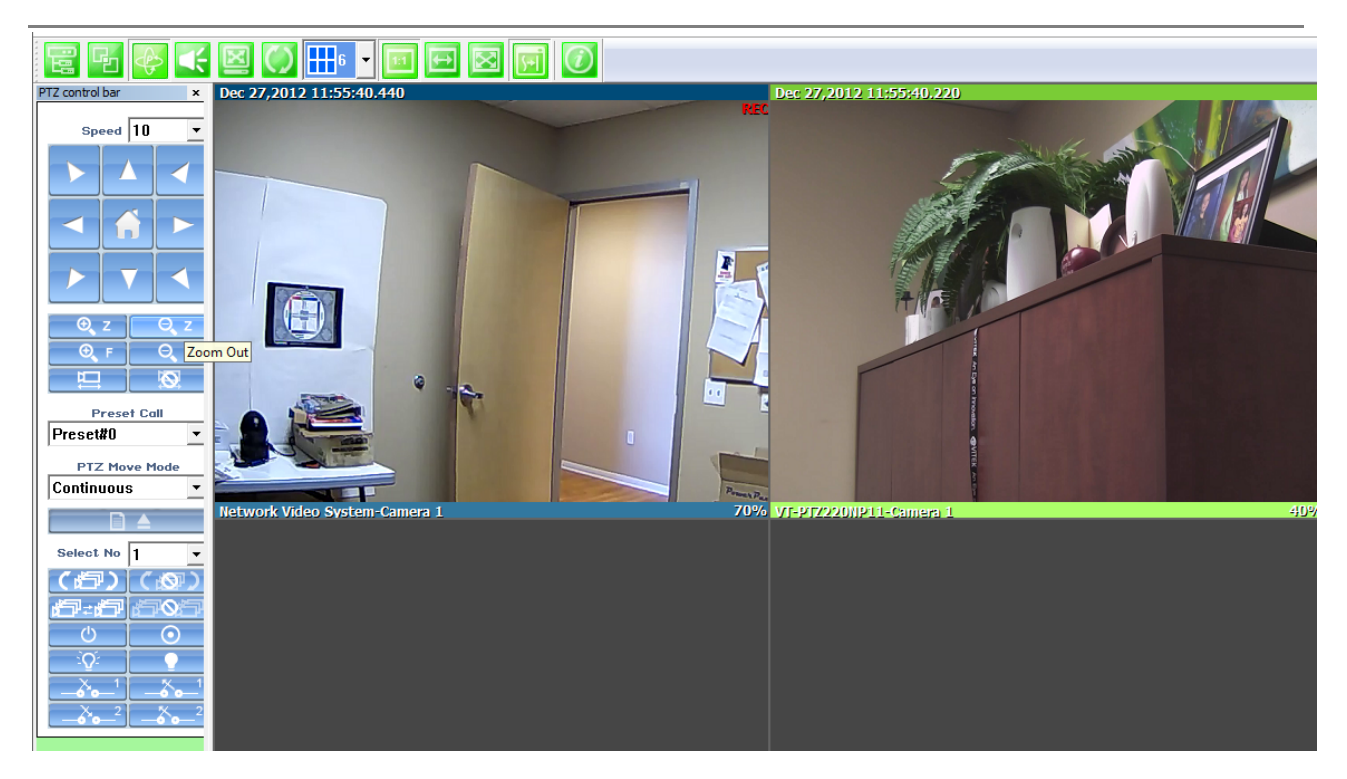

#### **Audio Control Bar**

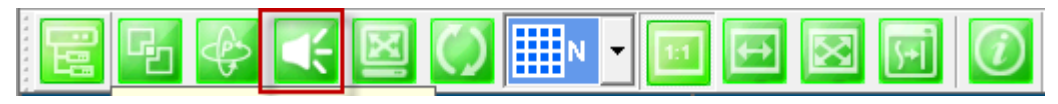

Controls Speaker and Mic volume.

When audio is available click on **Connect** and adjust speaker and mic levels, when done click **Disconnect**.

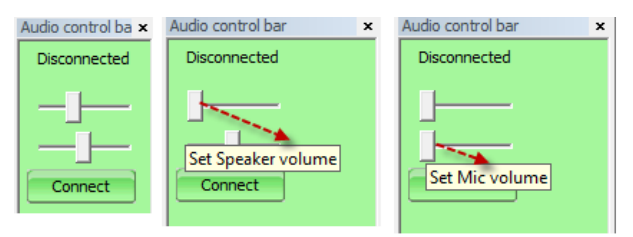

#### **Full/Normal Screen**

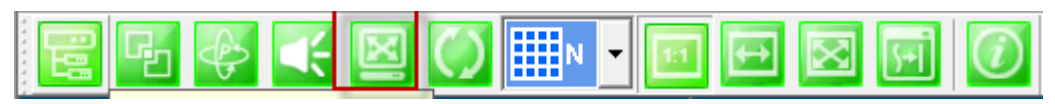

Select full screen as seen below, to return to normal press **Esc** on your keyboard.

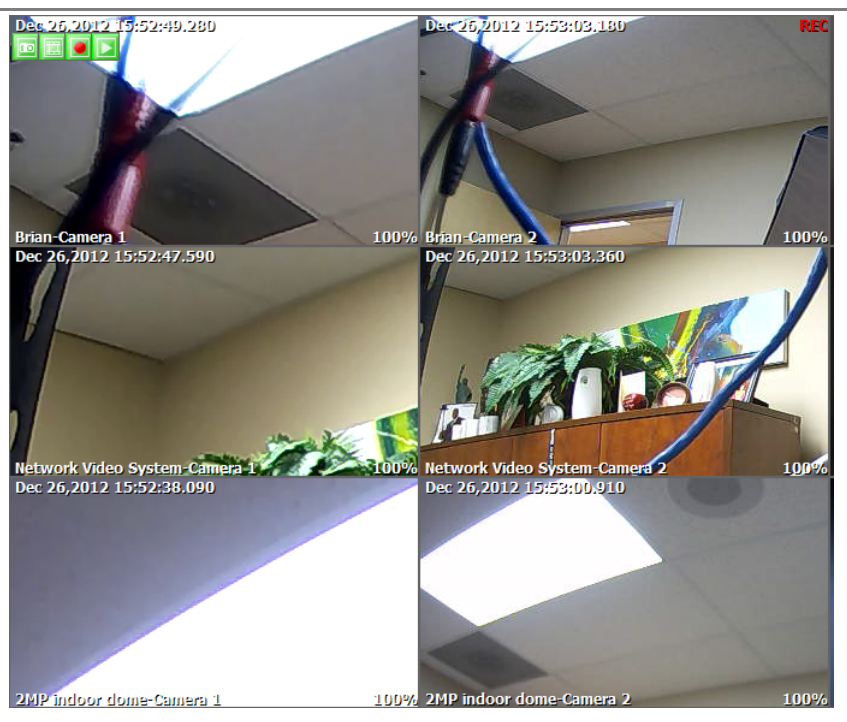

Group Circulation

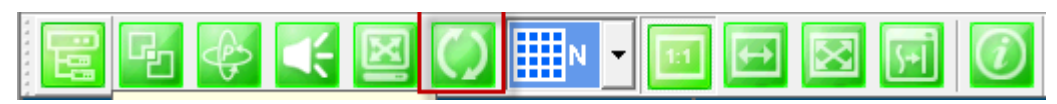

## Start sequencing between groups.

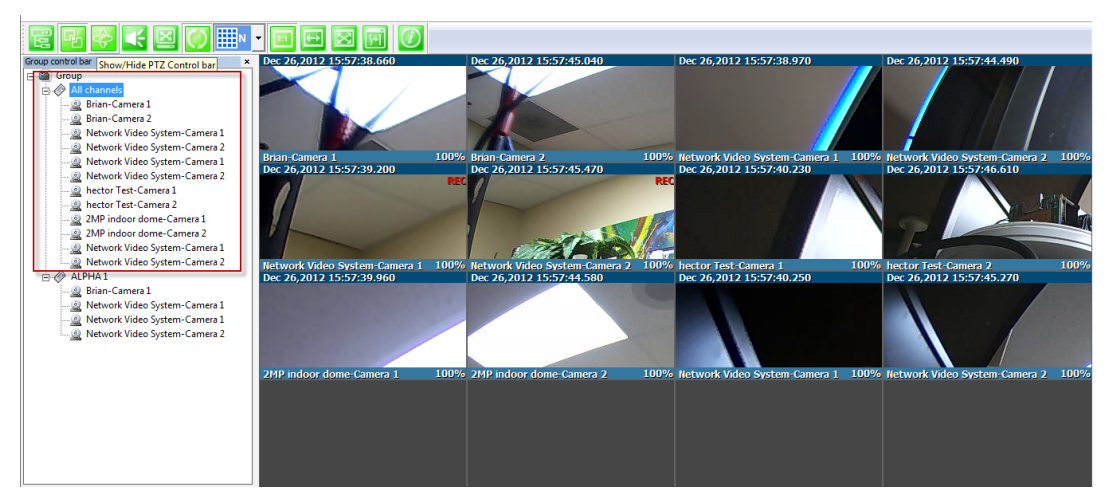

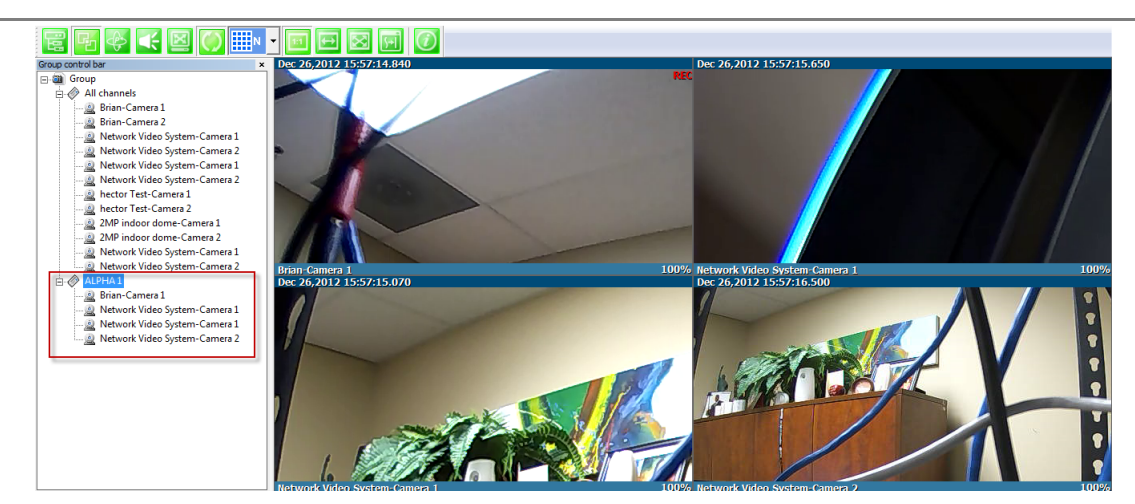

Layout settings

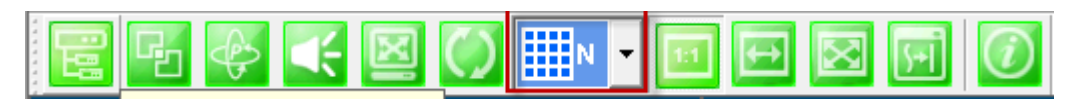

You can change the screen layout between 1,2,4, etc.

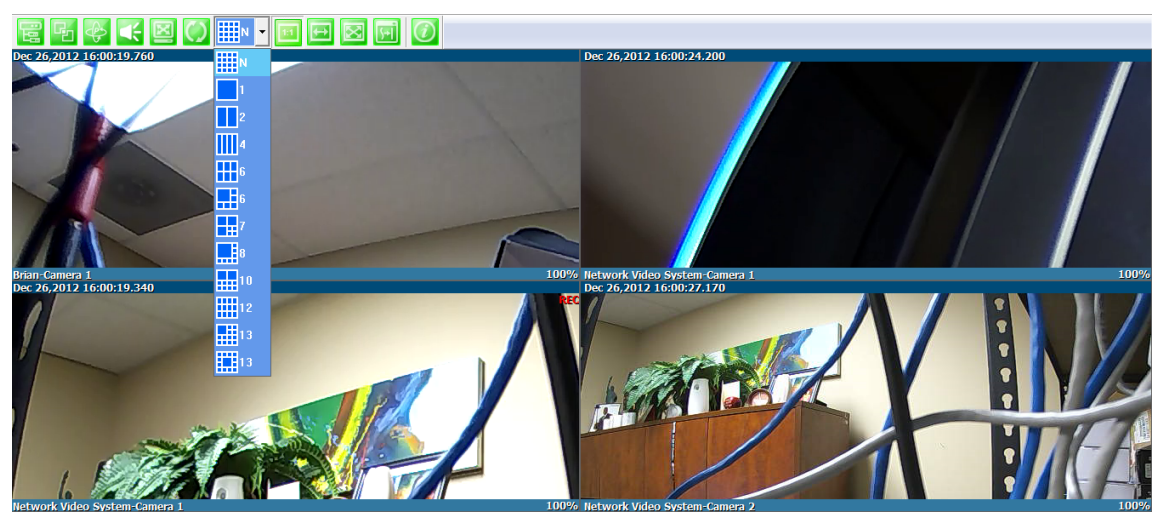

Image in Original Size

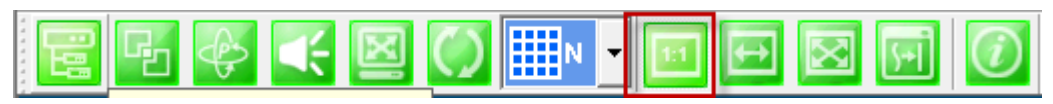

This allows for digital zoom.

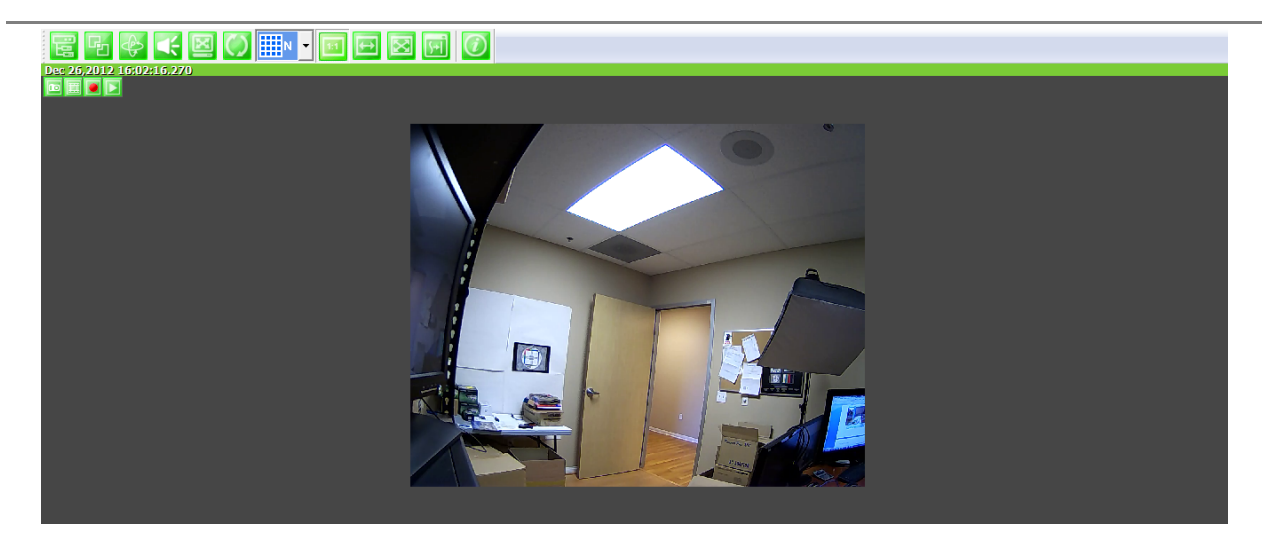

Draw Image by Maintaining Aspect Ratio

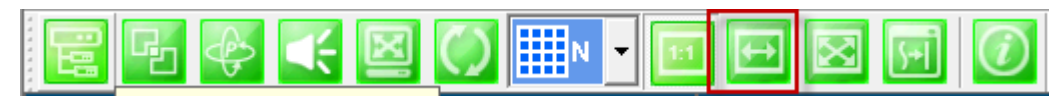

# Maintains the aspect ratio of the camera

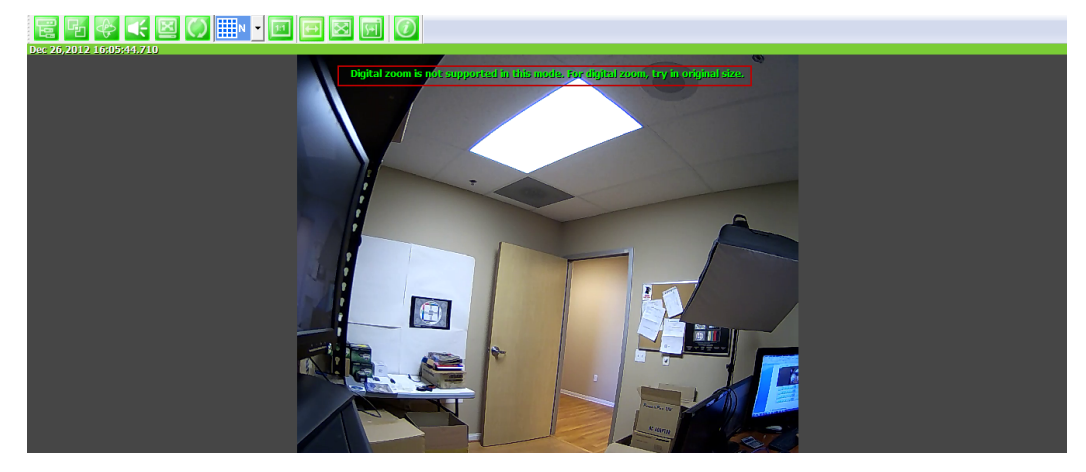

Draw Image by Filling the Screen

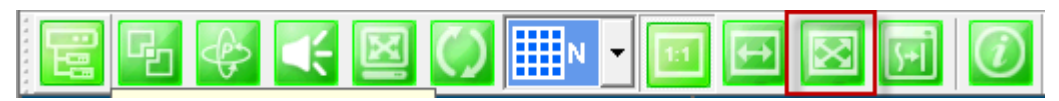

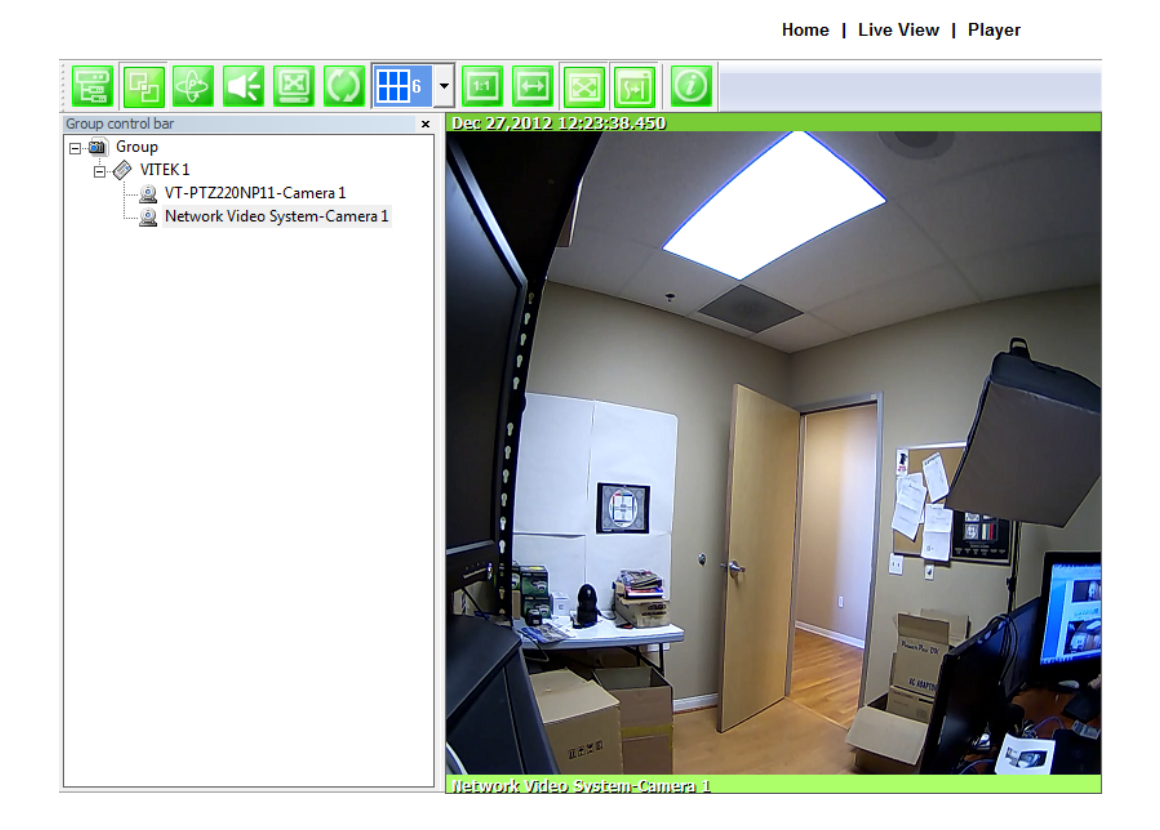

Enhanced Draw Mode On/Off.

Enhance image for a better reproduction.

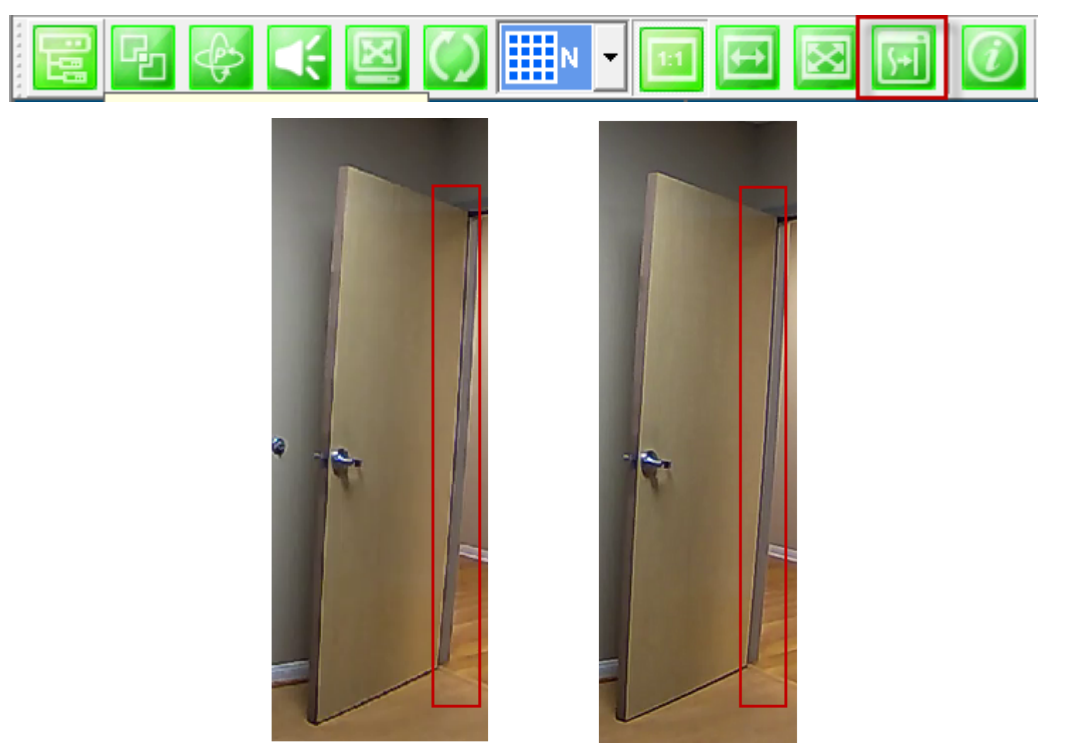

About Smart Viewer

You can see the status of the Smart Viewer

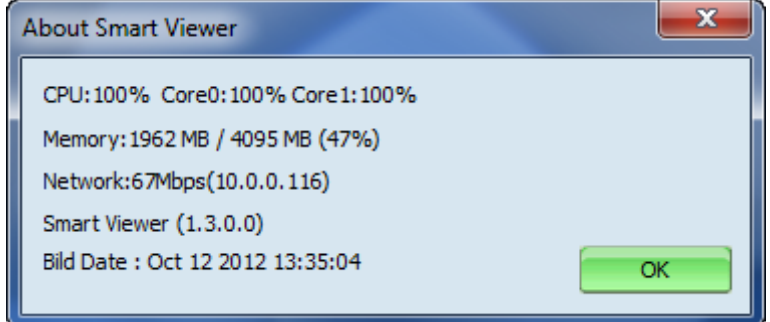

# **32. Configuring & Viewing Player**

From the Home Screen click on **Player**

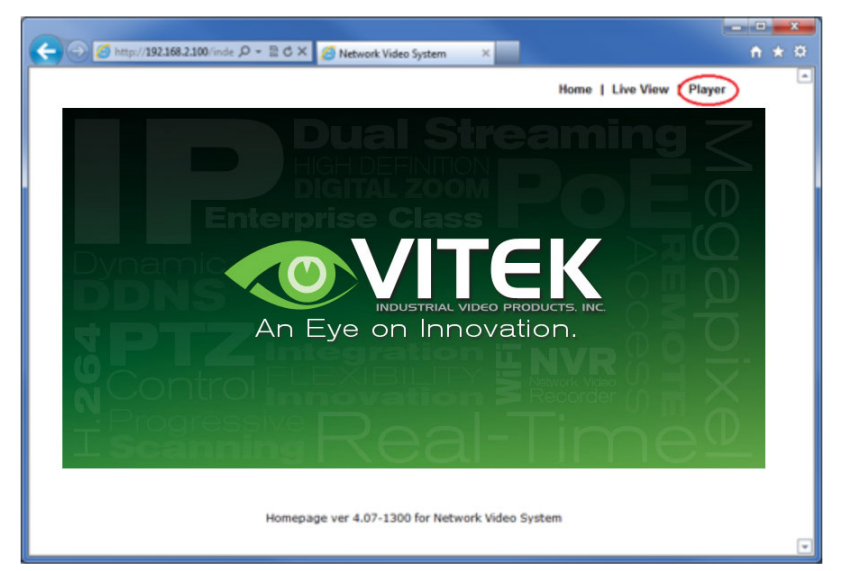

## **32.1. Main Window View**

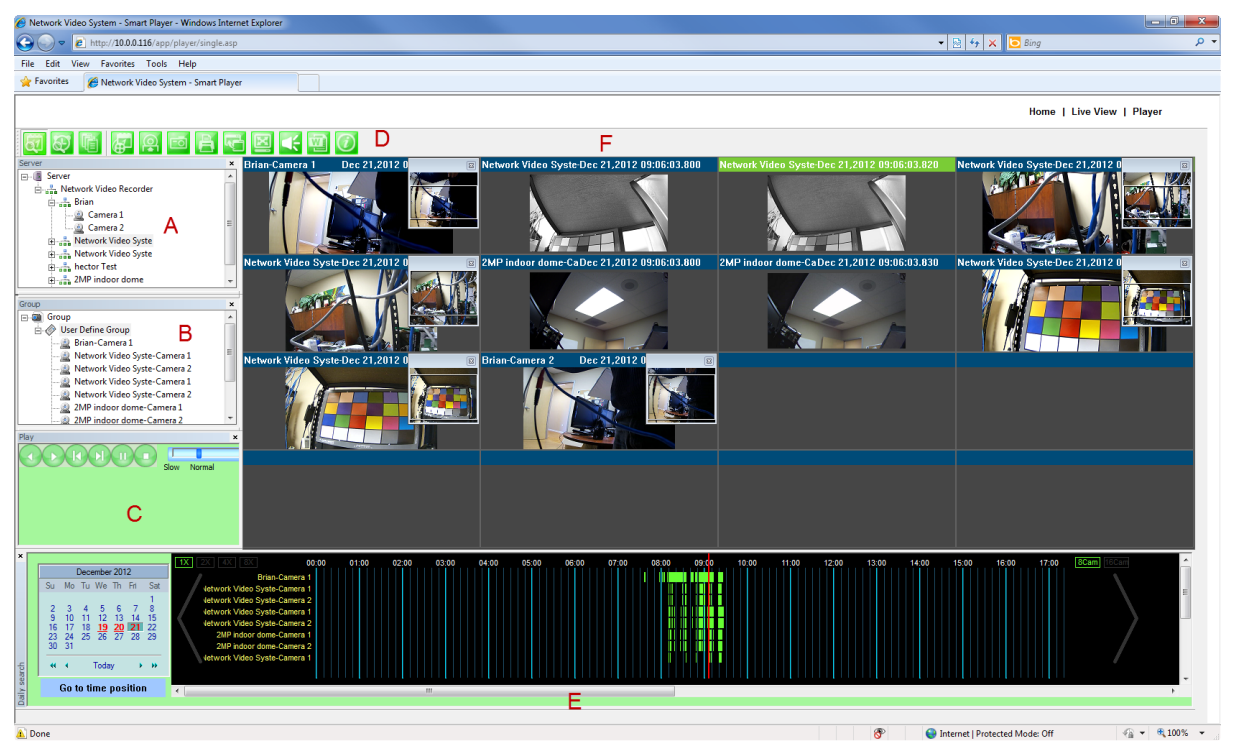

**Note:** The appearance of Smart Player window may vary depending on version and type of Vitek device you're using. This user's manual is based on general display screen.

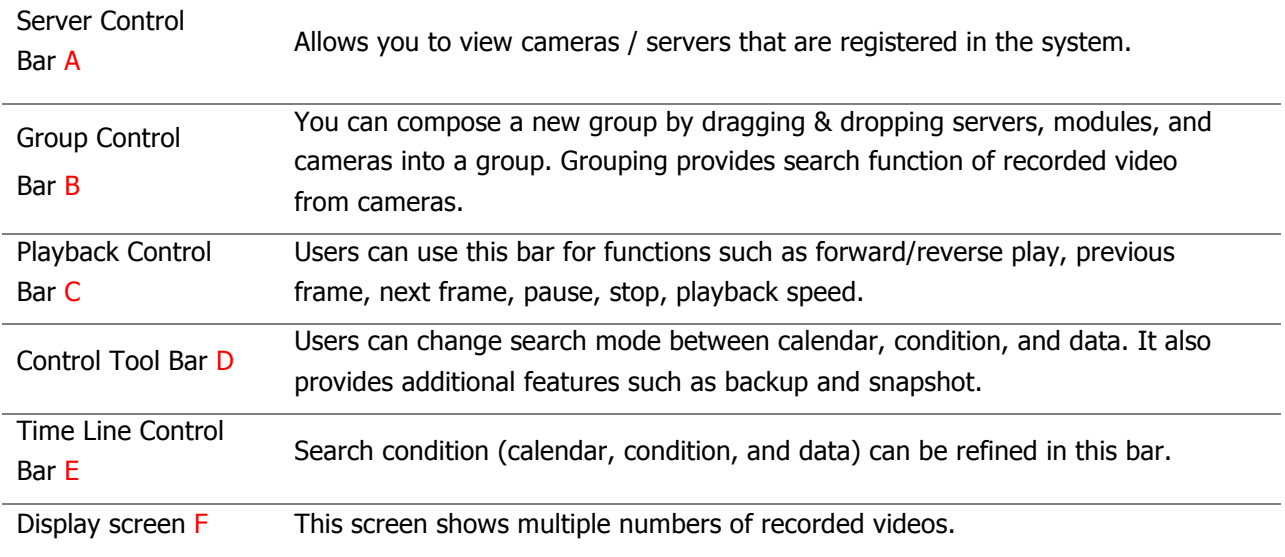

# **32.2. Connecting to NVR Player**

In order to playback video, cameras must be assigned to a Group, in this section you create groups with cameras you want to playback. Playback directly from cameras with SD card installed will have "Group" automatically created and the camera assigned to that "Group"

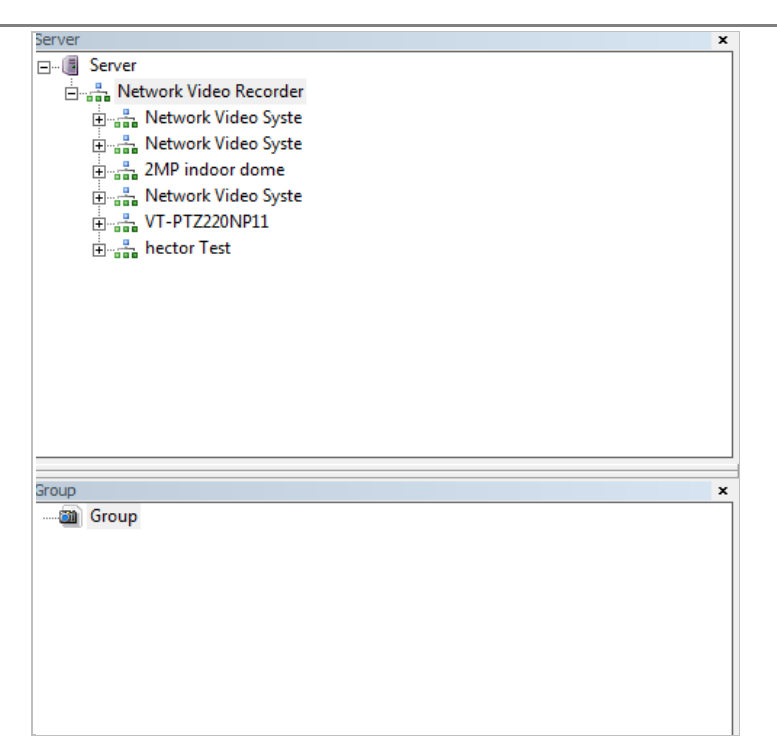

## **32.3. Creating a Group**

In order to generate a group in Group Control Bar, right click on **Group**, another window will appear then select **New**.

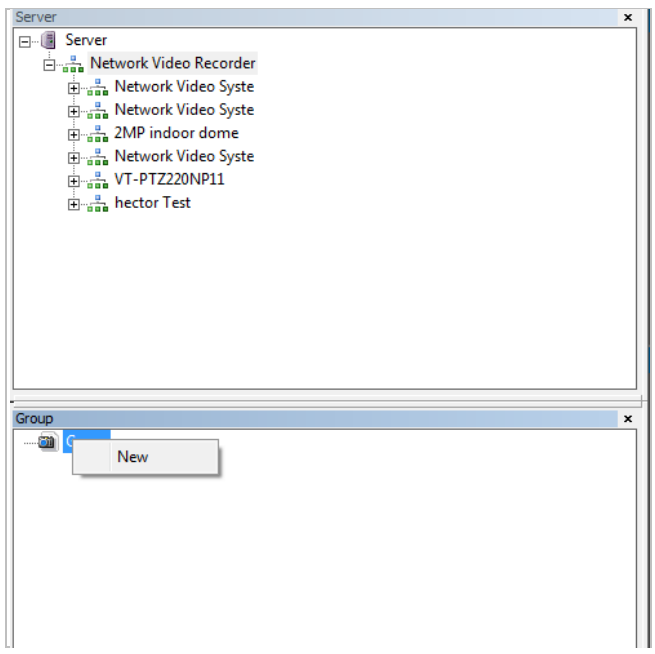

The following window will be displayed. Type in the group name and click **OK**.

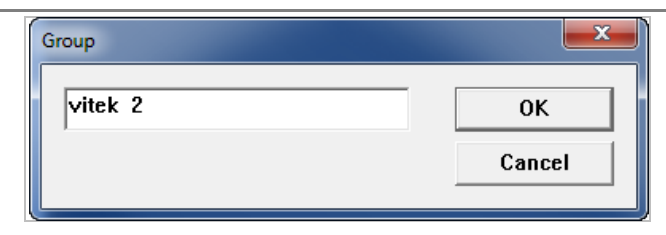

A new group with the assigned name will be created as shown below.

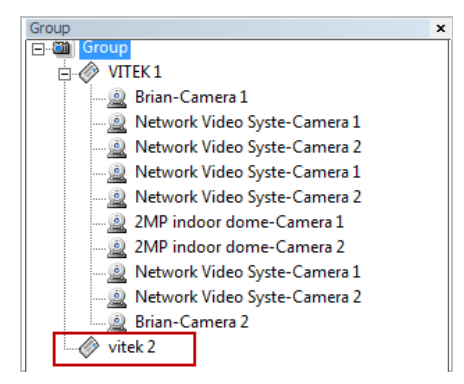

To add a camera to the new group, drag and drop from the server tree to the newly created group.

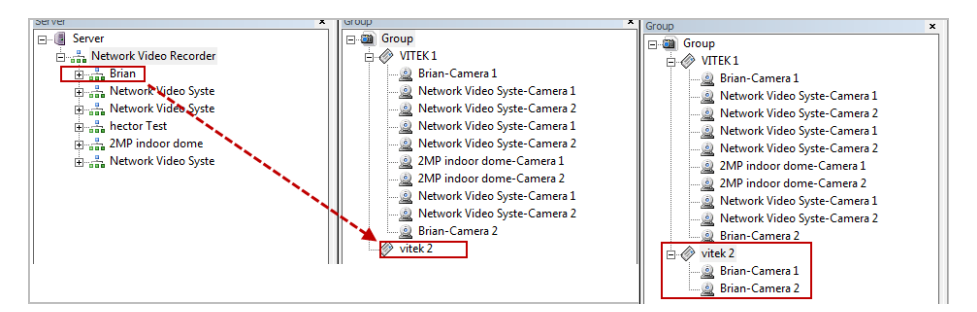

# **33. Searching Video**

Make sure you have recorded video on the calendar (recorded video shows in red).

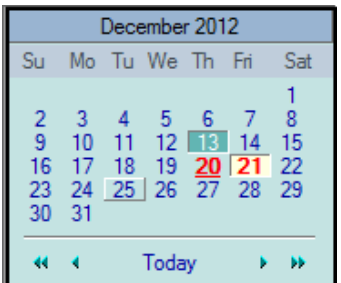

There are three choices in searching recorded video - Day Search, Condition Search, and Data Search. Make sure that Camera / Server Connection and Creating Group have been performed before you search recorded video.

#### **33.1. Searching Video**

To search and playback video, Smart Player requires one or more groups to exist. If a search is executed on the basis of a selected group, a search will be performed on all the cameras in that group. If a search

is executed on the basis of a single camera, the search will be performed only from that camera. For example, if you select a group and start searching; the search from that group will be displayed

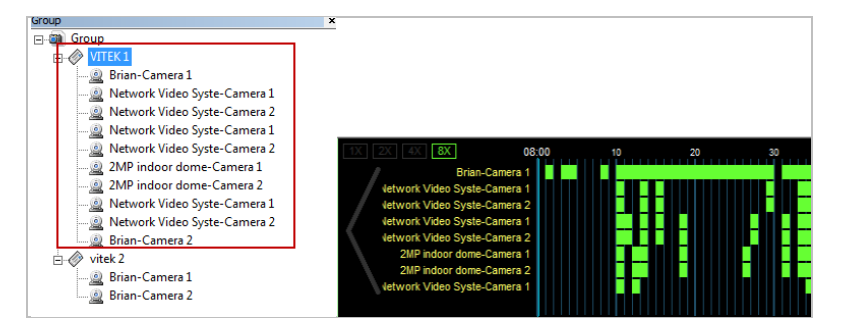

If you only select "Brian-Camera 1", the searching will be performed only on the video from that.

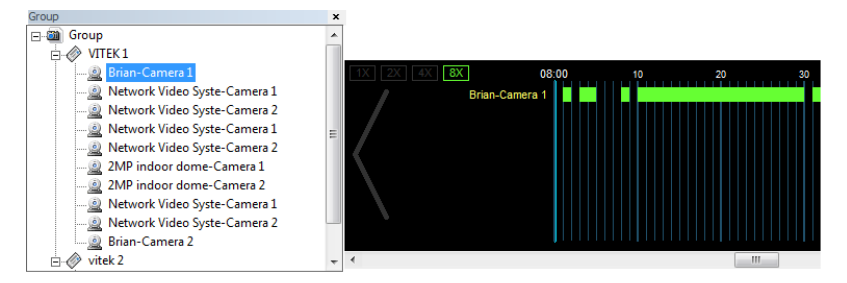

# **33.2. Daily Search**

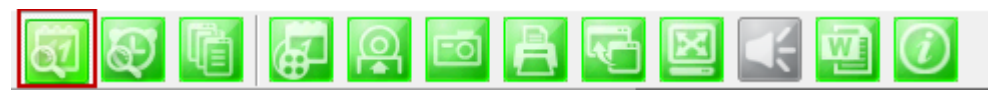

Select date from calendar than select time from the time bar.

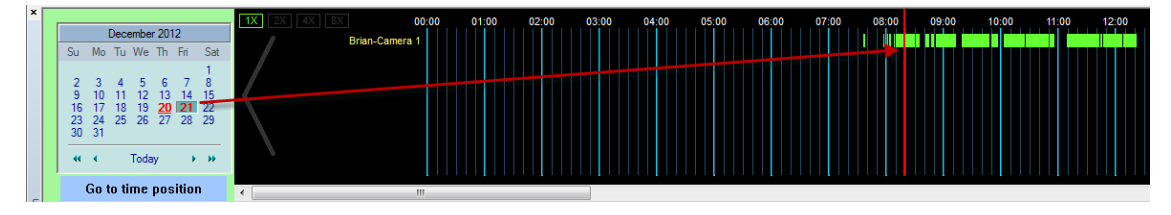

# **33.2.1. Search Mode**

By clicking a date in red on the calendar, the time frame recorded is shown.

# **33.2.2. GO to Time Position**

To go to specific time click on "Go to time position" than input time and click search.

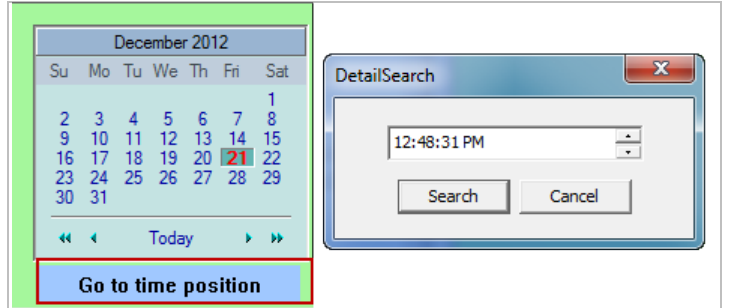

#### **33.3. Condition Search Mode**

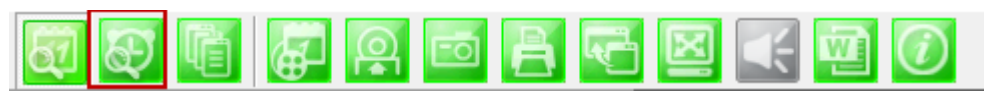

In this mode, you can search for video on the basis of combination of 3 different conditions, which are Time, Motion, and Sensor. Initially only Time condition is available for searching, and you need to enter **Advance Search** mode to utilize Motion and Sensor state if necessary.

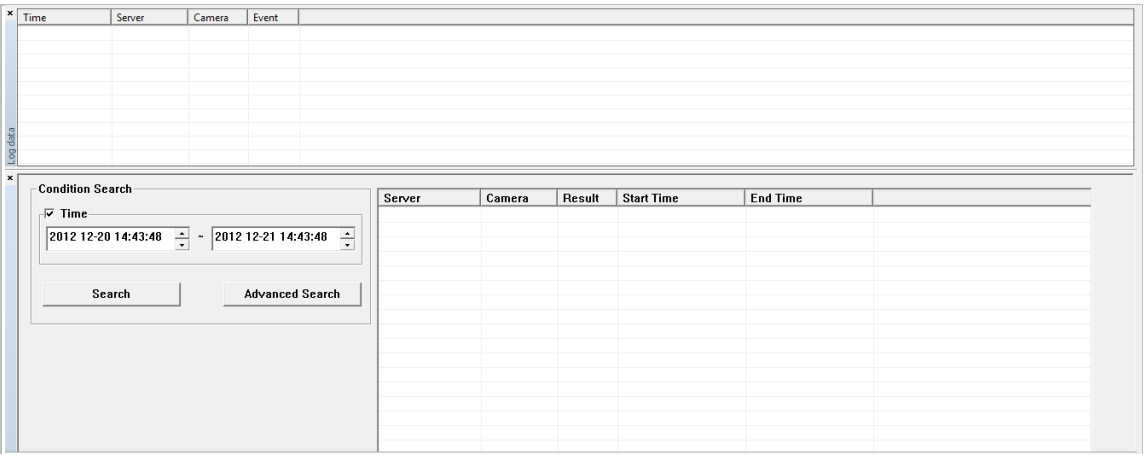

#### **Search**

Select time and date from beginning to end of search criteria. Then click **Search**.

The following window will be displayed to inform you of the search progress. If any results are found, the video will start playing back right after searching is completed.

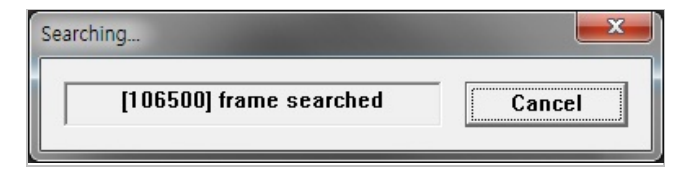

#### **33.3.1. Advanced Search Mode**

In Advance Search Mode you can select which conditions to search from (Time, Event, etc)

First, select Time checkbox, and choose the desired time frame (Start date and time ~ End date and

time), and then click **Add Condition** button to add to **Search Condition.**

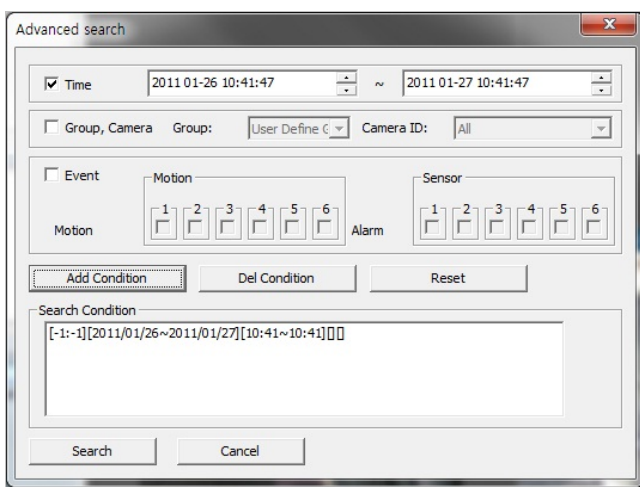

Now select **Event** checkbox, and choose **Camera 1** from **Motion**, and then click **Add Condition** button to add to **Search Condition.**  $\prime$ 

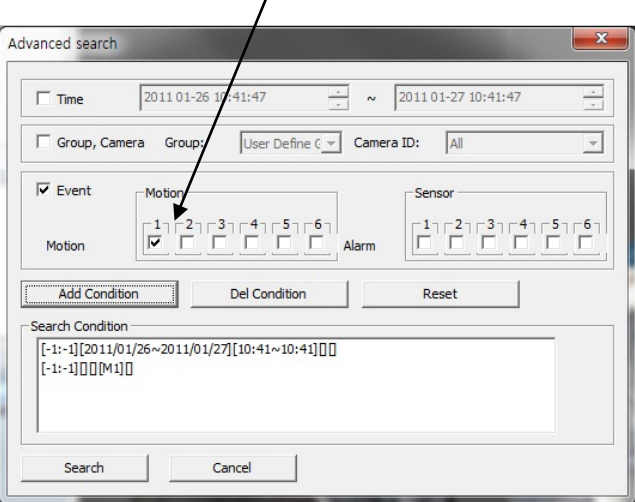

Next, select **Event** checkbox, choose Sensor 1, and then click **Add Condition** button to add the Sensor condition to **Search Condition.** 

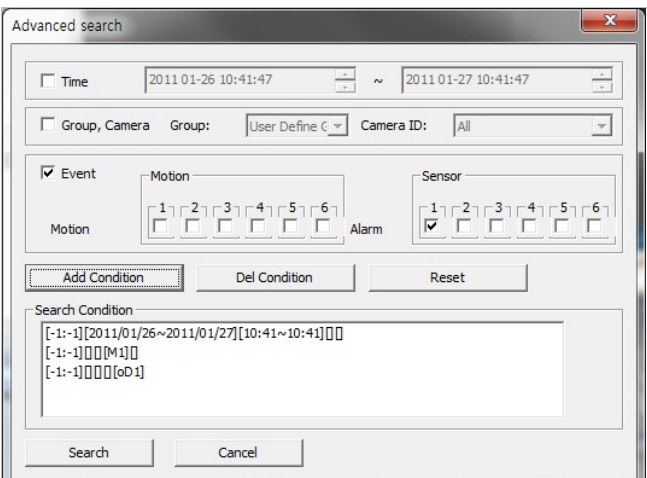

Now that all the conditions have been configured, click **Search** button to start searching. Any video data which meets at least one of the conditions in **Search Condition** list will be shown as the results.

# **34. Video Playback Controls**

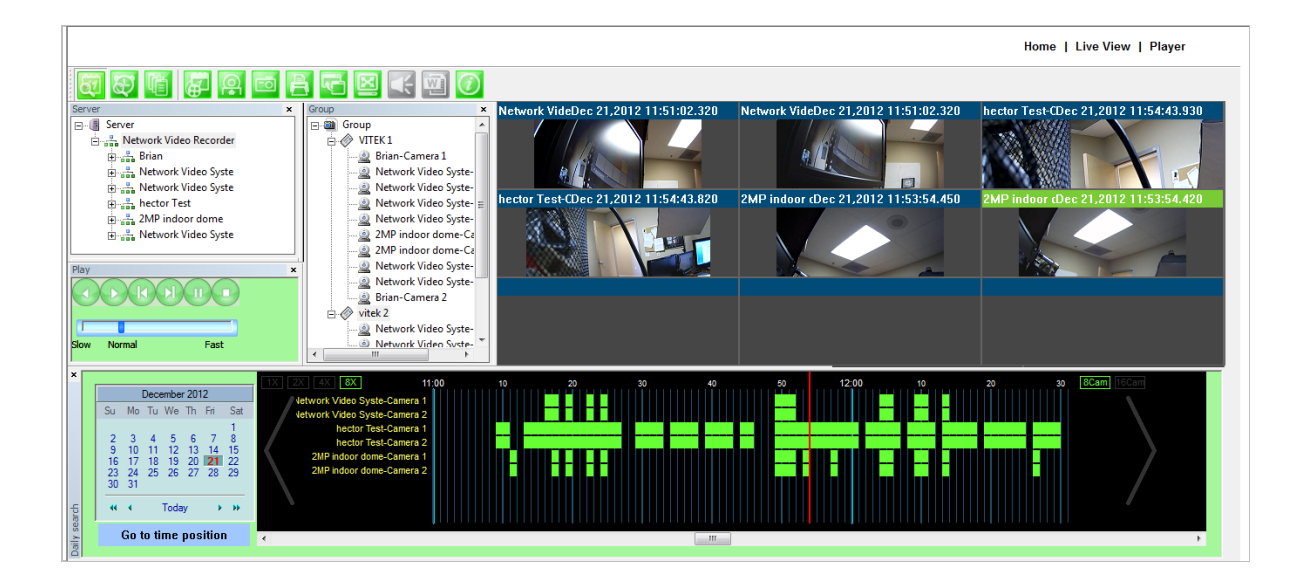

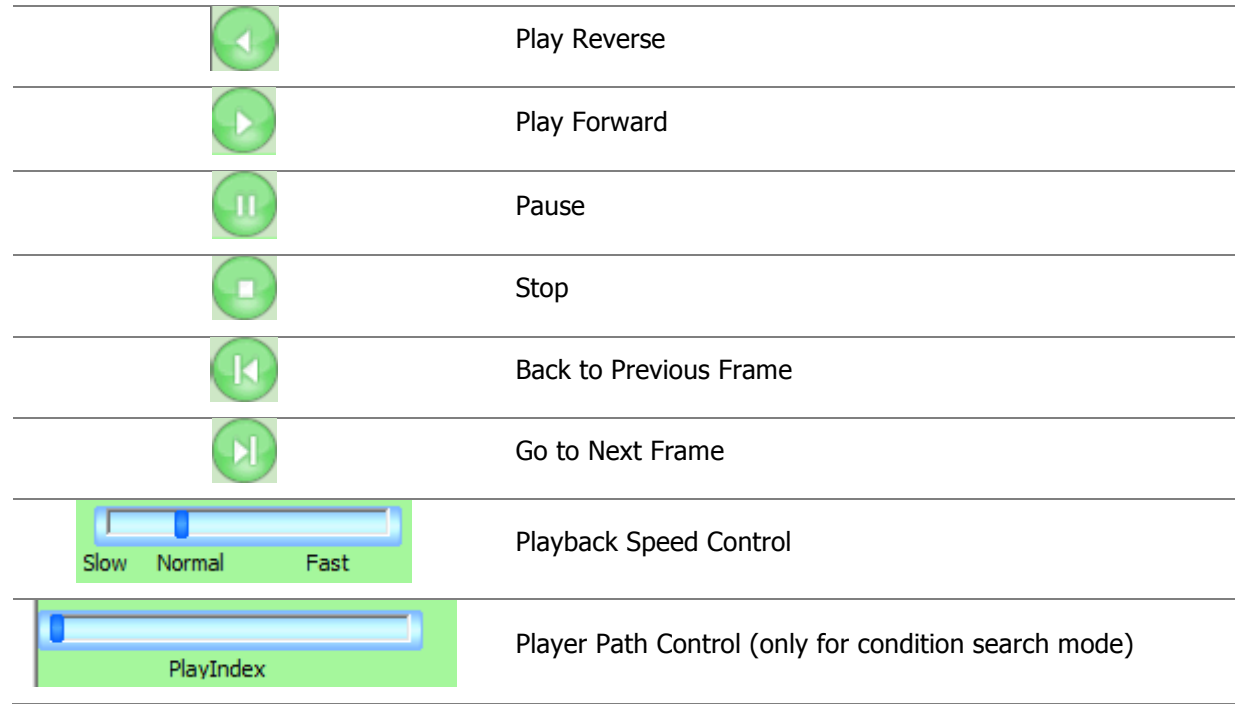
## **35. Extra Features**

## **35.1. Window Control**

Users can open or close control windows.

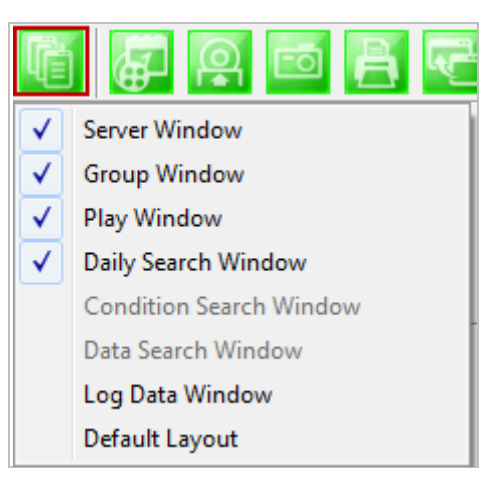

### **35.2. Recording Period**

You can view the starting and ending date of a recorded channel.

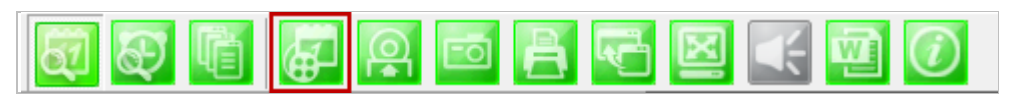

Record time is displayed as shown below.

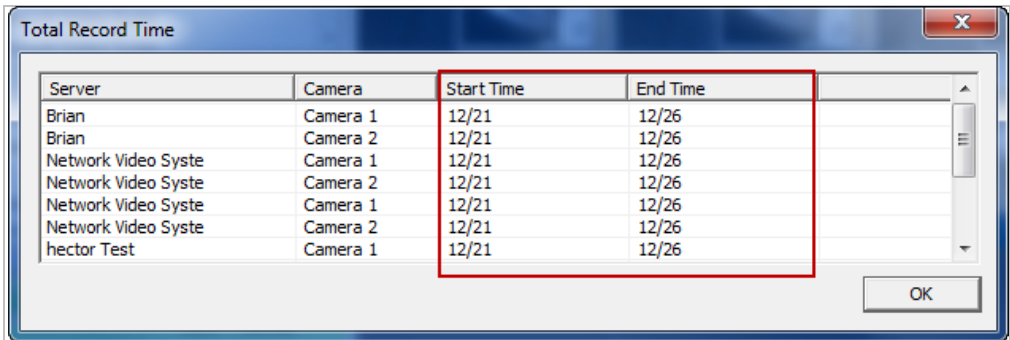

## **35.3. Backup**

There are two backup formats IDX and AVI.

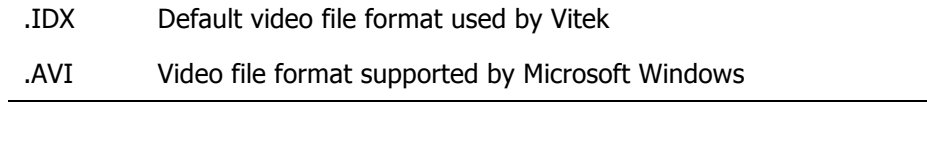

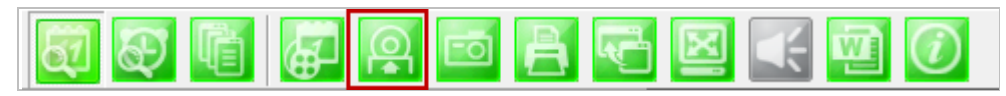

When the **Backup** button is clicked, the following window is displayed as below.

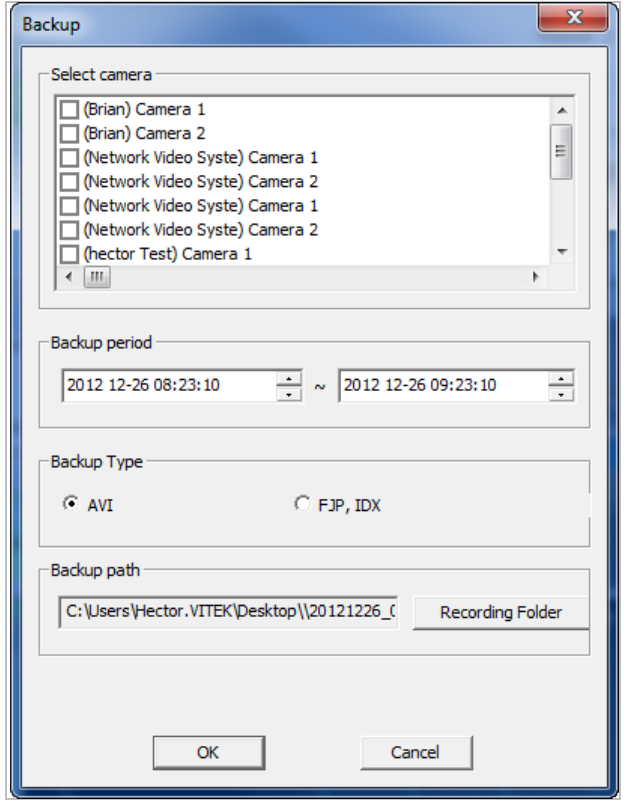

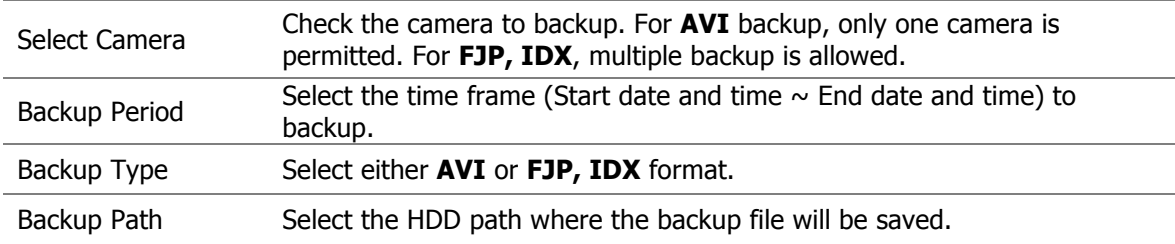

After selecting the parameters, click **OK** then the following window will display.

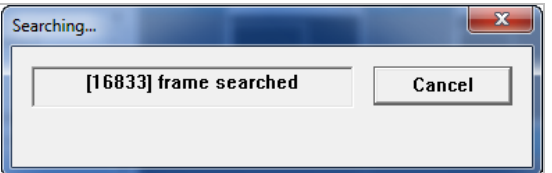

After searching is finished, backup operation will start.

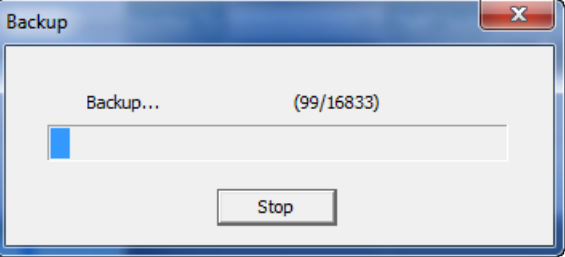

When backup is completed, the following window will appear. Click **OK** button.

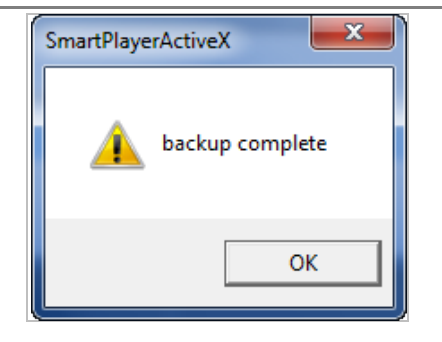

Note: For AVI file backup, only one camera is allowed. For IDX backup, multiple cameras are allowed.

## **35.4. Snapshot**

Choose the camera currently being played or paused, click **Snapshot** button. Then a snapshot file will be saved in a designated path.

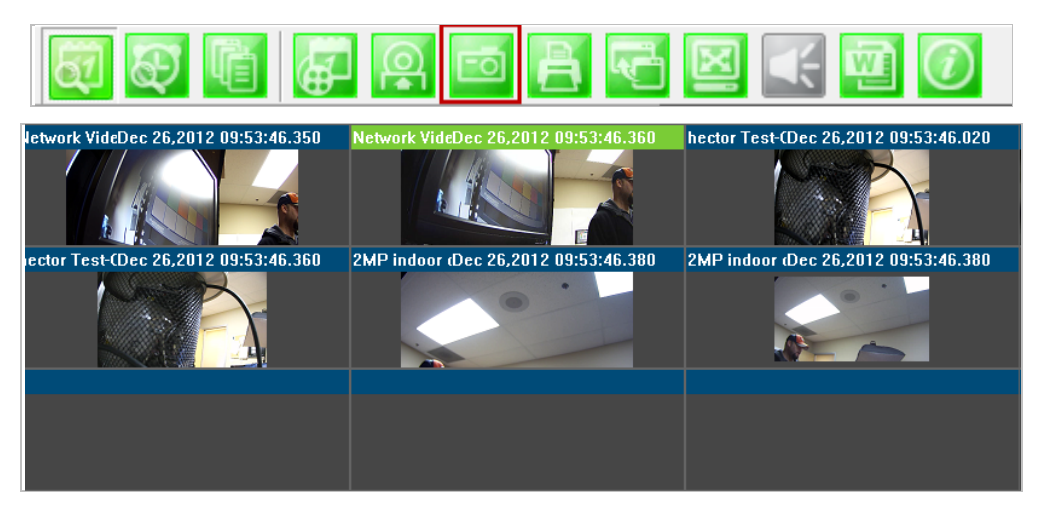

The below picture is a result of snapshot from the above window.

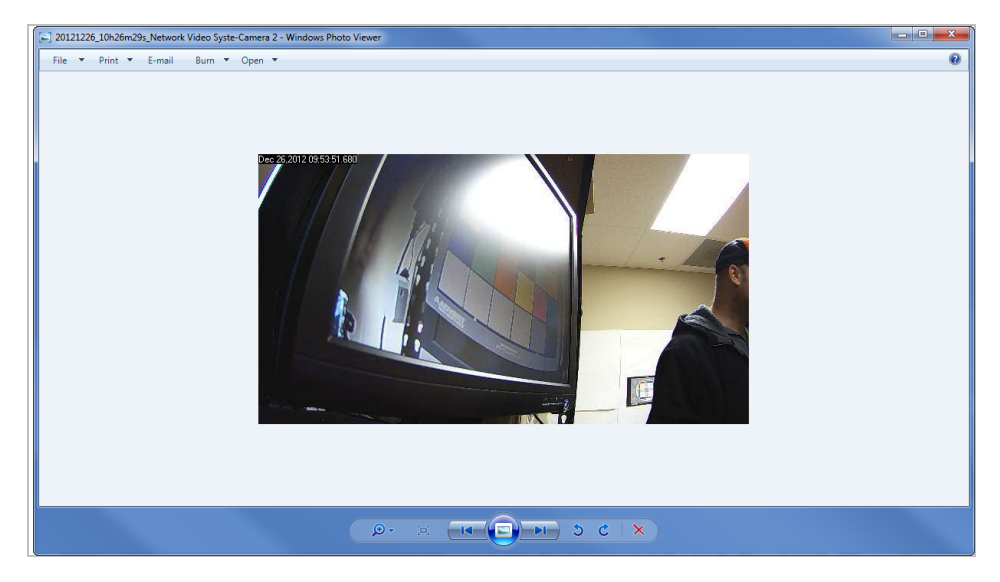

## **35.5. Print**

Choose the camera currently being played or paused, then click **Print** button. Then the image of the selected camera will be sent to your default printer.

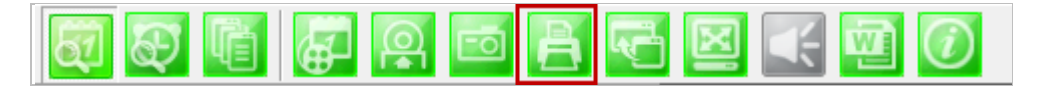

## **35.6. Ratio Display**

You have three options to view videos, which are **Original**, **Ratio**, and **Stretch**.

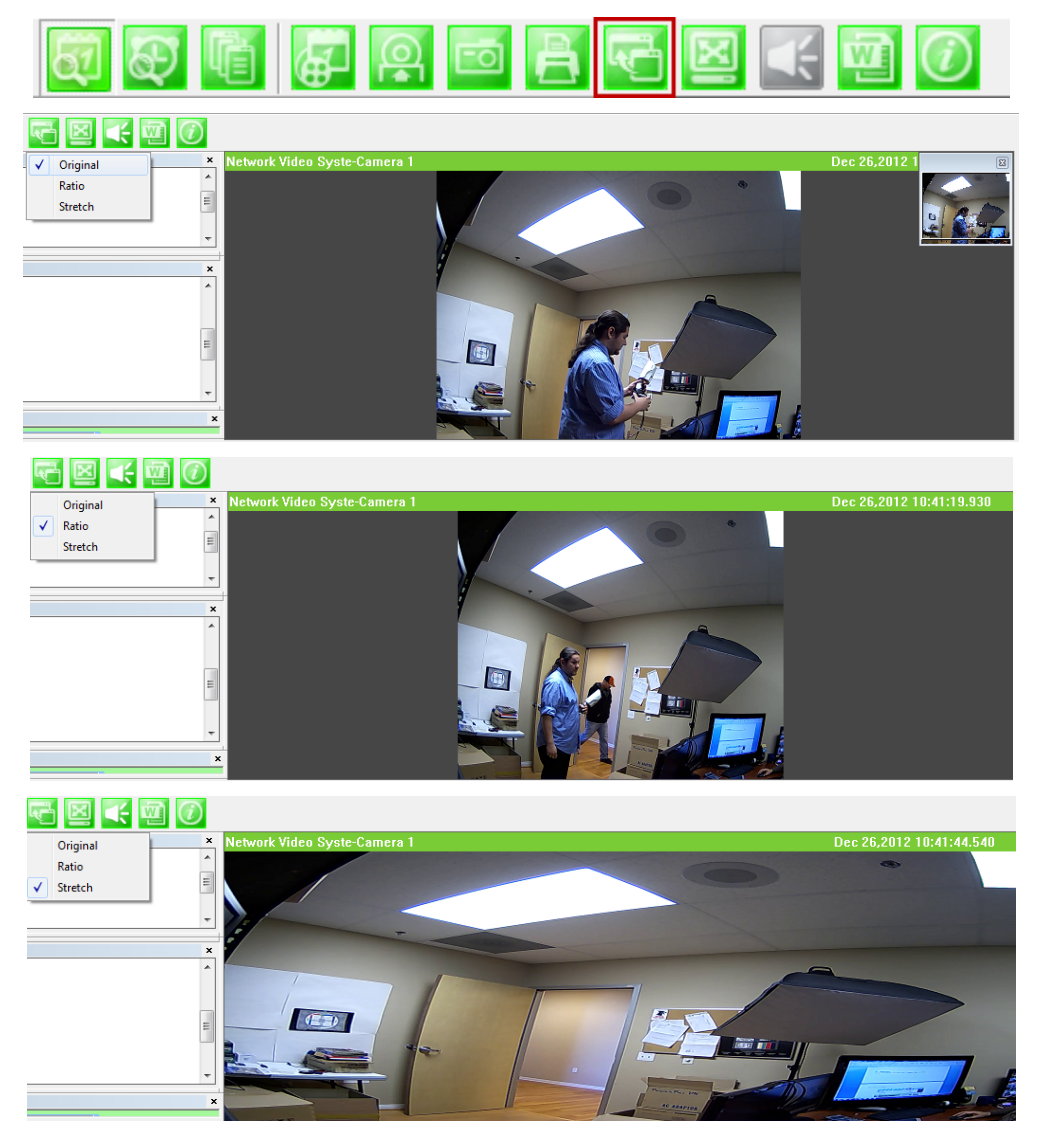

# **36. EN-V-R Configuration**

# **36.1. System, Network Configuration** A

General system and network properties of EN-V-R program can be set up in this section. To start, select **System, Network Configuration** from the menu list.

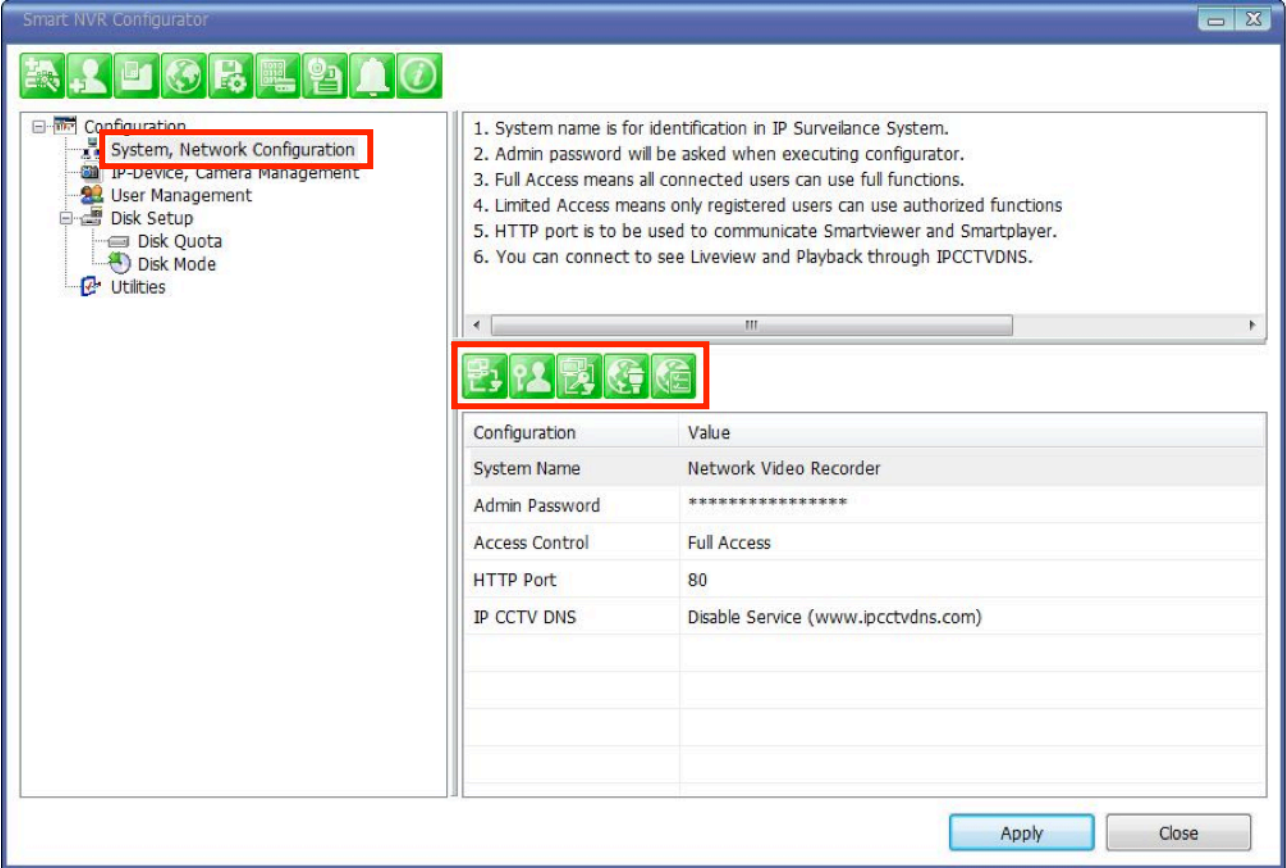

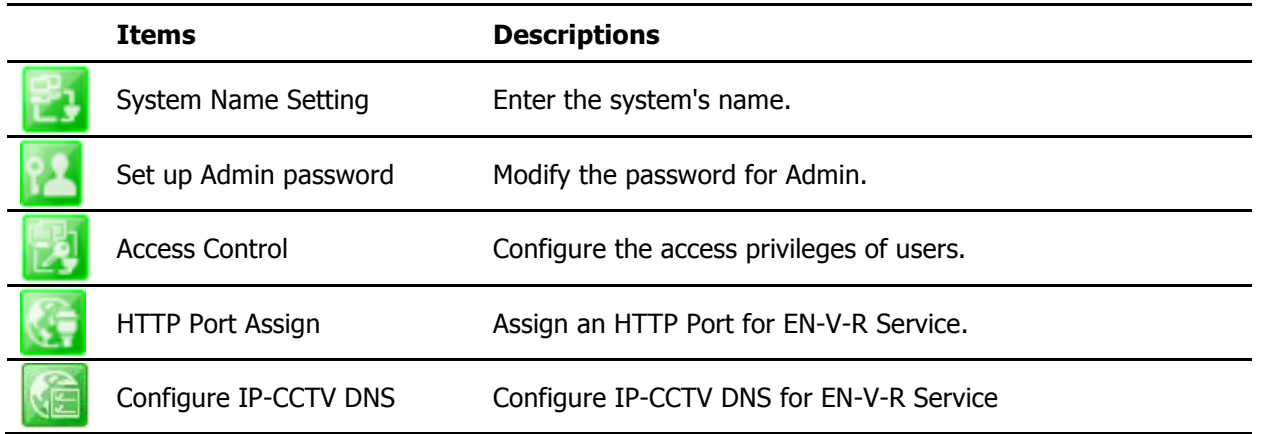

## **36.1.1.Configuring System name**

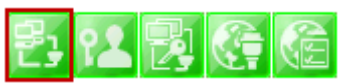

To name the system, click configuring system name, the following window will be displayed. Change the name as desired.

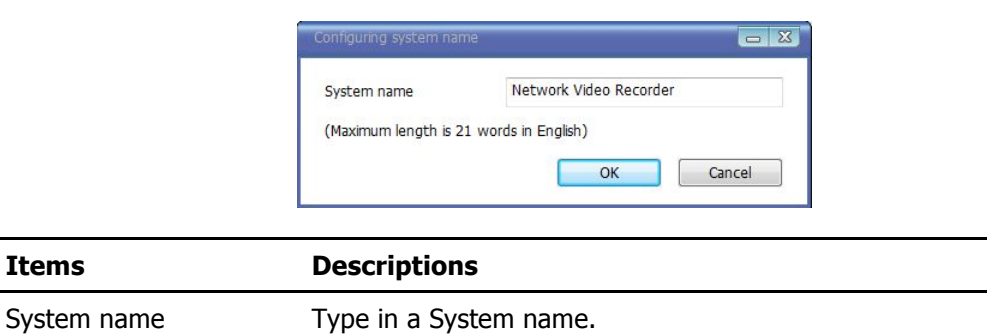

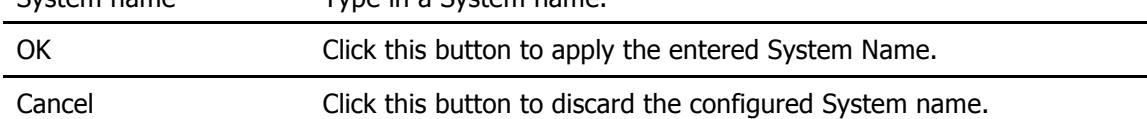

## **36.1.2. System, Network Configuration - Admin password**

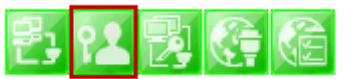

To assign Password for the admin, click **System, Network Configuration** on the menu tree. Click configure admin password

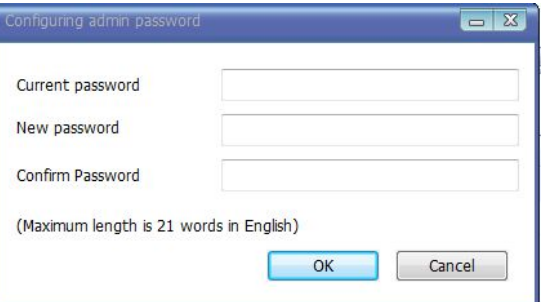

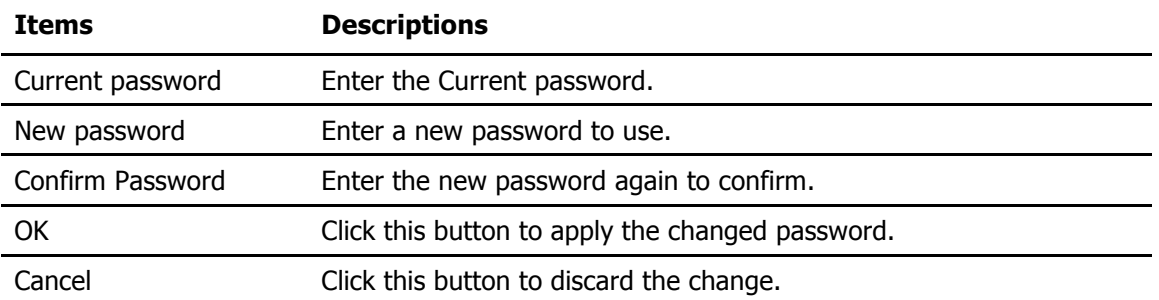

## **36.1.3. System, Network Configuration - Access Control**

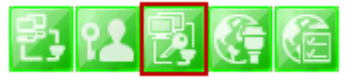

To configure User Access Control, click **System, Network Configuration** on the menu tree. Click configure access control

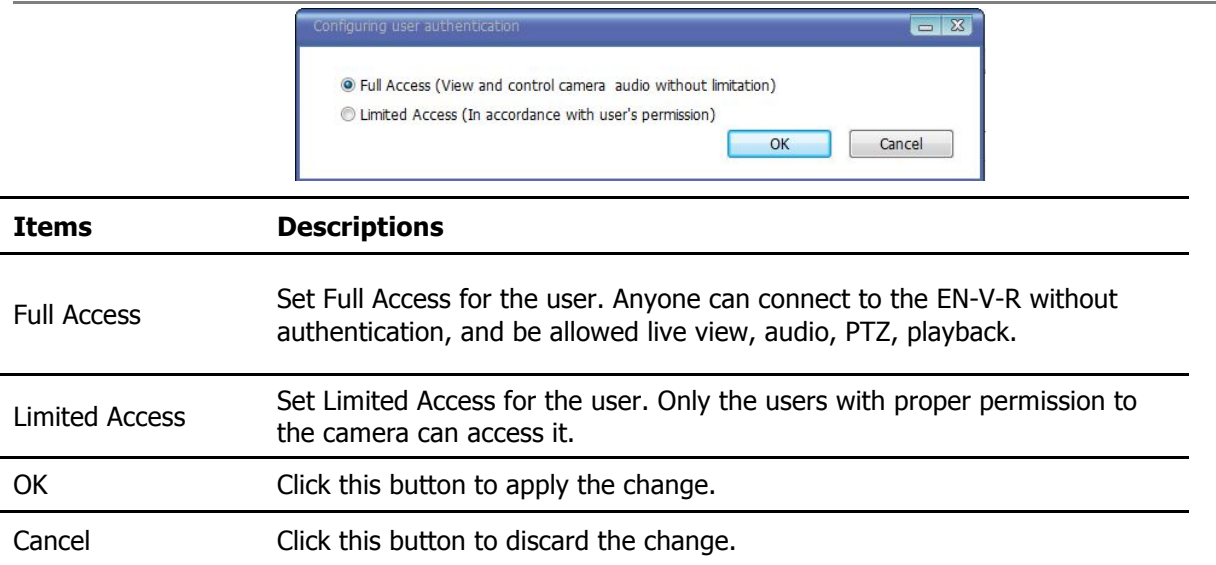

### **36.1.4. System, Network Configuration - HTTP Port**

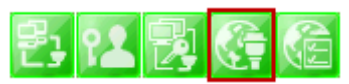

To configure HTTP port to use, click **System, Network Configuration** on the menu tree. Then click Change HTTP Port

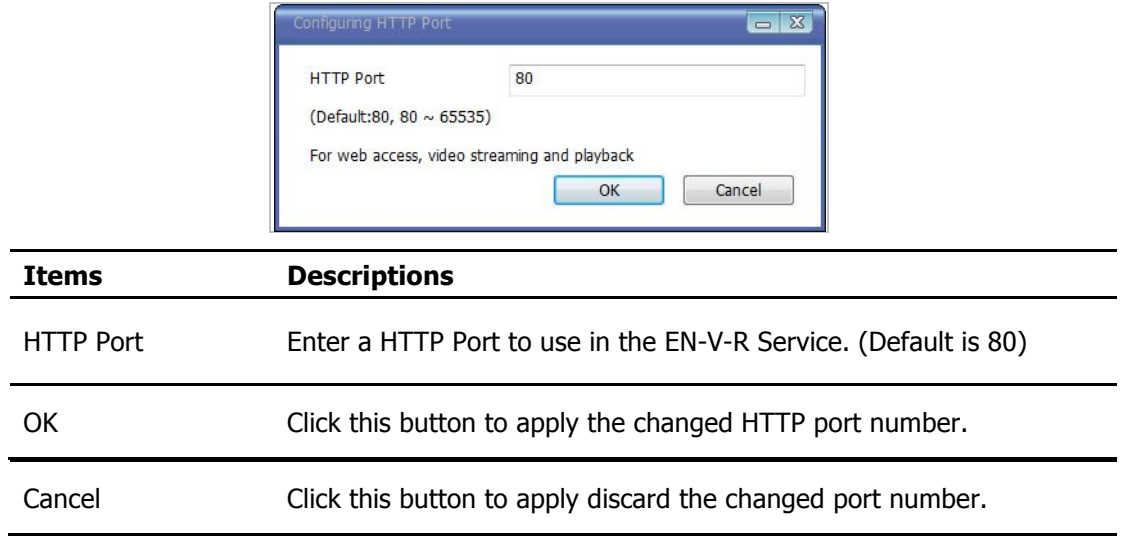

Note: If a firewall is enabled in your Windows, you should set the above HTTP port number to be allowed in your computer.

## **36.1.5. System, Network Configuration - IP-CCTV DNS**

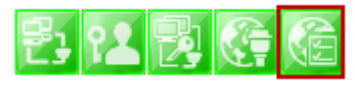

To configure IP CCTV-DNS, click **System, Network Configuration** on the menu tree. Click Configure

## IP-CCTV-DNS

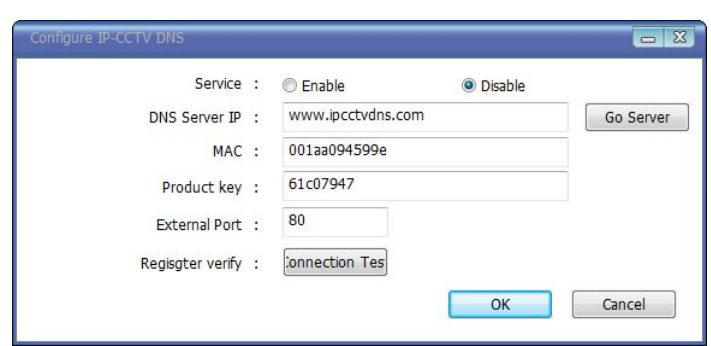

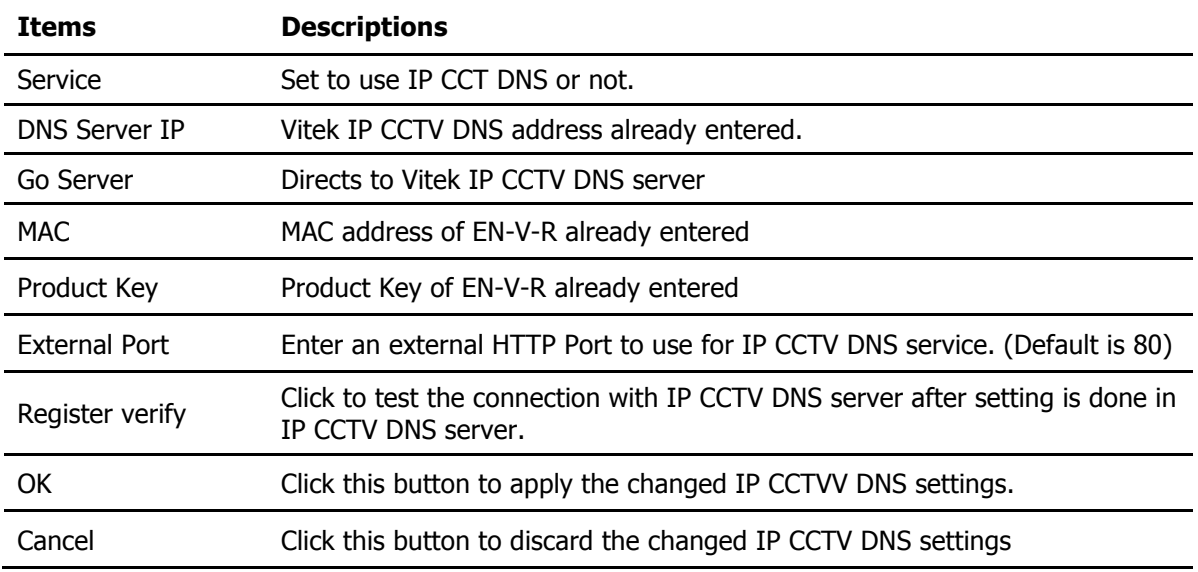

# **37. IP-CCTV DNS Registration**

To register your camera / server please visit http://www.ipcctvdns.com

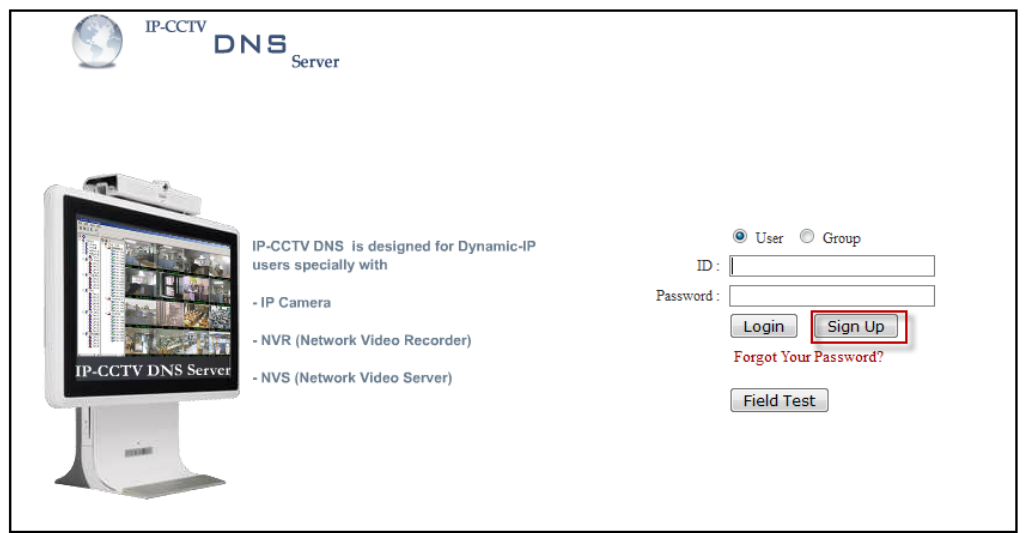

If this is your first visit your need to **Sign Up** if you abide by the Agreement, click on "I Agree" than on

the NEXT button as shown below.

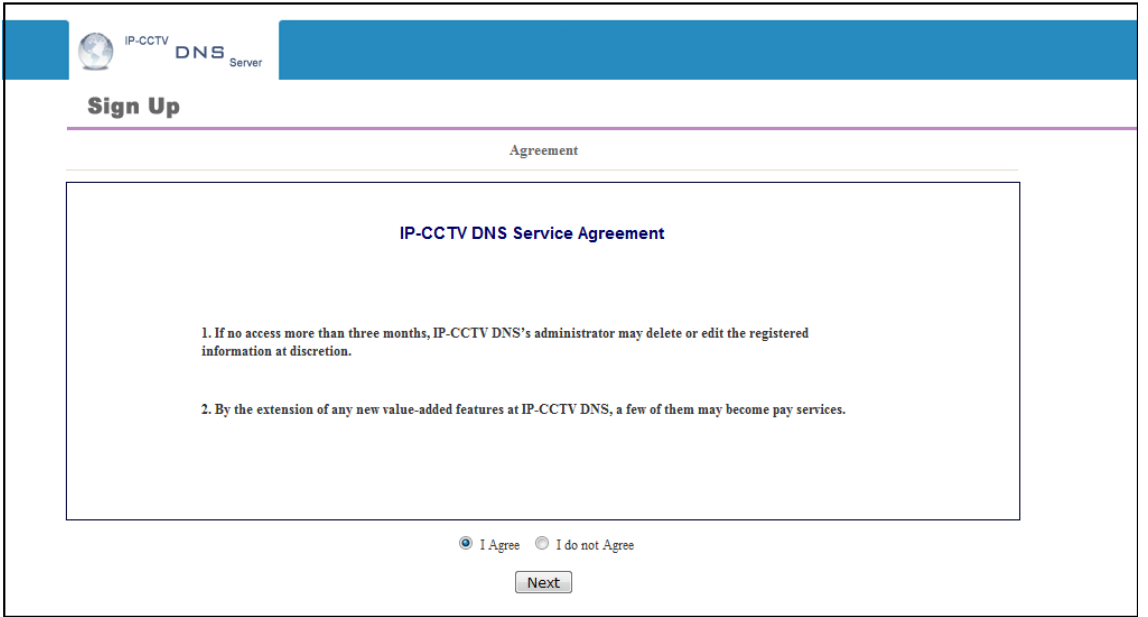

Fill out the requested information as shown below and click on **Apply**.

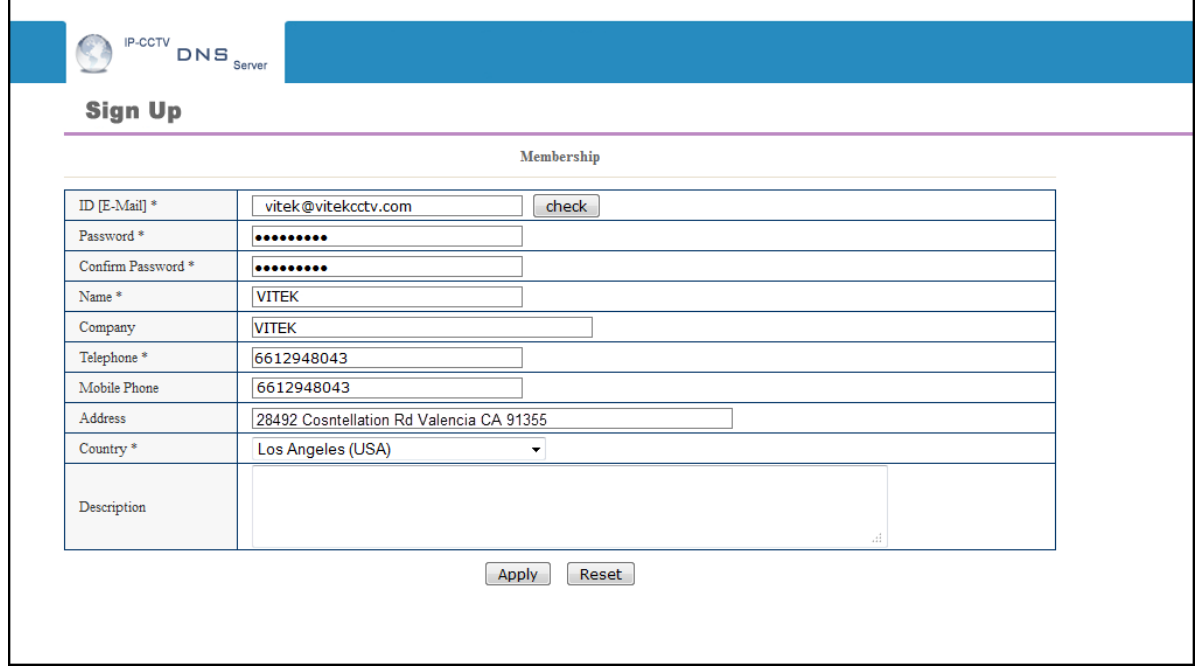

The following screen will confirm that your Membership has been completed successfully, that click **OK**.

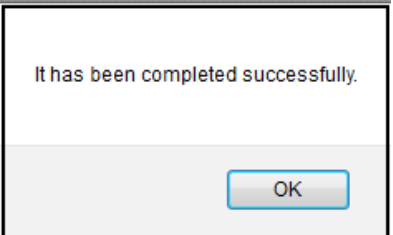

You will be brought back to the main page of the IPCCTVDNS website; in this case you need to **Login**

with the information previously created.

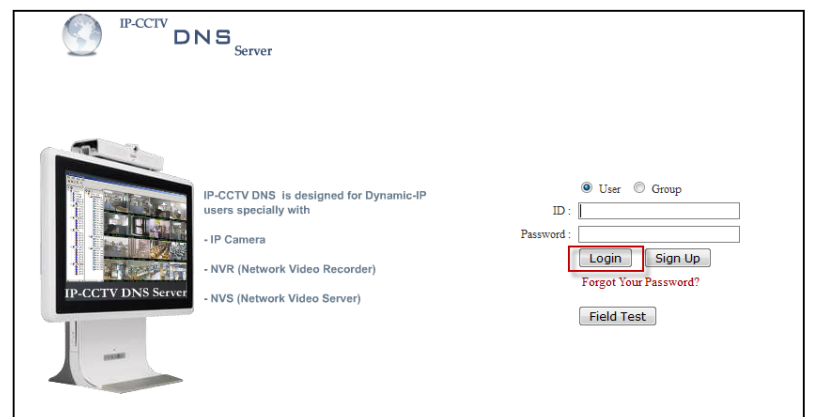

To register your first product, click on **Product Registration** as shown below.

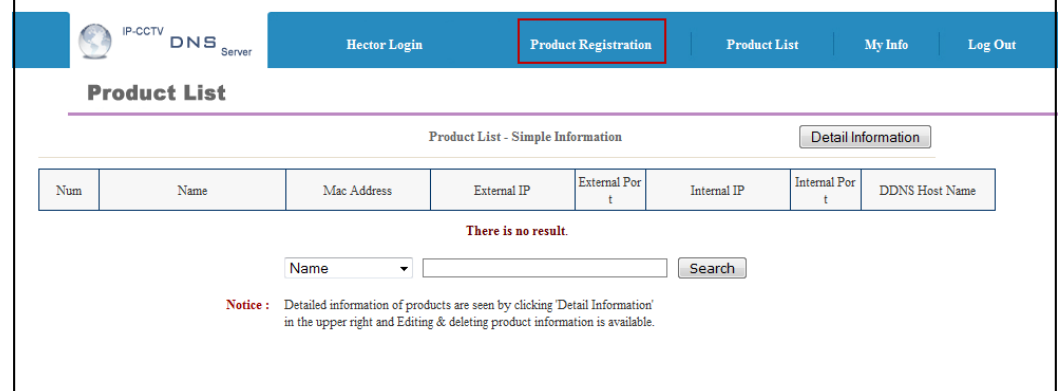

Enter the requested information (The name of your camera, the Mac Address and product Key) as shown below.

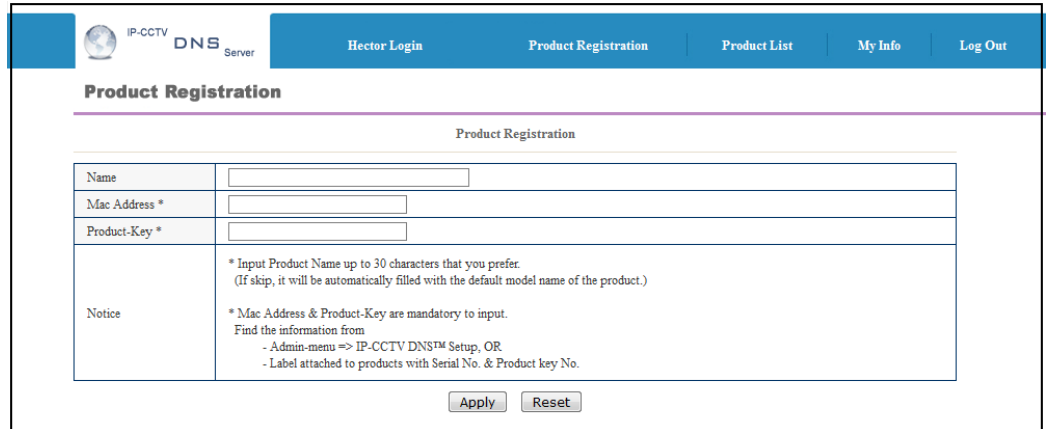

Note that the Mac Address and the product Key will be available under the Network Configuration>> IP-**CCTV DNS setup** in the camera menu. Please see image below.

#### IP-CCTV DNS™ Setup

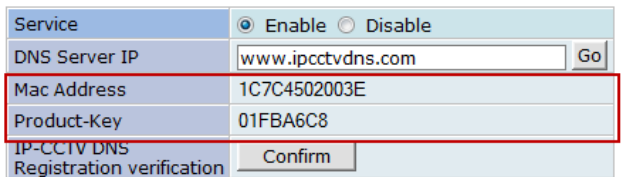

A window will pop up confirming that your product has been registered successfully, click on **OK**.

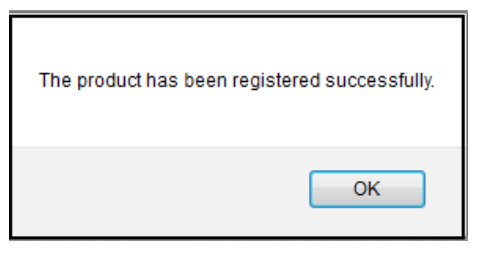

You will be directed to the Product List page where you will be able to see your recent camera registration.

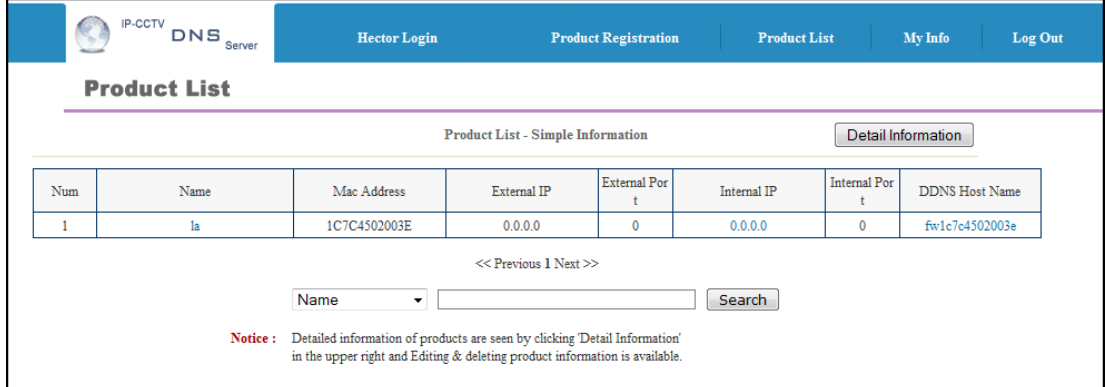

By clicking the **Detail Information** tab you will be allow edit DDNS Host Name

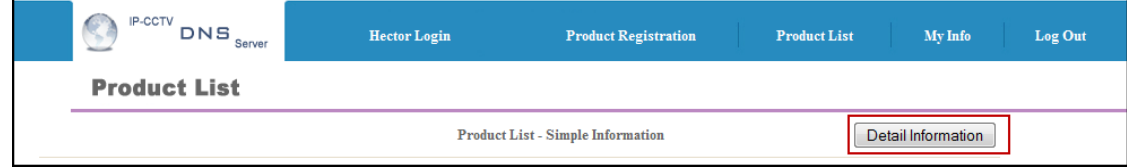

Click Edit to change the DDNS Host Name.

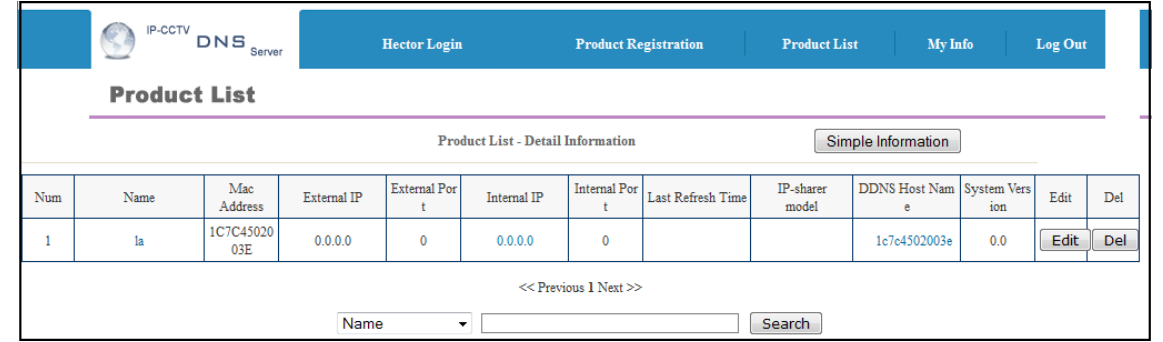

Type in desired host name than click **Apply**.

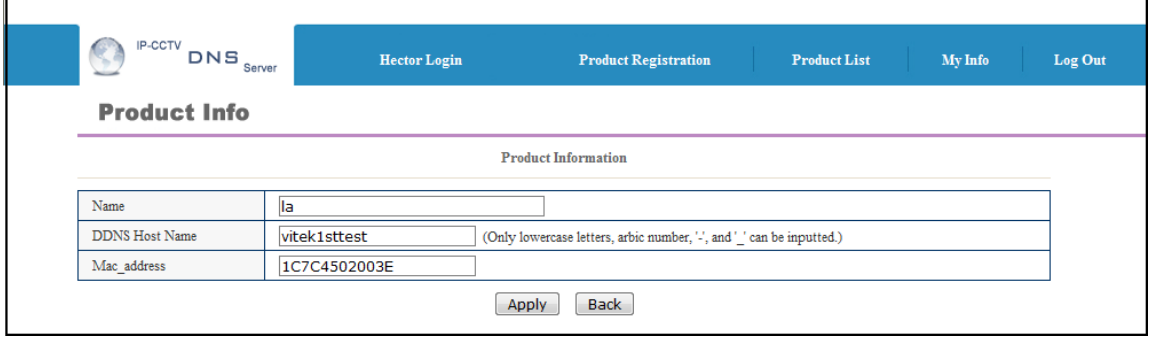

A window will pop up asking if you really want to apply the new configurations, to continue click **OK**.

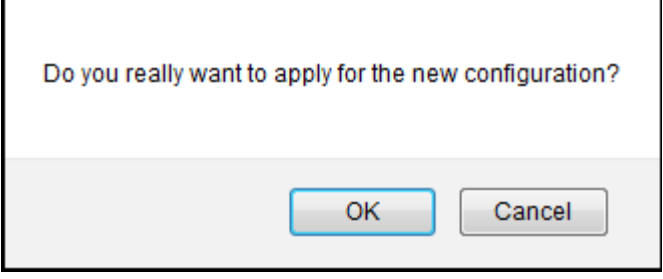

A window will pop up confirming that the product information has been modified successfully, click **OK**.

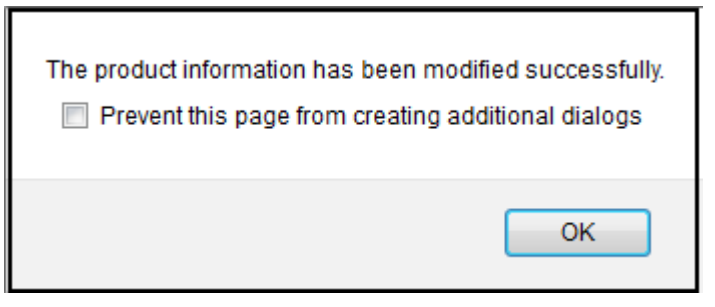

Click under **Product List** to view your changes

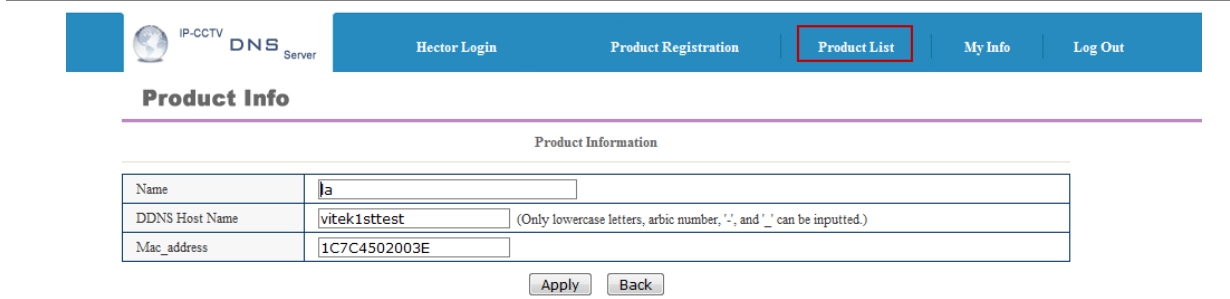

Your camera with the new DDNS Host name will be displayed.

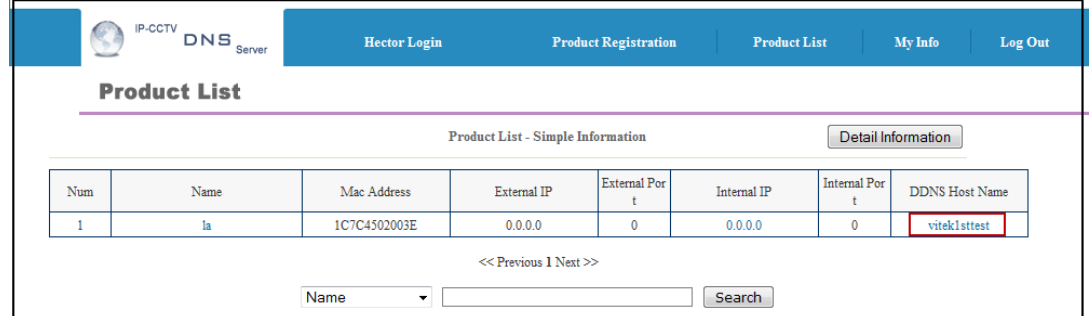

Your camera is now registered and ready for use.

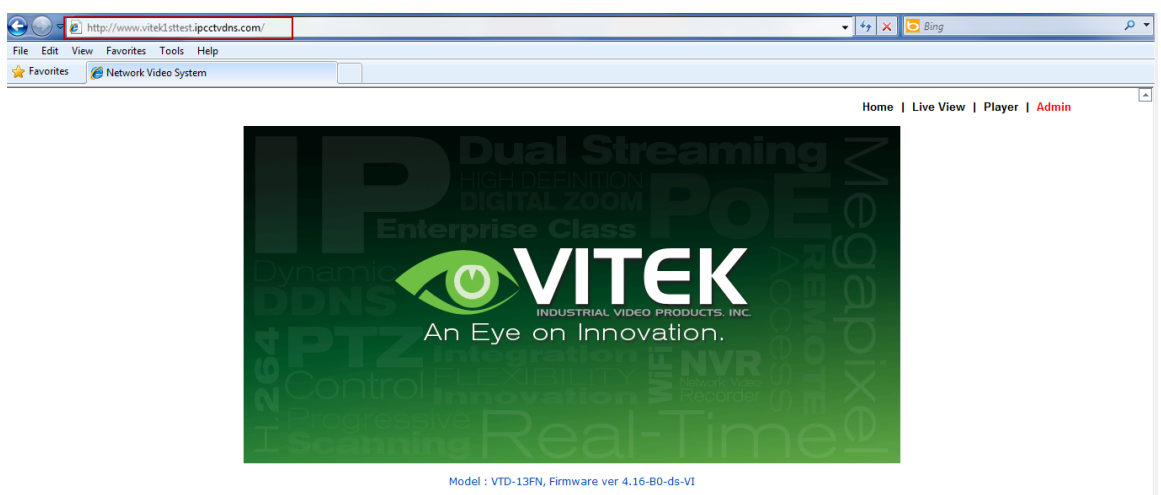

Homepage ver 4.16-BO\_VI for Network Video System

## **38. IP-Device Registration**

You will see how to manage IP devices in this section, which includes registering, modifying, and deleting IP devices. To start managing IP devices, select **IP-Device, Camera Management** from the menu list.

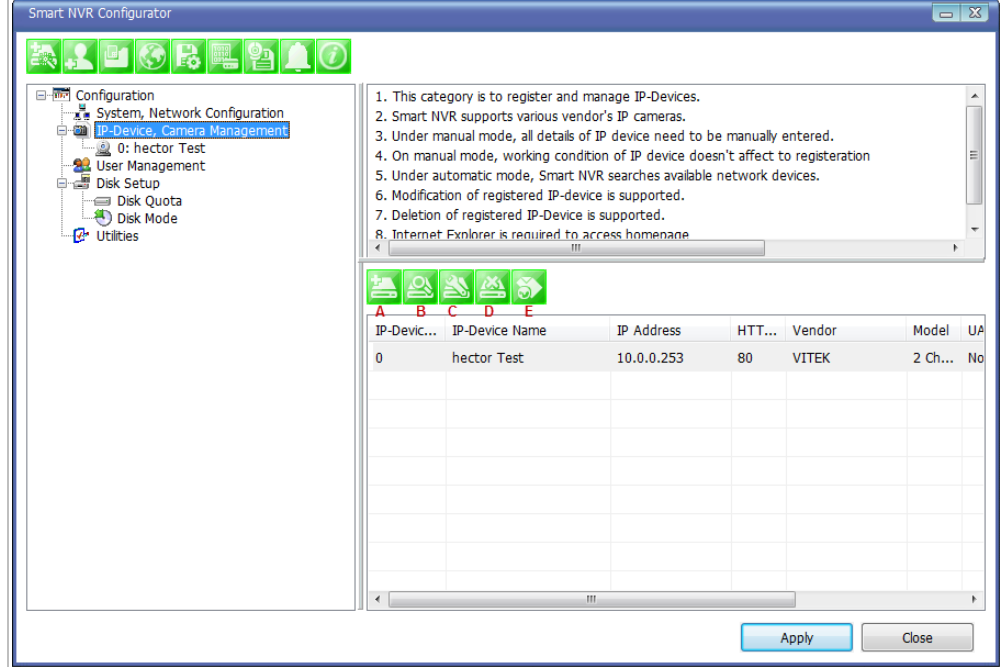

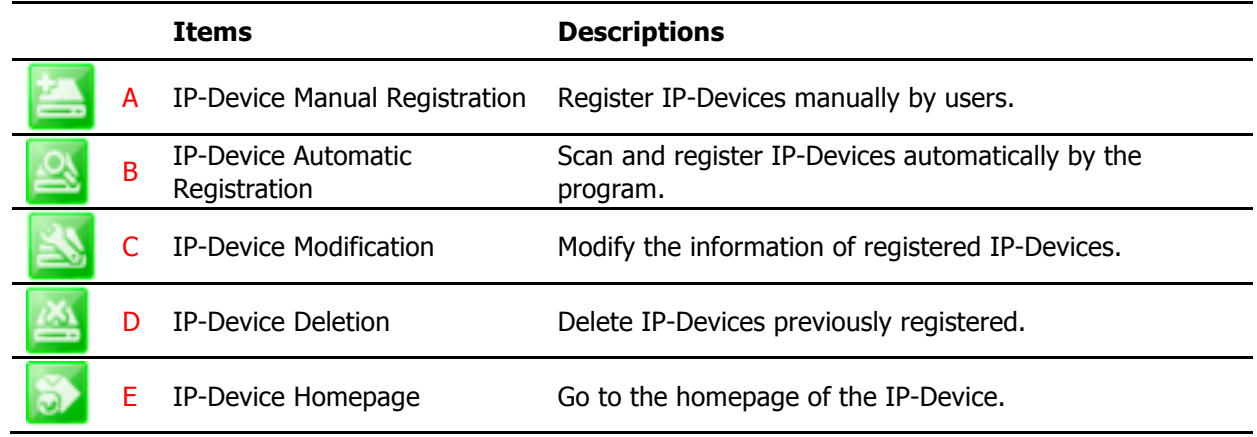

## **38.1. IP-Device Registration (Manual)**

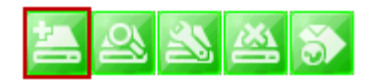

To manually register an IP-Device, click IP**-Device, Camera Management** on the menu tree. Click Register IP device manually.

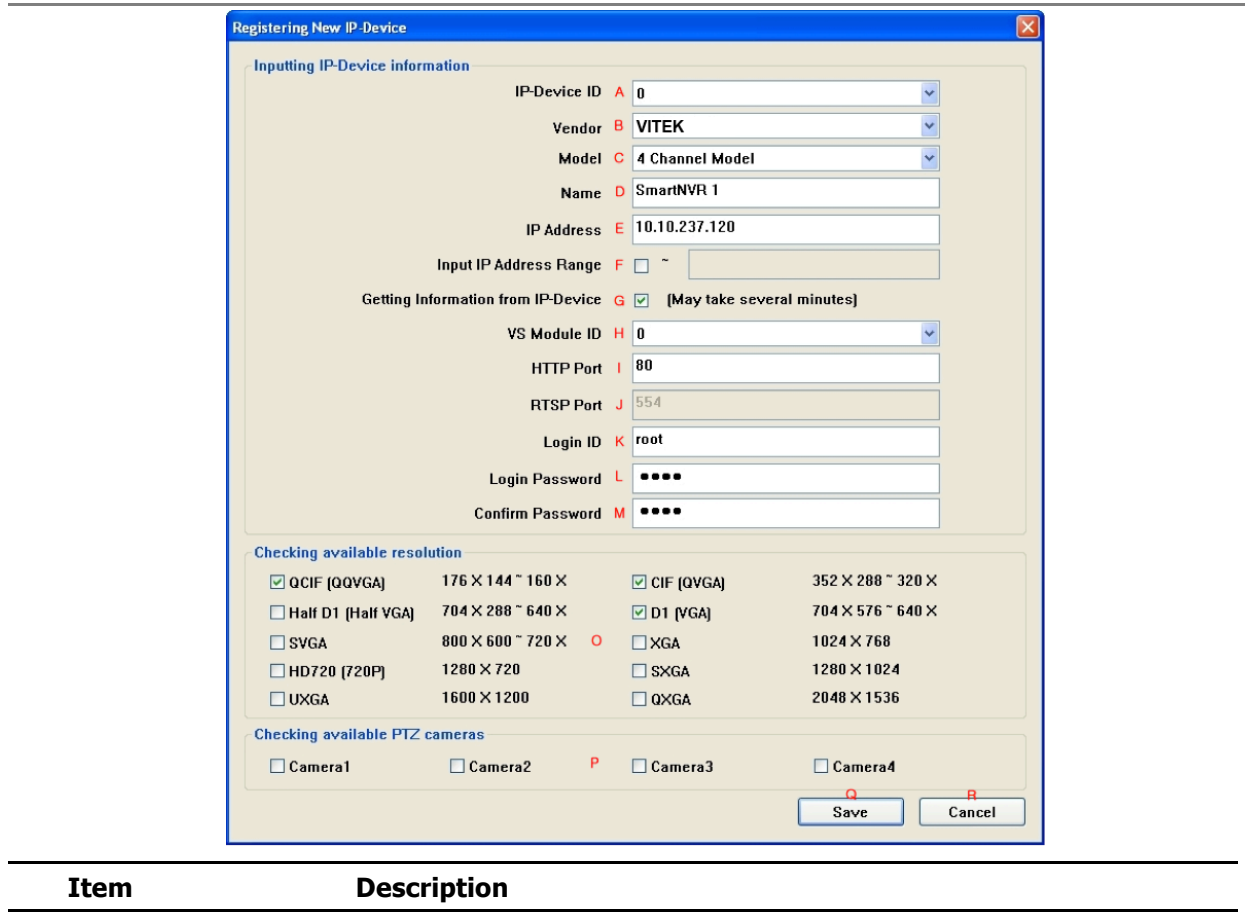

A IP-Device ID Select the IP-Device ID to register.

Select the Vendor name of the IP-Device to register. Click the pull-down list, and choose a proper vendor name from the list.

B Vendor

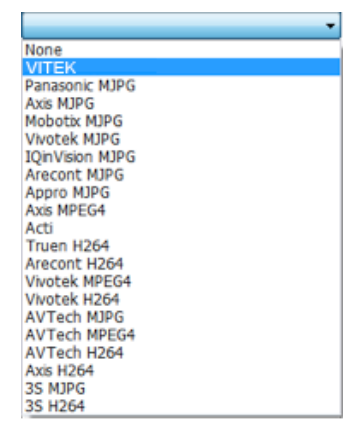

C Model

Select the total number of channels (streams) the IP device has. Click the pull-down list, and choose proper one from the list.

Î.

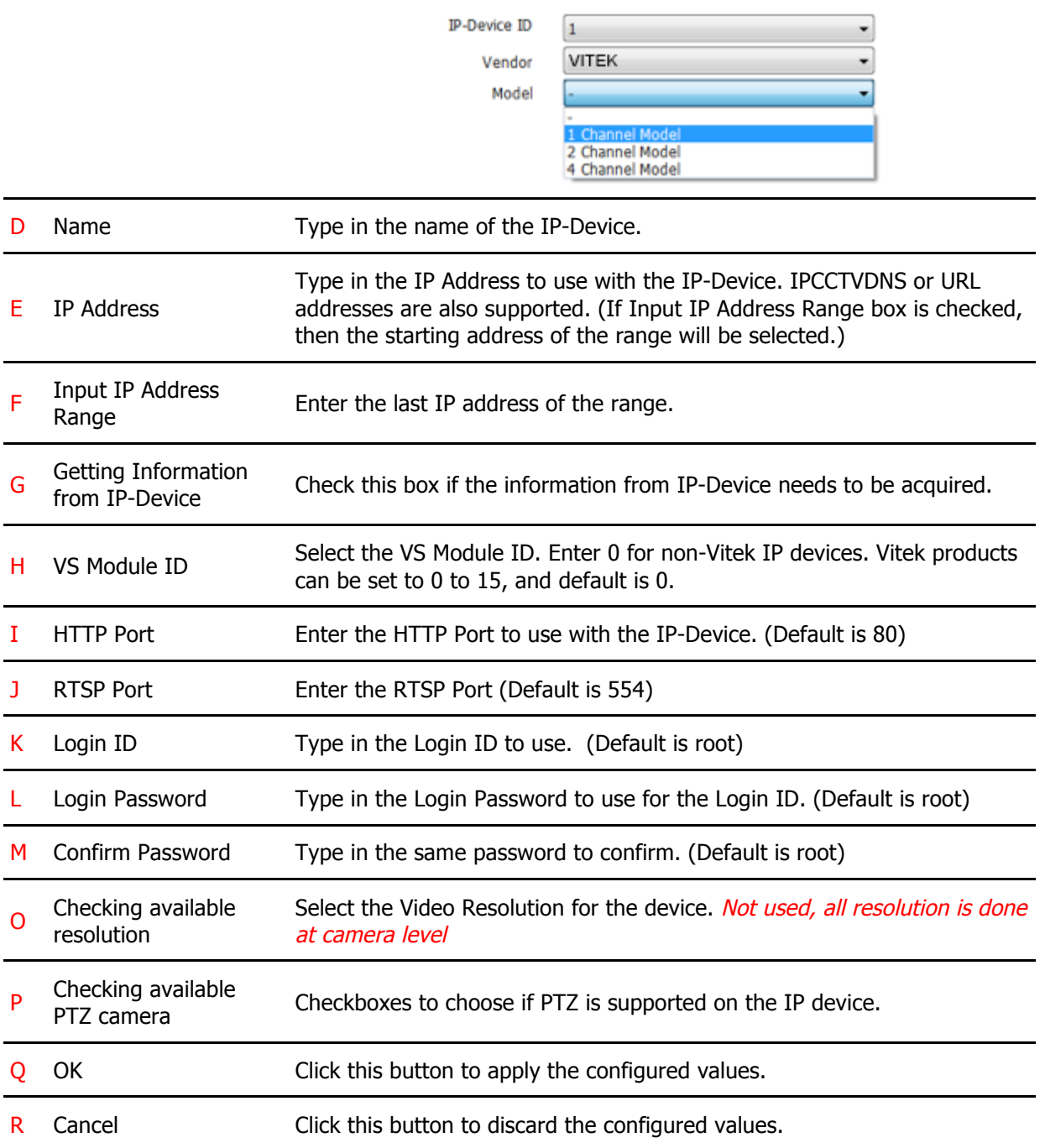

## **38.2. IP-Device Registration (Automatic)**

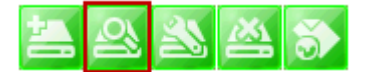

To register an IP-Device by automatic scanning, click **IP-Device, Camera Management** on the menu tree. Then Click Scan available IP devices and register

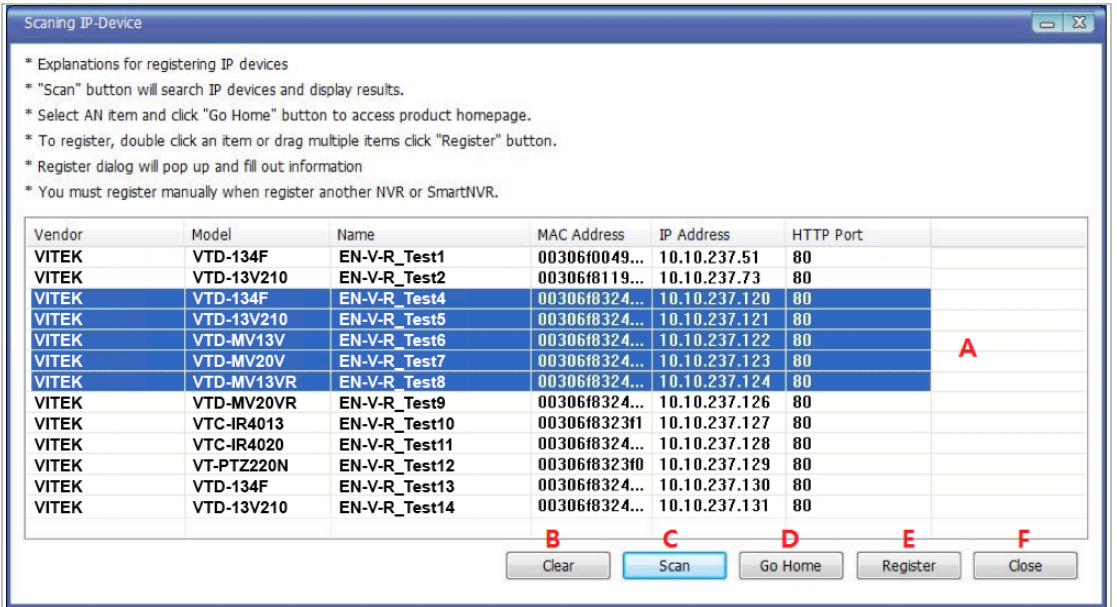

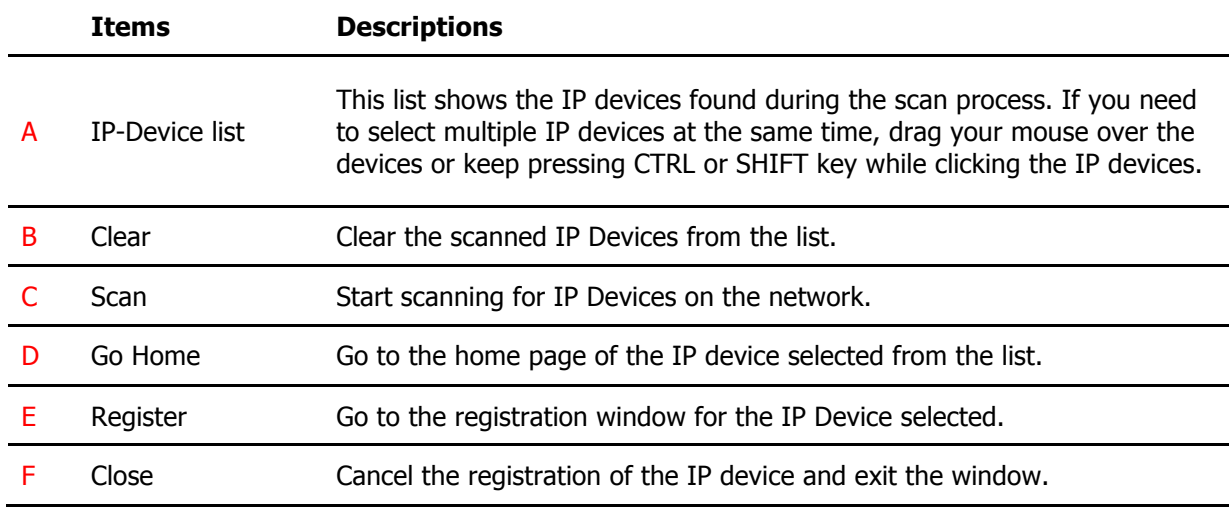

When you click the **Register** button after selecting more than one IP devices on the scanned device list, the following window will be displayed. You can register those IP devices to your EN-V-R in this window.

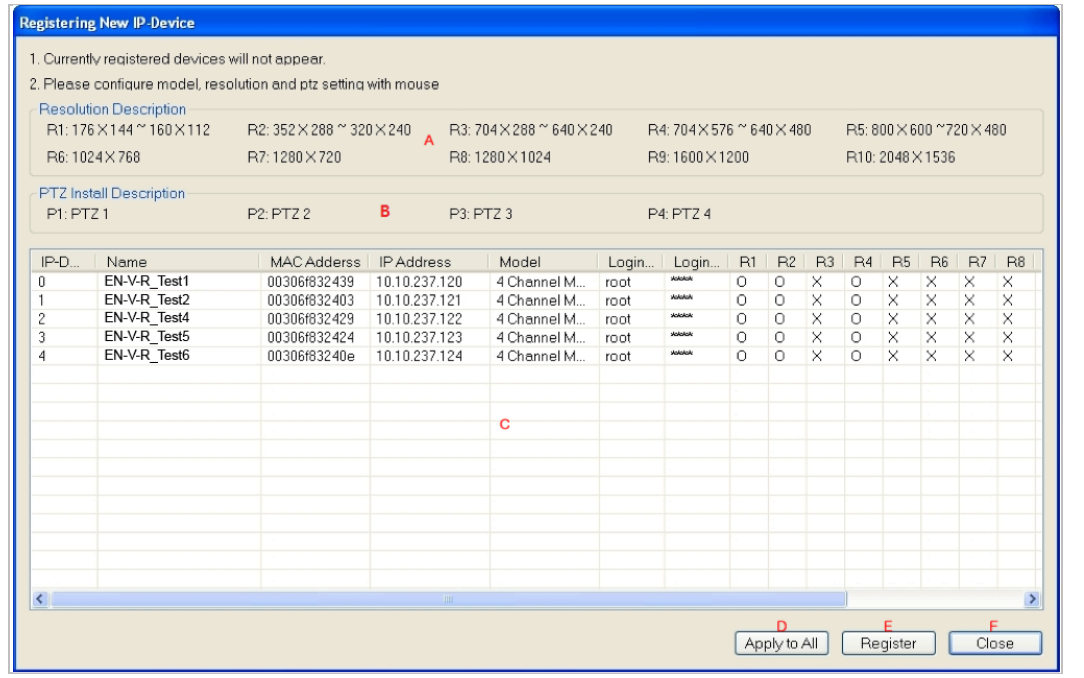

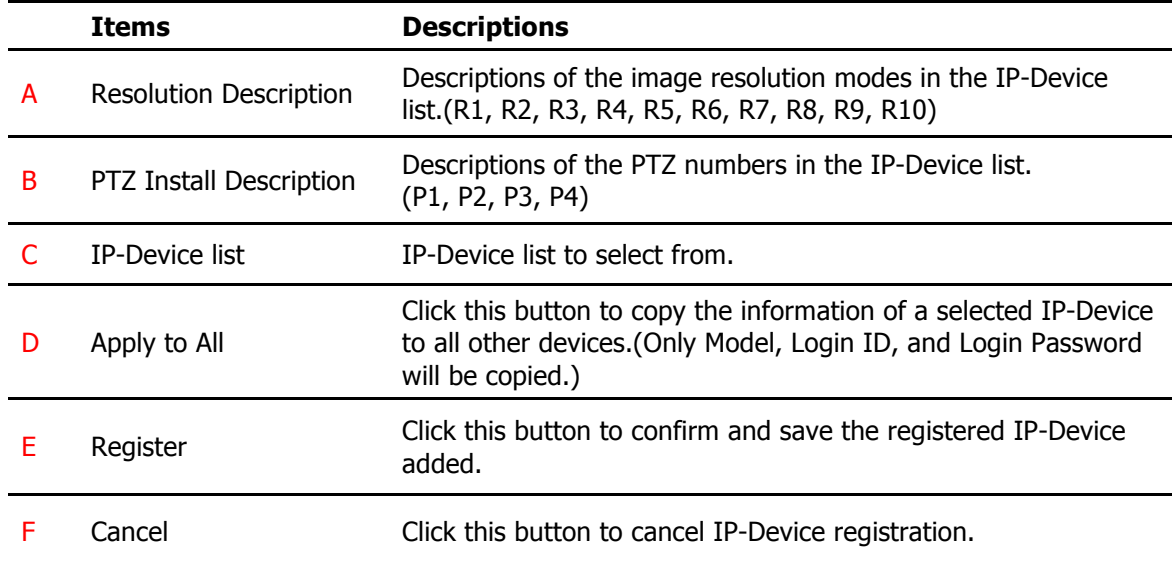

## **IP-Device Modification**

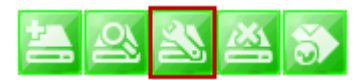

To modify an IP-Device registration, Click Modify registered IP-Device

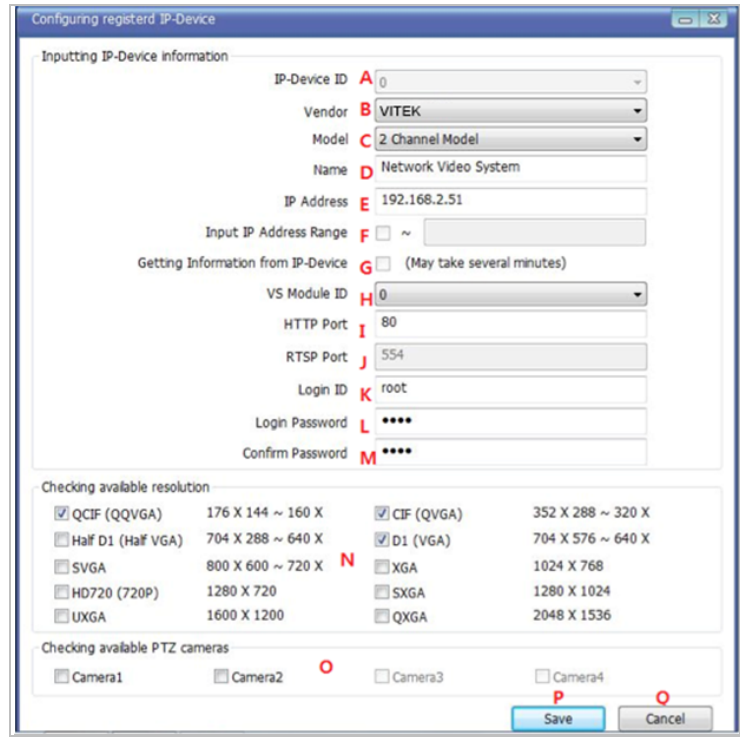

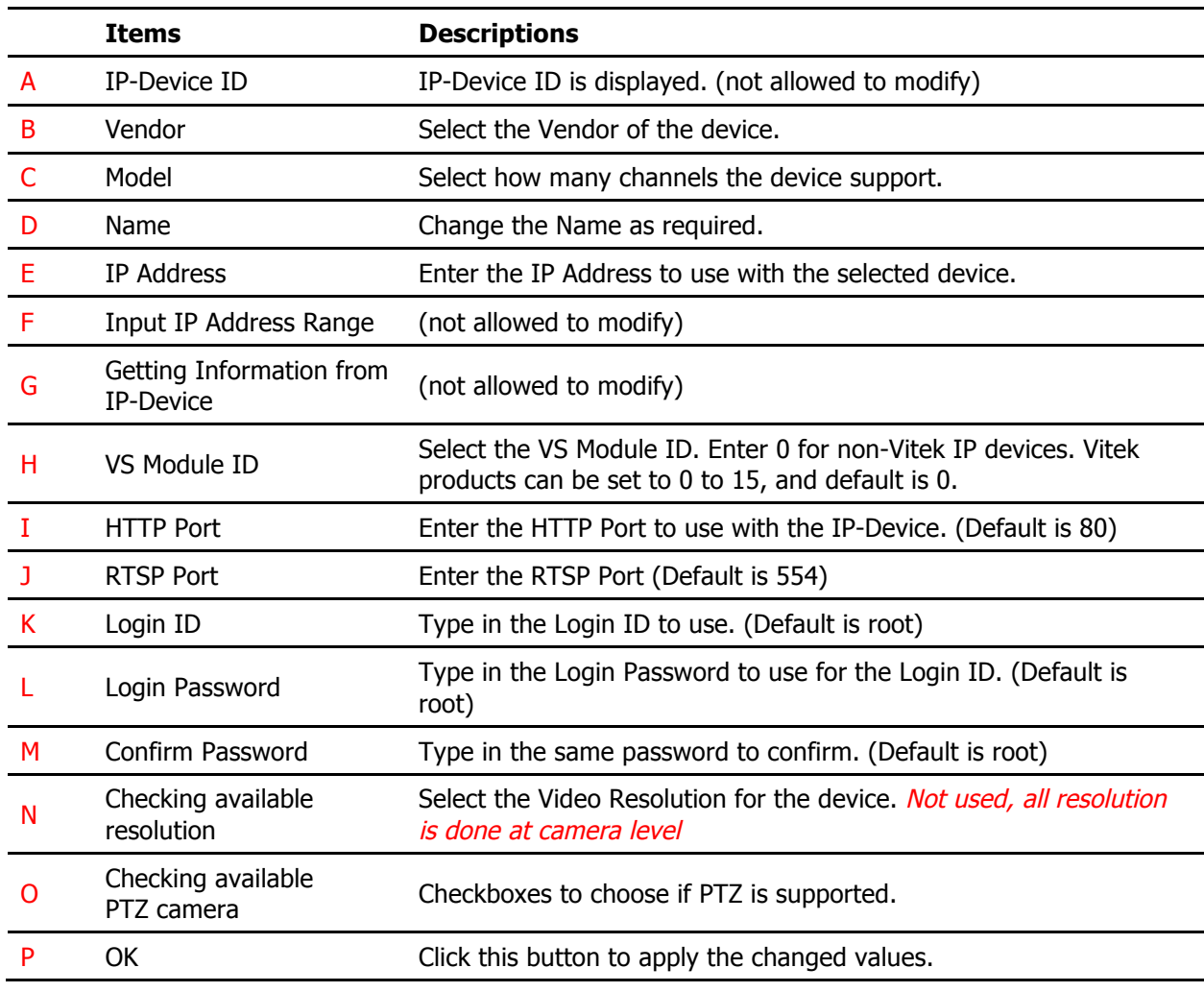

Q Cancel Click this button to discard the changed values.

### **38.3. IP-Device Deletion**

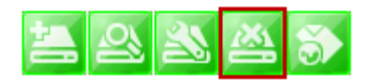

To delete a registered IP-Device, click **IP-Device, Camera Management** on the menu tree in the left pane. Then select an IP device to be deleted from the list. Click Remove IP-Device registration

#### **38.4. IP-Device Homepage**

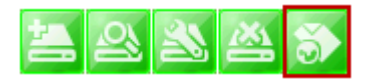

To go to the home page of an IP-Device, click the **IP-Device, Camera Management** on the menu tree. Then select the IP device. Click Go to IP-Device homepage

#### **38.5. Camera Management**

In this section, you will see how to manage the device information, video resolutions, recording configuration, and alarm event configuration. Firstly, select a camera name under **IP-Device, Camera Management** on the menu tree.

When you select **IP-Device, Camera Management** on the menu tree, it will show the **Camera Management** sub-menu. You can configure cameras here. The following picture shows when you selected an IP-device in the menu tree. The sub-menu toolbar changes accordingly to your selection.

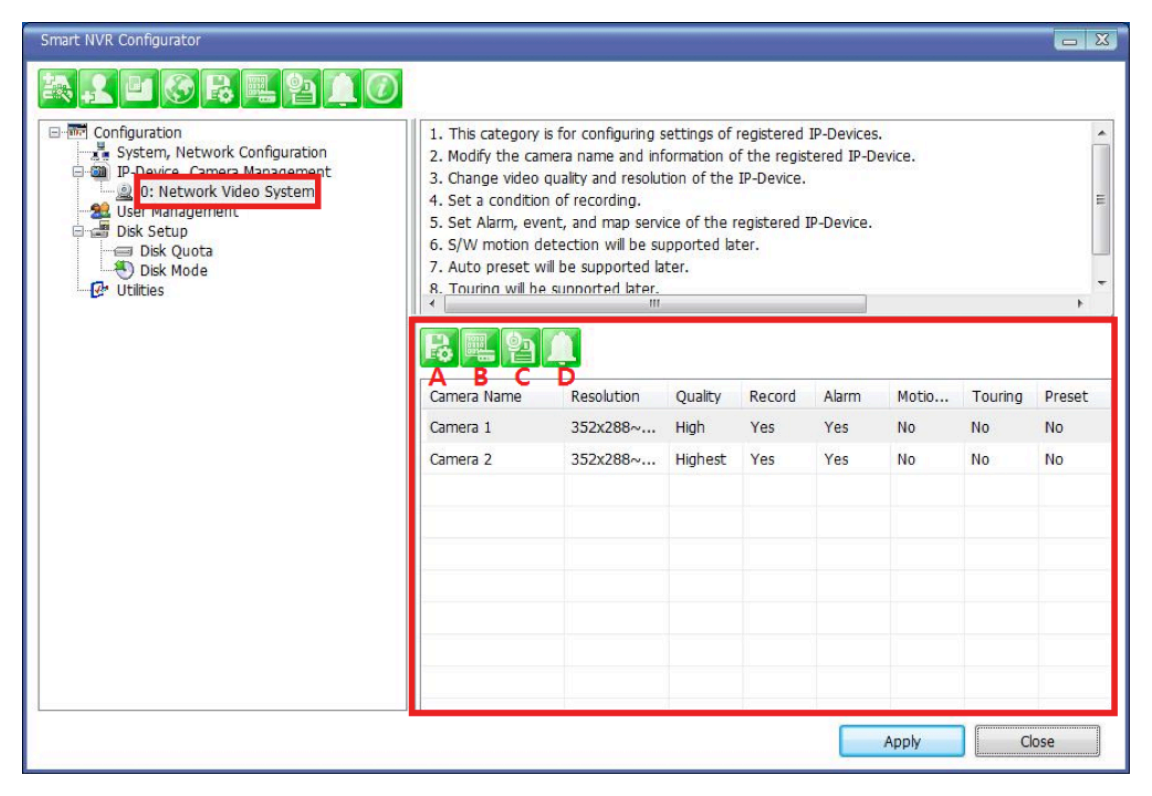

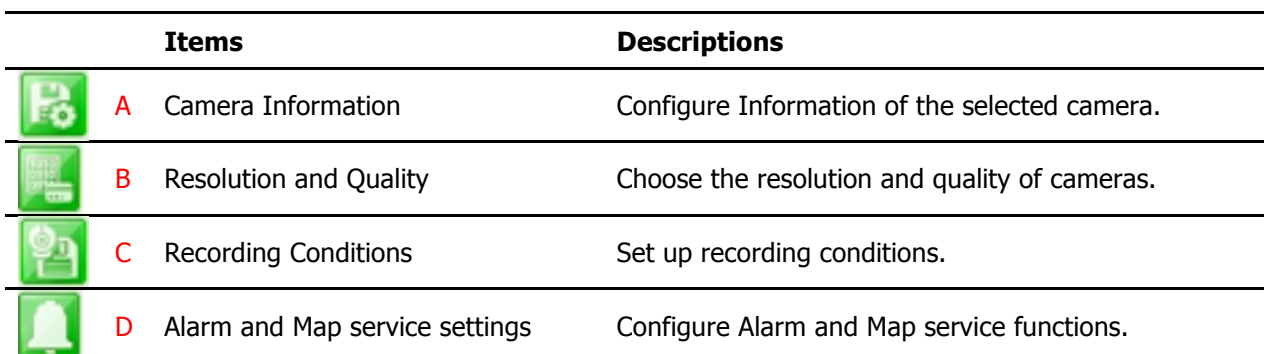

## **38.5.1. Configure Camera Name and Information**

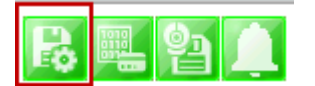

From the configuration list, select a camera to be assigned with a name.

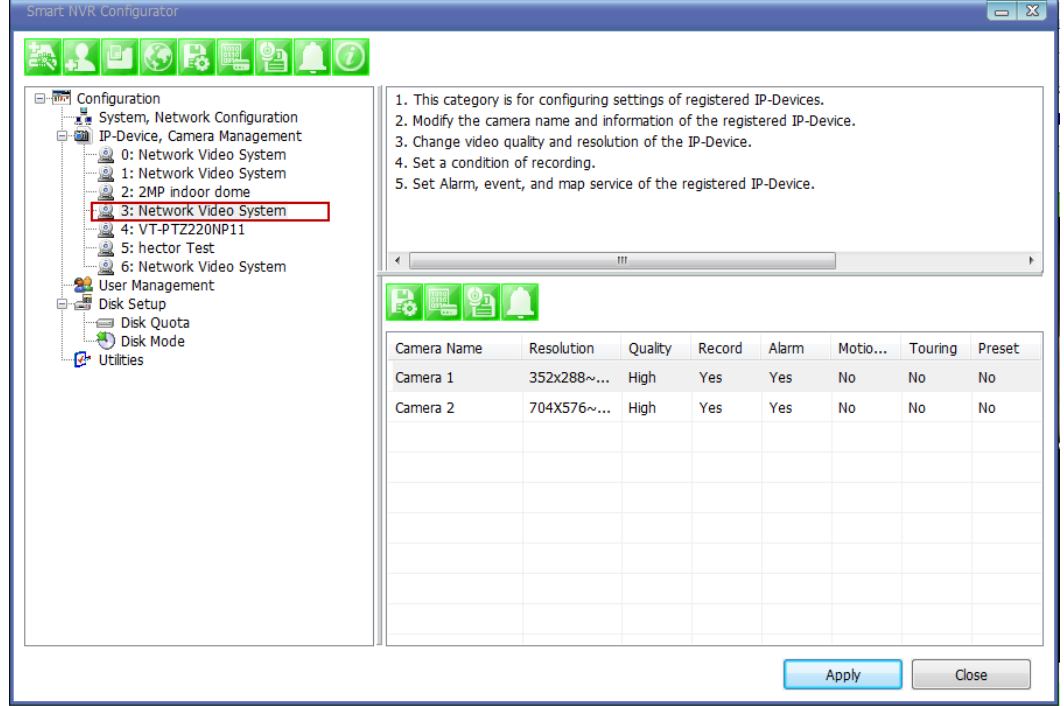

Then click on camera1 or camera 2, and then click Configure Camera Name and Information

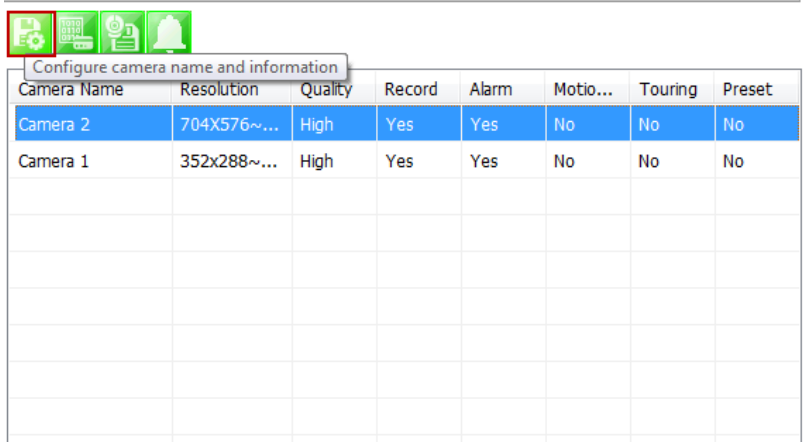

The below image will be display, enter name (F), then click **Apply to camera** (H), then **OK.**

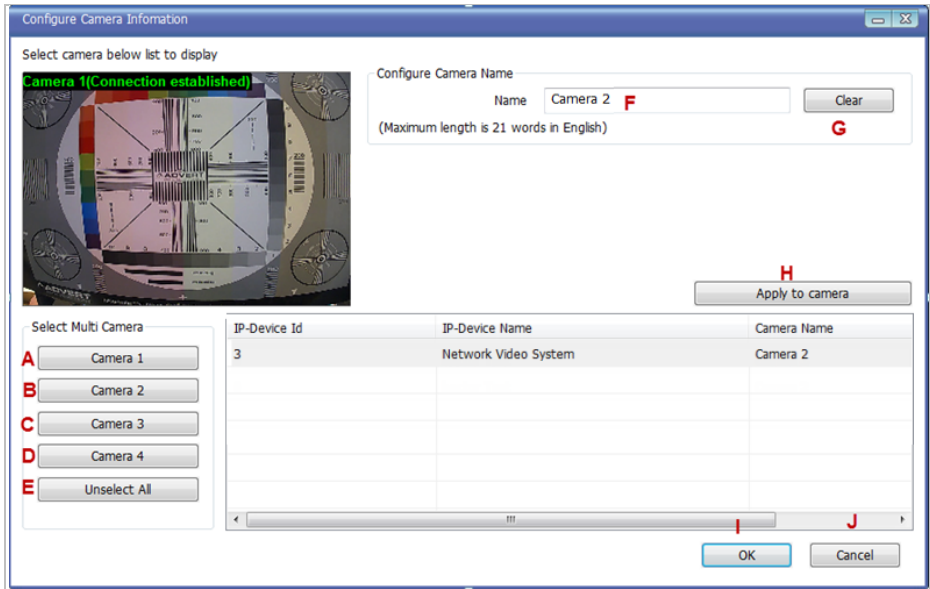

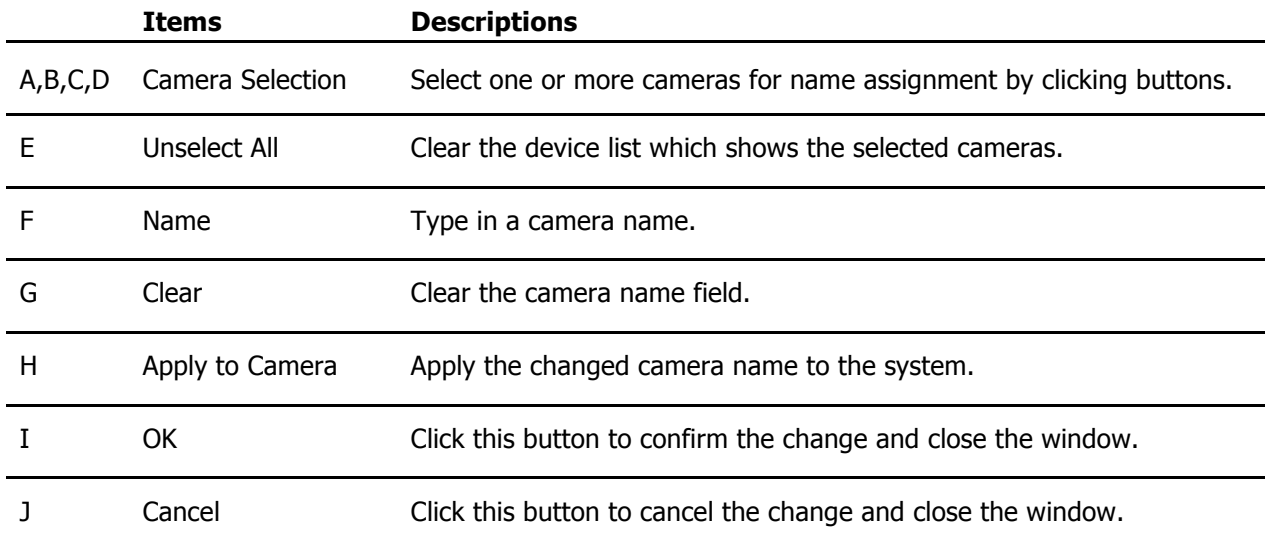

## **38.5.2. Camera Resolution, Quality**

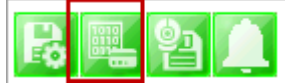

To configure a camera's resolution and video quality, select a camera to configure and click **Configure camera resolution and quality**

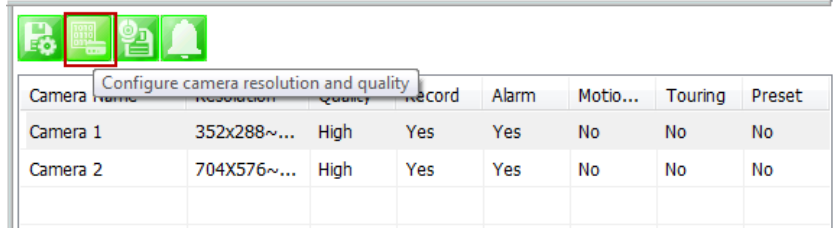

The below image will be display, adjust resolution (F), then click **Apply to camera** (H), then **OK**

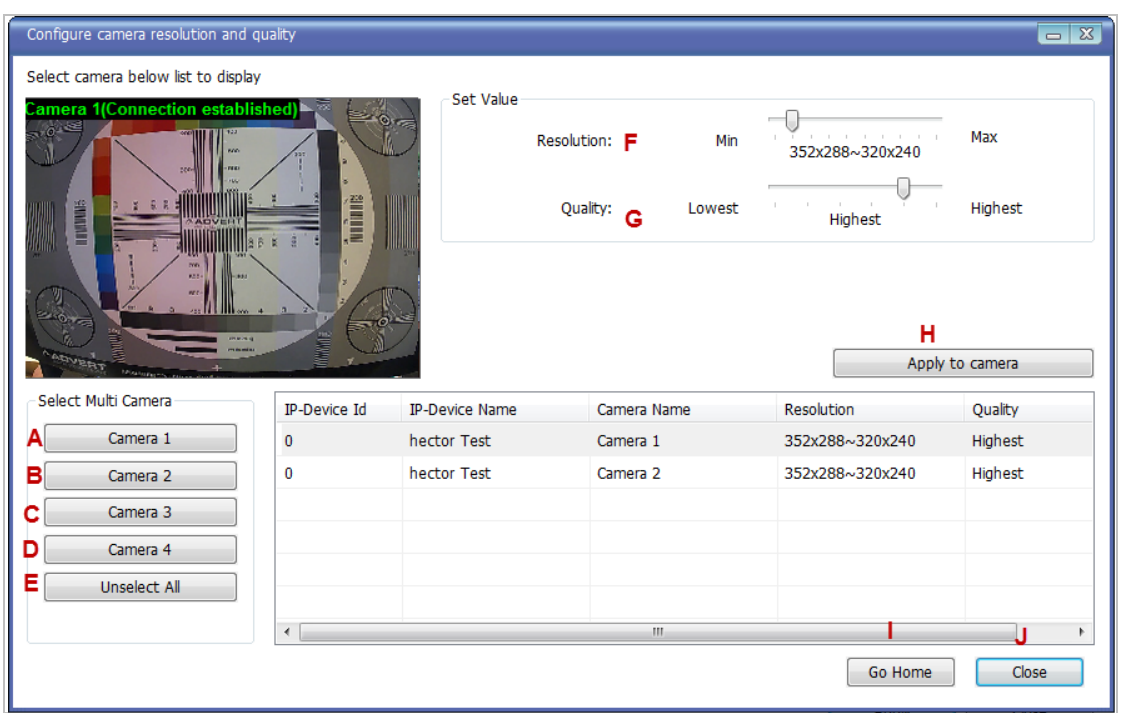

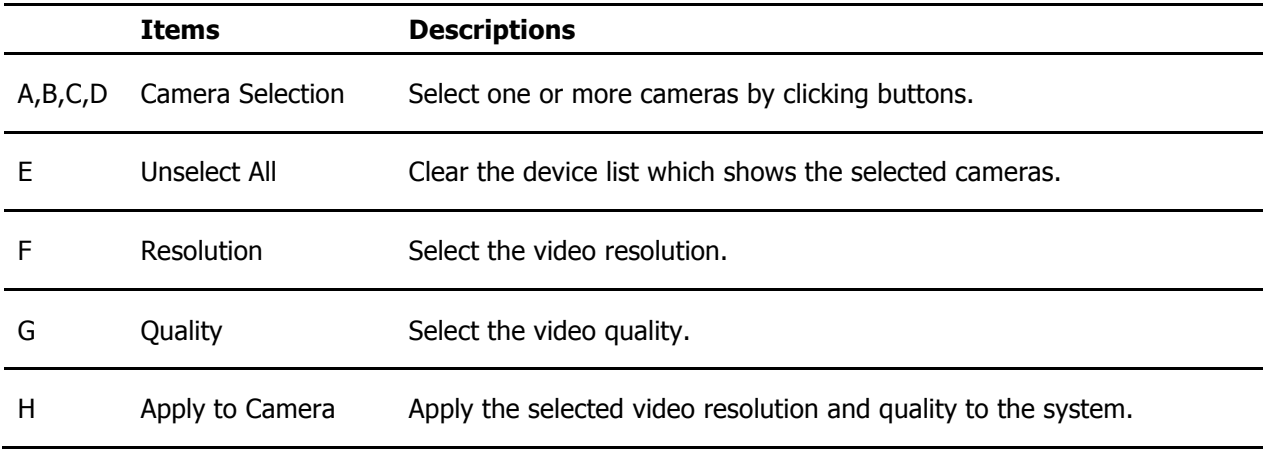

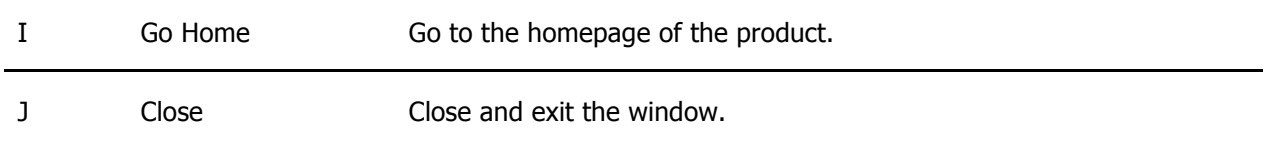

## **38.5.3. Configure Camera Recording Condition**

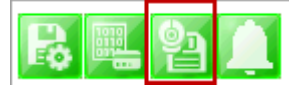

To configure recording conditions, select a camera to configure, then click **Configure camera recording condition**

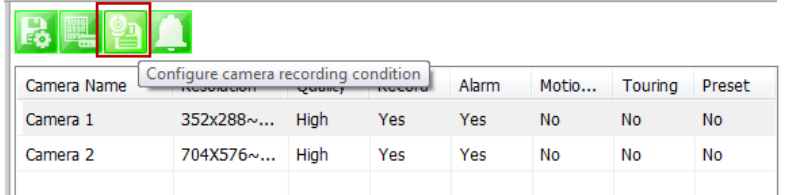

The below image is where you adjust the recording parameters.

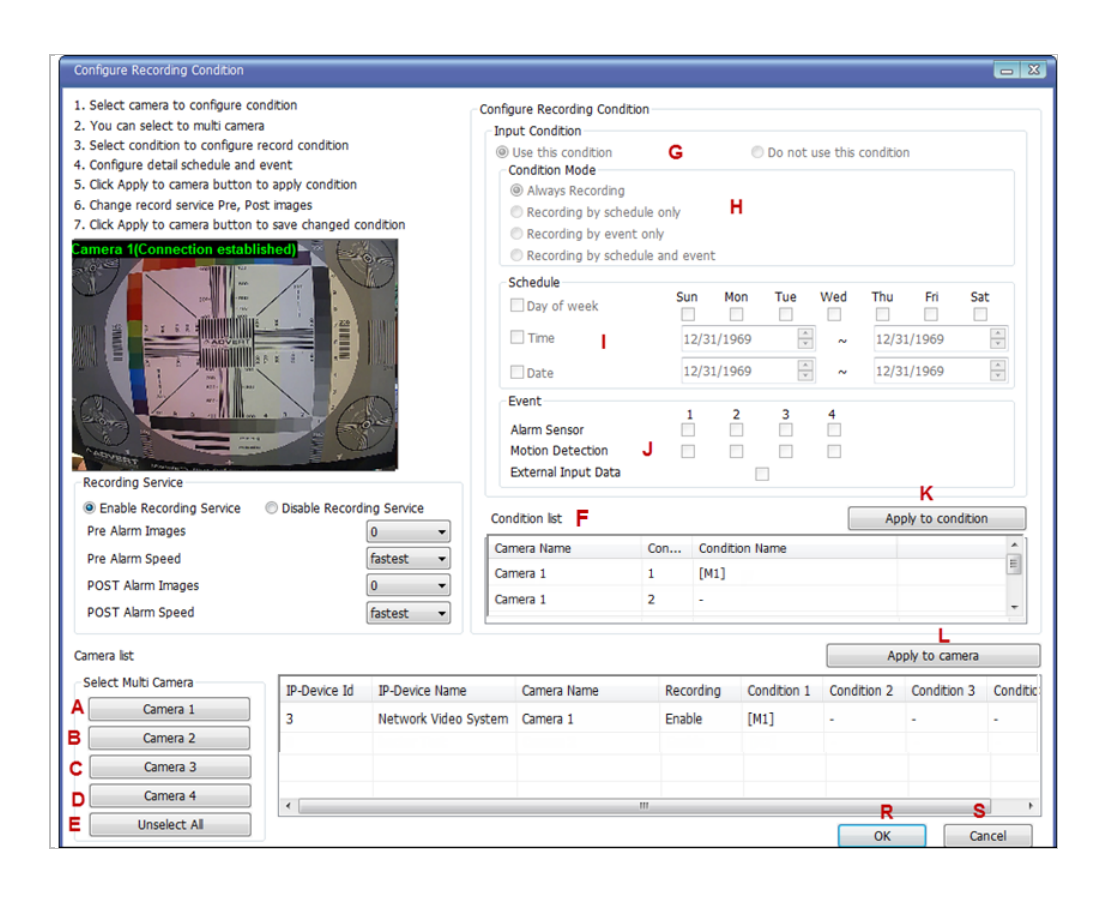

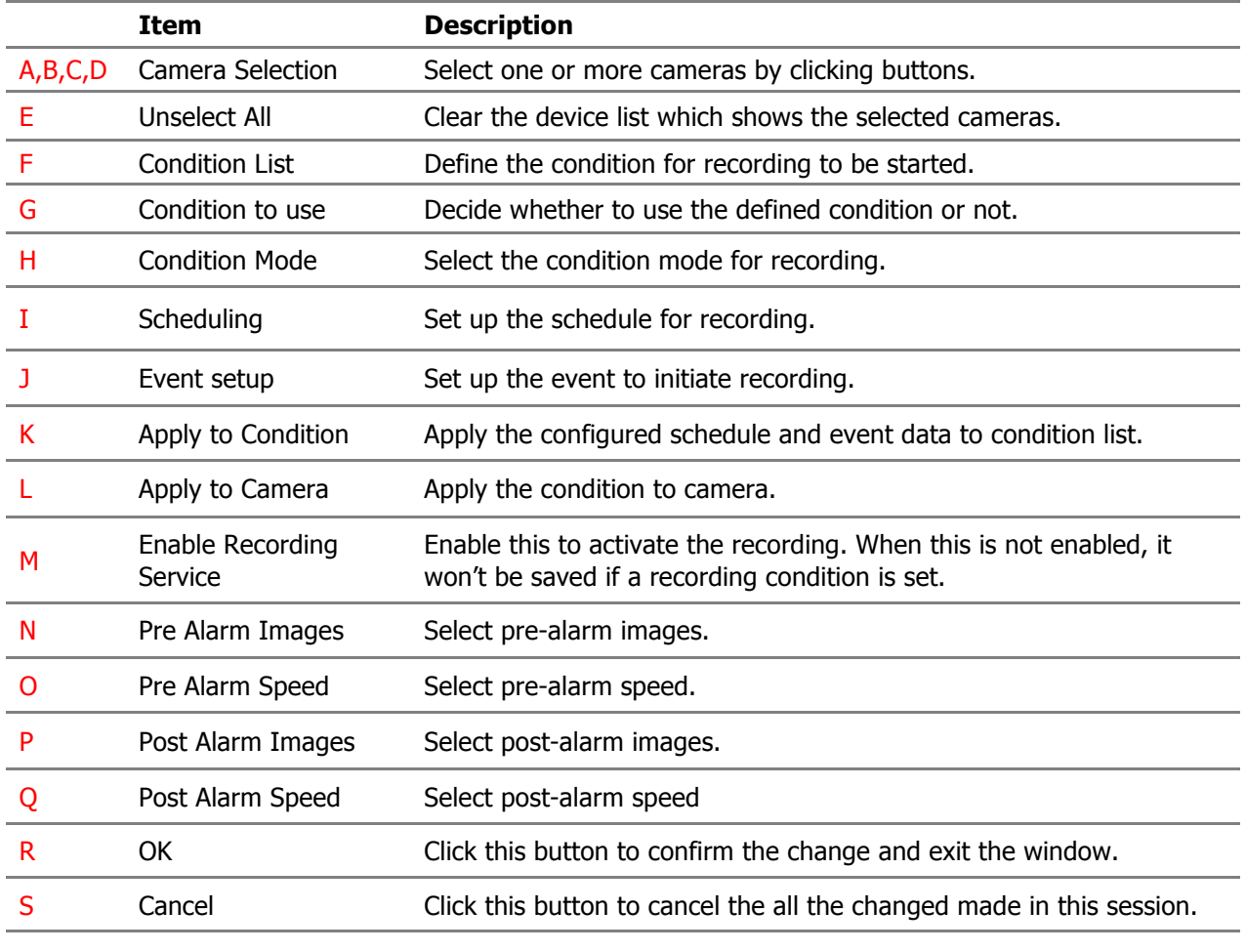

To setup recording, first click camera under *Condition list* (F). This enables the Configure Recording Condition (G, H, I and J)

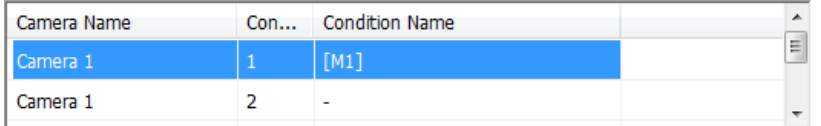

Now you can select your *condition mode* (H). Under condition mode you have four choices always, schedule, event and schedule and event. (In this example we will record by event only)

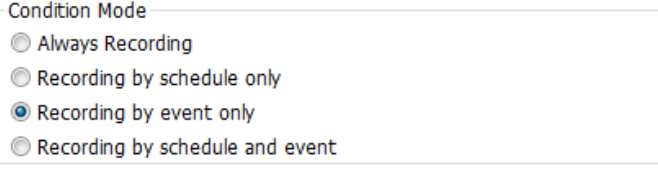

Schedule: To schedule time and date of recording (I). (When schedule is activated in condition mode)

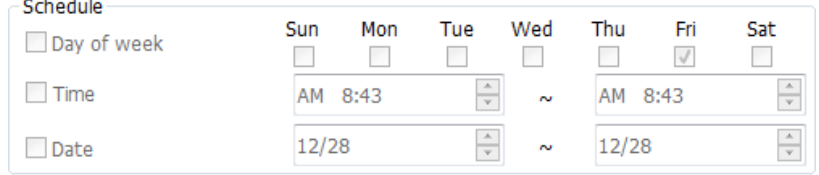

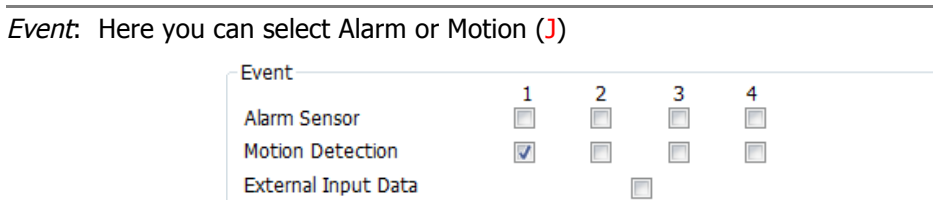

After completing your conditions selection click **Apply to condition** (K)

After apply to condition click **Apply to camera** (L), and then click **OK**(R)

## When that screen closes click **Apply**

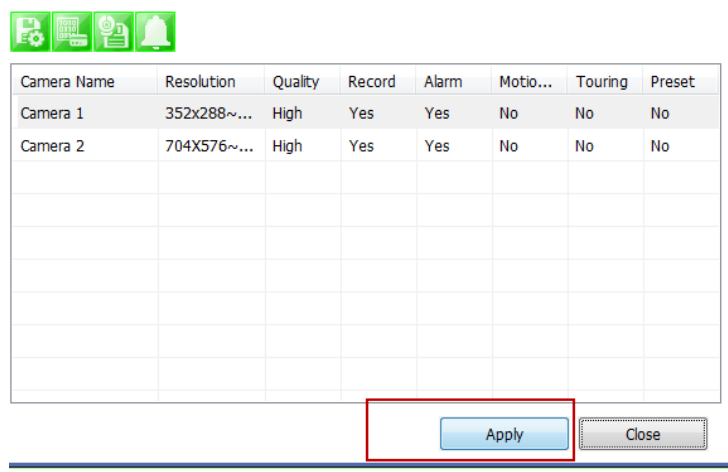

## **38.5.4. Alarm, Event Configuration**

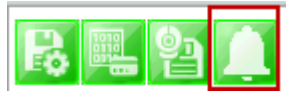

To configure the Alarm and Event features, select a camera to configure, and then click **Configure alarm, map service**

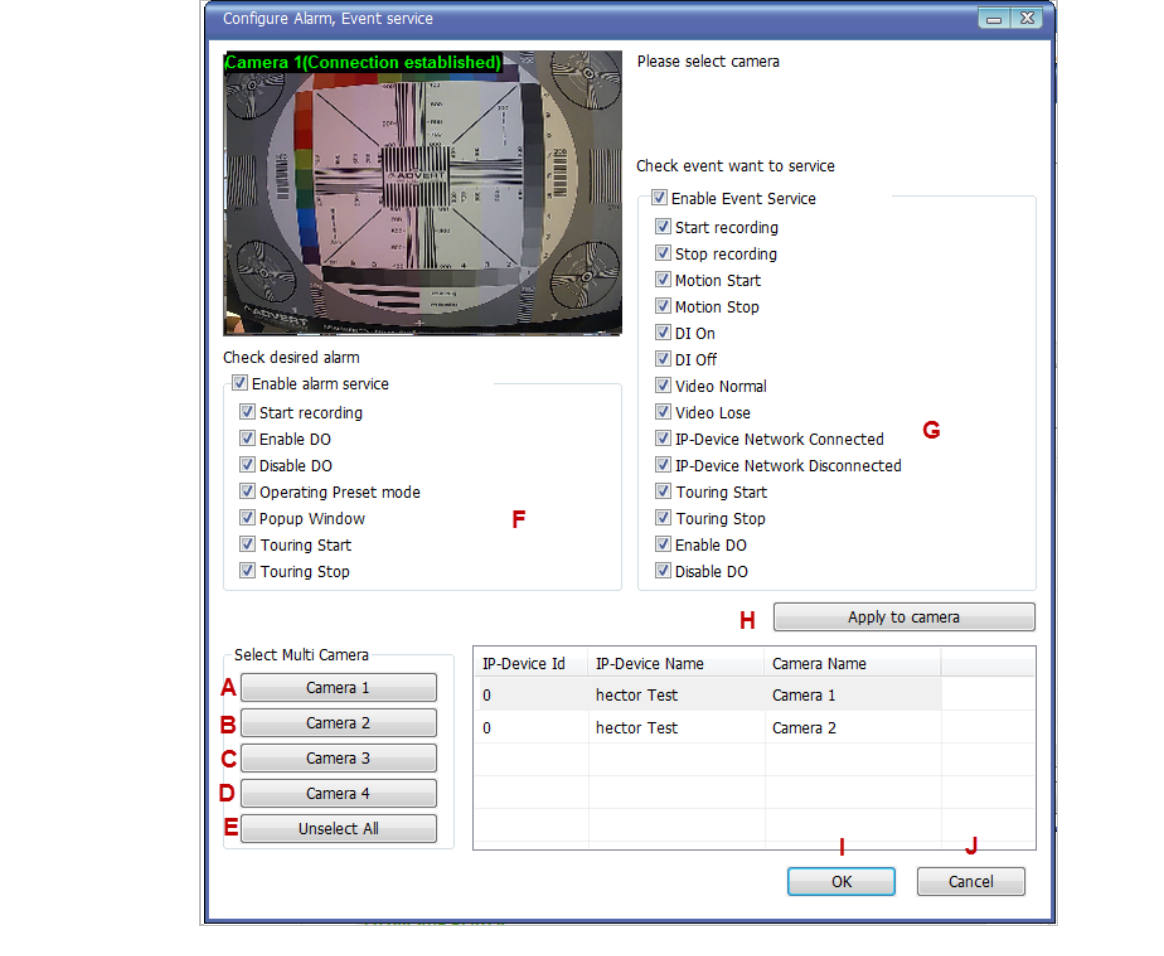

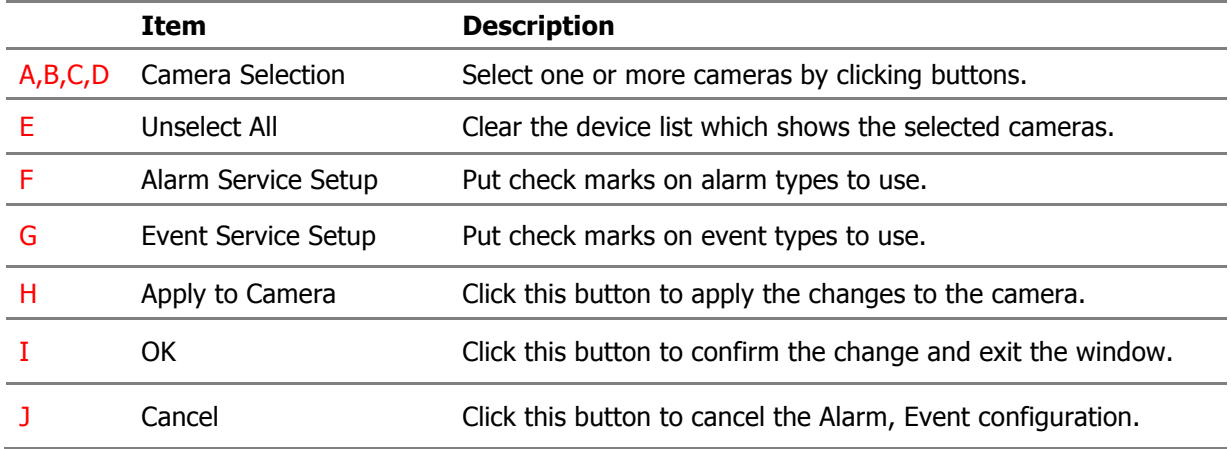

## **38.6. User Management**

In this section, you will see how to manage user information. To start managing users, select **User Management** from the menu tree.

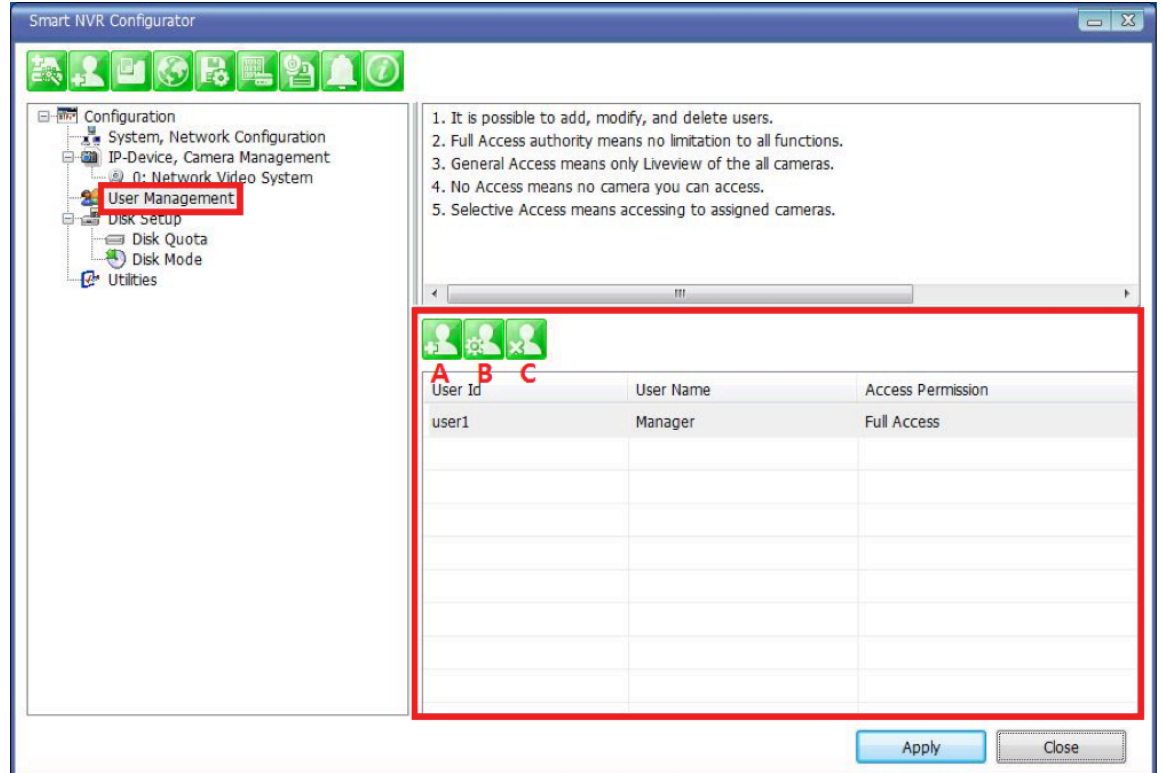

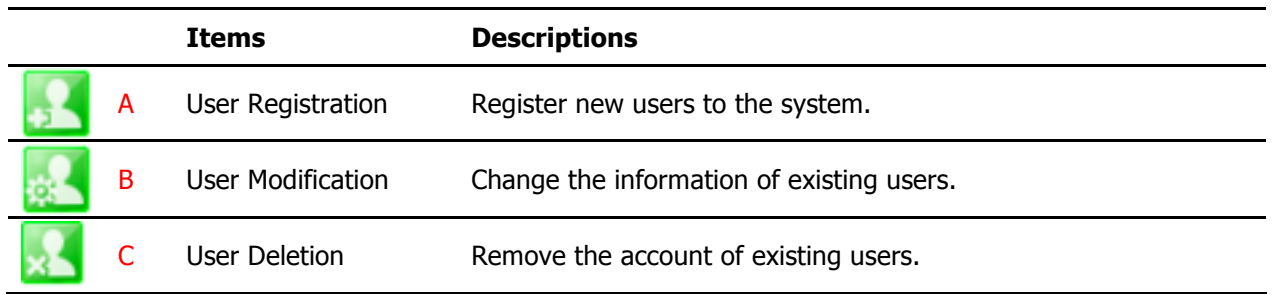

## **38.6.1. User Registration**

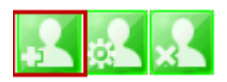

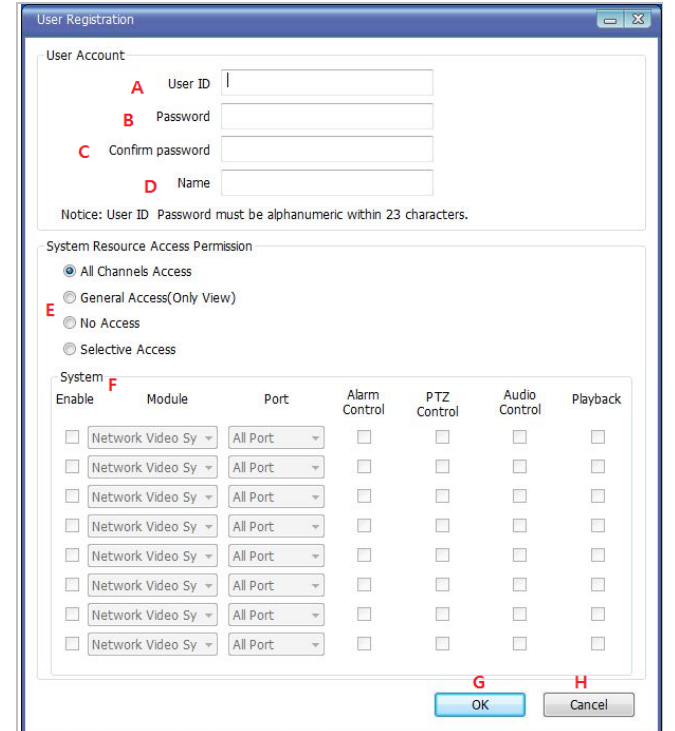

To register a new user, click the 1'st button on the tool bar in the sub-menu toolbar.

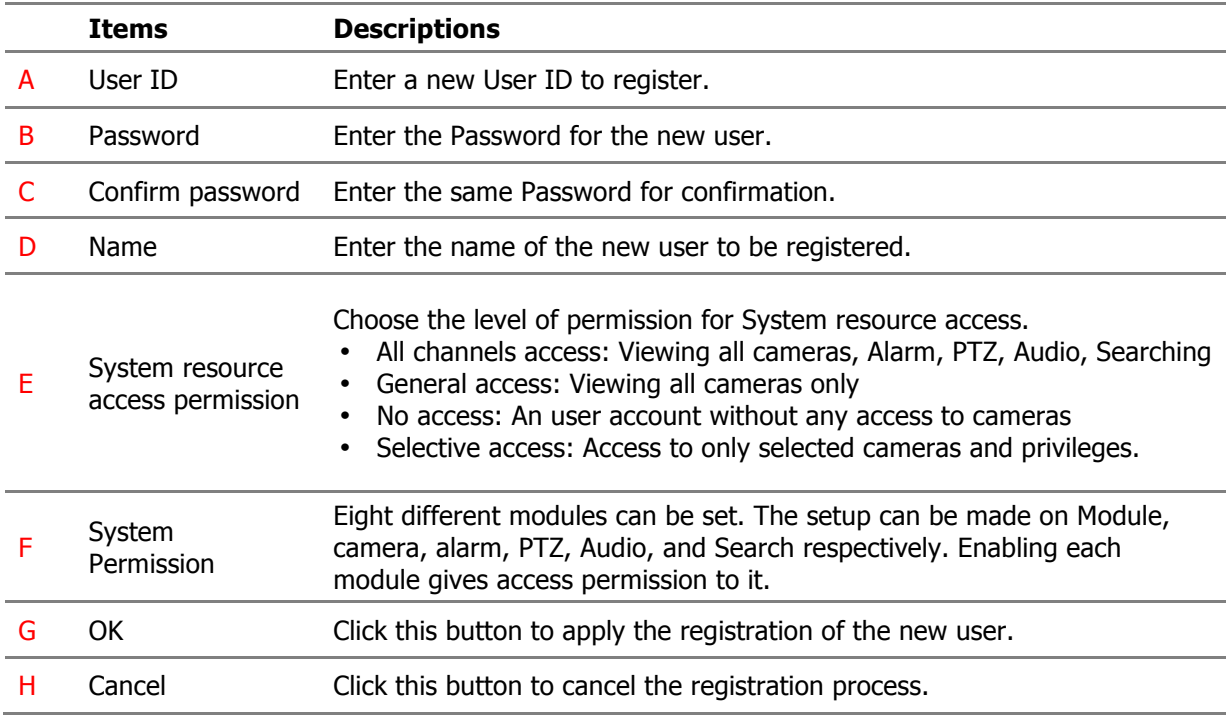

### **38.6.2. User Modification**

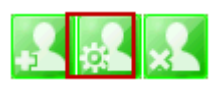

To modify a user's information, select the users name than click the second button on the submenu toolbar. The **User Registration** window will come up on the screen, make the necessary changes and click **OK** .

### **38.6.3. User Deletion**

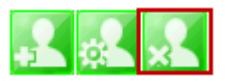

To delete an existing user, select the user name than click Remove Registered user account, another screen will pop up confirming to proceed with deletion, click **OK** to proceed .

## **38.6.4. Disk Setup**

When you click **Disk Setup** on the menu tree, it will show two sub-menu items. One is **Disk Quota**, and the other is **Disk Mode**. The following window shows the **Disk Quota** mode.

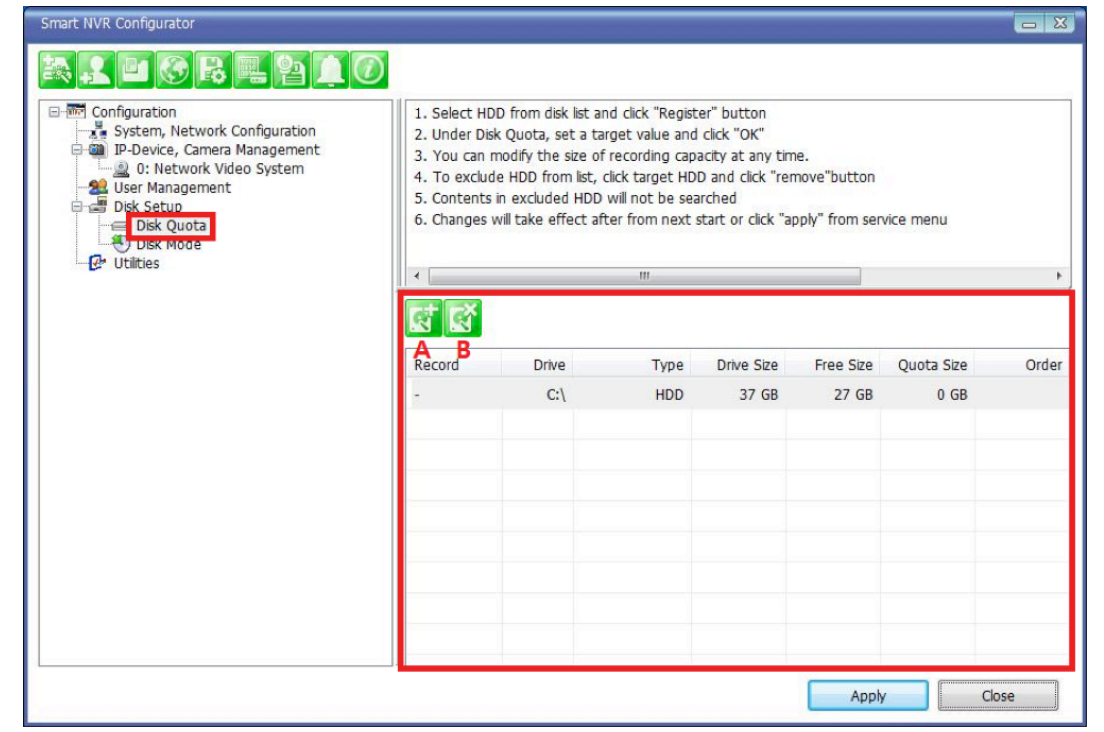

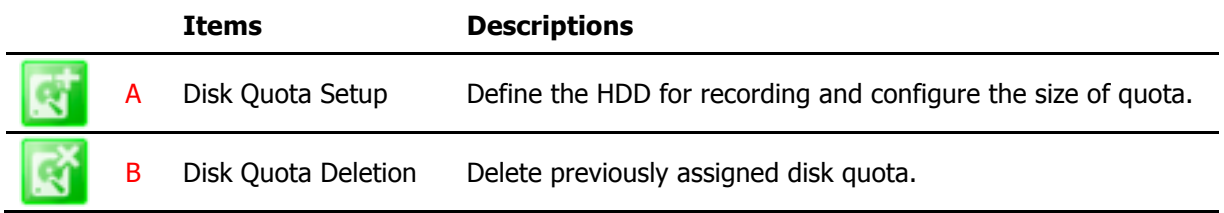

## **38.6.5. Disk Quota Modification and Deletion**

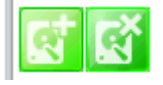

When EN-V-R program is installed, all local drives are assigned as recording devices. To modify the disk quota for recording, click **Disk Quota** on the menu list, and select the drive to be modified.

To change the disk quota size, click the 1'st button on the sub tool bar, or double click the drive on the device list. The following window will be displayed.

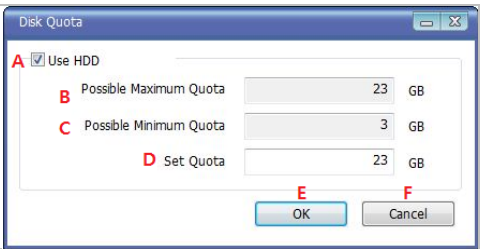

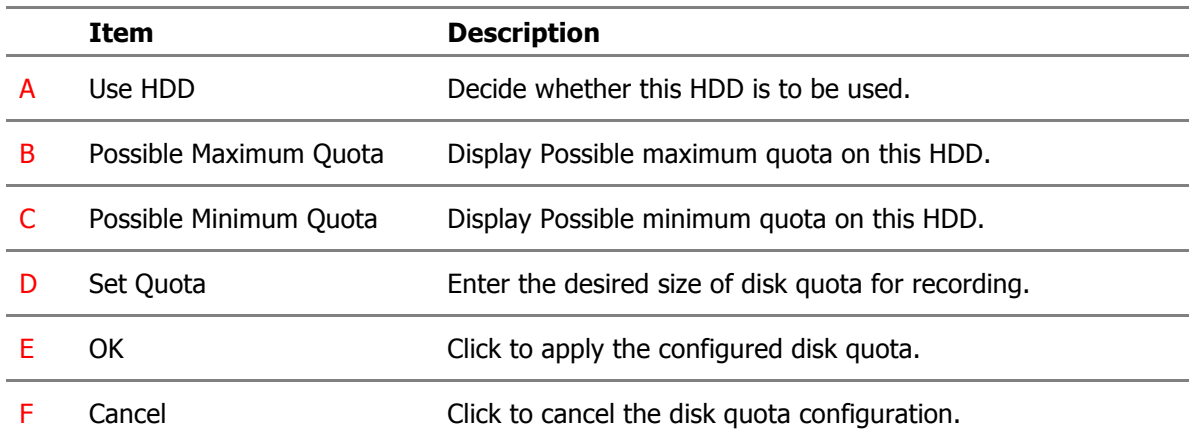

To delete the existing disk quota, click **Disk Quota** on the menu list. Then choose the drive quota to be deleted. Click the 2'nd button on the sub tool bar.

## **38.6.6. Disk Mode Change**

To modify the disk circulation style, click Disk Setup, and then **Disk Mode** on the menu tree.

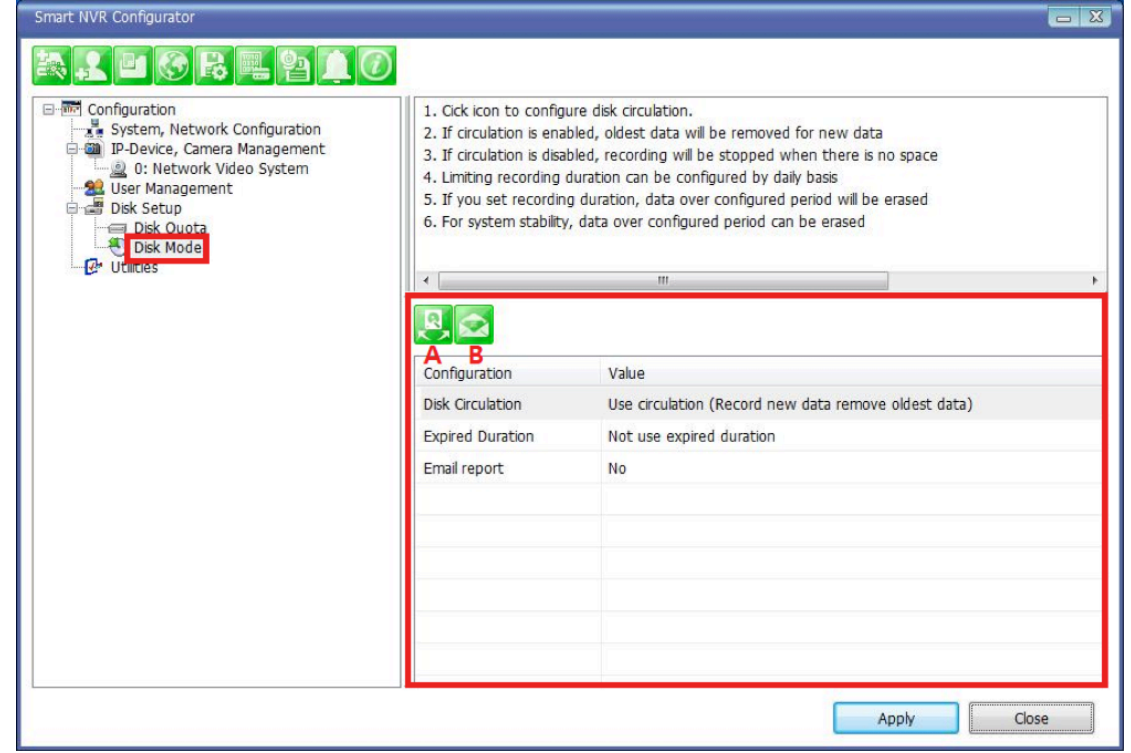

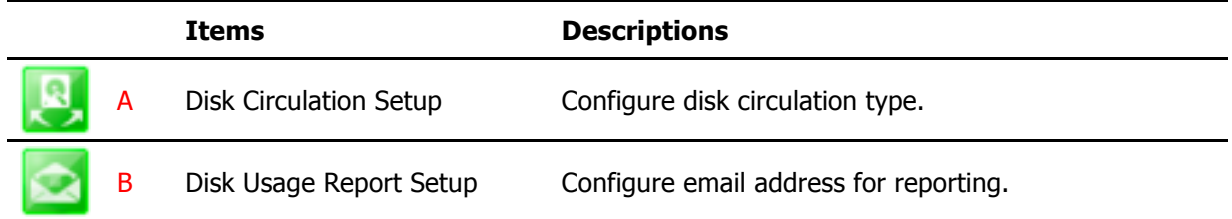

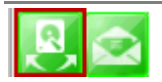

Click the **Disk Circulation** in the list. The following window will be displayed.

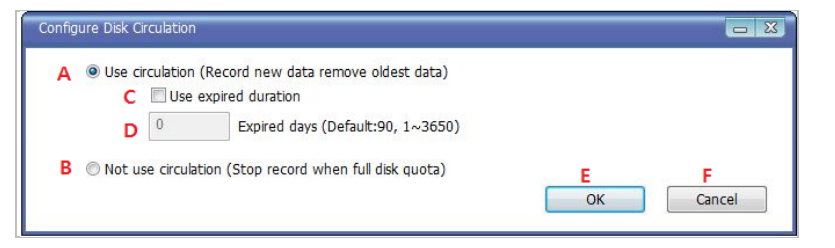

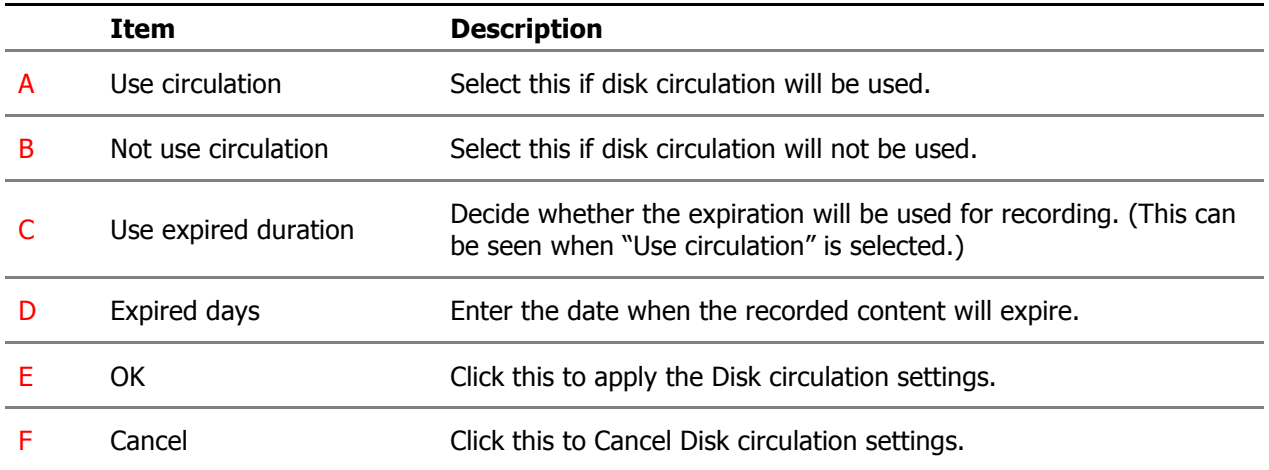

Configure email reporting for disk usage

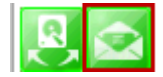

To modify the email notification behavior for hard disk recording.

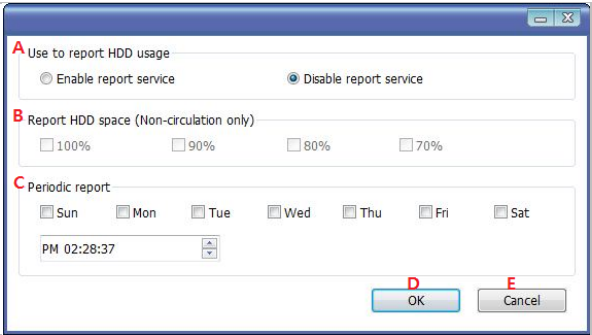

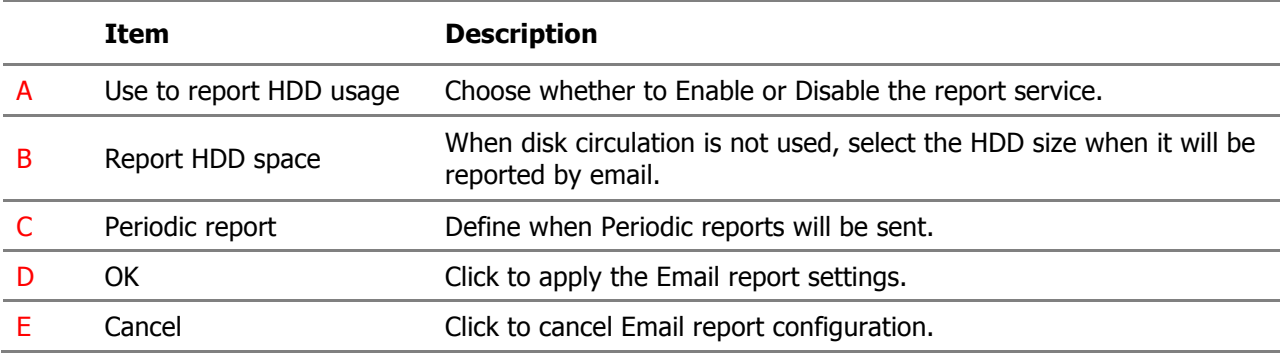

## **38.7. Utilities**

Select **Utilities** from the menu tree. You can perform two functions in **Utilities**, one is **Email Account Configuration** and the other is **About Program**.

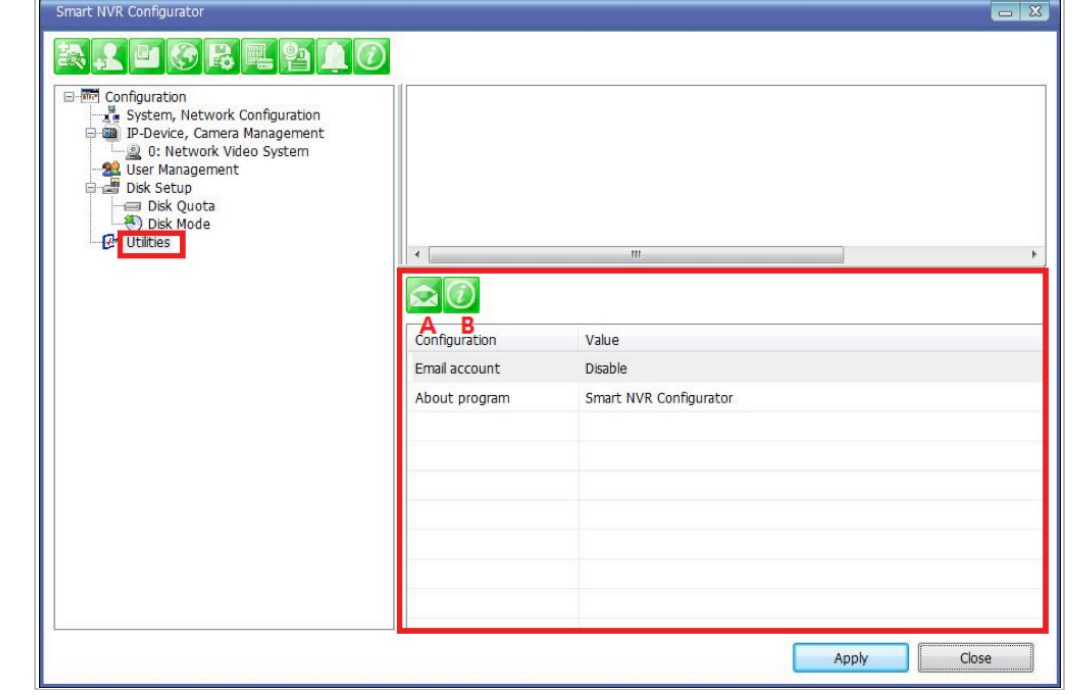

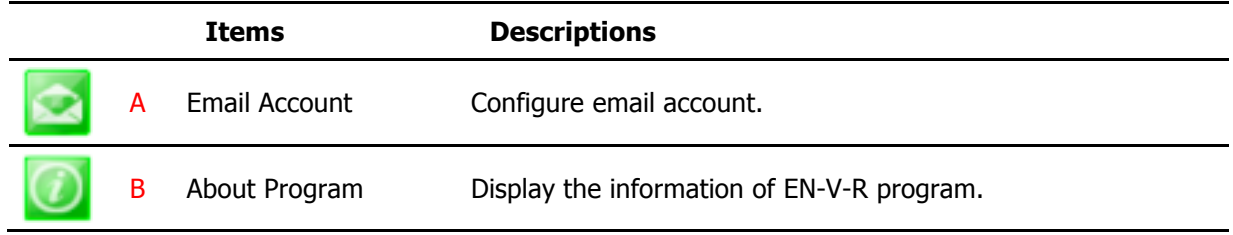

## **38.7.1. Email account Configuration**

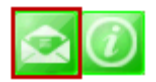

Once an email account is registered here, you can receive email notification from the EN-V-R program upon certain events. To configure an email accounts, click **Utilities** on the menu tree. Click Configure email account for mail service

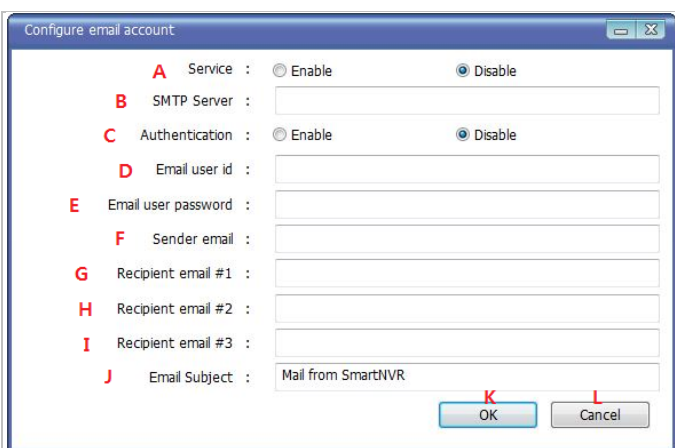

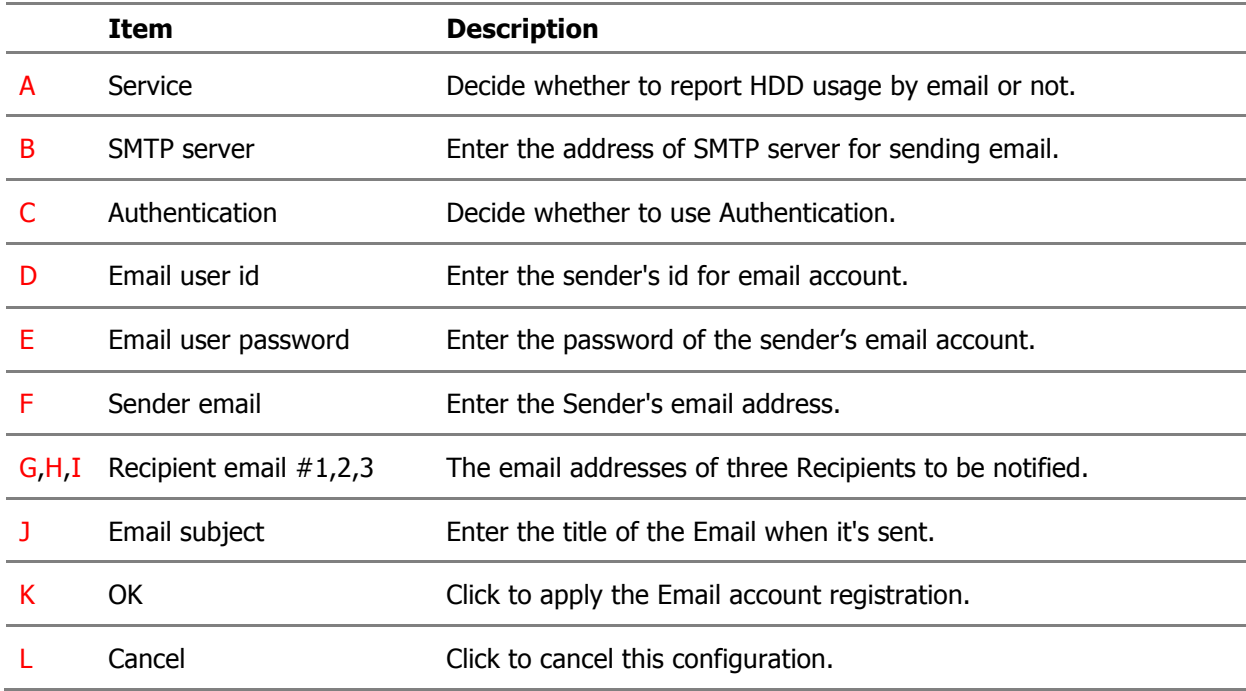

#### **38.7.2. About Program**

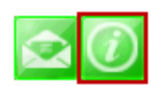

To displays the information of this program on the screen, Click Information of this program.

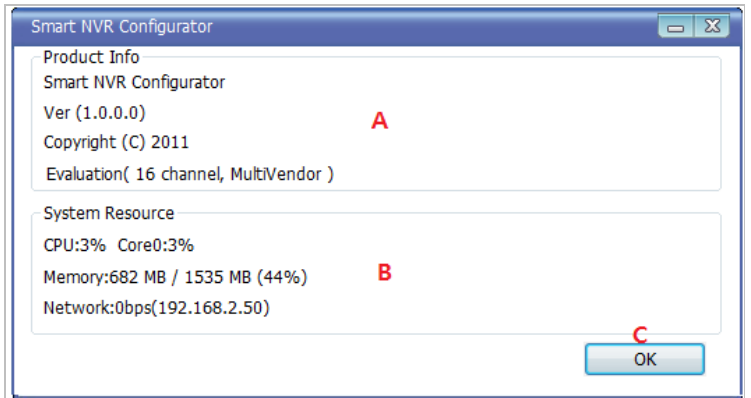

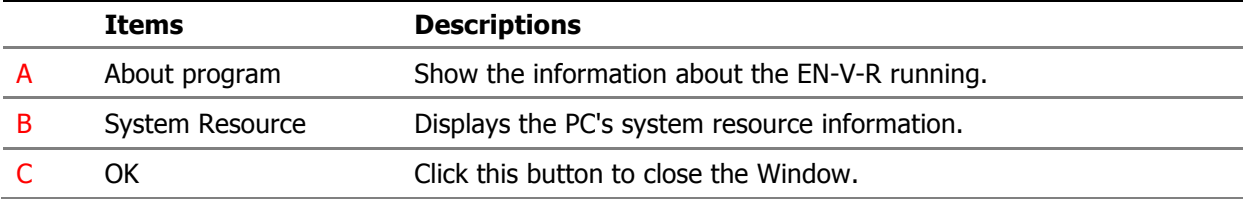

## **39. Using EN-V-R Controller**

To open EN-V-R controller, click **Start >All Programs>Vitek>SMART NVR Controller**.

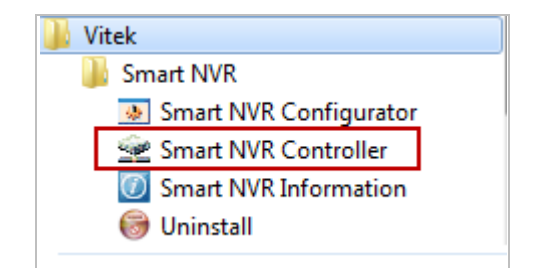

Smart NRV controller will be on the lower right part of the system tray. Then right click the icon a subwindow will display, click on Open Smart NVR Controller.

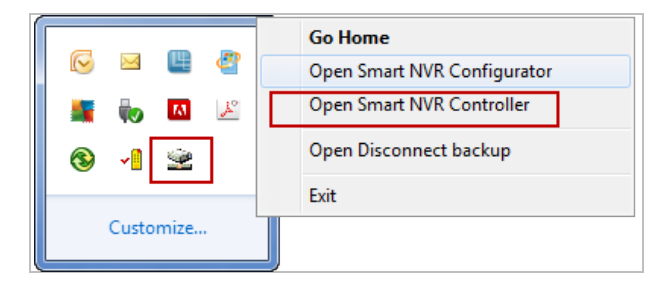
#### The following window will open

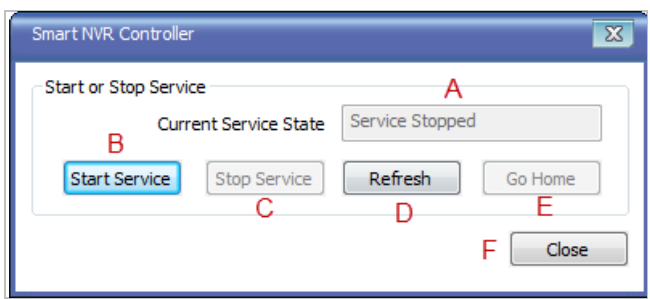

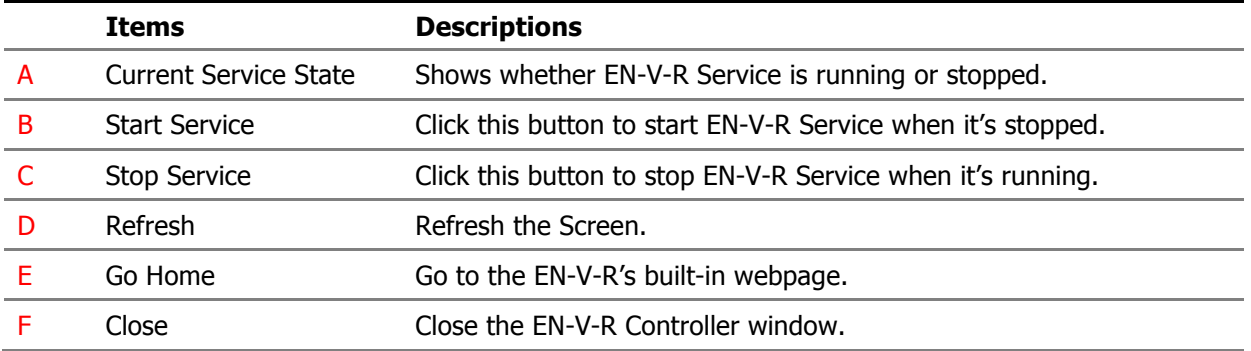

## **40. Connecting to EN-V-R**

### **40.1. PC with EN-V-R installed**

You can connect to EN-V-R in various ways as explained below.

35. Click **Go Home** in EN-V-R Configurator

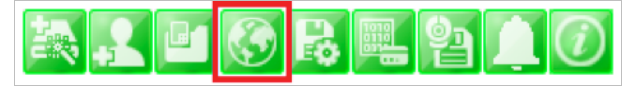

• EN-V-R Controller window.

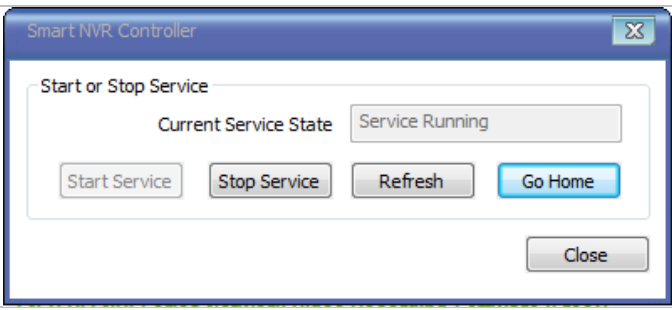

36. Click **Go Home** from the pop-up menu on the System Tray.

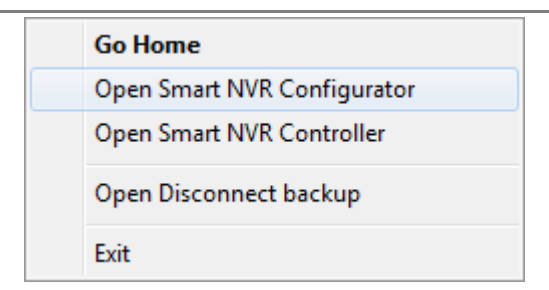

37. In Internet Explorer, enter the IP address of the computer that EN-V-R is running on.

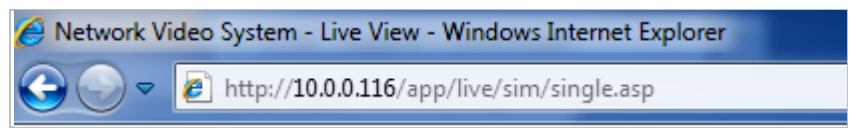

38. In case that the HTTP port for EN-V-R is not 80 (default), the port number should be entered together with the IP address. (the example below assumes HTTP port of 7777)

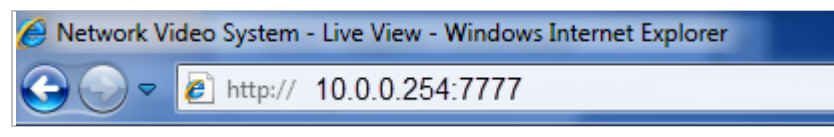

After you successfully connecting to the EN-V-R homepage, you will see the following window.

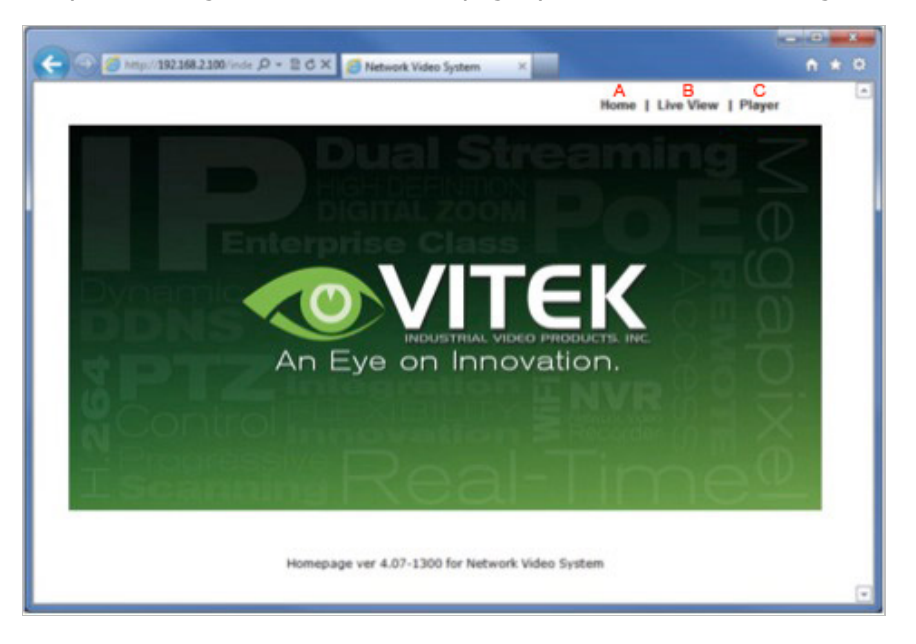

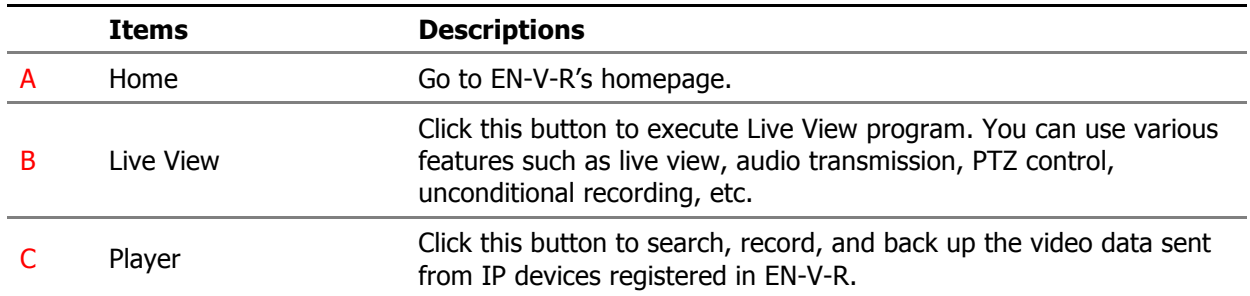

#### **40.2. PC without EN-V-R**

39. If your PC doesn't have EN-V-R program installed, type in the IP address of the PC where EN-V-R is running.

Note: Refer to **Section 20** ENVI Series Viewer **on page 90** for details on how to use ENVI Viewer program. Refer to **Section 30.** ENVI Smart Player **on page 123** for details on how to use ENVI Smart Player program.

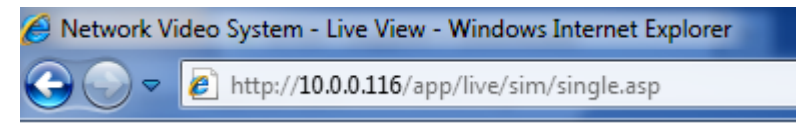

40. In case that the HTTP port for EN-V-R is not 80 (default), the port number should be entered together with the IP address. (the example below assumes HTTP port of 7777)

Network Video System - Live View - Windows Internet Explorer

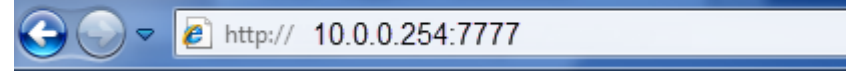

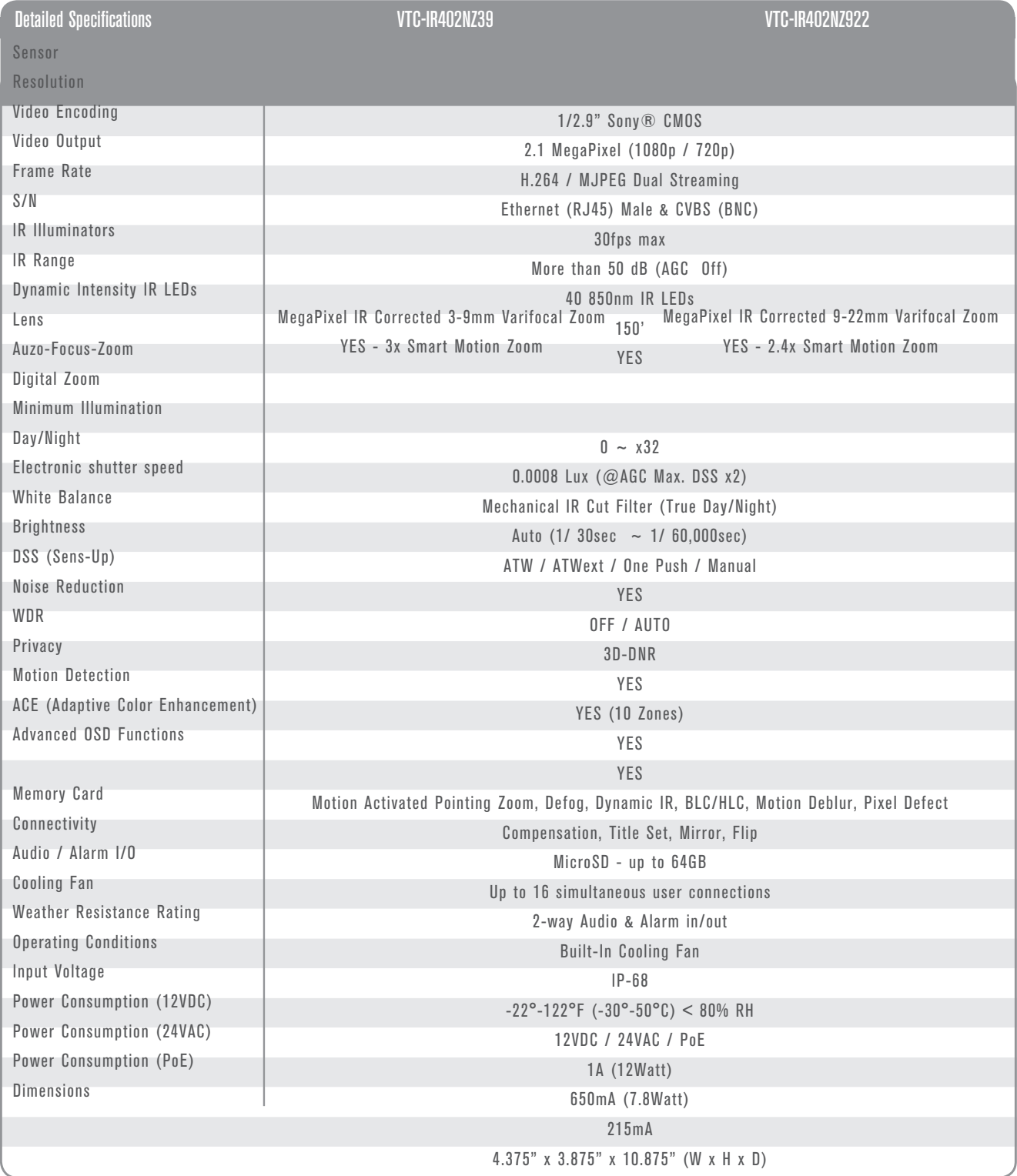

Sony® and PELCO® are the registered trademarks of their independently owned and operated companies. These products have not been licensed or endorsed by the manufacturers of Sony® and PELCO® products.

# LIMITED PRODUCT WARRANTY

VITEK products carry a three (3) year limited warranty. VITEK warrants to the purchaser that products manufactured by VITEK are free of any rightful claim of infringement or the like, and when used in the manner intended, will be free of defects in materials and workmanship for a period of three (3) years, or as otherwise stated above, from the date of purchase by the end user. This warranty is nontransferable and extends only to the original buyer or end user customer of a VITEK Authorized Reseller.

The product must have been used only for its intended purpose, and not been subjected to damage by misuse, willful or accidental damage, caused by excessive voltage or lightning.

The product must not have been tampered with in any way or the guarantee will be considered null and void.

This guarantee does not affect your statutory rights.

Contact your local VITEK Reseller should servicing become necessary.

VITEK makes no warranty or guarantee whatsoever with respect to products sold or purchased through unauthorized sales channels. Warranty support is available only if product is purchased through a VITEK Authorized Reseller.

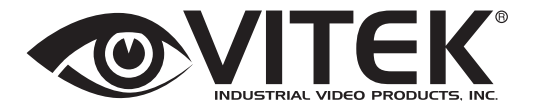

28492 Constellation Road Valencia, ca 91355 WWW.VITEKCCTV.COM

> Version 1.0 Sept 2014

**CLASS A DIGITAL DEVICE (INDUSTRIAL & COMMERCIAL ENVIRONMENT)**<br>This equipment has been tested and found to comply with the limits for a Class A digital device, pursuant to CE and FCC Rules. These limits are designed to provide reasonable protection against harmful interference when the equipment is operated in a commercial environment. This equipment generates, uses and can radiate radio frequency energy and, if not installed and used in accordance with the instruction manual, may cause harmful interference to radio communications. Operation of this equipment in a residential area is likely to cause harmful interference in which case the user will be required to correct the interference at his own expense.

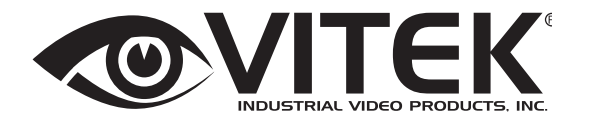

28492 Constellation Road Valencia, ca 91355 WWW.VITEKCCTV.COM | 888-VITEK-70

Version 1.0 Sept 2014

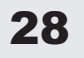